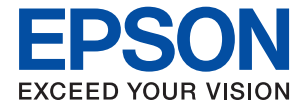

# **WF-2830 Series Lietotāja rokasgrāmata**

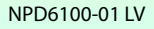

### *Satura rādītājs*

### *[Par šo rokasgrāmatu](#page-6-0)*

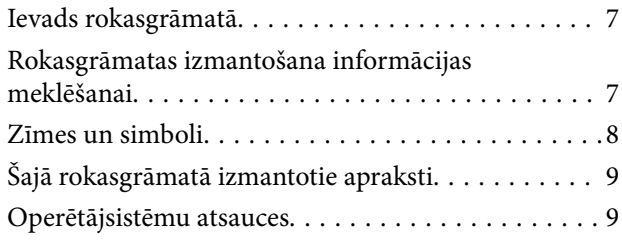

### *[Svarīgas instrukcijas](#page-9-0)*

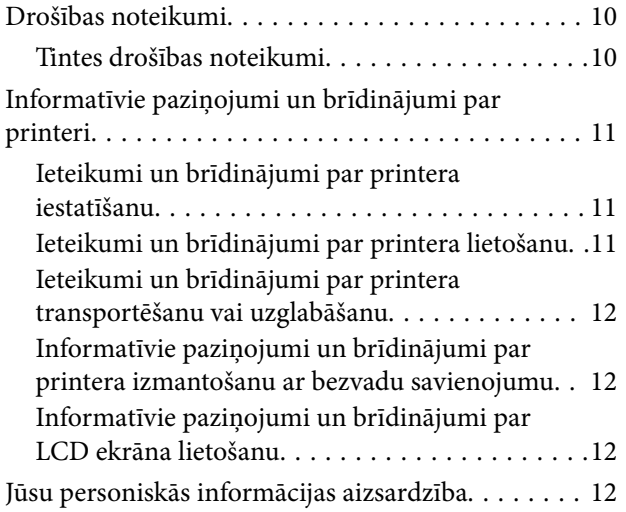

### *[Pamatinformācija par printeri](#page-12-0)*

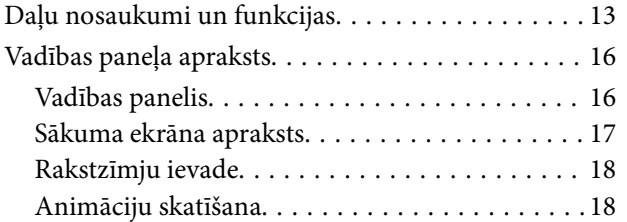

### *[Tīkla iestatījumi](#page-19-0)*

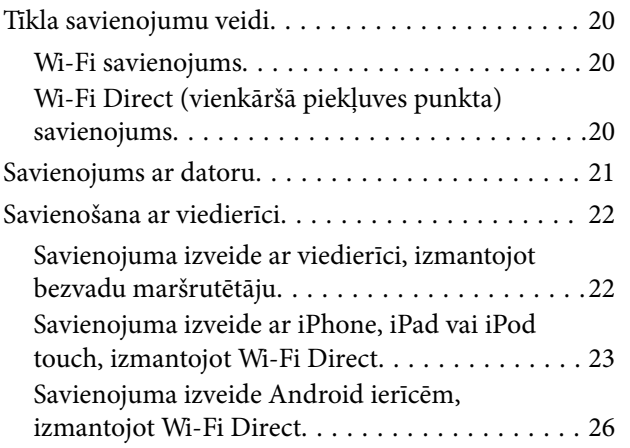

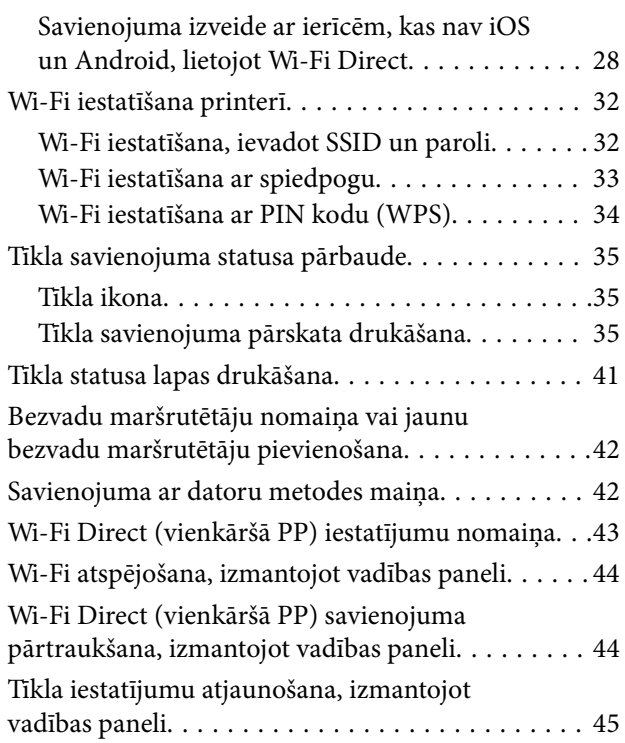

### *[Printera sagatavošana](#page-45-0)*

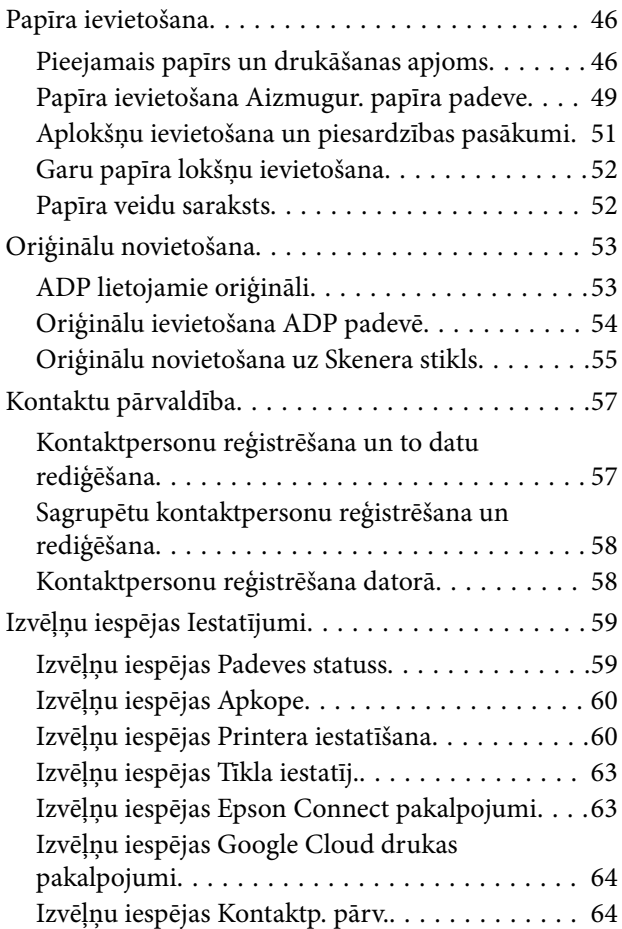

#### **Satura rādītājs**

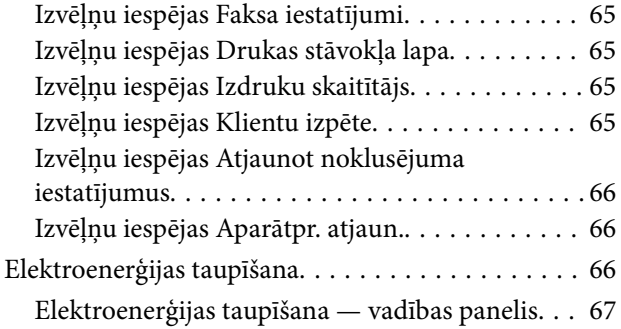

### *[Faksa iestatījumi](#page-67-0)*

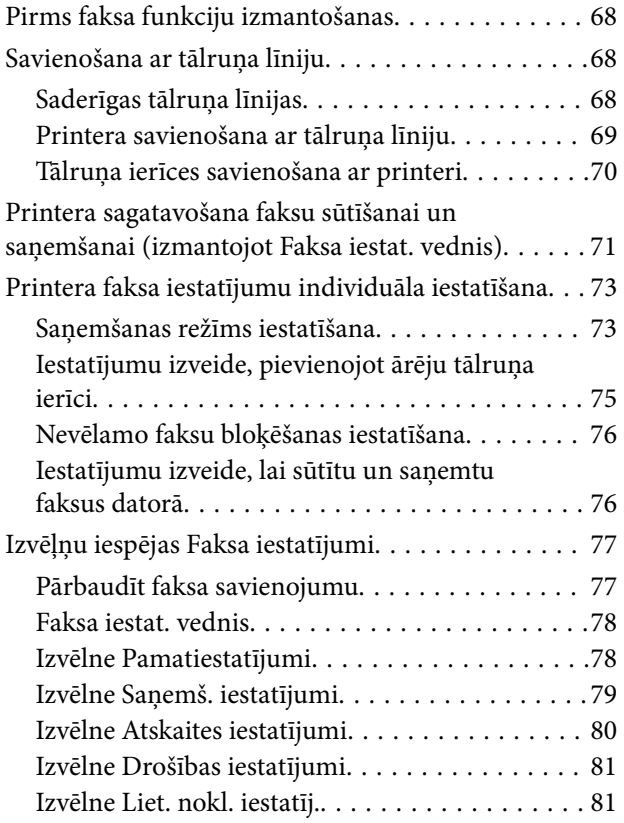

### *[Drukāšana](#page-81-0)*

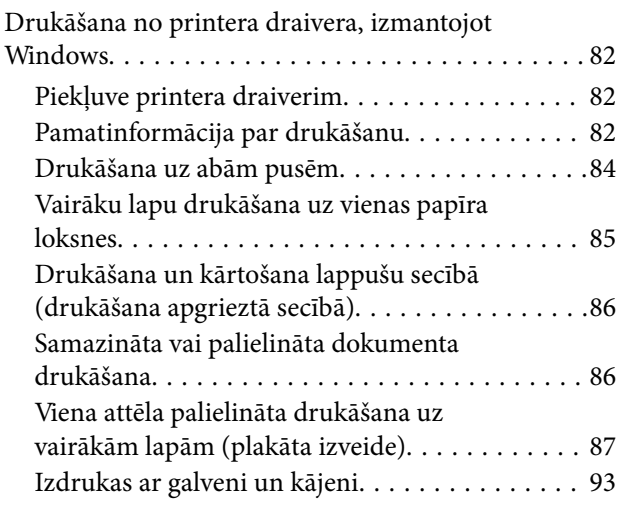

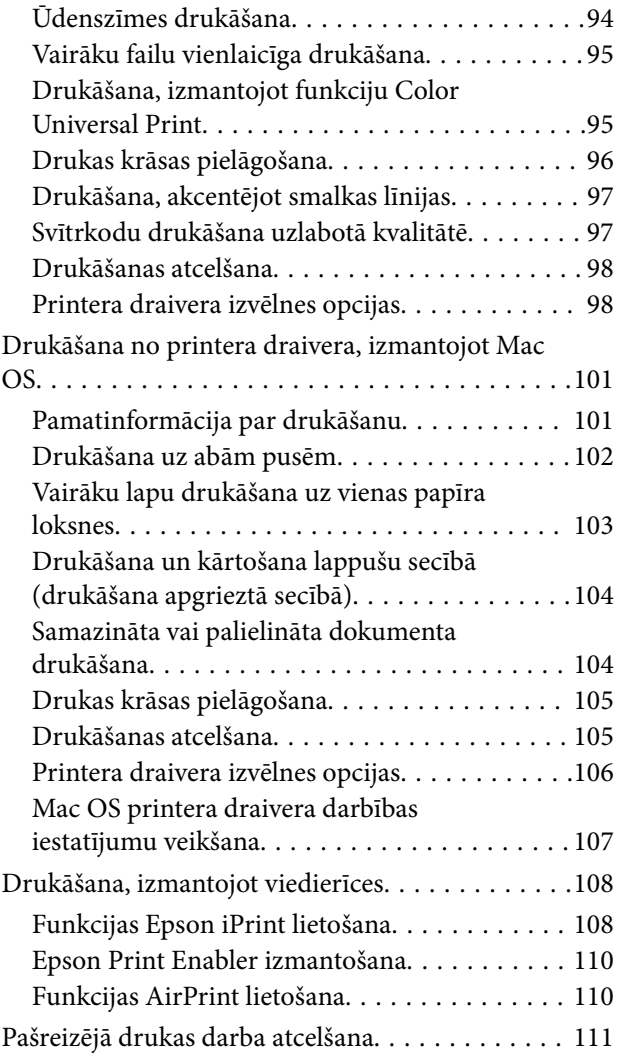

### *[Kopēšana](#page-111-0)*

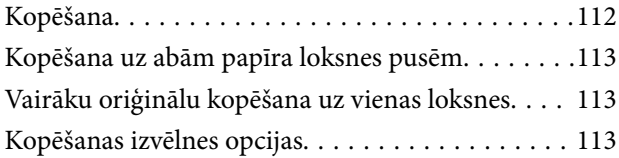

### *[Skenēšana](#page-115-0)*

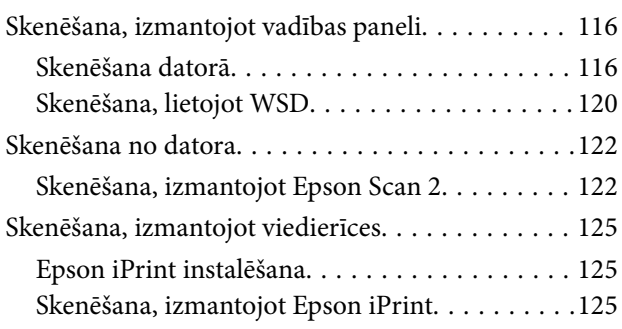

### *[Faksa lietošana](#page-126-0)*

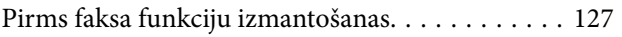

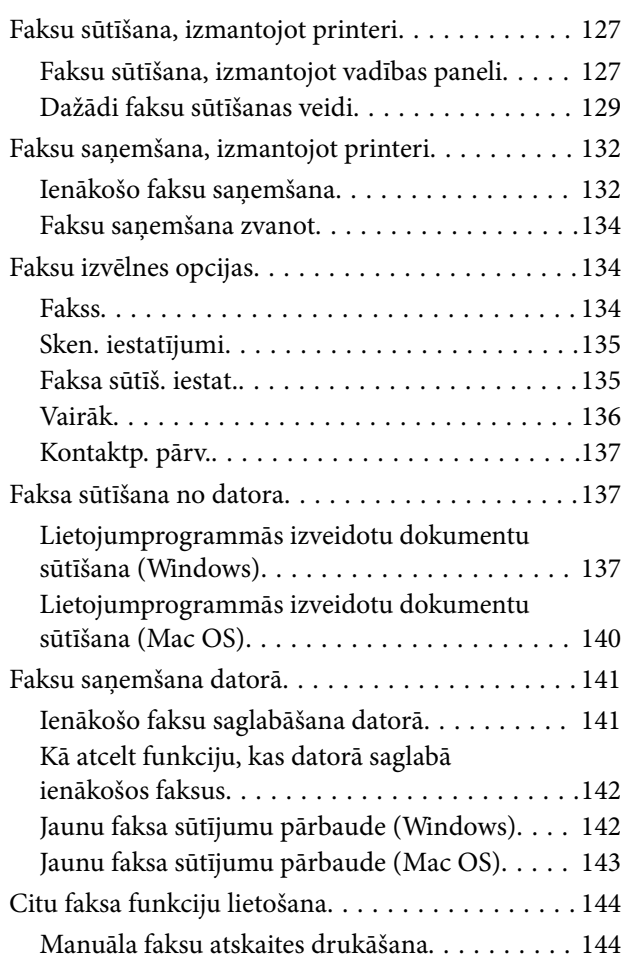

### *[Tintes kasetņu un citu patērējamo](#page-144-0)  [produktu nomaiņa](#page-144-0)*

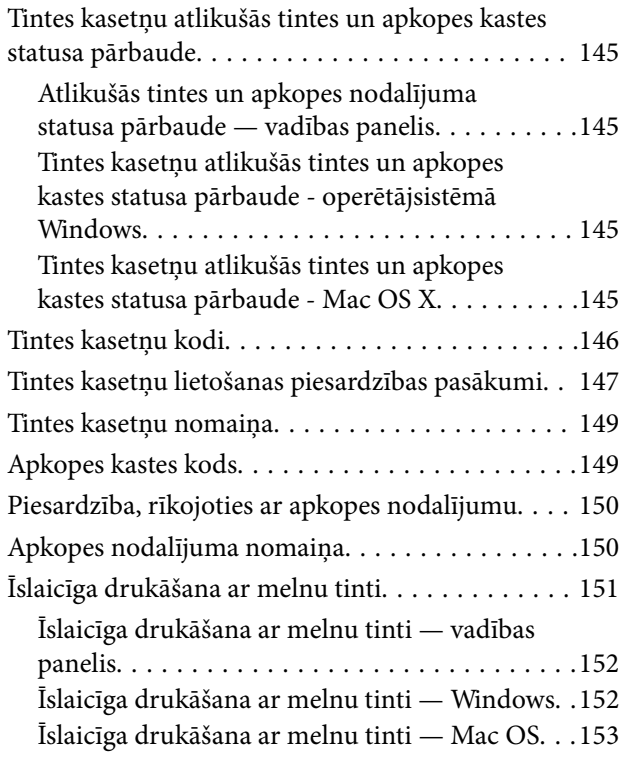

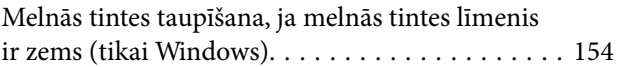

### *[Printera apkope](#page-155-0)*

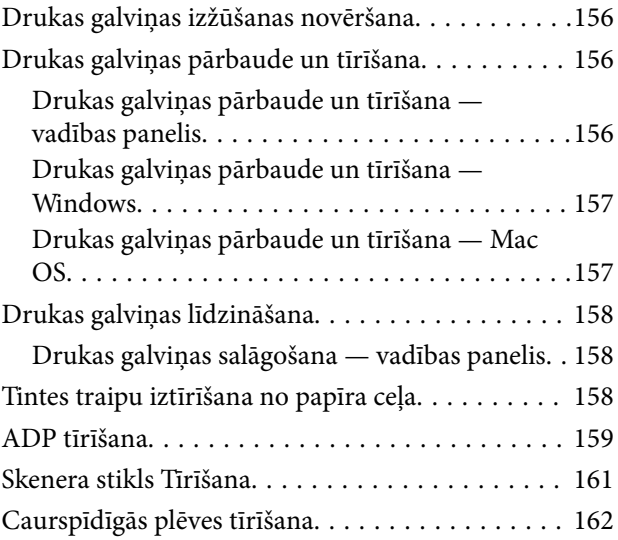

### *[Tīkla pakalpojumu un](#page-164-0)  [programmatūras informācija](#page-164-0)*

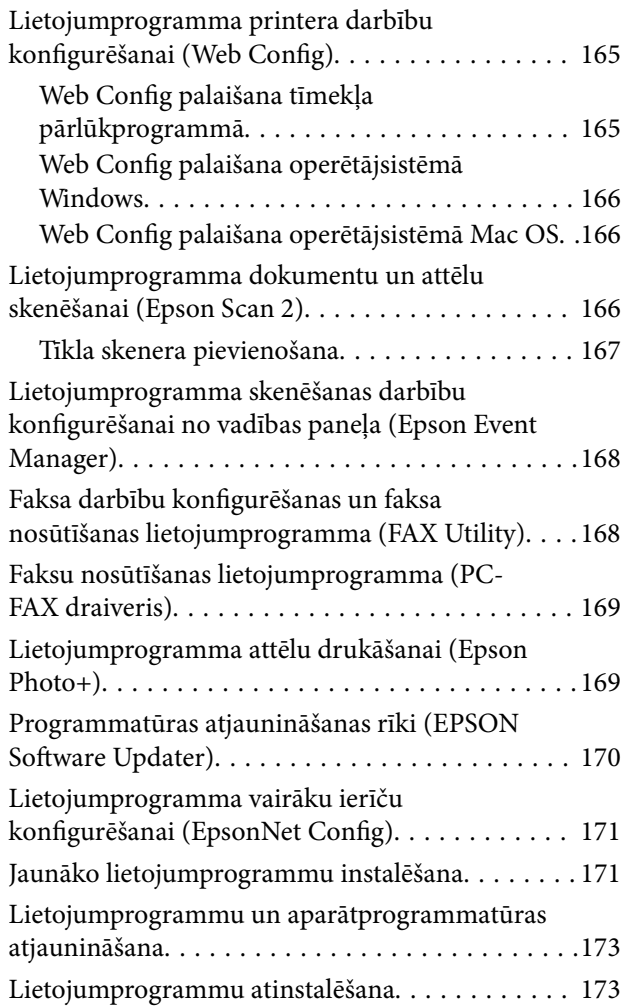

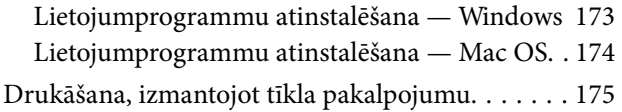

### *[Problēmu novēršana](#page-175-0)*

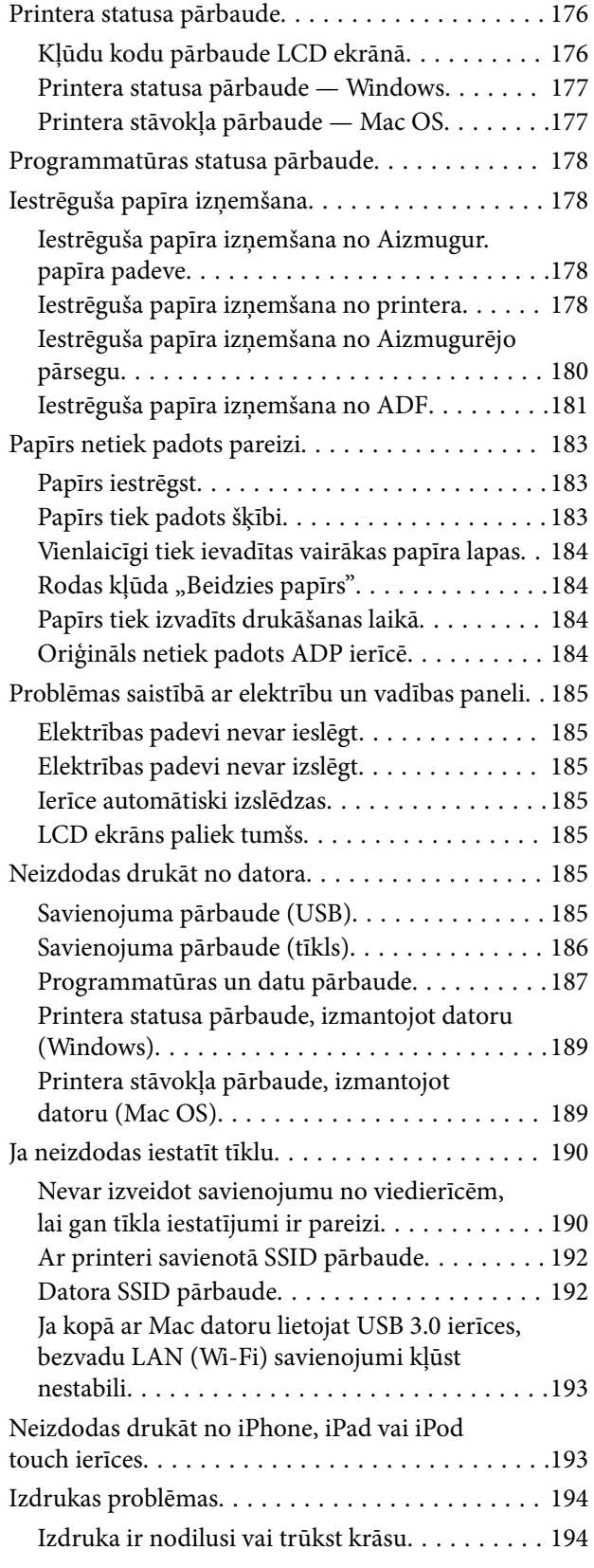

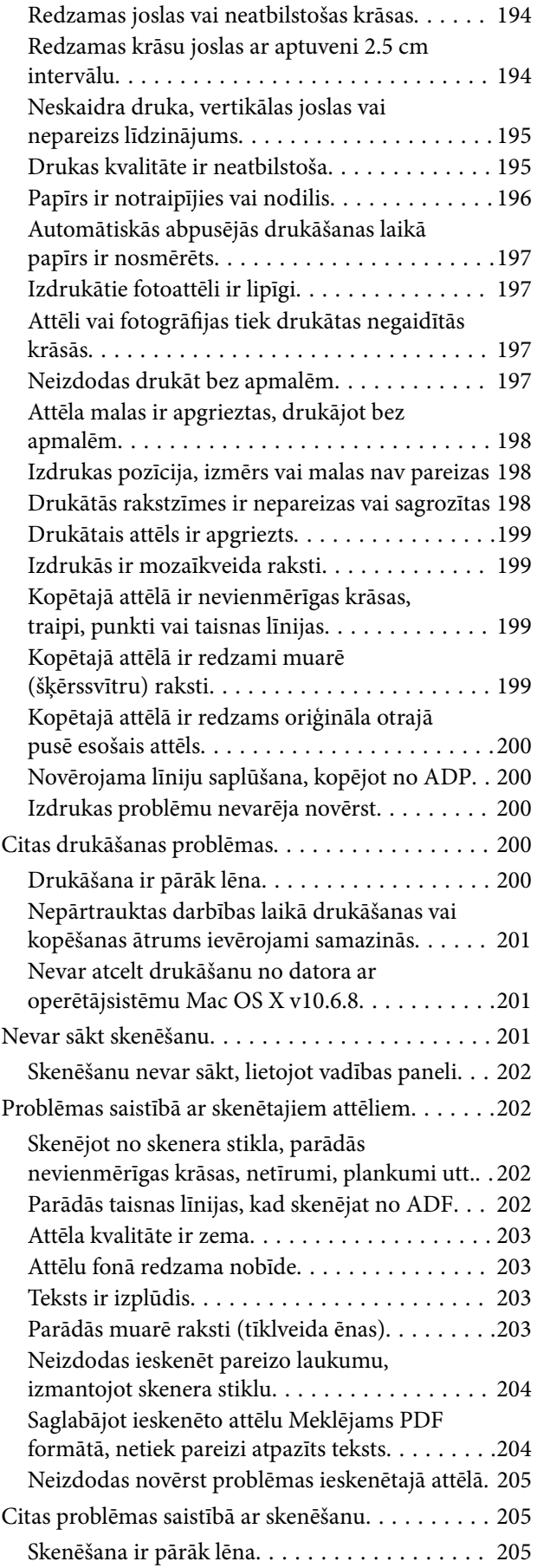

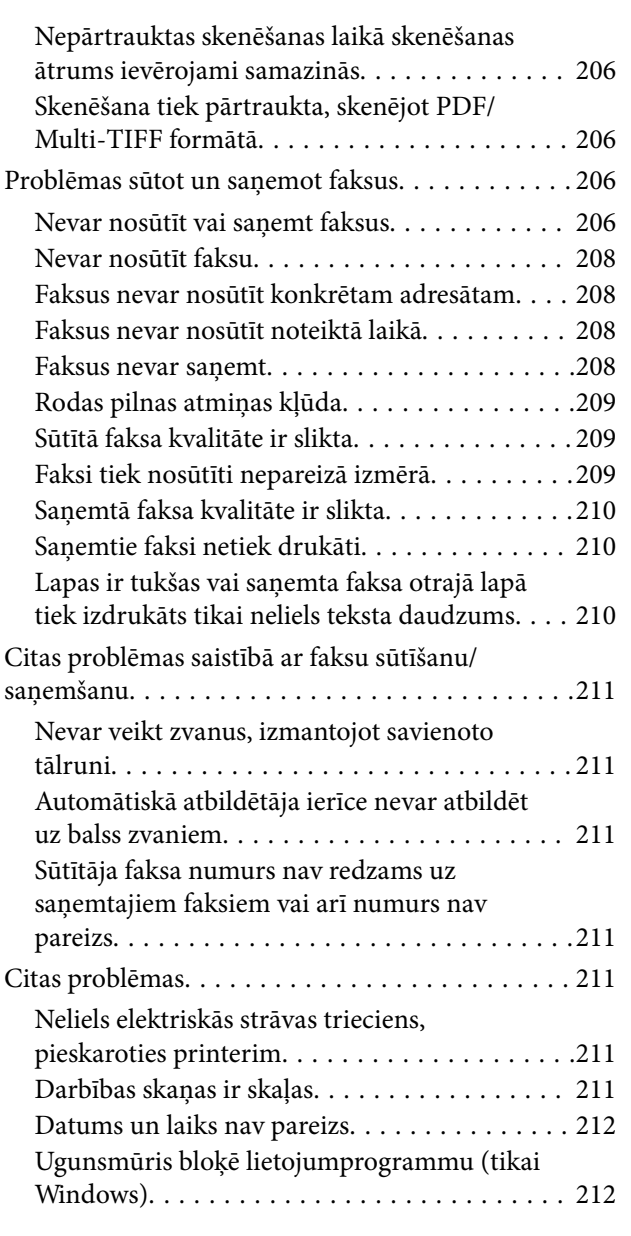

### *[Pielikums](#page-212-0)*

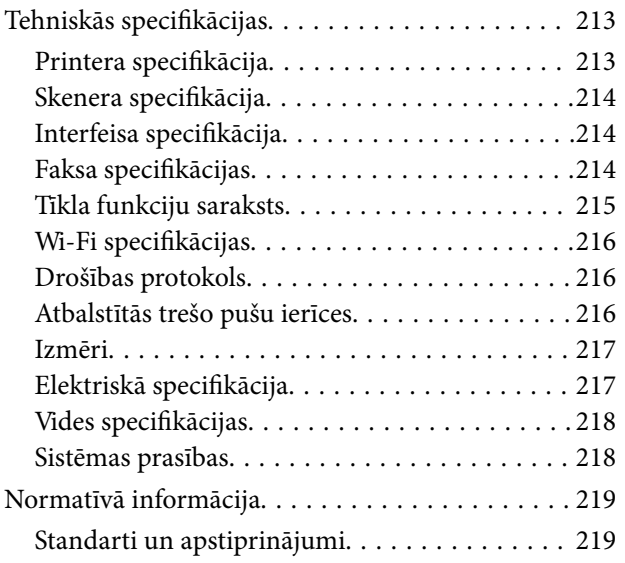

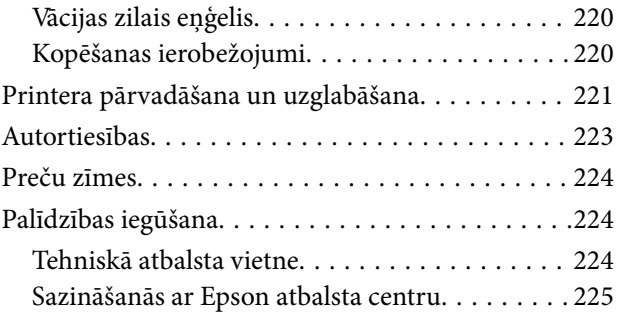

## <span id="page-6-0"></span>**Par šo rokasgrāmatu**

## **Ievads rokasgrāmatā**

Kopā ar Epson printeri tiek piegādātas šādas rokasgrāmatas. Papildus rokasgrāmatām skatiet dažāda veida palīdzības informāciju, kas pieejama printerī un Epson lietojumprogrammās.

❏ Sāciet šeit (papīra formāts)

Sniedz informāciju par printera uzstādīšanu, programmatūras instalēšanu, printera lietošanu, problēmu risināšanu un citiem jautājumiem.

❏ Lietotāja rokasgrāmata (rokasgrāmata digitālā formātā)

Šī rokasgrāmata. Sniedz vispārīgu informāciju un norādījumus par printera lietošanu, par tīkla iestatījumiem, kad printeris tiek izmantots tīklā, un problēmu risināšanu.

Iepriekš minēto rokasgrāmatu jaunākās versijas varat iegūt ar tālāk norādītajiem paņēmieniem.

❏ Papīra rokasgrāmata

Apmeklējiet Epson Eiropas atbalsta vietni:<http://www.epson.eu/Support>, vai Epson vispasaules atbalsta vietni: [http://support.epson.net/.](http://support.epson.net/)

❏ Digitāla rokasgrāmata

Datorā startējiet EPSON Software Updater. EPSON Software Updater pārbauda pieejamos Epson lietojumprogrammu jauninājumus un digitālās rokasgrāmatas, un ļauj lejupielādēt jaunākās.

#### **Saistītā informācija**

& ["Programmatūras atjaunināšanas rīki \(EPSON Software Updater\)" 170. lpp.](#page-169-0)

### **Rokasgrāmatas izmantošana informācijas meklēšanai**

PDF rokasgrāmata sniedz iespēju meklēt informāciju pēc atslēgvārda vai pāriet tieši uz konkrētām sadaļām, izmantojot grāmatzīmes.Varat arī izdrukāt tieši jūs interesējošās lappuses.Šajā sadaļā ir skaidrots, kā izmantot PDF formāta rokasgrāmatu, atverot to datorā lietojumprogrammā Adobe Reader X.

#### **Meklēšana, izmantojot atslēgvārdus**

Noklikšķiniet uz **Rediģēt** > **Papildu meklēšana**.Ievadiet meklēšanas lodziņā atslēgvārdu (tekstu), kas saistās ar meklējamo informāciju, un pēc tam noklikšķiniet uz **Meklēt**.Rezultāti tiek parādīti sarakstā.Noklikšķiniet uz parādītajiem rezultātiem, lai pārietu uz attiecīgajām lappusēm.

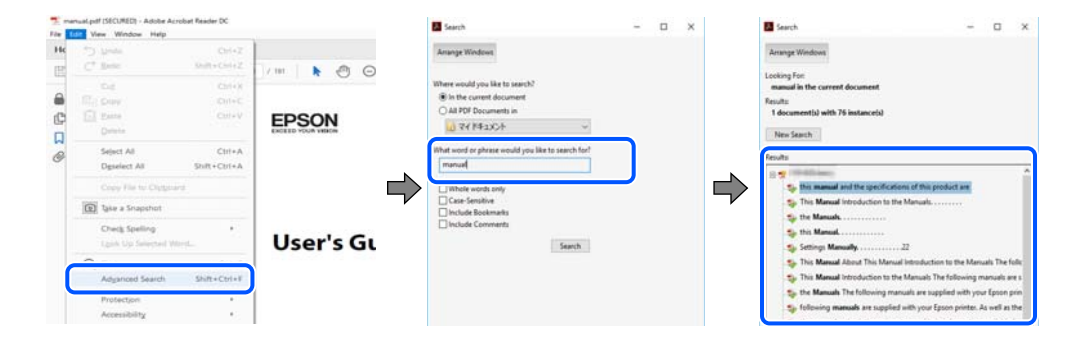

#### <span id="page-7-0"></span>**Sadaļu atvēršana, izmantojot grāmatzīmes**

Noklikšķiniet uz nosaukuma, lai atvērtu attiecīgo lappusi.Noklikšķiniet uz + vai >, lai skatītu zemāka līmeņa virsrakstus attiecīgajā sadaļā.Lai atgrieztos iepriekšējā lappusē, veiciet tālāk norādītās darbības, izmantojot tastatūru.

- ❏ Windows: turiet nospiestu taustiņu **Alt** un pēc tam nospiediet **←**.
- ❏ Mac OS: turiet nospiestu komandtaustiņu un pēc tam nospiediet **←**.

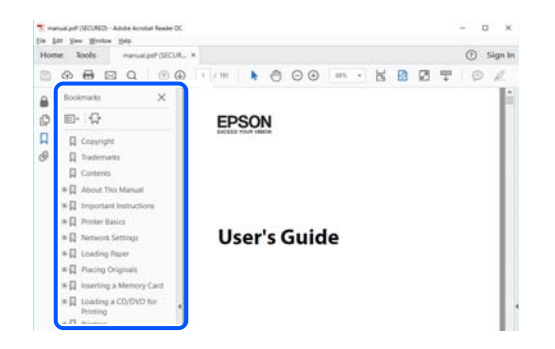

#### **Atsevišķu lappušu drukāšana**

Varat arī izvilkt un izdrukāt tieši jūs interesējošās lappuses.Noklikšķiniet uz **Drukāt** izvēlnē **Fails** un pēc tam norādiet, kuras lappuses vēlaties drukāt, lauciņā **Lapas** sadaļā **Drukājamās lapas**.

❏ Lai norādītu lappušu grupas, ievadiet defisi starp pirmās un pēdējās lappuses numuriem.

Piemērs: 20–25

❏ Lai norādītu lappuses, kas neietilpst secīgā grupā, atdaliet lappušu numurus ar komatiem.

Piemērs: 5, 10, 15

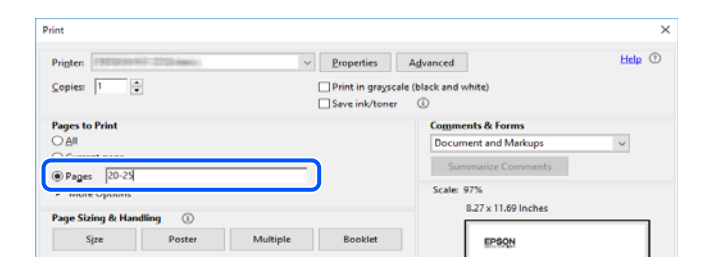

## **Zīmes un simboli**

#### !*Brīdinājums:*

Instrukcijas, kas stingri jāievēro, lai izvairītos no fiziskām traumām.

### c*Svarīga informācija:*

Instrukcijas, kas jāievēro, lai nepieļautu aparatūras bojājumus.

#### *Piezīme:*

Sniedz papildinformāciju un informāciju uzziņām.

#### <span id="page-8-0"></span>**Saistītā informācija**

 $\blacktriangleright$  Saites uz saistītajām sadaļām.

## **Šajā rokasgrāmatā izmantotie apraksti**

- ❏ Printera draivera ekrānuzņēmumi un Epson Scan 2 (skenera draiveris) ekrāni ir no operētājsistēmas Windows 10 vai macOS Mojave. Ekrānos redzamais saturs var atšķirties atkarībā no modeļa un situācijas.
- ❏ Šajā rokasgrāmatā izmantotie attēli ir tikai piemēri. Lai gan var būt nelielas atšķirības atkarībā no modeļa, darbības metode ir tāda pati.
- ❏ Daži no izvēlnes vienumiem LCD ekrānā ir atkarīgi no modeļa un iestatījumiem.
- ❏ Jūs varat nolasīt QR kodu, izmantojot tam paredzētu lietotni.

## **Operētājsistēmu atsauces**

#### **Windows**

Šajā rokasgrāmatā tādi termini kā "Windows 10", "Windows 8.1", "Windows 8", "Windows 7", "Windows Vista", "Windows XP", "Windows Server 2016", "Windows Server 2012 R2", "Windows Server 2012", "Windows Server 2008 R2", "Windows Server 2008", "Windows Server 2003 R2" un "Windows Server 2003" attiecas uz tālāk norādītajām operētājsistēmām. Turklāt termins "Windows" tiek lietots kā atsauce uz visām šīs operētājsistēmas versijām.

- ❏ Operētājsistēma Microsoft® Windows® 10
- ❏ Operētājsistēma Microsoft® Windows® 8.1
- ❏ Operētājsistēma Microsoft® Windows® 8
- ❏ Operētājsistēma Microsoft® Windows® 7
- ❏ Operētājsistēma Microsoft® Windows Vista®
- ❏ Operētājsistēma Microsoft® Windows® XP
- ❏ Operētājsistēma Microsoft® Windows® XP Professional x64 Edition
- ❏ Operētājsistēma Microsoft® Windows Server® 2016
- ❏ Operētājsistēma Microsoft® Windows Server® 2012 R2
- ❏ Operētājsistēma Microsoft® Windows Server® 2012
- ❏ Operētājsistēma Microsoft® Windows Server® 2008 R2
- ❏ Operētājsistēma Microsoft® Windows Server® 2008
- ❏ Operētājsistēma Microsoft® Windows Server® 2003 R2
- ❏ Operētājsistēma Microsoft® Windows Server® 2003

#### **Mac OS**

Šajā rokasgrāmatā termins "Mac OS" tiek lietots kā atsauce uz macOS Mojave, macOS High Sierra, macOS Sierra, OS X El Capitan, OS X Yosemite, OS X Mavericks, OS X Mountain Lion, Mac OS X v10.7.x un Mac OS X v10.6.8.

## <span id="page-9-0"></span>**Svarīgas instrukcijas**

## **Drošības noteikumi**

Izlasiet un ievērojiet šos noteikumus drošai printera lietošanai.Saglabājiet šo rokasgrāmatu turpmākai atsaucei.Ievērojiet arī visus brīdinājumus un noteikumus, kas norādīti uz printera.

❏ Daži simboli uz printera tiek lietoti ar mērķi nodrošināt drošību un pareizu printera izmantošanu. Apmeklējiet tālāk norādīto tīmekļa vietni, lai uzzinātu simbolu nozīmi.

<http://support.epson.net/symbols>

- ❏ Izmantojiet tikai printera komplektā iekļauto elektrības vadu, un nelietojiet to ar jebkādu citu aprīkojumu. Jebkādu citu vadu lietošana ar šo printeri vai komplektā iekļautā elektrības vada izmantošana ar citu aprīkojumu var izraisīt ugunsgrēku vai elektriskās strāvas triecienu.
- ❏ Pārliecinieties, ka maiņstrāvas elektrības vads atbilst vietējam drošības standartam.
- ❏ Nekad pats neveiciet elektrības vada, kontaktspraudņa, printera, skenera vai papildaprīkojuma demontēšanu, modificēšanu vai remontēšanu, izņemot atsevišķus gadījumus, kas izskaidroti printera rokasgrāmatās.
- ❏ Atvienojiet printera elektrības vadu un ļaujiet apkopi veikt kvalificētam servisa personālam tālāk minētajos gadījumos:

Elektrības vads vai kontaktspraudnis ir bojāts; printerī ir iekļuvis šķidrums; printeris ir nokritis vai tā korpuss ir bojāts; printeris nedarbojas pareizi vai ir vērojamas būtiskas veiktspējas izmaiņas. Neregulējiet vadības elementus, kuri nav raksturoti lietošanas instrukcijās.

- ❏ Novietojiet printeri sienas rozetes tuvumā, kur iespējams viegli atvienot kontaktspraudni.
- ❏ Neuzglabājiet un nenovietojiet printeri brīvā dabā, netīrumos vai putekļos, ūdens vai siltuma avotu tuvumā vai vietās, kurās iespējami triecieni, vibrācijas, augsta temperatūra vai mitrums.
- ❏ Uzmanieties, lai neuzlietu uz printera šķidrumu, un nelietojiet printeri, ja rokas ir mitras.
- ❏ Printerim ir jāatrodas vismaz 22 cm attālumā no elektrokardiostimulatoriem. Šī printera radītie radio viļņi var negatīvi ietekmēt elektrokardiostimulatoru darbību.
- ❏ Ja LCD ekrāns ir bojāts, sazinieties ar izplatītāju. Ja šķidro kristālu šķīdums nokļūst uz rokām, rūpīgi tās nomazgājiet ar ziepēm un ūdeni. Ja šķidro kristālu šķīdums iekļūst acīs, nekavējoties tās izskalojiet ar ūdeni. Ja pēc skalošanas joprojām ir nepatīkamas sajūtas vai redzes problēmas, nekavējoties apmeklējiet ārstu.
- ❏ Izvairieties no tālruņa lietošanas negaisa laikā. Pastāv neliels risks saņemt zibens radītu elektriskās strāvas triecienu.
- ❏ Nelietojiet tālruni, lai ziņotu par gāzes noplūdi, šādas noplūdes vietas tuvumā.

### **Tintes drošības noteikumi**

- ❏ Uzmanieties, izmantojot lietotas tintes kasetnes, jo pie tintes padeves porta var būt tintes atliekas.
	- ❏ Ja tinte nokļūst uz ādas, rūpīgi to nomazgājiet ar ziepēm un ūdeni.
	- ❏ Ja tinte iekļūst acīs, nekavējoties tās izskalojiet ar ūdeni. Ja pēc skalošanas joprojām jūtaties nepatīkami vai redzes problēmas nepāriet, nekavējoties apmeklējiet ārstu.
	- ❏ Ja tinte iekļūst mutē, nekavējoties apmeklējiet ārstu.
- ❏ Neatveriet tintes kasetni un apkopes kasti, citādi tinte var iekļūt acīs vai nokļūt uz ādas.
- <span id="page-10-0"></span>❏ Pārmērīgi nekratiet un nenometiet tintes kasetnes. Uzmanieties, lai tās nesaspiestu vai nesaplēstu to etiķetes. Citādi tinte var izplūst.
- ❏ Glabājiet tintes kasetnes un apkopes kasti bērniem nepieejamā vietā.

## **Informatīvie paziņojumi un brīdinājumi par printeri**

Izlasiet un ievērojiet šīs instrukcijas, lai izvairītos no printera vai jūsu īpašuma bojājumiem. Obligāti saglabājiet šo rokasgrāmatu uzziņai nākotnē.

### **Ieteikumi un brīdinājumi par printera iestatīšanu**

- ❏ Nebloķējiet un neaizsedziet printera ventilācijas ejas un atveres.
- ❏ Izmantojiet tikai uz printera etiķetes norādīto barošanas avota veidu.
- ❏ Neizmantojiet kontaktrozetes, kas atrodas vienā ķēdē ar fotokopētājiem vai gaisa vadības sistēmām, kuras regulāri tiek izslēgtas un ieslēgtas.
- ❏ Neizmantojiet kontaktrozetes, kuras tiek kontrolētas ar sienas slēdžiem vai automātiskiem taimeriem.
- ❏ Visai datorsistēmai ir jāatrodas drošā attālumā no iespējamiem elektromagnētisko traucējumu avotiem, piemēram, skaļruņiem vai bezvadu tālruņu pamatvienībām.
- ❏ Elektrības vadi ir jāizvieto tā, lai izvairītos no skrāpējumiem, griezumiem, nodiluma, saspiešanas un saliekšanas. Nenovietojiet priekšmetus uz elektrības vadiem un gādājiet, lai elektrības vadi netiktu saspiesti un uz tiem nevarētu uzkāpt. Pievērsiet īpašu uzmanību tam, lai visi elektrības vadi būtu taisni galos un vietās, kur tie tiek ievadīti un izvadīti no transformatora.
- ❏ Ja printerim izmantojat pagarinātāju, pārliecinieties, vai visu pagarinātājā iesprausto ierīču kopējā ampēru vērtība nepārsniedz vada ampēru vērtību. Pārliecinieties, vai visu sienas rozetē iesprausto ierīču kopējā ampēru vērtība nepārsniedz sienas rozetes ampēru vērtību.
- ❏ Ja plānojat printeri izmantot Vācijā, ēkas instalācijai ir jābūt aizsargātai ar 10 vai 16 ampēru slēgiekārtu, lai nodrošinātu printerim atbilstošu aizsardzību īssavienojuma un strāvas pārslodzes gadījumos.
- ❏ Ja printeris tiek savienots ar datoru vai citu ierīci, izmantojot kabeli, nodrošiniet pareizu savienotāju orientāciju. Katram savienotājam ir tikai viena pareiza orientācija. Ievietojot savienotāju nepareizā orientācijā, var sabojāt abas ar kabeli savienotās ierīces.
- ❏ Novietojiet printeri uz līdzenas un stabilas virsmas, kas visos virzienos pārsniedz printera pamatnes izmēru. Produkts nedarbosies pareizi, ja tas atradīsies slīpi.
- ❏ Pārliecinieties, ka virs printera ir vieta, lai varat pilnībā pacelt dokumentu vāku.
- ❏ Printera priekšpusē atstājiet pietiekami daudz vietas, lai papīrs varētu tikt pilnībā izvadīts.
- ❏ Nenovietojiet to vietās, kur ir vērojamas straujas temperatūras un mitruma izmaiņas. Aizsargājiet printeri arī no tiešiem saules stariem, spēcīgas gaismas vai siltuma avotiem.

### **Ieteikumi un brīdinājumi par printera lietošanu**

- ❏ Neievietojiet priekšmetus printera atverēs.
- ❏ Drukāšanas laikā neievietojiet printerī rokas.
- ❏ Nepieskarieties baltajam plakanajam kabelim printera iekšpusē.
- <span id="page-11-0"></span>❏ Printera iekšpusē vai tā tuvumā neizmantojiet aerosolus, kas satur uzliesmojošas gāzes. Tas var izraisīt ugunsgrēku.
- ❏ Nepārvietojiet drukas galviņu ar rokām, citādi var rasties printera bojājums.
- ❏ Aizverot skeneri, uzmanieties, lai nesaspiestu pirkstus.
- ❏ Novietojot oriģinālus, gādājiet, lai skenera stikls netiktu pārāk spēcīgi piespiests.
- ❏ Vienmēr izslēdziet printeri, izmantojot pogu P. Neatvienojiet printera elektrības vadu un neatslēdziet strāvas padevi kontaktligzdai, ja lampiņa  $\bigcup$  nav pārstājusi mirgot.
- ❏ Ja ilgāku laiku neizmantojat printeri, obligāti atvienojiet elektrības vadu no rozetes.

### **Ieteikumi un brīdinājumi par printera transportēšanu vai uzglabāšanu**

- ❏ Glabājot vai pārvadājot printeri, nesagāziet to, nenovietojiet uz sāniem vai neapgrieziet ar augšpusi uz leju; citādi var izplūst tinte.
- ❏ Pirms printera transportēšanas pārliecinieties, ka drukas galviņa atrodas sākotnējā pozīcijā (labajā pusē līdz galam).

### **Informatīvie paziņojumi un brīdinājumi par printera izmantošanu ar bezvadu savienojumu**

- ❏ Printera izstarotie radio viļņi var negatīvi ietekmēt medicīniskā elektroniskā aprīkojuma darbību, izraisot darbības traucējumus.Lietojot šo printeri medicīnas iestādēs vai medicīniskā aprīkojuma tuvumā, ievērojiet pilnvarotā medicīnas iestāžu personāla norādījumus un visās medicīnas iekārtu uzlīmēs sniegtos brīdinājumus un norādījumus.
- ❏ Printera izstarotie radio viļņi var negatīvi ietekmēt automātiski vadāmo ierīču, piemēram, automātisko durvju vai ugunsgrēka trauksmes iekārtu, darbību un var izraisīt negadījumus darbības traucējumu dēļ.Izmantojot šo printeri automātiski vadāmo ierīču tuvumā, ievērojiet visus uz ierīcēm esošos brīdinājumus un norādījumus.

### **Informatīvie paziņojumi un brīdinājumi par LCD ekrāna lietošanu**

- ❏ LCD ekrānā var būt daži nelieli spilgti vai tumši punkti, kā arī nevienmērīgs spilgtuma līmenis ekrāna īpašību dēļ. Tas ir normāli un nav jāuzskata par bojājumu pazīmi.
- ❏ Tīrīšana lietojiet tikai sausu, mīkstu drānu. Neizmantojiet šķidrus vai ķīmiskus tīrīšanas līdzekļus.
- ❏ LCD ekrāna ārējais vāks spēcīga trieciena ietekmē var saplīst. Ja ekrāna virsma ir bojāta vai ieplīsusi, nepieskarieties ekrānam un nemēģiniet izņemt lauskas, bet gan sazinieties ar izplatītāju.

## **Jūsu personiskās informācijas aizsardzība**

Kad atdodat printeri lietošanai citām personām vai utilizēšanai, izdzēsiet visu printera atmiņā saglabāto personisko informāciju, vadības panelī atlasot **Iestatījumi** > **Atjaunot noklusējuma iestatījumus** > **Notīrīt visus datus un iestatījumus**.

## <span id="page-12-0"></span>**Pamatinformācija par printeri**

## **Daļu nosaukumi un funkcijas**

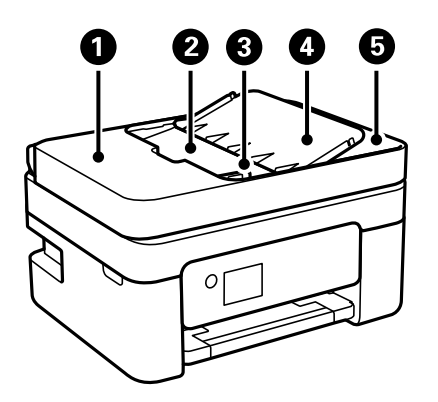

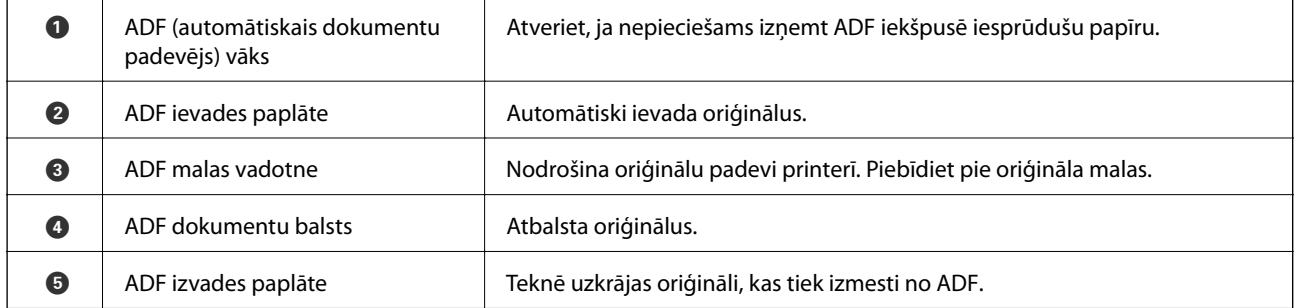

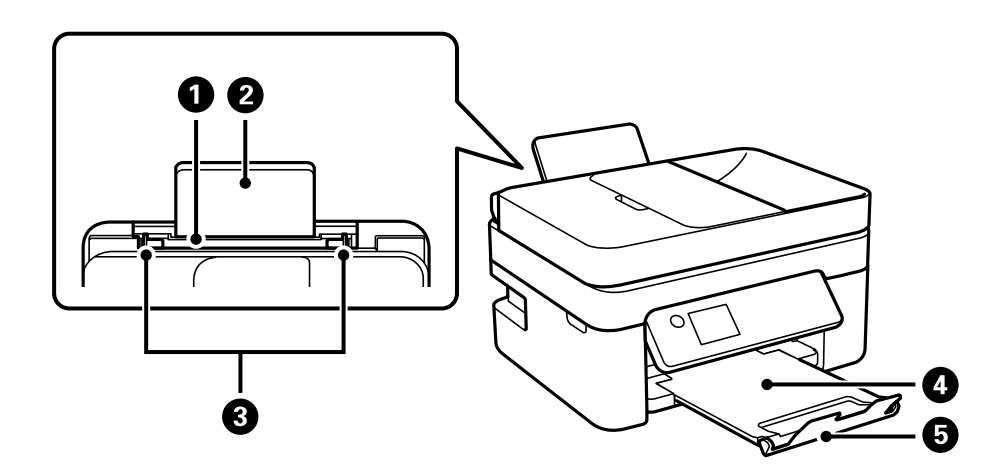

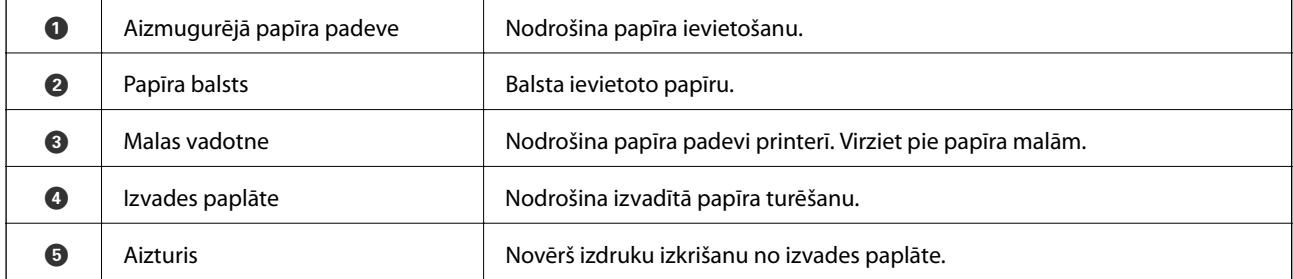

### **Pamatinformācija par printeri**

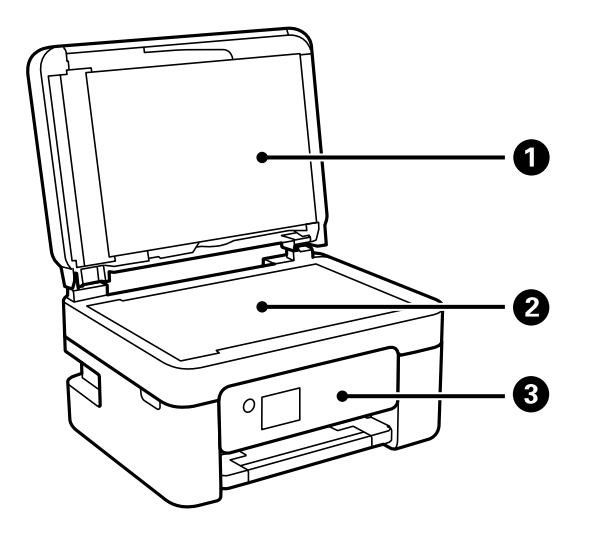

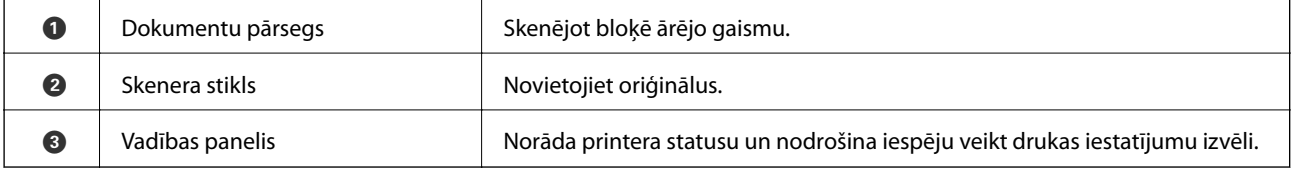

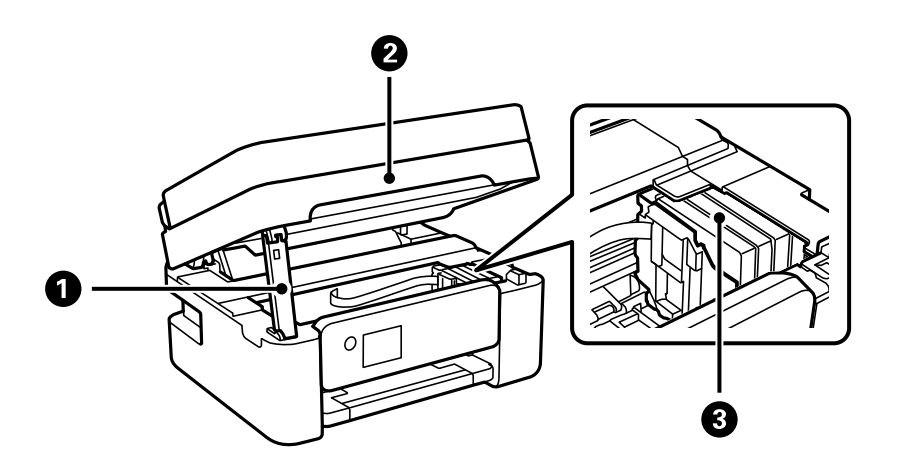

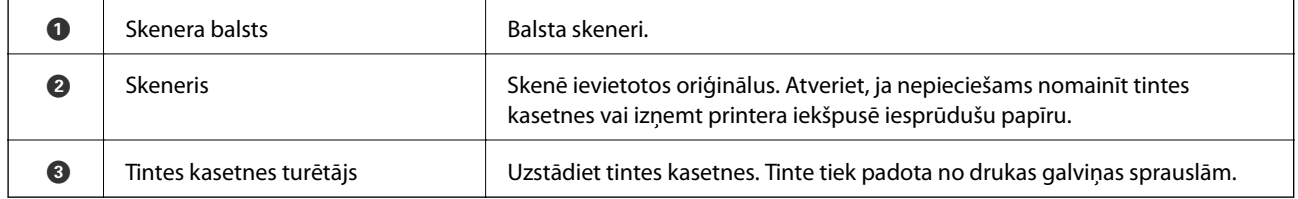

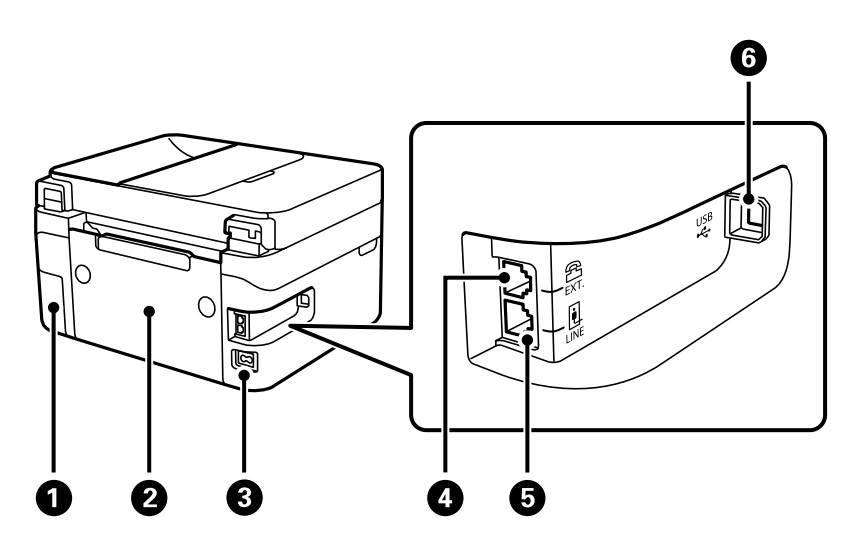

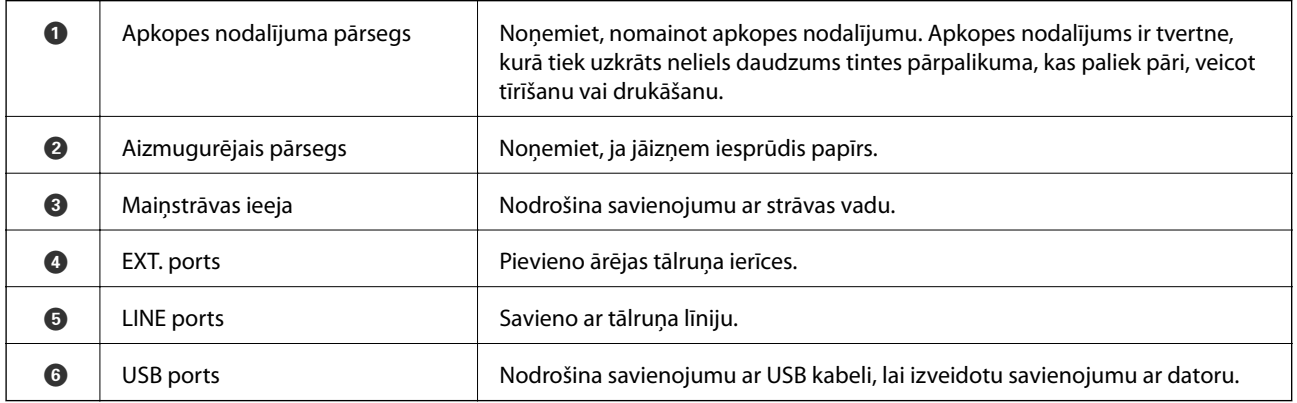

### **Saistītā informācija**

 $\blacktriangleright$  ["Vadības panelis" 16. lpp.](#page-15-0)

## <span id="page-15-0"></span>**Vadības paneļa apraksts**

### **Vadības panelis**

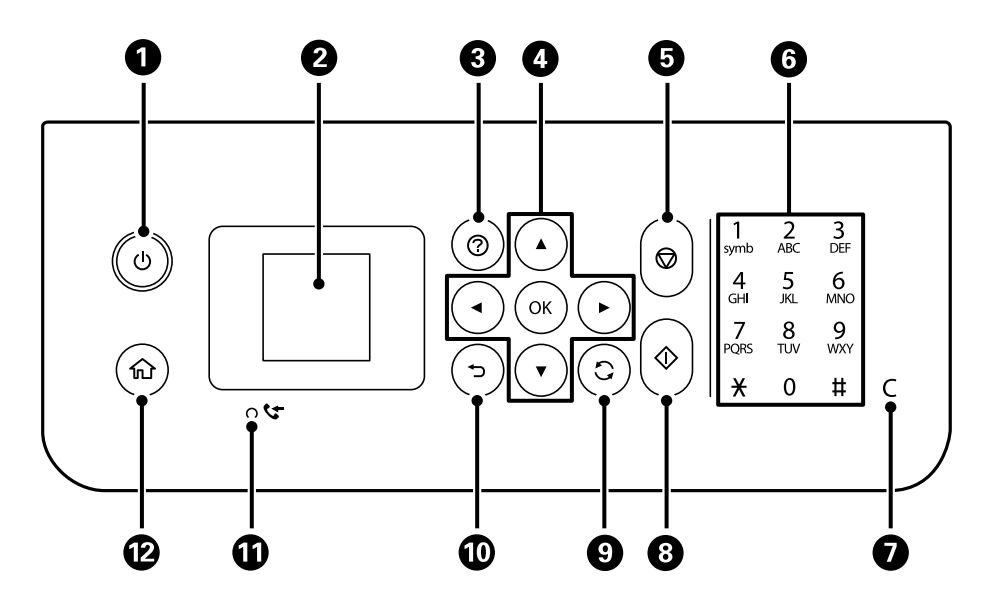

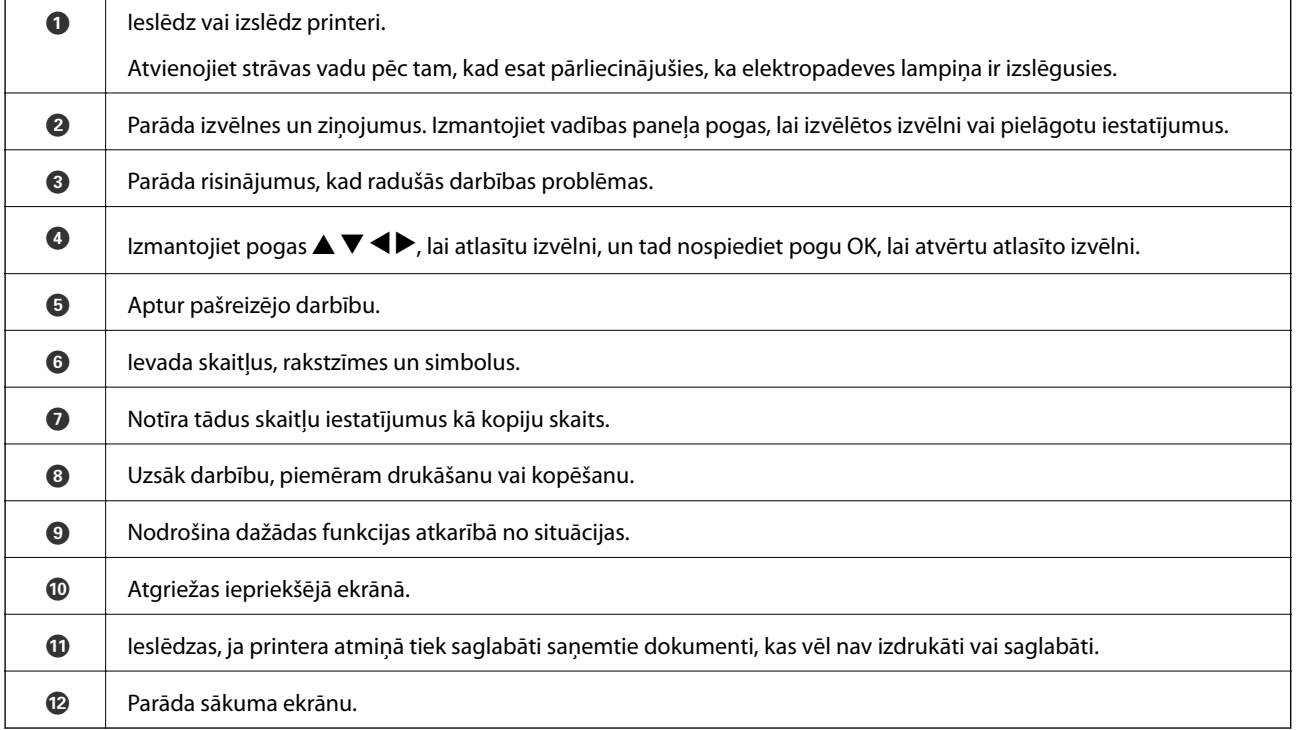

### <span id="page-16-0"></span>**Sākuma ekrāna apraksts**

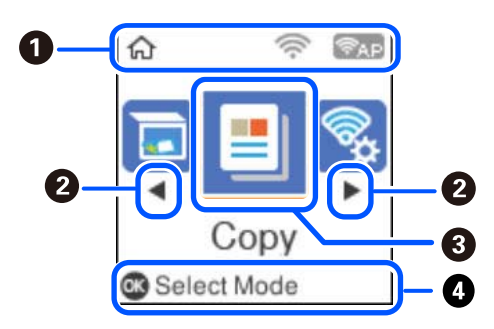

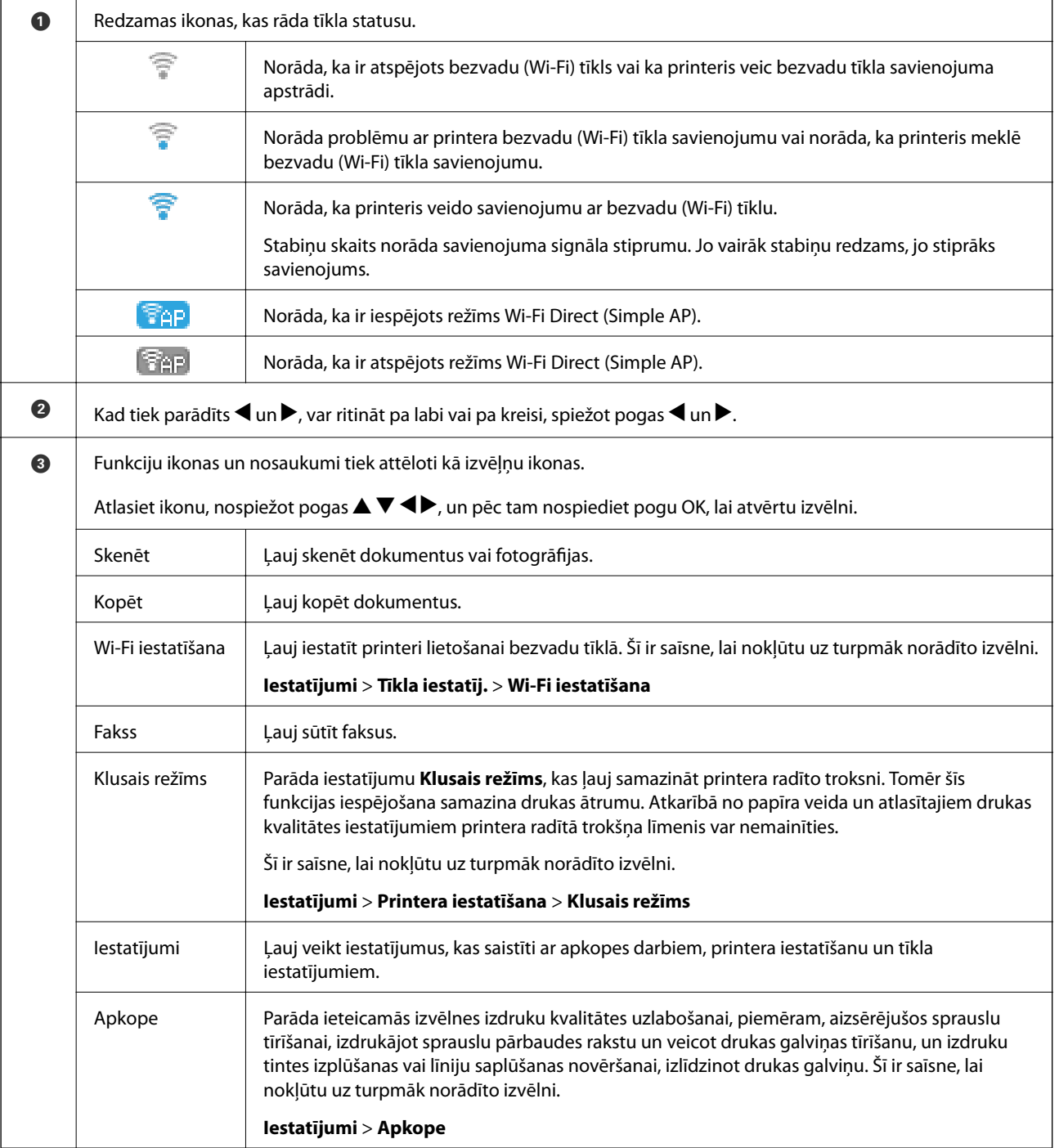

<span id="page-17-0"></span>D Tiek parādītas pieejamās pogas. Šajā piemērā var pāriet uz atlasīto izvēlni, nospiežot pogu OK.

### **Rakstzīmju ievade**

Lai vadības panelī ievadītu rakstzīmes un simbolus tīkla iestatījumiem un reģistrētu kontaktpersonas, izmantojiet

pogas  $\blacktriangle, \nabla, \blacktriangleleft$  un  $\blacktriangleright$  un programmatūras tastatūru LCD ekrānā. Nospiediet tastatūras pogu  $\blacktriangle, \nabla, \blacktriangleleft$  vai  $\blacktriangleright$ , lai atlasītu rakstzīmi, vai funkcijas pogu un pēc tam nospiediet pogu OK. Kad rakstzīmju ievade ir pabeigta, atlasiet **OK** un pēc tam nospiediet pogu OK.

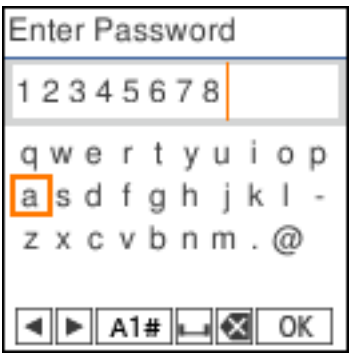

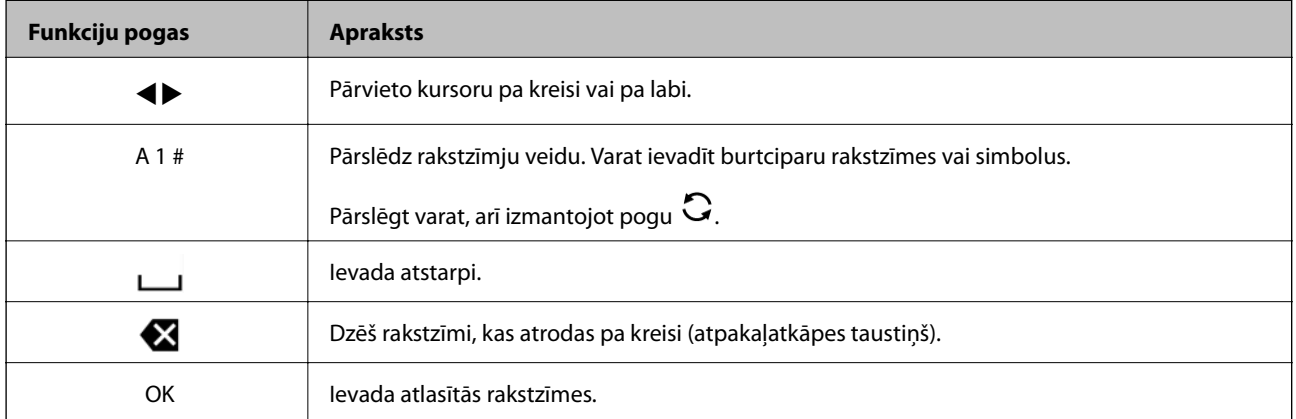

### **Animāciju skatīšana**

Varat skatīt LCD ekrānā animācijas ar lietošanas instrukcijām, piemēram, par papīra ievietošanu vai iestrēguša papīra izņemšanu.

❏ Nospiediet pogu : tiek parādīts palīdzības ekrāns. Atlasiet **Pamācība** un pēc tam atlasiet vienumus, ko vēlaties skatīt.

### **Pamatinformācija par printeri**

❏ Atlasiet **Pamācība** darbību ekrāna apakšpusē: tiek parādīta kontekstjutīgā animācija.

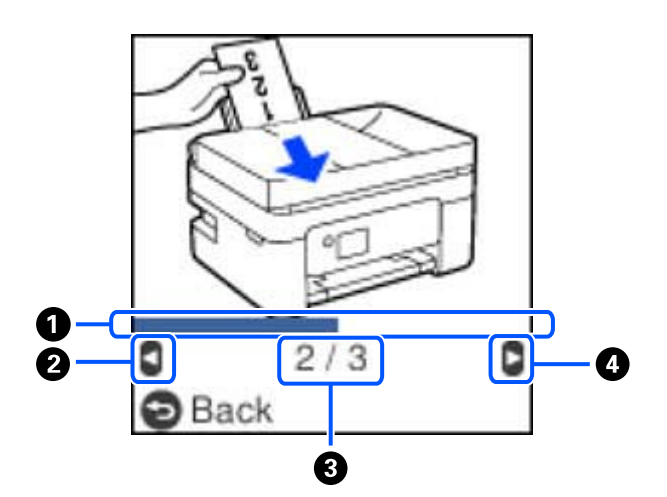

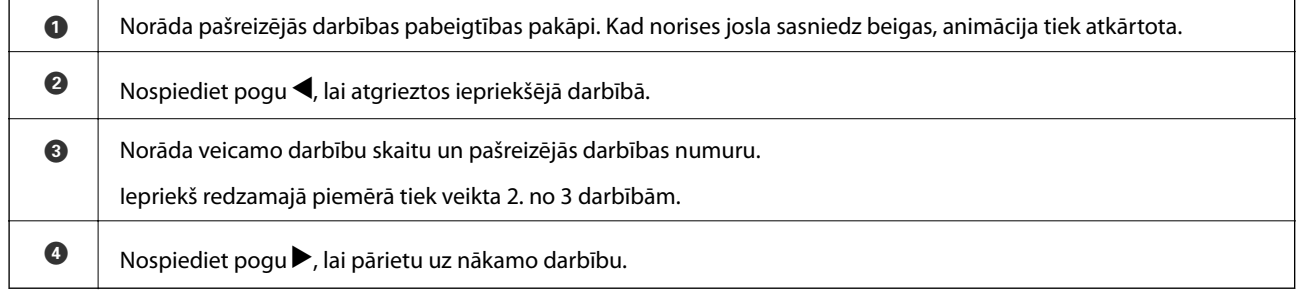

## <span id="page-19-0"></span>**Tīkla savienojumu veidi**

Var izmantot turpmāk aprakstītās savienojumu metodes.

### **Wi-Fi savienojums**

Savienojiet printeri un datoru vai viedierīci ar bezvadu maršrutētāju. Šo savienojuma metodi parasti izmanto mājas vai biroja tīklos, kuros datoriem Wi-Fi savienojumam izmantots bezvadu maršrutētājs.

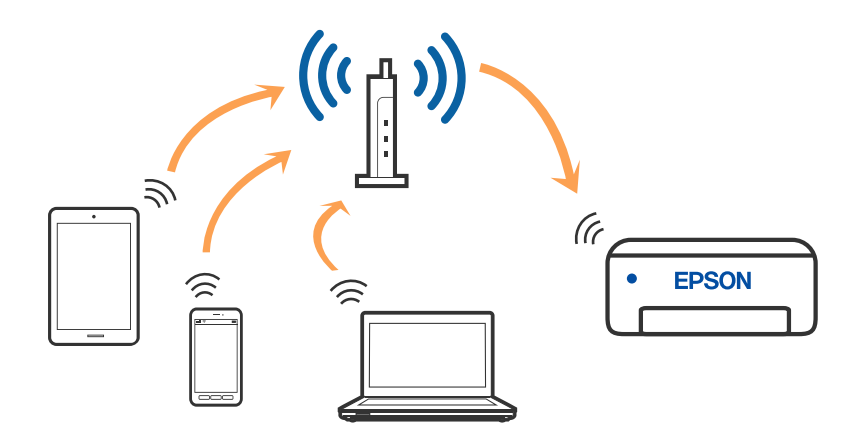

#### **Saistītā informācija**

- & ["Savienojums ar datoru" 21. lpp.](#page-20-0)
- & ["Savienojuma izveide ar viedierīci, izmantojot bezvadu maršrutētāju" 22. lpp.](#page-21-0)
- & ["Wi-Fi iestatīšana printerī" 32. lpp.](#page-31-0)

### **Wi-Fi Direct (vienkāršā piekļuves punkta) savienojums**

Izmantojiet šo savienojuma metodi, ja nelietojat mājās vai birojā Wi-Fi, vai ja vēlaties tiešā veidā savienot printeri ar datoru vai viedierīci. Šajā režīmā printeris darbojas kā bezvadu maršrutētājs, un ar to var savienot ierīces,

<span id="page-20-0"></span>neizmantojot standarta bezvadu maršrutētāju. Tomēr ierīces, kas ir tieši savienotas ar printeri, nevar veidot savstarpējos sakarus, izmantojot printeri.

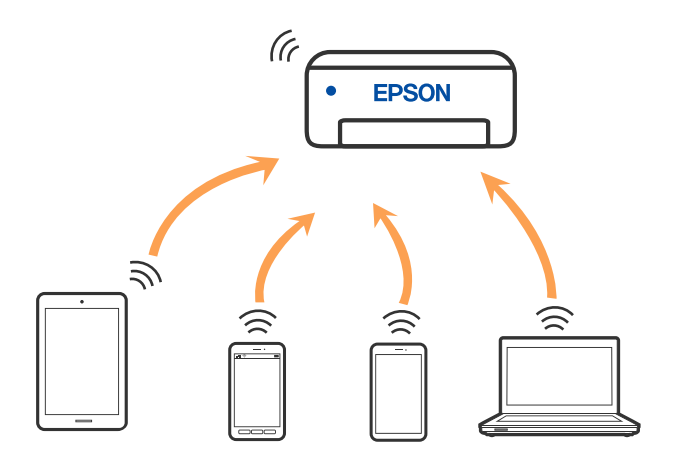

Printeri var savienot, vienlaikus izmantojot Wi-Fi un Wi-Fi Direct (vienkāršā piekļuves punkta) savienojumu. Tomēr, ja izveido tīkla savienojumu Wi-Fi Direct (vienkāršais piekļuves punkts), kad printerim ir Wi-Fi savienojums, šis Wi-Fi savienojums īslaicīgi tiek pārtraukts.

#### **Saistītā informācija**

- & ["Savienojuma izveide ar iPhone, iPad vai iPod touch, izmantojot Wi-Fi Direct" 23. lpp.](#page-22-0)
- & ["Savienojuma izveide Android ierīcēm, izmantojot Wi-Fi Direct" 26. lpp.](#page-25-0)
- & ["Savienojuma izveide ar ierīcēm, kas nav iOS un Android, lietojot Wi-Fi Direct" 28. lpp.](#page-27-0)

## **Savienojums ar datoru**

Lai savienotu printeri ar datoru, ieteicams izmantot instalētāju. Instalētāju var palaist, izmantojot kādu no turpmāk aprakstītajām metodēm.

❏ Iestatīšana, izmantojot vietni

Atveriet turpmāk norādīto vietni un pēc tam ievadiet produkta nosaukumu. Izvēlieties **Iestatīšana** un sāciet iestatīšanu.

[http://epson.sn](http://epson.sn/?q=2)

❏ Iestatīšana, izmantojot programmatūras disku (tikai modeļiem, kuru komplektā iekļauts programmatūras disks, un lietotājiem, kuru datoros ir operētājsistēma Windows un diskdziņi).

Ievietojiet datorā programmatūras disku un pēc tam izpildiet ekrānā sniegtās instrukcijas.

#### **Savienojuma metožu izvēle**

Izpildiet ekrānā sniegtās instrukcijas, līdz parādās nākamajā attēlā redzamais ekrāns, pēc tam atlasiet printera un datora savstarpējā savienojuma metodi.

<span id="page-21-0"></span>Atlasiet savienojuma veidu un pēc tam noklikšķiniet uz **Tālāk**.

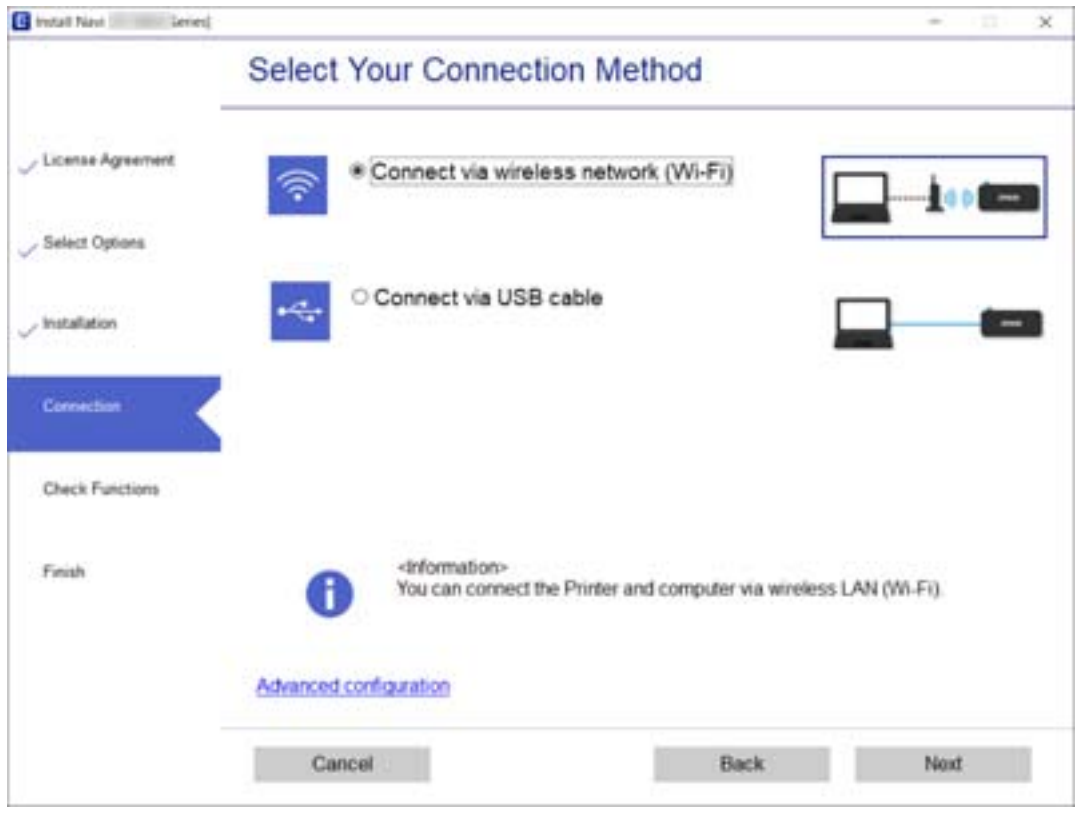

Izpildiet ekrānā redzamās instrukcijas.

## **Savienošana ar viedierīci**

### **Savienojuma izveide ar viedierīci, izmantojot bezvadu maršrutētāju**

Ja printeri savieno ar to pašu Wi-Fi tīklu (SSID), ar kuru ir savienota viedierīce, iespējams printeri izmantot no viedierīces. Lai izmantotu printeri no viedierīces, veiciet iestatījumus turpmāk norādītajā vietnē. Piekļūstiet vietnei viedierīcē, kuru vēlaties savienot ar printeri.

#### [http://epson.sn](http://epson.sn/?q=2) > **Iestatīšana**

*Piezīme:*

Ja vēlaties vienlaikus ar printeri savienot datoru un viedierīci, ieteicams vispirms uzstādīt datorā, izmantojot instalētāju.

#### **Saistītā informācija**

& ["Drukāšana, izmantojot viedierīces" 108. lpp.](#page-107-0)

### <span id="page-22-0"></span>**Savienojuma izveide ar iPhone, iPad vai iPod touch, izmantojot Wi-Fi Direct**

Šo metodi var izmantot, lai tieši savienotu printeri ar iPhone, iPad vai iPod touch, neizmantojot bezvadu maršrutētāju. Lai izveidotu savienojumu ar šo metodi, nepieciešami sekojošie nosacījumi. Ja jūsu vide neatbilst šiem nosacījumiem, savienojumu varat izveidot, atlasot **Citas operētājsist. ierīces**. Papildinformāciju par savienojuma izveidi skatiet tālāk saistītās informācijas sadaļā.

- ❏ iOS versija 11 vai jaunāka
- ❏ Lietojiet standarta kameras lietojumprogrammu, lai noskenētu QR kodu
- ❏ Epson iPrint versija 7.0 vai jaunāka

Epson iPrint tiek lietots, lai drukātu no viedierīces. Instalējiet Epson iPrint viedierīcē priekšlaicīgi.

#### *Piezīme:*

Iestatījumi printerim un viedierīcei, kuru vēlaties savienot, ir jāiestata tikai vienreiz. Ja vien jūs neatspējojat Wi-Fi Direct vai neatjaunojat tīkla iestatījumus uz noklusējuma vērtībām, šie iestatījumi nav jāveic atkārtoti.

1. Sākuma ekrānā izvēlieties **Wi-Fi iestatīšana**.

Lai izvēlētos vienumu, izmantojiet pogas  $\blacktriangle$ ,  $\nabla$ ,  $\blacktriangleleft$  vai  $\nabla$  un tad nospiediet pogu OK.

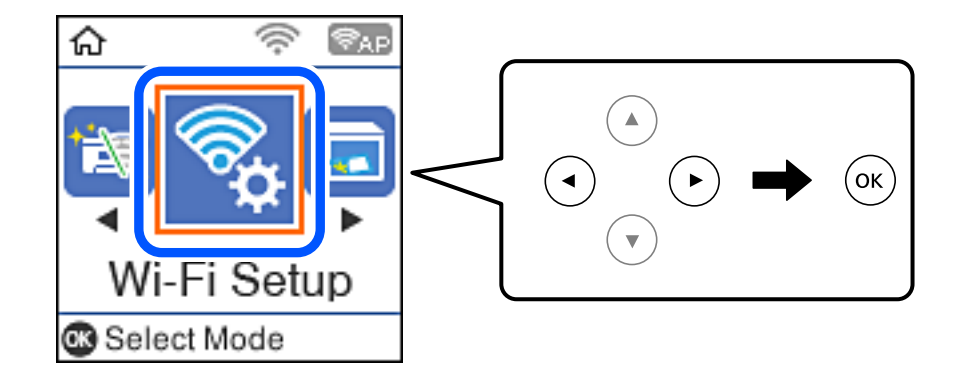

- 2. Atlasiet **Wi-Fi Direct**.
- 3. Pārbaudiet ziņojumu un pēc tam nospiediet pogu OK, lai turpinātu.
- 4. Pārbaudiet ziņojumu un pēc tam nospiediet pogu OK, lai turpinātu.
- 5. Atlasiet **iOS**.

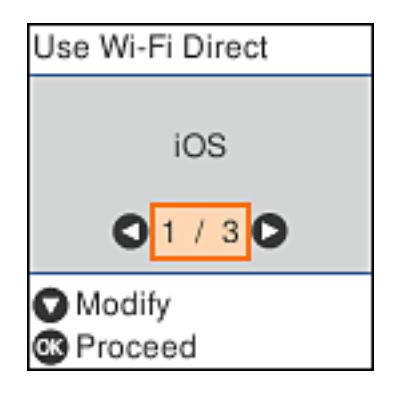

6. Pārbaudiet ziņojumu un pēc tam nospiediet pogu OK, lai turpinātu.

QR kods ir attēlots printera vadības panelī.

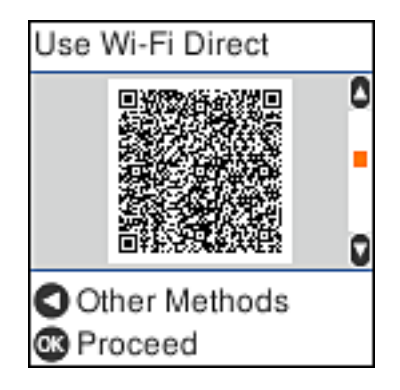

7. Savā iPhone, iPad vai iPod touch palaidiet standarta kameras lietojumprogrammu un noskenējiet printera vadības panelī parādīto QR kodu režīmā Fotoattēls.

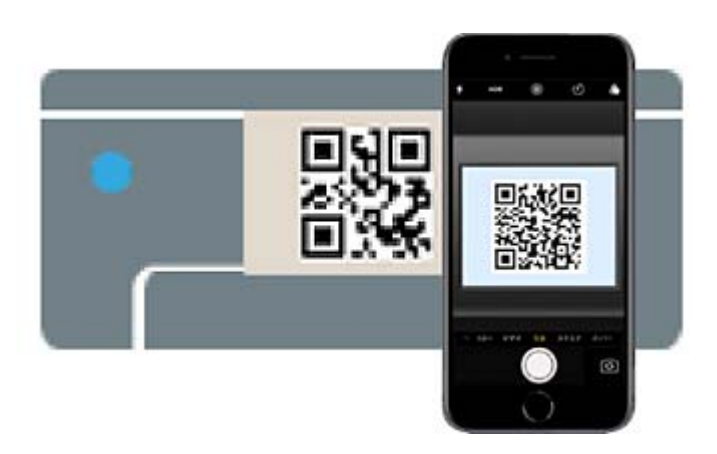

Lietojiet kameras lietojumprogrammu, kas paredzēta iOS versijai 11 vai jaunākai. Lietojot kameras lietojumprogrammu, kas paredzēta iOS versijai 10 vai agrākai, nav iespējams izveidot savienojumu ar printeri. Arī lietojot lietojumprogrammu, kas īpaši paredzēta QR kodu skenēšanai, nav iespējams izveidot savienojumu

ar printeri. Ja savienojumu neizdodas izveidot, nospiediet pogu l. Papildinformāciju par savienojuma izveidi skatiet tālāk saistītās informācijas sadaļā.

8. Pieskarieties iPhone, iPad vai iPod touch displejā parādītajam paziņojumam.

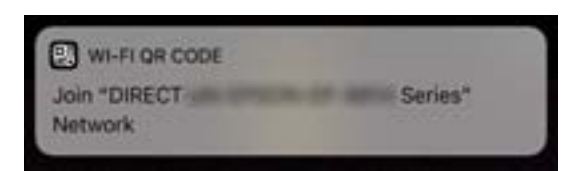

9. Pieskarieties **Pievienoties**.

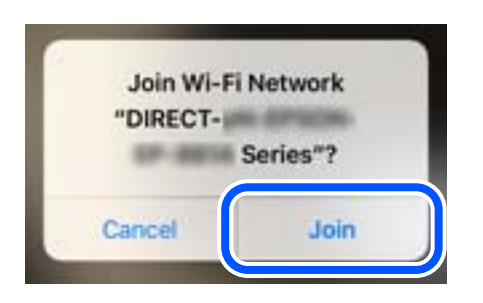

- 10. Printera vadības panelī nospiediet pogu OK.
- 11. Ierīcē iPhone, iPad vai iPod touch palaidiet Epson drukāšanas lietojumprogrammu. Epson drukāšanas lietojumprogrammu piemēri

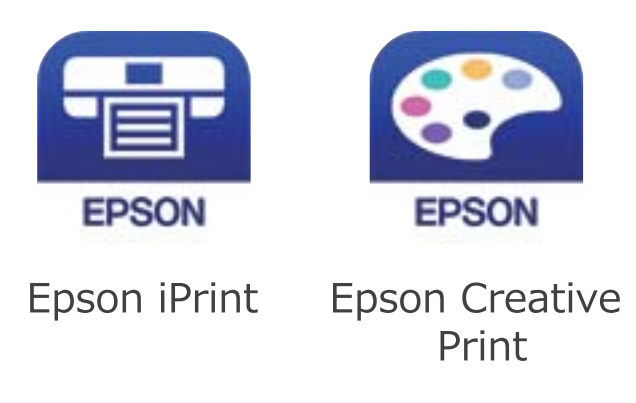

- 12. Epson drukāšanas lietojumprogrammas ekrānā pieskarieties **Printer is not selected.**
- 13. Izvēlieties printeri, ar kuru vēlaties izveidot savienojumu.

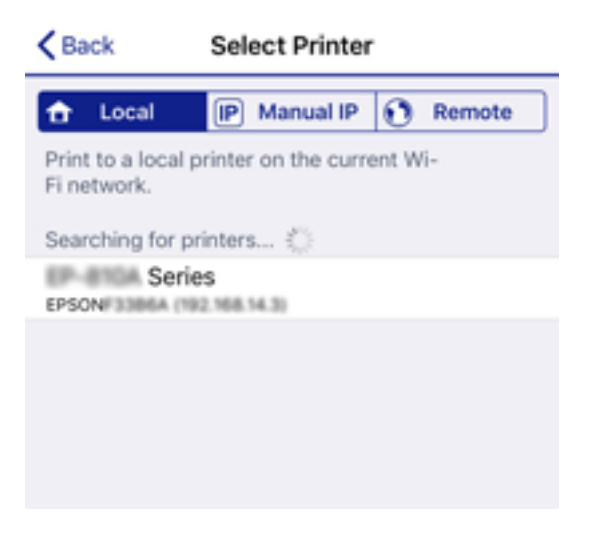

<span id="page-25-0"></span>Skatiet informāciju, kas parādīta printera vadības panelī, lai atlasītu printeri.

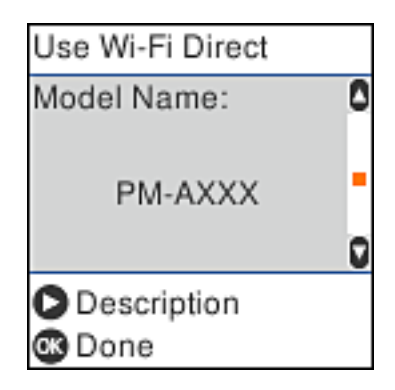

14. Printera vadības panelī nospiediet pogu OK.

Viedierīcēm, kas iepriekš ir bijušas savienotas ar printeri, viedierīces Wi-Fi ekrānā atlasiet tīkla nosaukumu (SSID), lai atkārtoti izveidotu savienojumu.

#### **Saistītā informācija**

- & ["Savienojuma izveide ar ierīcēm, kas nav iOS un Android, lietojot Wi-Fi Direct" 28. lpp.](#page-27-0)
- & ["Drukāšana, izmantojot viedierīces" 108. lpp.](#page-107-0)

### **Savienojuma izveide Android ierīcēm, izmantojot Wi-Fi Direct**

Šo metodi var izmantot, lai savienotu printeri ar Android ierīci tieši, neizmantojot bezvadu maršrutētāju. Lai izmantotu šo funkciju, nepieciešami sekojošie nosacījumi.

❏ Android versija 4.4 vai jaunāka

❏ Epson iPrint versija 7.0 vai jaunāka

Epson iPrint tiek lietots, lai drukātu no viedierīces. Instalējiet Epson iPrint viedierīcē priekšlaicīgi.

#### *Piezīme:*

Šie iestatījumi printerim un viedierīcei, ko vēlaties savienot, ir jāveic tikai vienreiz. Ja Wi-Fi Direct netiek atspējots vai tīkla iestatījumi netiek atjaunoti uz to noklusējuma vērtībām, šie iestatījumi nav jāveic atkārtoti.

1. Sākuma ekrānā atlasiet **Wi-Fi iestatīšana**.

Lai izvēlētos vienumu, izmantojiet pogas  $\blacktriangle, \blacktriangledown, \blacktriangleleft$  vai  $\blacktriangleright$  un tad nospiediet pogu OK.

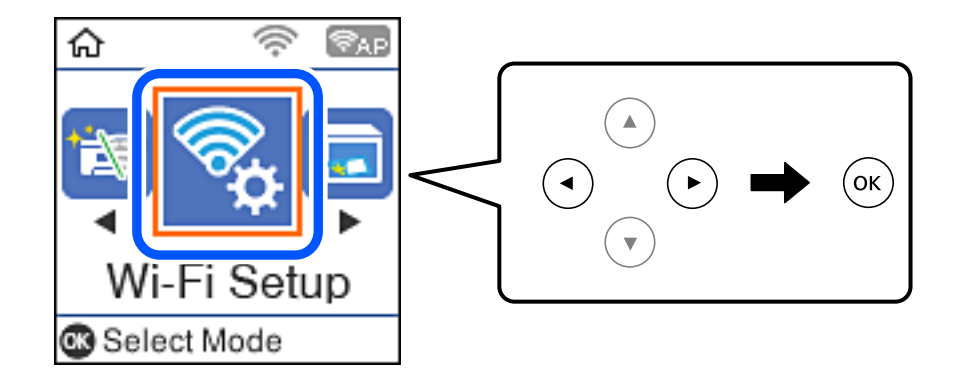

2. Atlasiet **Wi-Fi Direct**.

- 3. Pārbaudiet ziņojumu un pēc tam nospiediet pogu Labi, lai turpinātu.
- 4. Pārbaudiet ziņojumu un pēc tam nospiediet pogu Labi, lai turpinātu.
- 5. Atlasiet **Android**.

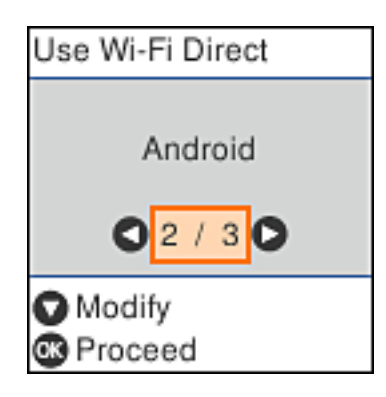

6. Viedierīcē palaidiet Epson iPrint.

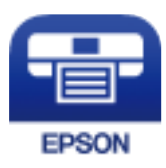

- 7. Ekrānā Epson iPrint pieskarieties **Printer is not selected.**
- 8. Izvēlieties printeri, ar kuru vēlaties izveidot savienojumu.

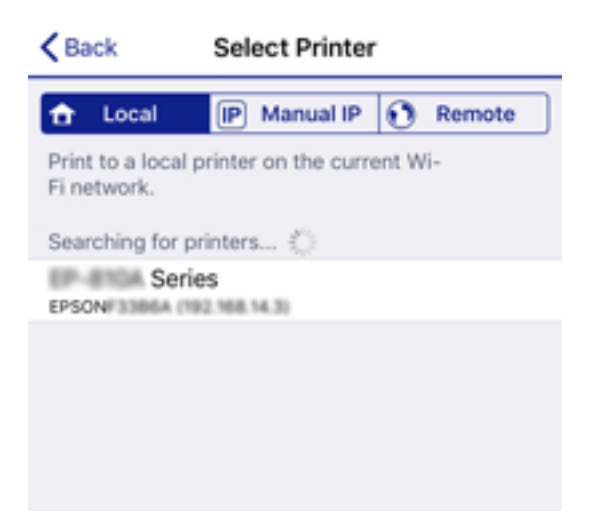

<span id="page-27-0"></span>Skatiet printera vadības panelī attēloto informāciju, lai izvēlētos printeri.

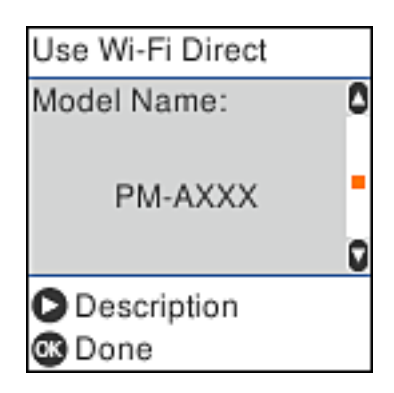

#### *Piezīme:*

Printeri var netikt parādīti atkarībā no Android ierīces. Ja printeri netiek parādīti, izveidojiet savienojumu, izvēloties *Citas operētājsist. ierīces*. Papildinformāciju par savienojuma izveidi skatiet tālāk saistītās informācijas sadaļā.

- 9. Kad tiek parādīts ierīces savienojuma apstiprinājuma ekrāns, izvēlieties **Pieņemt**.
- 10. Printera vadības panelī nospiediet pogu Labi.

Lai atkārtoti savienotu viedierīces, kas iepriekš ir bijušas savienotas ar printeri, viedierīces Wi-Fi ekrānā izvēlieties tīkla nosaukumu (SSID).

#### **Saistītā informācija**

- & "Savienojuma izveide ar ierīcēm, kas nav iOS un Android, lietojot Wi-Fi Direct" 28. lpp.
- & ["Drukāšana, izmantojot viedierīces" 108. lpp.](#page-107-0)

### **Savienojuma izveide ar ierīcēm, kas nav iOS un Android, lietojot Wi-Fi Direct**

Šo metodi var izmantot, lai tieši savienotu printeri ar viedierīcēm, neizmantojot bezvadu maršrutētāju.

#### *Piezīme:*

Iestatījumi printerim un viedierīcei, kuru vēlaties savienot, ir jāiestata tikai vienreiz. Ja vien jūs neatspējojat Wi-Fi Direct vai neatjaunojat tīkla iestatījumus uz noklusējuma vērtībām, šie iestatījumi nav jāveic atkārtoti.

1. Sākuma ekrānā izvēlieties **Wi-Fi iestatīšana**.

Lai izvēlētos vienumu, izmantojiet pogas  $\blacktriangle$ ,  $\nabla$ ,  $\blacktriangleleft$  vai  $\blacktriangleright$  un tad nospiediet pogu OK.

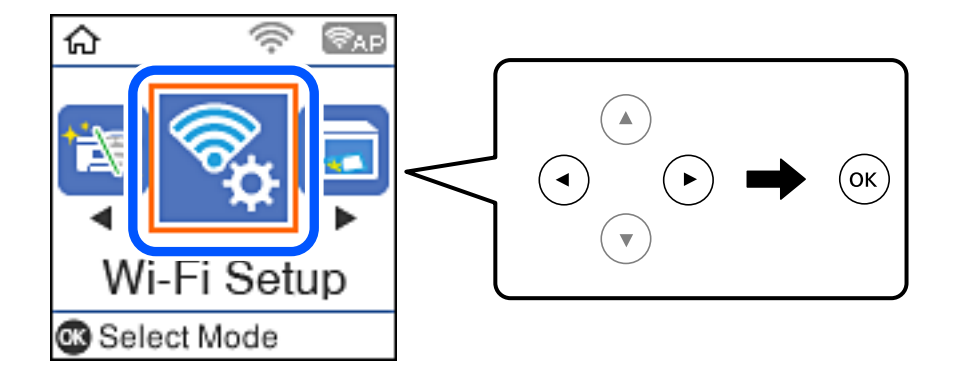

Lietotāja rokasgrāmata

#### **Tīkla iestatījumi**

#### 2. Atlasiet **Wi-Fi Direct**.

- 3. Pārbaudiet ziņojumu un pēc tam nospiediet pogu OK, lai turpinātu.
- 4. Pārbaudiet ziņojumu un pēc tam nospiediet pogu OK, lai turpinātu.
- 5. Atlasiet **Citas operētājsist. ierīces**.

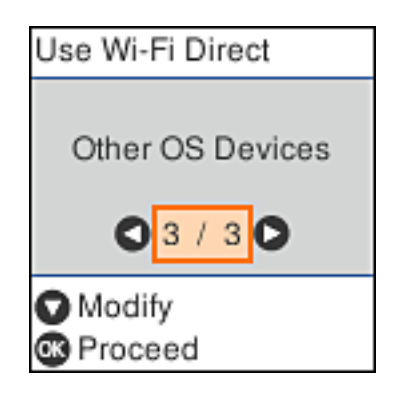

Tiek parādīti Wi-Fi Direct Tīkla nosaukums un Parole.

6. Viedierīces Wi-Fi ekrānā izvēlieties printera vadības panelī parādīto SSID un pēc tam ievadiet paroli. Ekrānuzņēmumā ir attēlots iPhone piemērs.

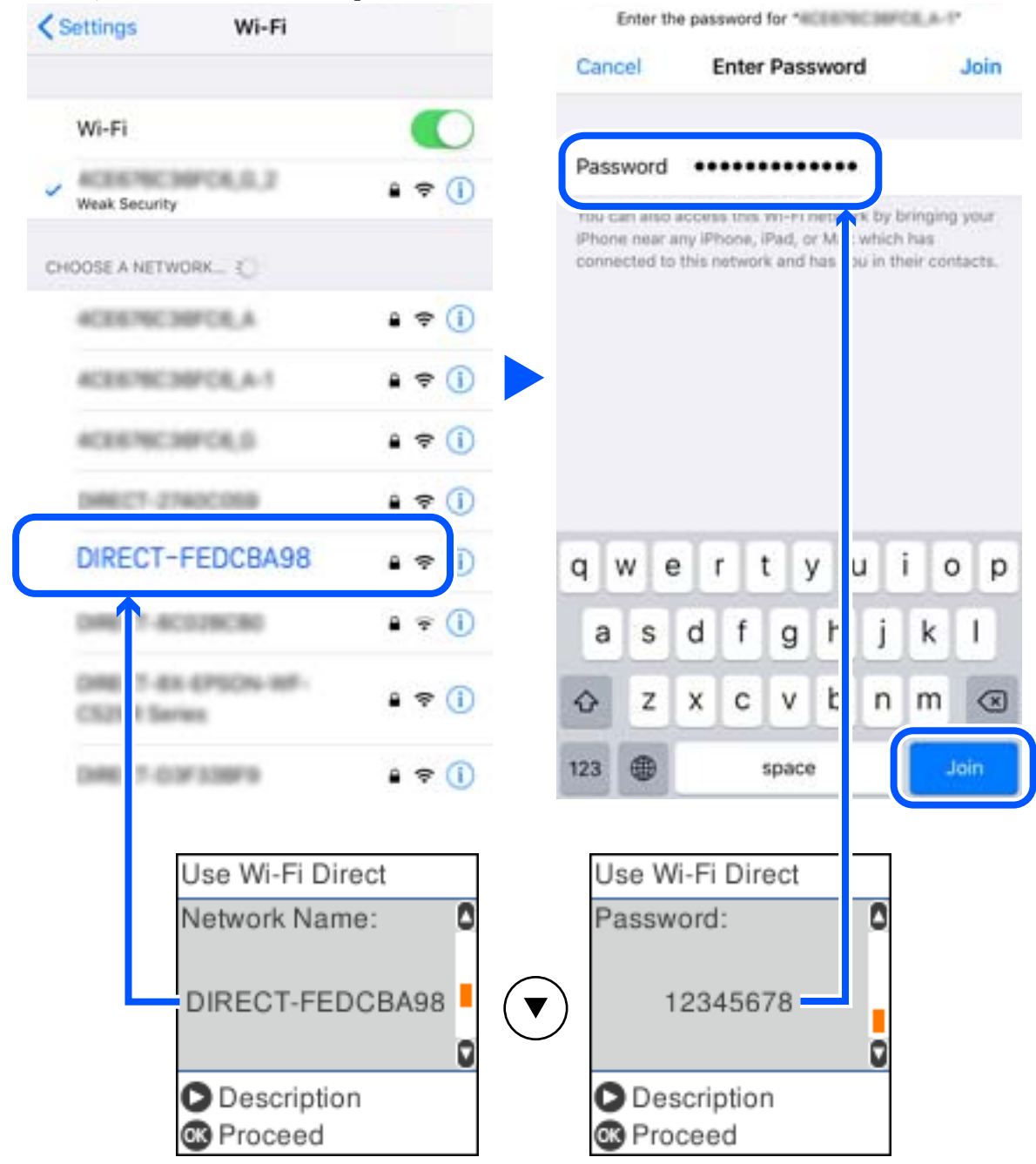

7. Printera vadības panelī nospiediet pogu OK.

8. Viedierīcē palaidiet Epson drukāšanas lietojumprogrammu. Epson drukāšanas lietojumprogrammu piemēri

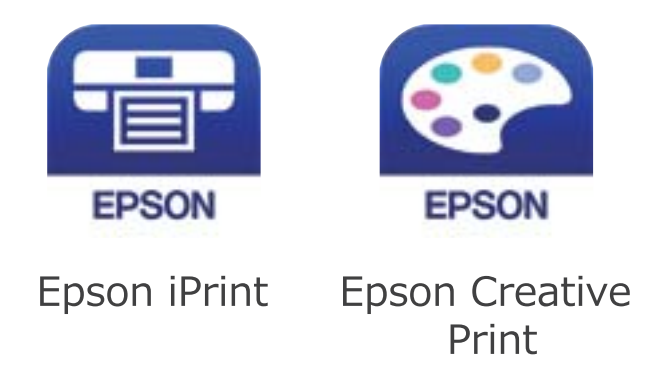

- 9. Epson drukāšanas lietojumprogrammas ekrānā pieskarieties **Printer is not selected.**
- 10. Izvēlieties printeri, ar kuru vēlaties izveidot savienojumu.

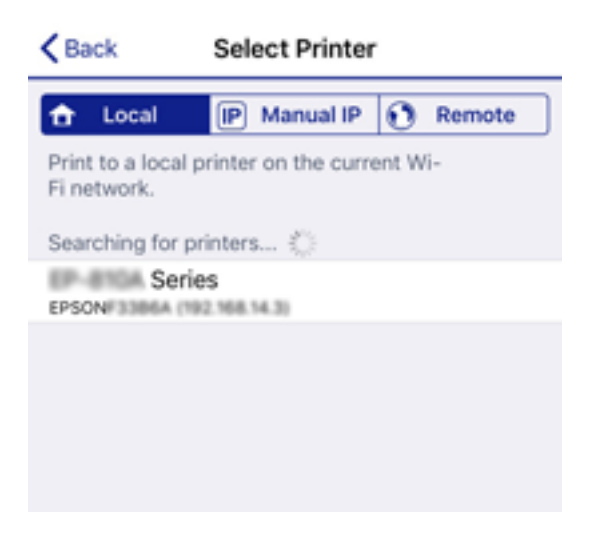

Skatiet informāciju, kas parādīta printera vadības panelī, lai atlasītu printeri.

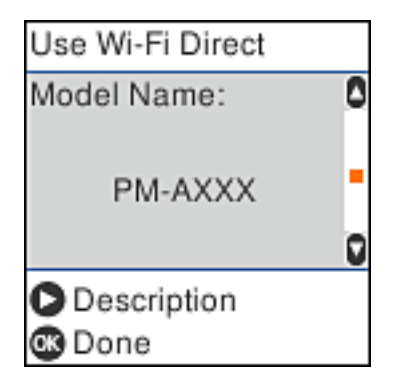

11. Printera vadības panelī nospiediet pogu OK.

Viedierīcēm, kas iepriekš ir bijušas savienotas ar printeri, viedierīces Wi-Fi ekrānā atlasiet tīkla nosaukumu (SSID), lai atkārtoti izveidotu savienojumu.

#### <span id="page-31-0"></span>**Saistītā informācija**

& ["Drukāšana, izmantojot viedierīces" 108. lpp.](#page-107-0)

### **Wi-Fi iestatīšana printerī**

Izmantojot printera vadības paneli, iespējams vairākos veidos izvēlēties tīkla iestatījumus. Izvēlieties videi un jūsu apstākļiem atbilstošu savienojuma metodi.

Ja jums ir zināma bezvadu maršrutētāja informācija, piemēram, SSID un parole, varat iestatījumus norādīt manuāli.

Ja bezvadu maršrutētājs atbalsta WPS, varat veikt iestatīšanu, izmantojot pogu.

Pēc printera savienošanas ar tīklu izveidojiet savienojumu ar printeri no ierīces, kuru vēlaties lietot (no datora, viedierīces, planšetes vai citas ierīces).

#### **Saistītā informācija**

- & "Wi-Fi iestatīšana, ievadot SSID un paroli" 32. lpp.
- & ["Wi-Fi iestatīšana ar spiedpogu" 33. lpp.](#page-32-0)
- & ["Wi-Fi iestatīšana ar PIN kodu \(WPS\)" 34. lpp.](#page-33-0)

### **Wi-Fi iestatīšana, ievadot SSID un paroli**

Printera vadības panelī varat iestatīt Wi-Fi tīklu, ievadot nepieciešamo informāciju, lai izveidotu savienojumu ar bezvadu maršrutētāju. Lai šādā veidā veiktu iestatīšanu, nepieciešams bezvadu maršrutētāja SSID un parole.

#### *Piezīme:*

Ja izmantojat bezvadu maršrutētāju ar noklusējuma iestatījumiem, SSID un parole ir norādīti uz uzlīmes. Ja nezināt SSID un paroli, sazinieties ar personu, kas veica bezvadu maršrutētāja iestatīšanu, vai arī skatiet bezvadu maršrutētājam pievienoto dokumentāciju.

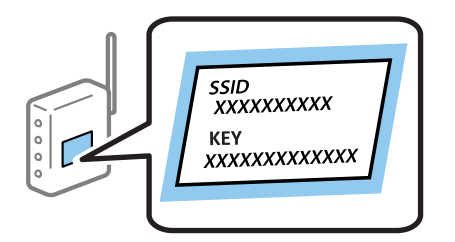

1. Sākuma ekrānā atlasiet **Wi-Fi iestatīšana**.

Lai izvēlētos vienumu, izmantojiet pogas  $\blacktriangle$ ,  $\nabla$ ,  $\blacktriangleleft$  vai  $\nabla$  un tad nospiediet pogu OK.

- 2. Atlasiet **Wi-Fi (Ieteicams)**.
- 3. Nospiediet pogu OK, lai turpinātu.
- 4. Atlasiet **Wi-Fi iestatīšanas vednis**.

<span id="page-32-0"></span>5. Printera vadības panelī atlasiet bezvadu maršrutētāja SSID un pēc tam nospiediet pogu OK.

#### *Piezīme:*

- ❏ Ja SSID, ar kuru vēlaties izveidot savienojumu, nav redzams printera vadības panelī, nospiediet pogu , lai atjauninātu sarakstu. Ja tas joprojām nav redzams, izvēlieties *Citi SSID* un pēc tam ievadiet SSID tiešā veidā.
- ❏ Ja nezināt SSID, apskatieties, vai tā nav norādīta uz uzlīmes, kas atrodas uz bezvadu maršrutētāja. Ja izmantojat bezvadu maršrutētāju ar noklusējuma iestatījumiem, izmantojiet uz uzlīmes norādīto SSID.
- 6. Ievadiet paroli.

Pēc iestatījumu norādīšanas izvēlieties, vai nepieciešams drukāt tīkla savienojuma pārskatu.

#### *Piezīme:*

❏ Parole ir reģistrjutīga.

- ❏ Ja nezināt tīkla nosaukumu (SSID), apskatieties, vai tas nav norādīts uz uzlīmes, kas atrodas uz bezvadu maršrutētāja. Ja izmantojat bezvadu maršrutētāju ar noklusējuma iestatījumiem, izmantojiet uz uzlīmes norādīto SSID. Ja neizdodas atrast informāciju, skatiet bezvadu maršrutētāja komplektā iekļauto dokumentāciju.
- 7. Kad iestatīšana ir pabeigta, nospiediet pogu $\mathcal{D}$ .

#### *Piezīme:*

Ja neizdodas izveidot savienojumu, ievietojiet papīru un nospiediet pogu  $\mathbb Q$ , lai drukātu tīkla savienojuma pārskatu.

#### **Saistītā informācija**

- & ["Rakstzīmju ievade" 18. lpp.](#page-17-0)
- & ["Tīkla savienojuma statusa pārbaude" 35. lpp.](#page-34-0)
- & ["Ja neizdodas iestatīt tīklu" 190. lpp.](#page-189-0)

### **Wi-Fi iestatīšana ar spiedpogu**

Wi-Fi tīklu var iestatīt automātiski, nospiežot pogu uz bezvadu maršrutētāja. Ja ir ievēroti turpmāk minētie nosacījumi, varat iestatīt savienojumu ar šo metodi.

- ❏ Bezvadu maršrutētājs ir saderīgs ar WPS (Wi-Fi aizsargāto iestatīšanu).
- ❏ Pašreizējais Wi-Fi savienojums ir izveidots, nospiežot pogu uz bezvadu maršrutētāja.
- 1. Sākuma ekrānā atlasiet **Wi-Fi iestatīšana**.

Lai izvēlētos vienumu, izmantojiet pogas  $\blacktriangle$ ,  $\nabla$ ,  $\blacktriangleleft$  vai  $\nabla$  un tad nospiediet pogu OK.

- 2. Atlasiet **Wi-Fi (Ieteicams)**.
- 3. Nospiediet pogu OK, lai turpinātu.
- 4. Atlasiet **Spiedpogu iestatīšana (WPS)**.

<span id="page-33-0"></span>Lietotāja rokasgrāmata

5. Turiet nospiestu pogu [WPS] uz bezvadu maršrutētāja, līdz sāk mirgot drošības indikators.

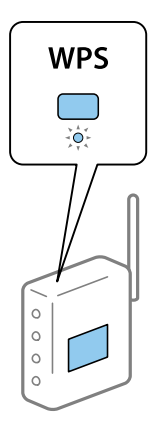

Ja nezināt, kur atrodas poga [WPS] vai bezvadu maršrutētājam nav pogu, papildinformāciju skatiet bezvadu maršrutētāja dokumentācijā.

6. Nospiediet printera vadības paneļa pogu OK. Pēc tam izpildiet ekrānā redzamās instrukcijas.

#### *Piezīme:*

Ja neizdodas izveidot savienojumu, restartējiet bezvadu maršrutētāju, pārvietojiet to tuvāk printerim un mēģiniet vēlreiz. Ja joprojām neizdodas, izdrukājiet tīkla savienojuma pārskatu un pārbaudiet iespējamos risinājumus.

#### **Saistītā informācija**

- & ["Tīkla savienojuma statusa pārbaude" 35. lpp.](#page-34-0)
- & ["Ja neizdodas iestatīt tīklu" 190. lpp.](#page-189-0)

### **Wi-Fi iestatīšana ar PIN kodu (WPS)**

Var automātiski izveidot savienojumu ar bezvadu maršrutētāju, izmantojot PIN kodu. Šo metodi iestatīšanai var izmantot, ja bezvadu maršrutētājs nodrošina WPS (Wi-Fi aizsargāto instalēšanu). Izmantojiet datoru, lai bezvadu maršrutētājā ievadītu PIN kodu.

1. Sākuma ekrānā atlasiet **Wi-Fi iestatīšana**.

Lai izvēlētos vienumu, izmantojiet pogas  $\blacktriangle$ ,  $\nabla$ ,  $\blacktriangleleft$  vai  $\nabla$  un tad nospiediet pogu OK.

- 2. Atlasiet **Wi-Fi (Ieteicams)**.
- 3. Nospiediet pogu OK, lai turpinātu.
- 4. Atlasiet **Citi**.
- 5. Atlasiet **PIN kods (WPS)**.
- 6. Izmantojiet datoru, lai divu minūšu laikā bezvadu maršrutētājā ievadītu PIN kodu (astoņu ciparu skaitli), kurš ir attēlots printera vadības panelī.

#### *Piezīme:*

Papildinformāciju par PIN koda ievadi skatiet bezvadu maršrutētāja dokumentācijā.

<span id="page-34-0"></span>7. Nospiediet printera pogu OK.

Iestatīšana ir pabeigta, kad tiek parādīts ziņojums par iestatīšanas pabeigšanu.

#### *Piezīme:*

Ja neizdodas izveidot savienojumu, restartējiet bezvadu maršrutētāju, pārvietojiet to tuvāk printerim un mēģiniet vēlreiz. Ja joprojām neizdodas, izdrukājiet savienojuma pārskatu un pārbaudiet iespējamos risinājumus.

#### **Saistītā informācija**

- & "Tīkla savienojuma statusa pārbaude" 35. lpp.
- & ["Ja neizdodas iestatīt tīklu" 190. lpp.](#page-189-0)

### **Tīkla savienojuma statusa pārbaude**

Tīkla savienojuma statusu var pārbaudīt turpmāk aprakstītajā veidā.

### **Tīkla ikona**

Varat pārbaudīt tīkla savienojuma statusu un radioviļņa stiprumu, apskatot tīkla ikonu, kas redzama printera sākuma ekrānā.

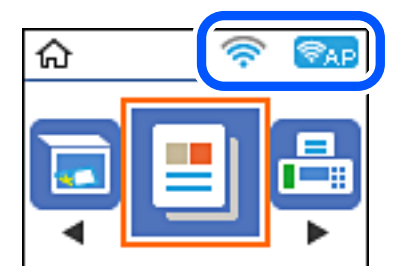

#### **Saistītā informācija**

& ["Sākuma ekrāna apraksts" 17. lpp.](#page-16-0)

### **Tīkla savienojuma pārskata drukāšana**

Varat izdrukāt tīkla savienojuma pārskatu, lai pārbaudītu printera un bezvadu maršrutētāja savstarpējās saziņas stāvokli.

- 1. Ievietojiet papīru.
- 2. Sākuma ekrānā atlasiet **Iestatījumi** un pēc tam nospiediet pogu OK.

Lai izvēlētos vienumu, izmantojiet pogas  $\blacktriangle$ ,  $\nabla$ ,  $\blacktriangleleft$  vai  $\nabla$  un tad nospiediet pogu OK.

3. Atlasiet **Tīkla iestatījumi** > **Savienojuma pārbaude**. Sākas savienojuma pārbaude.

4. Nospiediet pogu  $\lozenge$ , lai drukātu tīkla savienojuma pārskatu.

Ja radusies kļūda, pārbaudiet tīkla savienojuma pārskatu un pēc tam izmēģiniet izdrukā norādītos risinājumus.

#### **Saistītā informācija**

& "Ziņojumi tīkla savienojuma pārskatā un problēmu risinājumi" 36. lpp.

### **Ziņojumi tīkla savienojuma pārskatā un problēmu risinājumi**

Apskatiet ziņojumus un kļūdu kodus tīkla savienojuma pārskatā, pēc tam izpildiet aprakstītos risinājumus.

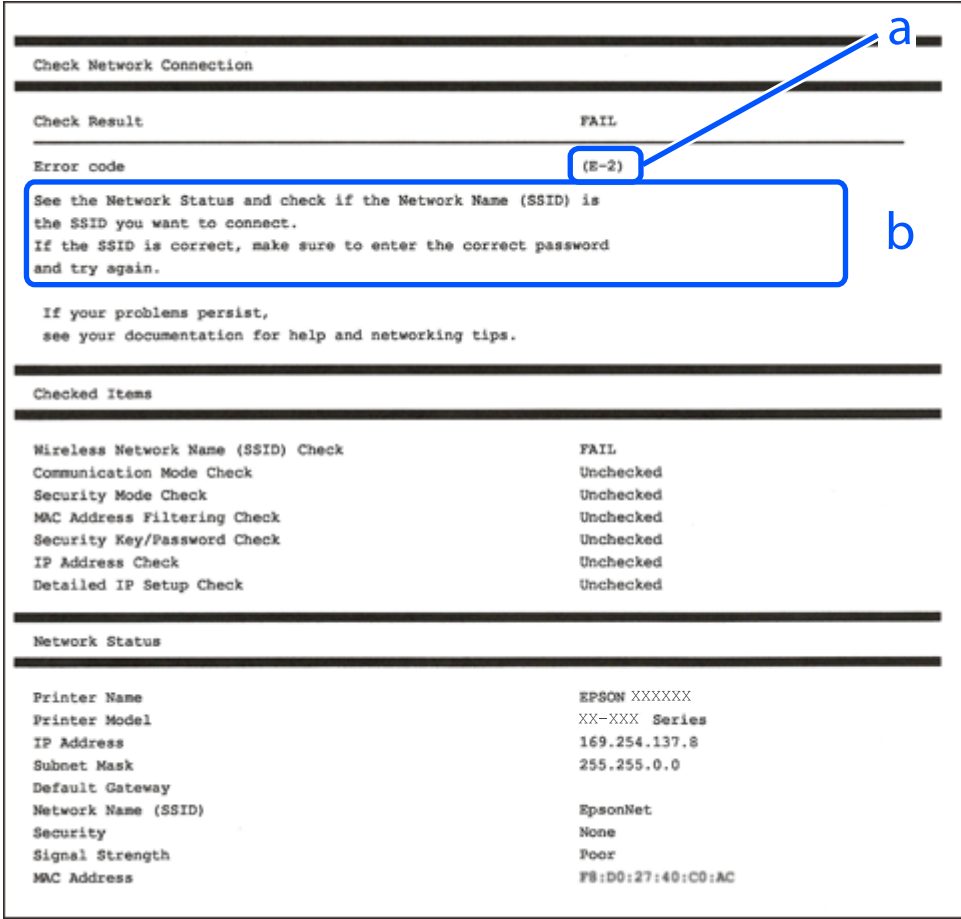

- a. Kļūdas kods
- b. Ziņojumi par tīkla vidi

#### **Saistītā informācija**

- $\blacktriangleright$  ["E-1" 37. lpp.](#page-36-0)
- $\blacktriangleright$  ["E-2, E-3, E-7" 37. lpp.](#page-36-0)
- $\blacktriangleright$  ["E-5" 38. lpp.](#page-37-0)
- $\blacktriangleright$  ["E-6" 38. lpp.](#page-37-0)
- $\blacktriangleright$  ["E-8" 38. lpp.](#page-37-0)
- $\blacktriangleright$  ["E-9" 39. lpp.](#page-38-0)
- $\blacktriangleright$  ["E-10" 39. lpp.](#page-38-0)
- $\blacktriangleright$  ["E-11" 39. lpp.](#page-38-0)
- $\blacktriangleright$  ["E-12" 40. lpp.](#page-39-0)
- $\blacktriangleright$  ["E-13" 40. lpp.](#page-39-0)
- & ["Ziņojumi par tīkla vidi" 41. lpp.](#page-40-0)

### **E-1**

#### **Risinājumi:**

- ❏ Pārliecinieties, vai printerim, centrmezglam un citai tīkla ierīcei ir kārtīgi pievienots Ethernet kabelis.
- ❏ Pārliecinieties, vai centrmezgls un citas tīkla ierīces ir ieslēgtas.
- ❏ Ja vēlaties izveidot printera savienojumu, izmantojot Wi-Fi, vēlreiz veiciet printera Wi-Fi iestatījumus, jo tas ir atspējots.

### **E-2, E-3, E-7**

#### **Risinājumi:**

- ❏ Pārliecinieties, vai bezvadu maršrutētājs ir ieslēgts.
- ❏ Pārliecinieties, ka jūsu dators vai ierīce ir pareizi savienoti ar bezvadu maršrutētāju.
- ❏ Izslēdziet bezvadu maršrutētāju. Uzgaidiet aptuveni 10 sekundes un pēc tam to ieslēdziet.
- ❏ Novietojiet printeri tuvāk bezvadu maršrutētājam un noņemiet visus starp tiem esošos šķēršļus.
- ❏ Ja SSID ir ievadīts manuāli, pārbaudiet, vai tas ir pareizs. Pārbaudiet SSID tīkla savienojuma ziņojuma sadaļā **Network Status**.
- ❏ Ja bezvadu maršrutētājam ir vairāki SSID, atlasiet parādīto SSID. Ja SSID izmanto neatbilstošu frekvenci, printerī tas netiek parādīts.
- ❏ Ja izmantojat spiedpogas iestatīšanu, lai izveidotu tīkla savienojumu, pārliecinieties, vai bezvadu maršrutētājs atbalsta WPS. Spiedpogas iestatīšanu nevar izmantot, ja jūsu bezvadu maršrutētājs neatbalsta WPS.
- ❏ Pārliecinieties, vai SSID izmanto tikai ASCII rakstzīmes (burtciparu rakstzīmes un simbolus). Printerī nevar parādīt SSID, kas satur rakstzīmes, kuras nav ASCII rakstzīmes.
- ❏ Pirms veicat savienojumu ar bezvadu maršrutētāju, pārliecinieties, ka zināt savu SSID un paroli. Ja lietojat bezvadu maršrutētāju ar tā noklusējuma iestatījumiem, SSID un parole ir norādīta uz bezvadu maršrutētāja uzlīmes. Ja nezināt savu SSID un paroli, sazinieties ar personu, kas iestatīja bezvadu maršrutētāju, vai skatiet bezvadu maršrutētāja komplektācijā iekļauto dokumentāciju.
- ❏ Ja veidojat savienojumu ar SSID, ko ģenerē piesaistes viedierīce, pārbaudiet viedierīces dokumentācijā norādīto SSID un paroli.
- ❏ Ja Wi-Fi savienojums tiek neparedzēti atvienots, pārbaudiet tālāk norādītos apstākļus. Ja attiecināms kāds no šiem apstākļiem, atiestatiet tīkla iestatījumus, lejupielādējot un palaižot programmatūru no tālāk norādītās tīmekļa vietnes.

#### [http://epson.sn](http://epson.sn/?q=2) > **Iestatīšana**

- ❏ Izmantojot spiedpogas iestatīšanu, tīklam ir pievienota cita viedierīce.
- ❏ Wi-Fi tīkls tika iestatīts, izmantojot kādu metodi, kas nav spiedpogas iestatīšana.

#### **Saistītā informācija**

- & ["Savienojums ar datoru" 21. lpp.](#page-20-0)
- & ["Wi-Fi iestatīšana printerī" 32. lpp.](#page-31-0)

### **E-5**

#### **Risinājumi:**

Pārliecinieties, vai bezvadu maršrutētāja drošības veids ir iestatīts uz vienu no tālāk norādītajiem. Pretējā gadījumā mainiet bezvadu maršrutētāja drošības veidu un pēc tam atiestatiet printera tīkla iestatījumus.

- ❏ WEP 64 bitu (40 bitu)
- ❏ WEP 128 bitu (104 bitu)
- $\Box$  WPA PSK (TKIP/AES)<sup>\*</sup>
- ❏ WPA2 PSK (TKIP/AES)\*
- ❏ WPA (TKIP/AES)
- ❏ WPA2 (TKIP/AES)
- \* : WPA PSK ir zināms arī kā WPA Personal. WPA2 PSK ir zināms arī kā WPA2 Personal.

#### **E-6**

#### **Risinājumi:**

- ❏ Pārbaudiet, vai MAC adreses filtrēšana ir atspējota. Ja tā ir iespējota, reģistrējiet printera MAC adresi, lai tā netiktu filtrēta. Sīkāk skatiet bezvadu maršrutētāja komplektā ietverto dokumentāciju. Printera MAC adresi varat pārbaudīt tīkla savienojuma ziņojuma sadaļā **Network Status**.
- ❏ Ja bezvadu maršrutētājs izmanto koplietotu autentifikāciju ar WEP drošību, pārliecinieties, vai autentifikācijas atslēga un indekss ir pareizi.
- ❏ Ja bezvadu maršrutētājam pievienojamo ierīču skaits ir mazāks nekā tīkla ierīču skaits, kuras vēlaties pievienot, veiciet iestatījumus bezvadu maršrutētājā, lai palielinātu pievienojamo ierīču skaitu. Lai veiktu iestatījumus, skatiet bezvadu maršrutētāja komplektā ietverto dokumentāciju.

#### **Saistītā informācija**

& ["Savienojums ar datoru" 21. lpp.](#page-20-0)

### **E-8**

#### **Risinājumi:**

- ❏ Ja printera iestatījums Iegūt IP adresi ir iestatīts uz **Automātiski**, bezvadu maršrutētājā iespējojiet DHCP.
- ❏ Ja printera iestatījums Iegūt IP adresi ir iestatīts uz Manuāli, manuāli iestatītā IP adrese ir nederīga, jo ir ārpus diapazona (piemēram, 0.0.0.0). Iestatiet derīgu IP adresi printera vadības panelī vai, izmantojot Web Config.

#### <span id="page-38-0"></span>**Saistītā informācija**

& ["Tīkla statusa lapas drukāšana" 41. lpp.](#page-40-0)

### **E-9**

#### **Risinājumi:**

Pārbaudiet tālāk norādīto.

- ❏ Ierīces ir ieslēgtas.
- ❏ Ierīcēs, ar kurām vēlaties izveidot savienojumu ar printeri, varat piekļūt internetam un citiem datoriem vai tīkla ierīcēm tajā pašā tīklā.

Ja pēc augstāk minēto darbību pārbaudes joprojām netiek izveidots datora savienojums ar tīkla ierīcēm, izslēdziet bezvadu maršrutētāju. Uzgaidiet aptuveni 10 sekundes un pēc tam to ieslēdziet. Pēc tam atiestatiet tīkla iestatījumus, lejupielādējot un palaižot instalētāju no tālāk norādītās tīmekļa vietnes.

#### [http://epson.sn](http://epson.sn/?q=2) > **Iestatīšana**

#### **Saistītā informācija**

 $\blacktriangleright$  ["Savienojums ar datoru" 21. lpp.](#page-20-0)

### **E-10**

#### **Risinājumi:**

Pārbaudiet tālāk norādīto.

- ❏ Citas tīkla ierīces ir ieslēgtas.
- ❏ Tīkla adreses (IP adrese, apakštīkla maska un noklusējuma vārteja) ir pareizas, ja printera iestatījums Iegūt IP adresi tika iestatīts uz Manuāli.

Atiestatiet tīkla adresi, ja tā nav pareiza. IP adresi, apakštīkla masku un noklusējuma vārteju varat pārbaudīt tīkla savienojuma ziņojuma sadaļā **Network Status**.

Ja DHCP ir iespējots, mainiet printera iestatījumu Iegūt IP adresi uz **Automātiski**. Ja vēlaties manuāli iestatīt IP adresi, pārbaudiet printera IP adresi tīkla savienojuma ziņojuma sadaļā **Network Status**, un pēc tam tīkla iestatījumu ekrānā atlasiet Manuāli. Apakštīkla masku iestatiet uz [255.255.255.0].

Ja joprojām netiek izveidots datora savienojums ar tīkla ierīcēm, izslēdziet bezvadu maršrutētāju. Uzgaidiet aptuveni 10 sekundes un pēc tam to ieslēdziet.

#### **Saistītā informācija**

& ["Tīkla statusa lapas drukāšana" 41. lpp.](#page-40-0)

### **E-11**

#### **Risinājumi:**

Pārbaudiet tālāk norādīto.

<span id="page-39-0"></span>❏ Noklusējuma vārtejas adrese ir pareiza, ja printera iestatījums TCP/IP ir iestatīts uz Manuāli.

❏ Ierīce, kas iestatīta kā noklusējuma vārteja, ir ieslēgta.

Iestatiet pareizu noklusējuma vārtejas adresi. Noklusējuma vārtejas adresi varat pārbaudīt tīkla savienojuma ziņojuma sadaļā **Network Status**.

#### **Saistītā informācija**

& ["Tīkla statusa lapas drukāšana" 41. lpp.](#page-40-0)

#### **E-12**

#### **Risinājumi:**

Pārbaudiet tālāk norādīto.

- ❏ Citas tīkla ierīces ir ieslēgtas.
- ❏ Tīkla adreses (IP adrese, apakštīkla maska un noklusējuma vārteja) ir pareizas, ja tās ievadījāt manuāli.
- ❏ Citu ierīču tīkla adreses (apakštīkla maska un noklusējuma vārteja) ir vienādas.
- ❏ IP adrese nekonfliktē ar citām ierīcēm.

Ja pēc augstāk minēto darbību pārbaudes joprojām netiek izveidots datora savienojums ar tīkla ierīcēm, izmēģiniet tālāk norādītos risinājumus.

- ❏ Izslēdziet bezvadu maršrutētāju. Uzgaidiet aptuveni 10 sekundes un pēc tam to ieslēdziet.
- ❏ Vēlreiz veiciet tīkla iestatīšanu, izmantojot instalētāju. Varat to palaist, izmantojot tālāk norādīto vietni.

#### [http://epson.sn](http://epson.sn/?q=2) > **Iestatīšana**

❏ Bezvadu maršrutētājam, kas izmanto WEP drošības veidu, varat reģistrēt vairākas paroles. Ja ir reģistrētas vairākas paroles, pārbaudiet, vai printerī ir iestatīta pirmā reģistrētā parole.

#### **Saistītā informācija**

- & ["Tīkla statusa lapas drukāšana" 41. lpp.](#page-40-0)
- & ["Savienojums ar datoru" 21. lpp.](#page-20-0)

#### **E-13**

#### **Risinājumi:**

Pārbaudiet tālāk norādīto.

- ❏ Tīkla ierīces, piemēram, bezvadu maršrutētājs, centrmezgls un maršrutētājs, ir ieslēgtas.
- ❏ Tīkla ierīču TCP/IP iestatījums nav iestatīts manuāli. (Ja printera TCP/IP iestatījums ir iestatīts automātiski, kamēr citu tīkla ierīču TCP/IP iestatījums ir veikts manuāli, printera tīkls var atšķirties no citu ierīču tīkla.)
- Ja, pārbaudot iepriekš norādīto, tas joprojām nedarbojas, rīkojieties, kā norādīts tālāk.
- ❏ Izslēdziet bezvadu maršrutētāju. Uzgaidiet aptuveni 10 sekundes un pēc tam to ieslēdziet.

<span id="page-40-0"></span>❏ Izmantojot instalētāju, veiciet datora, kurā izveidots savienojums ar to pašu tīklu kā printerim, tīkla iestatījumus. Varat to palaist, izmantojot tālāk norādīto vietni.

#### [http://epson.sn](http://epson.sn/?q=2) > **Iestatīšana**

❏ Bezvadu maršrutētājam, kas izmanto WEP drošības veidu, varat reģistrēt vairākas paroles. Ja ir reģistrētas vairākas paroles, pārbaudiet, vai printerī ir iestatīta pirmā reģistrētā parole.

#### **Saistītā informācija**

- & "Tīkla statusa lapas drukāšana" 41. lpp.
- & ["Savienojums ar datoru" 21. lpp.](#page-20-0)

### **Ziņojumi par tīkla vidi**

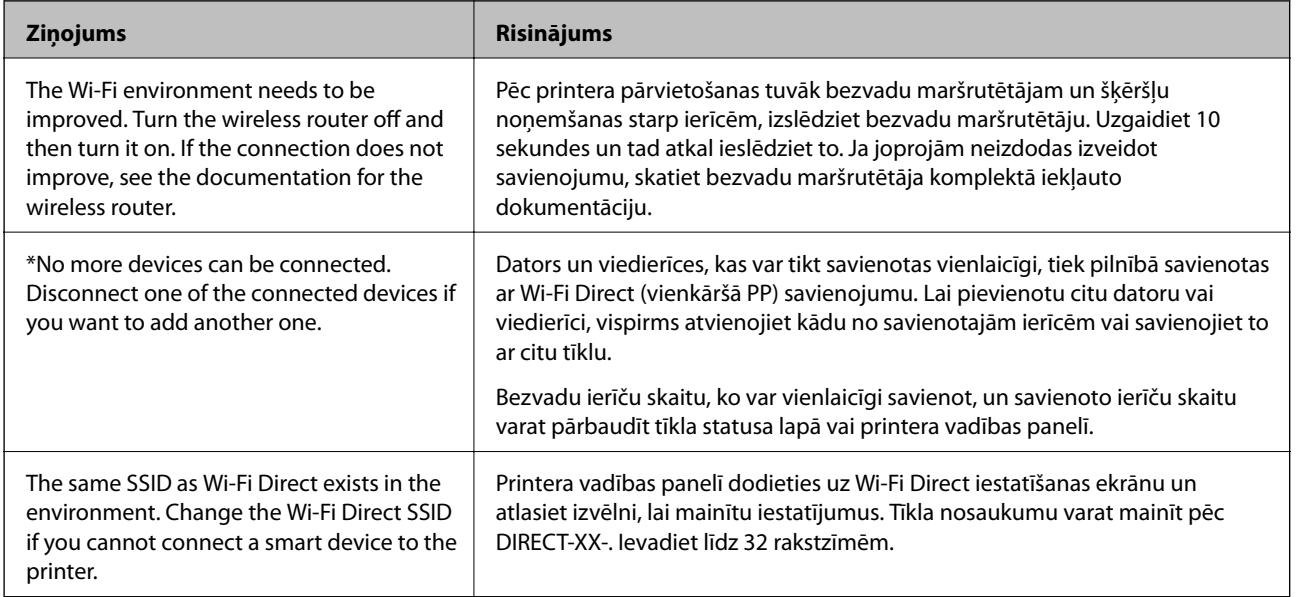

## **Tīkla statusa lapas drukāšana**

Varat apskatīt detalizētu informāciju par tīklu, to izdrukājot.

- 1. Ievietojiet papīru.
- 2. Sākuma ekrānā izvēlieties **Iestatījumi**.

Lai izvēlētos vienumu, izmantojiet pogas  $\blacktriangle$ ,  $\nabla$ ,  $\blacktriangleleft$  vai  $\blacktriangleright$  un tad nospiediet pogu OK.

- 3. Atlasiet **Tīkla iestatījumi** > **Drukāt stāvokļa lapu**.
- 4. Nospiediet pogu  $\hat{\Phi}$ .

Tiek izdrukāta tīkla statusa lapa.

## **Bezvadu maršrutētāju nomaiņa vai jaunu bezvadu maršrutētāju pievienošana**

Ja bezvadu maršrutētāja nomaiņas dēļ mainās SSID vai tiek pievienots bezvadu maršrutētājs un izveidota jauna tīkla vide, atiestatiet Wi-Fi iestatījumus.

#### **Saistītā informācija**

& "Savienojuma ar datoru metodes maiņa" 42. lpp.

## **Savienojuma ar datoru metodes maiņa**

Izmantojiet instalētāju un iestatiet citu savienojuma metodi.

❏ Iestatīšana, izmantojot vietni

Atveriet turpmāk norādīto vietni un pēc tam ievadiet produkta nosaukumu. Izvēlieties **Iestatīšana** un sāciet iestatīšanu.

[http://epson.sn](http://epson.sn/?q=2)

❏ Iestatīšana, izmantojot programmatūras disku (tikai modeļiem, kuru komplektā iekļauts programmatūras disks, un lietotājiem, kuru datoros ir operētājsistēma Windows un diskdziņi).

Ievietojiet datorā programmatūras disku un pēc tam izpildiet ekrānā sniegtās instrukcijas.

#### **Savienojuma metodes maiņa**

Izpildiet ekrānā redzamos norādījumus, līdz tiek parādīts turpmāk redzamais ekrāns.

Ekrānā Instalēt programmatūru atlasiet **Iestatīt Printeris savienojumu vēlreiz (jaunam tīkla maršrutētājam vai mainot USB uz tīklu utt.)** un pēc tam noklikšķiniet uz **Tālāk**.

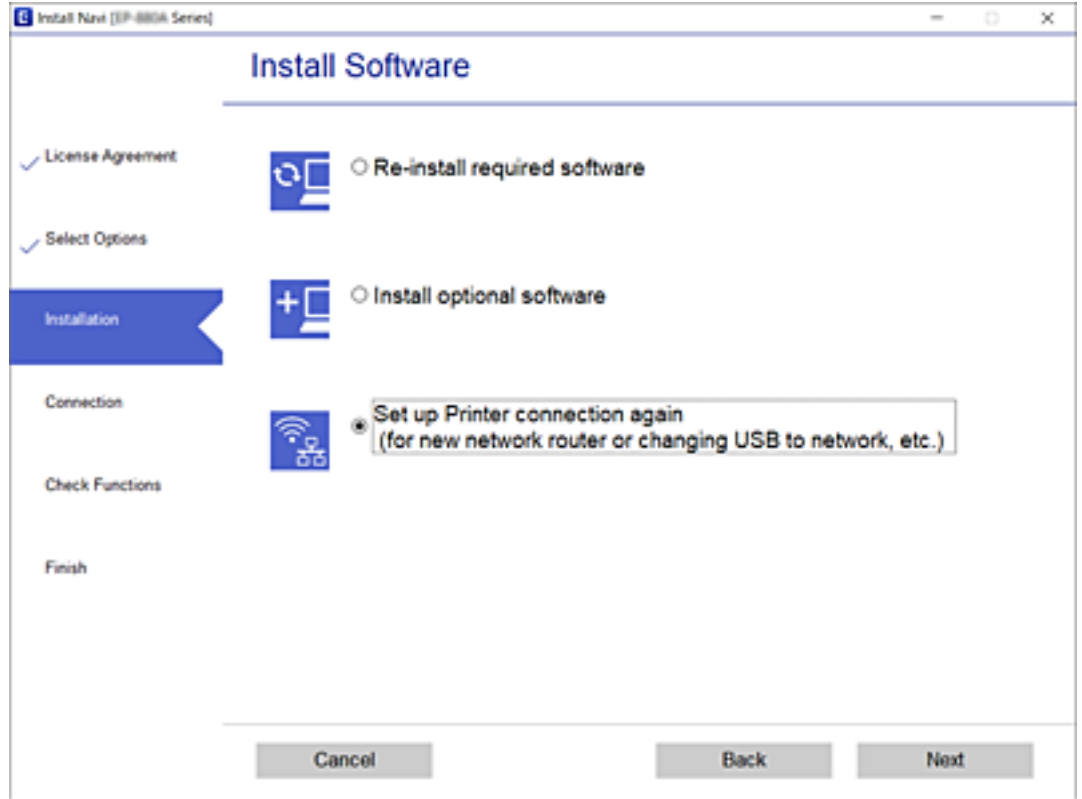

## **Wi-Fi Direct (vienkāršā PP) iestatījumu nomaiņa**

Ja ir iespējots Wi-Fi Direct (vienkāršā PP) savienojums, ir iespējams nomainīt Wi-Fi Direct iestatījumus, piemēram, tīkla nosaukumu un paroli.

1. Sākuma ekrānā atlasiet **Wi-Fi iestatīšana**.

Lai izvēlētos vienumu, izmantojiet pogas  $\blacktriangle$ ,  $\nabla$ ,  $\blacktriangleleft$  vai  $\blacktriangleright$  un tad nospiediet pogu OK.

- 2. Atlasiet **Wi-Fi Direct**.
- 3. Nospiediet pogu Labi, lai turpinātu.
- 4. Nospiediet pogu Labi, lai turpinātu.
- 5. Lai parādītu iestatījumu ekrānu, nospiediet pogu $\nabla$ .
- 6. Atlasiet izvēlnes vienumu, kuru vēlaties mainīt. Varat atlasīt tālāk norādītos izvēlnes vienumus.

#### ❏ **Mainīt tīkla nosaukumu**

Nomainīt Wi-Fi Direct (vienkāršā PP) tīkla nosaukumu (SSID), kas tiek izmantots printera savienošanai, uz jūsu izvēlētu nosaukumu. Tīkla nosaukumu (SSID) var iestatīt ar ASCII rakstzīmēm, kas ir attēlotas vadības paneļa programmatūras tastatūrā.

Nomainot tīkla nosaukumu (SSID), tiek atvienotas visas savienotās ierīces. Izmantojiet jauno tīkla nosaukumu (SSID), ja vēlaties atkārtoti izveidot savienojumu ar ierīci.

#### ❏ **Nomainiet paroli**

Nomainīt Wi-Fi Direct (vienkāršā PP) printera paroli uz jūsu izvēlētu paroli. Paroli var iestatīt ar ASCII rakstzīmēm, kas ir attēlotas vadības paneļa programmatūras tastatūrā.

Nomainot paroli, tiek atvienotas visas savienotās ierīces. Izmantojiet jauno paroli, ja vēlaties atkārtoti izveidot savienojumu ar ierīci.

#### ❏ **Atspējojiet Wi-Fi Direct**

Atspējot printera Wi-Fi Direct (vienkāršā PP) iestatījumus. Tos atspējojot, visas ierīces, kas ar printeri ir savienotas ar Wi-Fi Direct (vienkāršā PP) savienojumu, tiek atvienotas.

#### ❏ **Atjaunot noklusējuma iestatījumus**

Atjaunot visiem Wi-Fi Direct (vienkāršā PP) iestatījumiem noklusējuma vērtības.

Printerī saglabātā viedierīces Wi-Fi Direct (vienkāršā PP) savienojuma informācija tiek dzēsta.

7. Izpildiet ekrānā redzamās instrukcijas.

## **Wi-Fi atspējošana, izmantojot vadības paneli**

Atspējojot Wi-Fi, tiek pārtraukts Wi-Fi savienojums.

1. Sākuma ekrānā atlasiet **Wi-Fi iestatīšana**.

Lai izvēlētos vienumu, izmantojiet pogas  $\blacktriangle$ ,  $\nabla$ ,  $\blacktriangleleft$  vai  $\nabla$  un tad nospiediet pogu OK.

- 2. Atlasiet **Wi-Fi (Ieteicams)**.
- 3. Nospiediet pogu OK, lai turpinātu.
- 4. Atlasiet **Citi**.
- 5. Atlasiet **Atspējot Wi-Fi**.
- 6. Apskatiet ziņojumu un pēc tam nospiediet pogu OK.

## **Wi-Fi Direct (vienkāršā PP) savienojuma pārtraukšana, izmantojot vadības paneli**

Ir pieejamas divas metodes, kā atspējot Wi-Fi Direct (vienkāršā PP) savienojumu; varat atspējot visus savienojumus, izmantojot printera vadības paneli, vai atspējot katru savienojumu, izmantojot datoru vai viedierīci. Šajā sadaļā ir paskaidrots, kā atspējot visus savienojumus.

### c*Svarīga informācija:*

Kad tiek atspējots Wi-Fi Direct (vienkāršā PP) savienojums, visi datori un viedierīces, kas ir savienotas ar printeri Wi-Fi Direct (vienkāršā PP) savienojumā, tiek atvienotas.

#### *Piezīme:*

Ja vēlaties atvienot noteiktu ierīci, dariet to, izmantojot ierīci, nevis printeri. Izmantojiet kādu no sekojošām metodēm, lai atvienoju Wi-Fi Direct (vienkāršā PP) savienojumu, lietojot ierīci.

- ❏ Atvienojiet Wi-Fi savienojumu ar printera tīkla nosaukumu (SSID).
- ❏ Izveidojiet savienojumu ar citu tīkla nosaukumu (SSID).
- 1. Sākuma ekrānā atlasiet **Wi-Fi iestatīšana**.

Lai izvēlētos vienumu, izmantojiet pogas  $\blacktriangle$ ,  $\nabla$ ,  $\blacktriangleleft$  vai  $\nabla$  un tad nospiediet pogu OK.

- 2. Atlasiet **Wi-Fi Direct**.
- 3. Nospiediet pogu Labi, lai turpinātu.
- 4. Nospiediet pogu Labi, lai turpinātu.
- 5. Lai parādītu iestatījumu ekrānu, nospiediet pogu $\blacktriangledown$ .
- 6. Atlasiet **Atspējojiet Wi-Fi Direct**.
- 7. Pārbaudiet ziņojumu un pēc tam nospiediet pogu Labi.

## **Tīkla iestatījumu atjaunošana, izmantojot vadības paneli**

Tīkla iestatījumiem var atjaunot noklusējuma vērtības.

1. Sākuma ekrānā izvēlieties **Iestatījumi**.

Lai izvēlētos vienumu, izmantojiet pogas  $\blacktriangle$ ,  $\nabla$ ,  $\blacktriangleleft$  vai  $\blacktriangleright$  un tad nospiediet pogu OK.

- 2. Atlasiet **Atjaunot noklusējuma iestatījumus** > **Tīkla iestatījumi**.
- 3. Pārbaudiet ziņojumu un pēc tam nospiediet pogu OK.

# <span id="page-45-0"></span>**Printera sagatavošana**

## **Papīra ievietošana**

### **Pieejamais papīrs un drukāšanas apjoms**

#### *Piezīme:*

Parādītais papīra izmērs atšķiras atkarībā no draivera.

### **Oriģinālais Epson papīrs**

Epson iesaka lietot oriģinālo Epson papīru, lai nodrošinātu augstas kvalitātes izdrukas.

#### *Piezīme:*

Papīra pieejamība atšķiras atkarībā no atrašanās vietas. Lai uzzinātu jaunāko informāciju par jūsu zonā pieejamo papīru, sazinieties ar Epson atbalsta dienestu.

#### **Dokumentu drukāšanai piemērots papīrs**

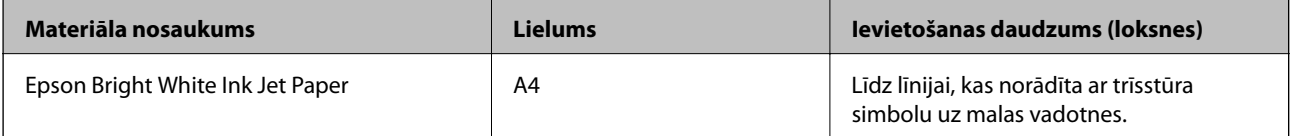

#### **Dokumentu un fotoattēlu drukāšanai piemērots papīrs**

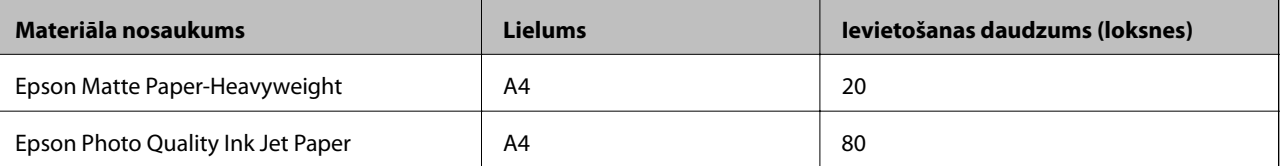

# **Fotoattēlu drukāšanai piemērots papīrs**

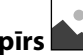

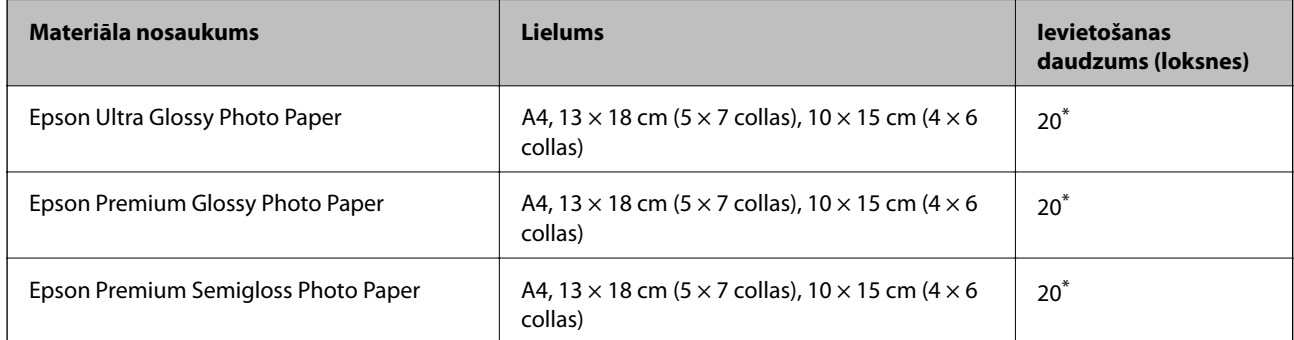

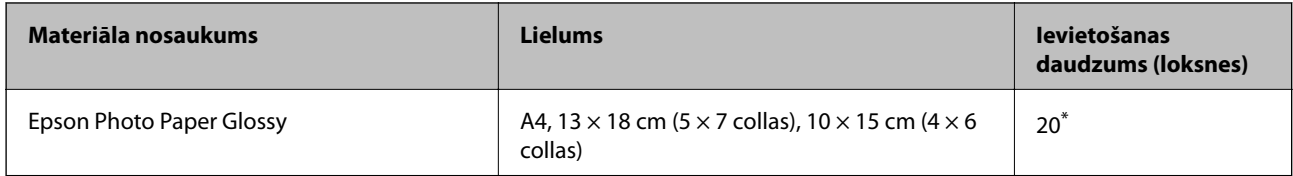

\* Ja papīrs netiek ievadīts pareizi vai izdrukai ir nevienmērīgas krāsas vai izsmērējumi, ievietojiet papīru pa vienai loksnei.

#### **Saistītā informācija**

- & "Papīrs drukāšanai bez apmalēm" 47. lpp.
- & ["Papīrs divpusējai drukāšanai" 48. lpp.](#page-47-0)

### **Komerciāli pieejams papīrs**

#### **Parastie papīri**

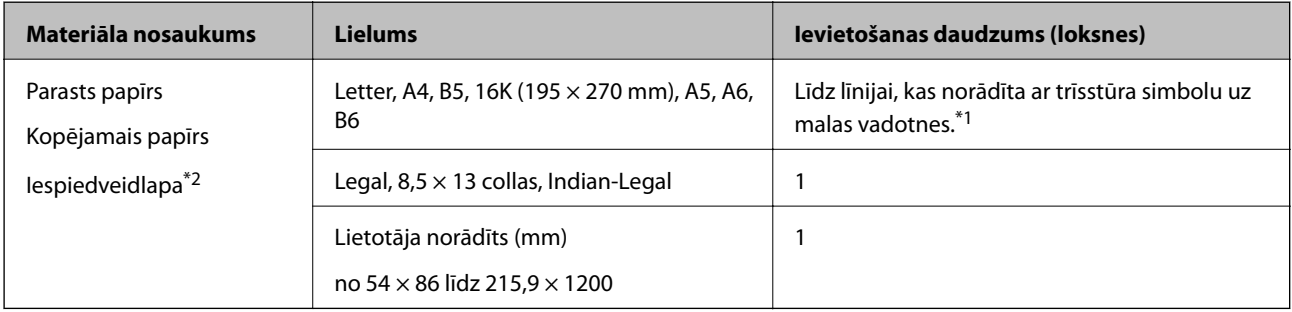

\*1 Ja papīrs netiek ievadīts pareizi vai izdrukai ir nevienmērīgas krāsas vai izsmērējumi, ievietojiet papīru pa vienai loksnei.

\*2 Papīrs, kura galvenē tiek iepriekš uzdrukāta tāda informācija kā sūtītāja vārds vai uzņēmuma nosaukums. Papīra augšpusē jābūt 3 mm vai lielākai piemalei. Iespiedveidlapas papīram nav pieejama divpusējā drukāšana un drukāšana bez apmalēm.

#### **Aploksnes**

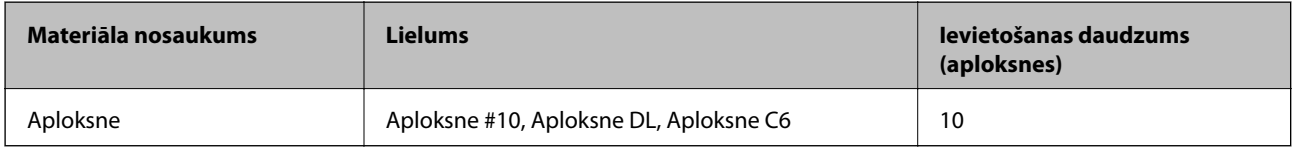

#### **Saistītā informācija**

- & "Papīrs drukāšanai bez apmalēm" 47. lpp.
- & ["Papīrs divpusējai drukāšanai" 48. lpp.](#page-47-0)

### **Papīrs drukāšanai bez apmalēm**

#### *Oriģinālais Epson papīrs*

- ❏ Epson Bright White Ink Jet Paper
- ❏ Epson Photo Quality Ink Jet Paper

#### **Printera sagatavošana**

- <span id="page-47-0"></span>❏ Epson Matte Paper-Heavyweight
- ❏ Epson Ultra Glossy Photo Paper
- ❏ Epson Premium Glossy Photo Paper
- ❏ Epson Premium Semigloss Photo Paper
- ❏ Epson Photo Paper Glossy

#### *Komerciāli pieejams papīrs*

Parastais papīrs, kopējamais papīrs (A4, Letter)

### **Papīrs divpusējai drukāšanai**

#### *Oriģinālais Epson papīrs*

Epson Bright White Ink Jet Paper

#### *Komerciāli pieejams papīrs*

Parasts papīrs, kopējamais papīrs\*

\* Automātiskai divpusējai drukāšanai varat izmantot papīra izmērus Letter, A4, B5, 16K, kā arī lietotāja norādīto (no 182 × 257 līdz 215,9  $\times$  297 mm).

### **Papīra lietošanas piesardzības pasākumi**

- ❏ Izlasiet instrukcijas lapas, kas ir pievienotas papīram.
- ❏ Lai nodrošinātu augstas kvalitātes izdrukas, lietojot oriģinālo Epson papīru, izmantojiet to tādā vidē, kas atbilst papīra komplektā iekļautajām specifikācijām.
- ❏ Pirms papīra ievietošanas sakārtojiet papīra malas un atdaliet tās citu no citas. Neatdaliet un nerullējiet foto papīru. Tas var sabojāt drukājamo papīra pusi.

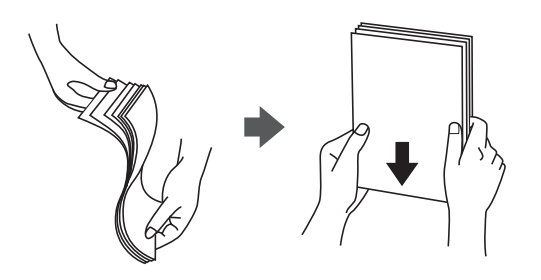

<span id="page-48-0"></span>❏ Ja papīrs ir sarullēts, pirms tā ievietošanas izlīdziniet to, vai sarullējiet to pretējā virzienā. Drukājot uz sarullēta papīra, papīrs var iestrēgt un uz izdrukas var rasties traipi.

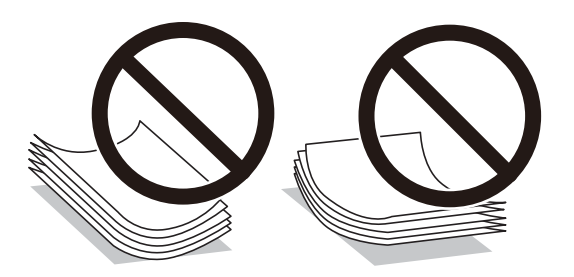

- ❏ Nelietojiet papīru, kurš ir sarullējies, saplēsts, sagriezts, salocīts, mitrs, pārāk biezs, pārāk plāns, vai papīru, kam ir pielipušas uzlīmes. Drukājot uz šāda papīra, papīrs var iestrēgt un uz izdrukas var rasties traipi.
- ❏ Pārliecinieties, ka izmantojat garšķiedru papīru. Ja neesat pārliecināts par izmantoto papīra veidu, skatiet papīra iepakojumu vai sazinieties ar ražotāju, lai apstiprinātu papīra specifikācijas.

#### **Saistītā informācija**

 $\rightarrow$  ["Printera specifikācija" 213. lpp.](#page-212-0)

### **Papīra ievietošana Aizmugur. papīra padeve**

1. Izvelciet papīra balstu.

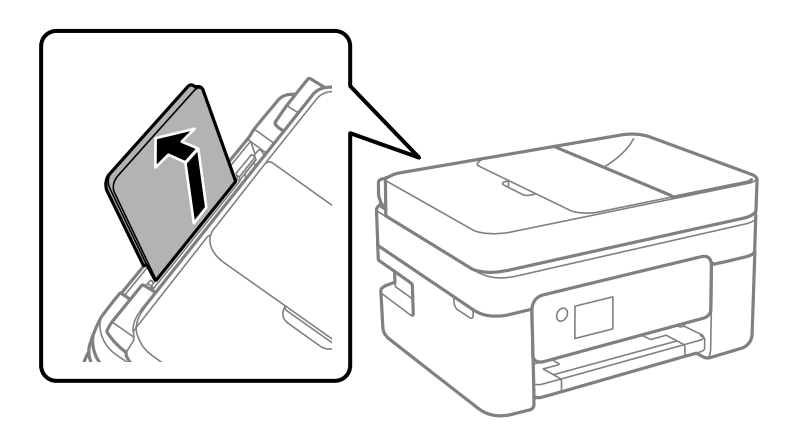

2. Virziet malu vadotnes.

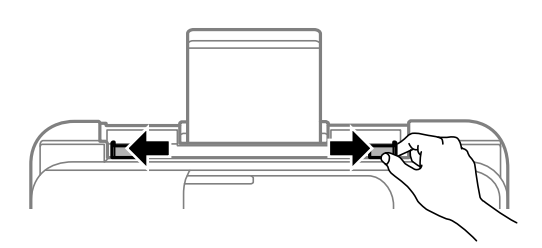

3. Ievietojiet papīru papīra balsta centrā ar apdrukājamo pusi uz augšu.

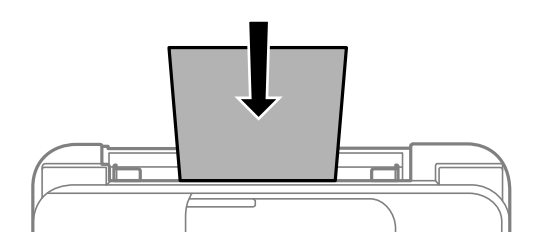

#### c*Svarīga informācija:*

- ❏ Neievietojiet vairāk par papīra veidam norādīto maksimālo lokšņu skaitu. Ja izmantojat parastu papīru, neievietojiet to virs līnijas, kas atrodas tieši zem simbola  $\blacktriangledown$  malu vadotnes iekšpusē.
- ❏ Vispirms ievietojiet papīra īso malu. Tomēr, ja garā mala ir iestatīta kā lietotāja norādītā izmēra platums, vispirms ievietojiet papīra garo malu.

❏ Iepriekš perforēts papīrs

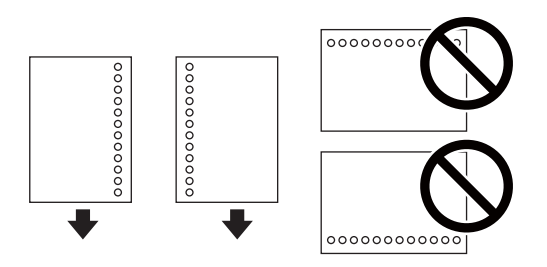

#### *Piezīme:*

- ❏ Ievietojiet vienu atlasītā izmēra papīra lapu ar iesējuma caurumiem kreisajā vai labajā pusē.
- ❏ Pielāgojiet faila drukas pozīciju, lai netiktu drukāts pāri caurumiem.
- ❏ Iepriekš perforētam papīram automātiskā divpusējā druka nav pieejama.
- 4. Piebīdiet malu vadotnes pie papīra malām.

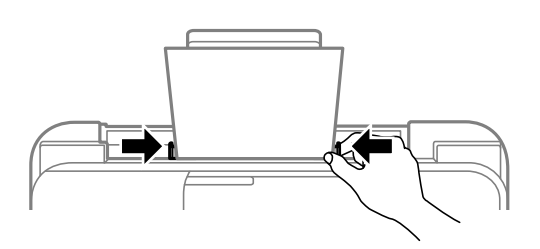

5. Vadības panelī iestatiet tā papīra izmēru un veidu, kas ievietots aizmugur. papīra padeve. Lai izvēlētos vienumu, izmantojiet pogas  $\blacktriangle$ ,  $\nabla$ ,  $\blacktriangleleft$  vai  $\nabla$  un tad nospiediet pogu OK.

#### *Piezīme:*

- ❏ Varat arī atvērt papīra izmēra un papīra veida iestatījumu ekrānu, atlasot *Iestatījumi* > *Printera iestatīšana* > *Papīra avota iestatījumi* > *Papīra iestatījums*.
- ❏ Iespiedveidlapas papīram kā papīra veidu atlasiet *Letterhead*.
- ❏ Ja, izmantojot iespiedveidlapas papīru, drukājat uz papīra, kas ir mazāks par printera draivera iestatījumā noteikto, printeris var veikt drukāšanu pāri papīra malām, izraisot tintes izsmērēšanos uz izdrukām un liekās tintes uzkrāšanos printerī. Noteikti atlasiet pareizo papīra izmēra iestatījumu.
- ❏ Iespiedveidlapas papīram nav pieejama divpusējā drukāšana un drukāšana bez apmalēm. Arī drukas ātrums, iespējams, būs mazāks.
- 6. Izbīdiet izvades paliktni.

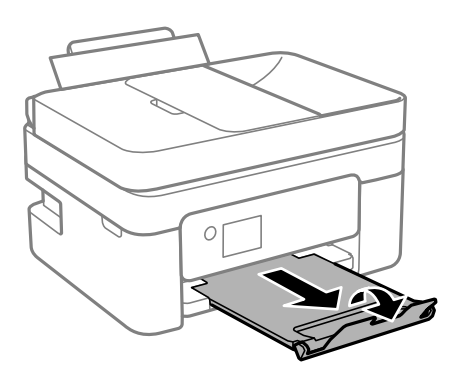

#### *Piezīme:*

Ievietojiet atlikušo papīru iepakojumā. Ja tas tiek atstāts printerī, papīrs var sarullēties vai drukas kvalitāte var pasliktināties.

#### **Saistītā informācija**

- & ["Papīra lietošanas piesardzības pasākumi" 48. lpp.](#page-47-0)
- & ["Pieejamais papīrs un drukāšanas apjoms" 46. lpp.](#page-45-0)
- & "Aplokšņu ievietošana un piesardzības pasākumi" 51. lpp.
- & ["Garu papīra lokšņu ievietošana" 52. lpp.](#page-51-0)

### **Aplokšņu ievietošana un piesardzības pasākumi**

Ievietojiet aploksnes ar īsāko malu pa priekšu centrā tā, lai pārloks būtu uz leju, un virziet malu vadotnes pie aplokšņu malām.

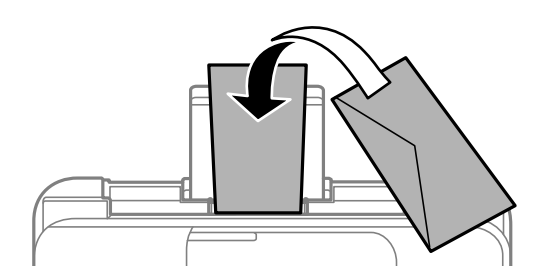

<span id="page-51-0"></span>❏ Pirms papīra ievietošanas sakārtojiet aplokšņu malas un atdaliet tās citu no citas.Ja kopā esošajās aploksnēs ir gaiss, nospiediet tās, lai pirms ievietošanas tās izlīdzinātu.

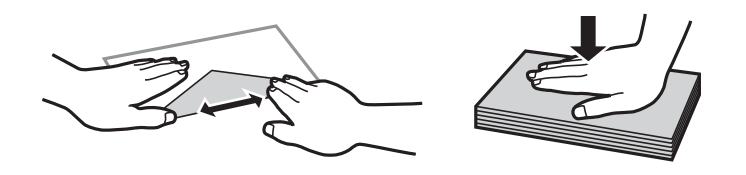

- ❏ Nelietojiet aploksnes, kas ir sarullējušās vai salocītas.Drukājot uz šādām aploksnēm, papīrs var iestrēgt un uz izdrukas var rasties traipi.
- ❏ Neizmantojiet aploksnes ar lipīgu pārloku virsmu vai aploksnes ar lodziņu.
- ❏ Nelietojiet pārāk plānas aploksnes, jo tās drukāšanas laikā var sarullēties.

#### **Saistītā informācija**

- & ["Pieejamais papīrs un drukāšanas apjoms" 46. lpp.](#page-45-0)
- & ["Papīra ievietošana Aizmugur. papīra padeve" 49. lpp.](#page-48-0)

### **Garu papīra lokšņu ievietošana**

Ievietojot papīra loksnes, kuru garums ir lielāks par Legal izmēru, nolieciet papīra balstu un nogludiniet papīra vadošo malu.

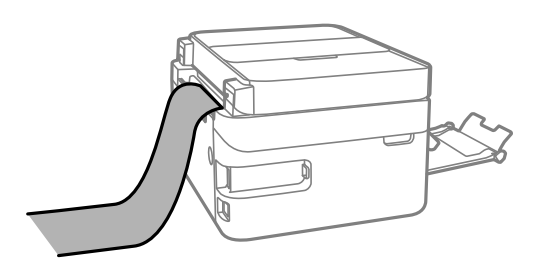

#### **Saistītā informācija**

- & ["Pieejamais papīrs un drukāšanas apjoms" 46. lpp.](#page-45-0)
- & ["Papīra ievietošana Aizmugur. papīra padeve" 49. lpp.](#page-48-0)

### **Papīra veidu saraksts**

Lai iegūtu optimālus drukas rezultātus, izvēlieties izmantotajam papīram atbilstošu papīra veidu.

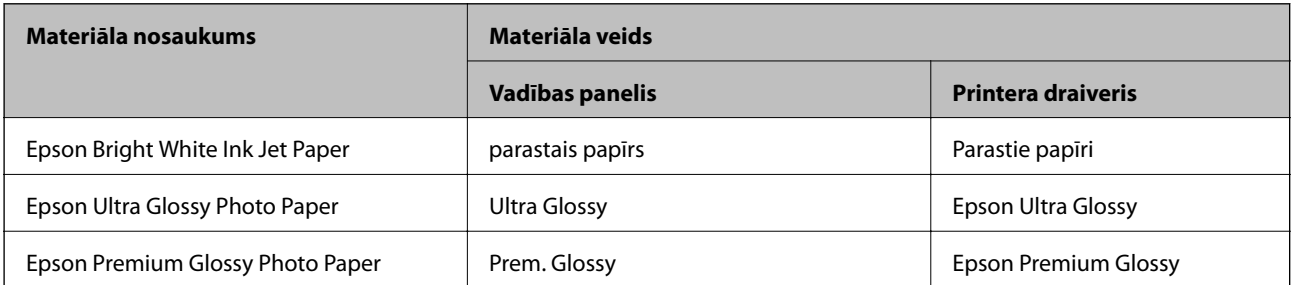

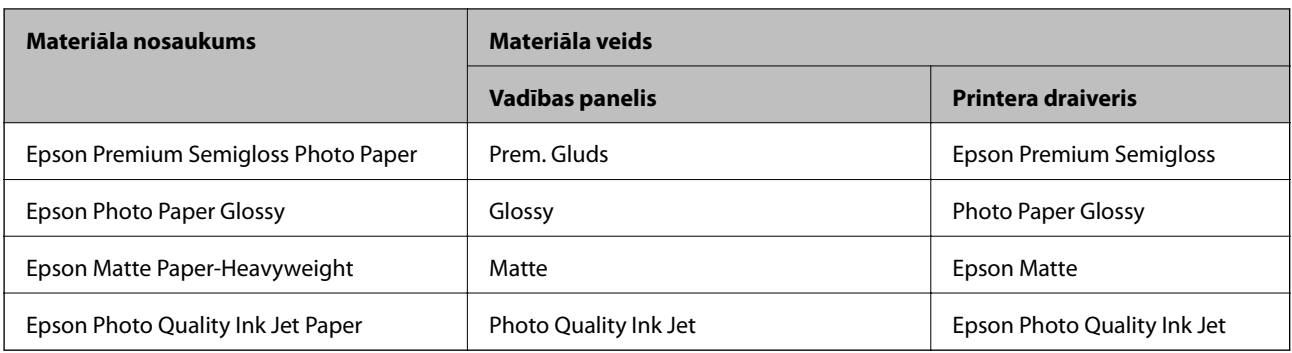

## **Oriģinālu novietošana**

Novietojiet oriģinālus uz skenera stikls vai ievietojiet tos ADP ierīcē.

Izmantojot ADF, var vienlaikus skenēt vairākus oriģinālus.

### **ADP lietojamie oriģināli**

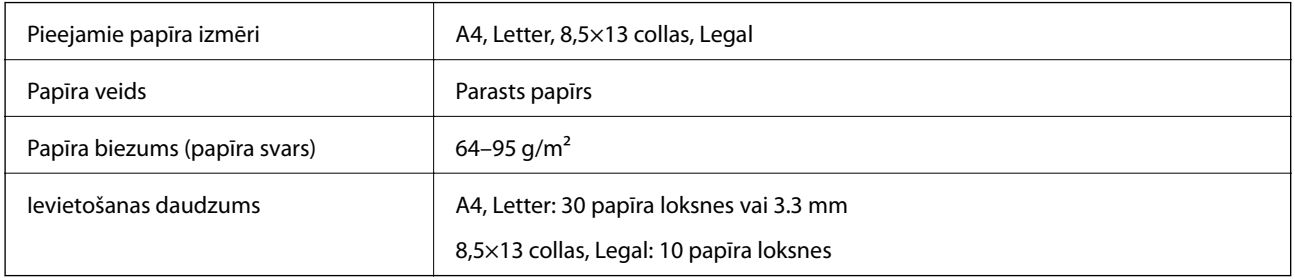

Pat ja oriģināls atbilst ADP ievietojamā materiāla aprakstam, tas var netikt izvadīts no ADP vai arī var pasliktināties skenēšanas kvalitāte atkarībā no papīra parametriem vai kvalitātes.

### c*Svarīga informācija:*

Neievietojiet ADP fotoattēlus vai vērtīgus oriģinālus mākslas darbus. Nepareiza ievietošana var saburzīt vai sabojāt oriģinālu. Tā vietā skenējiet šos dokumentus uz skenera stikls.

Lai novērstu papīra iesprūšanu, izvairieties no tālāk norādīto oriģinālu novietošanas ADP. Šiem veidiem lietojiet skenera stikls.

- ❏ Oriģināli, kas ir saplēsti, salocīti, sakrokoti, bojāti vai sarullējušies
- ❏ Oriģināli ar caurumiem ievietošanai reģistra mapēs
- ❏ Oriģināli, kas sastiprināti ar līmlenti, skavām, saspraudēm u.c.
- ❏ Oriģināli ar uzlīmēm vai etiķetēm
- ❏ Oriģināli, kas nav apgriezti taisnos leņķos vai ir neregulāras formas
- ❏ Oriģināli, kas ir iesieti
- ❏ Oriģināli epidiaskopam, termo kopējamais papīrs vai parastais kopējamais papīrs

### **Oriģinālu ievietošana ADP padevē**

- 1. Izlīdziniet oriģinālu malas.
- 2. Atveriet ADP ievades paliktni.

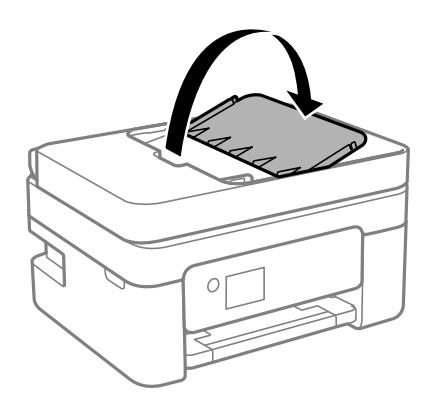

3. Izbīdiet ADP malas vadotni.

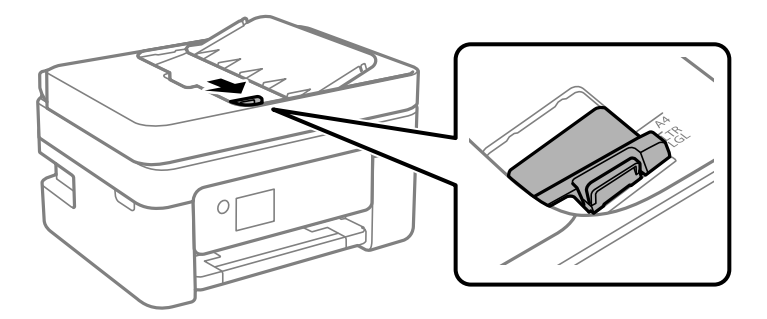

4. Novietojiet oriģinālus ADP ar skenējamo pusi uz augšu un īso malu pa priekšu un piebīdiet ADP malas vadotni oriģinālu malai.

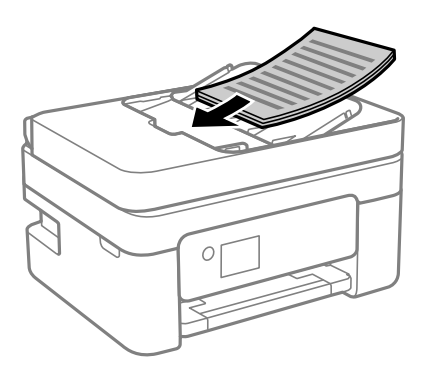

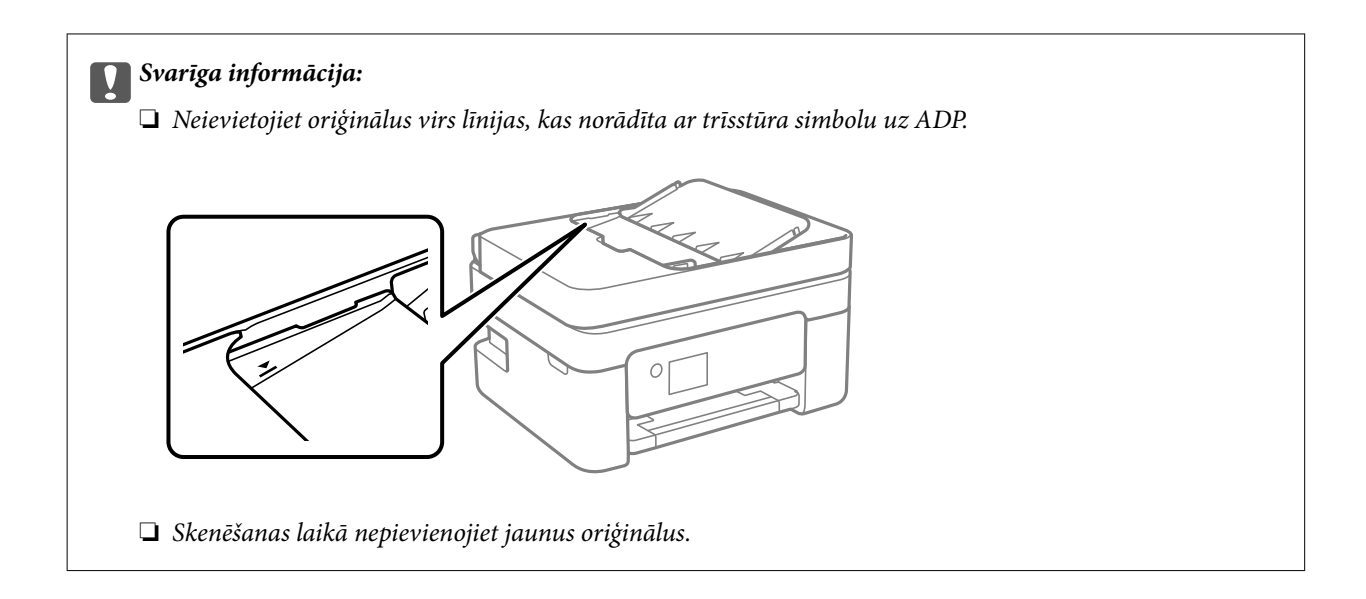

### **Oriģinālu novietošana uz ADF vai ievietošana abpusējai kopēšanai**

Novietojiet oriģinālus attēlā parādītajā virzienā un pēc tam atlasiet orientācijas iestatījumu.

❏ Portretorientācijas oriģināls: vadības panelī atlasiet **Vertikāls**, kā aprakstīts tālāk.

**Vair. lap.** > **2 daļas vienā** > **Oriģināla orientācija** > **Vertikāls**

Ievietojiet oriģinālus ADP virzienā, kuru norāda bultiņa.

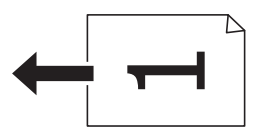

❏ Ainavorientācijas oriģināli: vadības panelī atlasiet **Ainavformāts**, kā aprakstīts tālāk. **Vair. lap.** > **2 daļas vienā** > **Oriģināla orientācija** > **Ainavformāts**

Ievietojiet oriģinālus ADP virzienā, kuru norāda bultiņa.

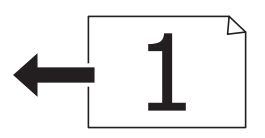

### **Oriģinālu novietošana uz Skenera stikls**

### !*Brīdinājums:*

Atverot vai aizverot dokumentu vāku, uzmanieties, lai nesaspiestu roku vai pirkstus. Citādi varat gūt traumas.

#### c*Svarīga informācija:*

Ievietojot printerī lielizmēra oriģinālus, piemēram, grāmatas, nodrošiniet, lai āra gaisma nespīdētu tieši uz skenera stikls.

1. Atveriet dokumentu vāku.

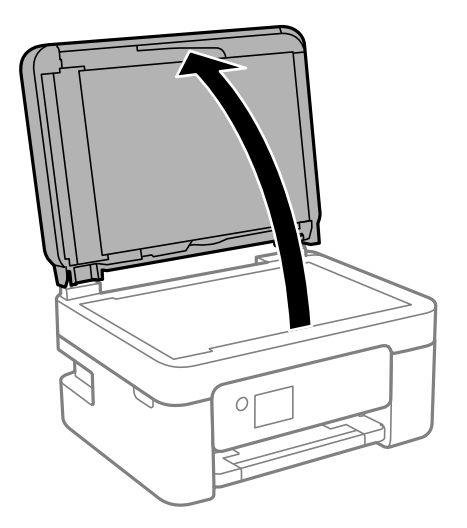

2. Notīriet no skenera stikls virsmas putekļus un traipus, izmantojot mīkstu, sausu un tīru drānu.

#### *Piezīme:*

Ja uz skenera stikls ir kādi netīrumi, skenēšanas diapazons var paplašināties, lai tos ietvertu, tāpēc oriģināla attēls var tikt pārvietots vai samazināts.

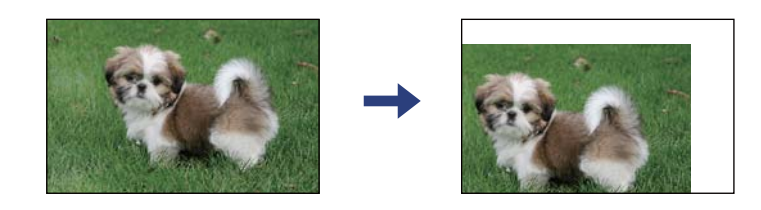

3. Novietojiet oriģinālu ar nepieciešamo pusi uz leju un virziet to stūra atzīmes virzienā.

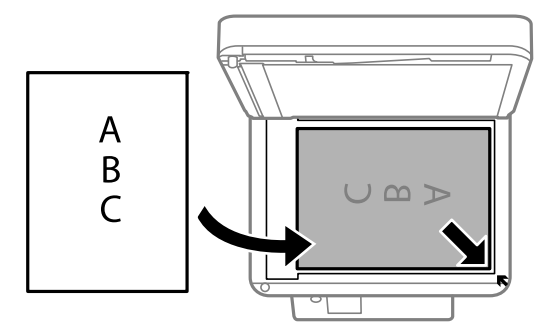

#### *Piezīme:*

❏ Skenējot netiek aptverts 1,5 mm plats apgabals no skenera stikls stūra.

- ❏ Ja oriģināli ir ievietoti ADP padevē un uz skenera stikls, prioritāte ir ADP padevē ievietotajiem dokumentiem.
- 4. Uzmanīgi aizveriet vāku.

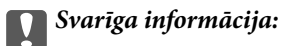

Nepiemērojiet skenera stikls un dokumentu vākam pārmērīgu spēku. Citādi šīs daļas var tikt bojātas.

<span id="page-56-0"></span>5. Pēc skenēšanas izņemiet oriģinālus.

#### *Piezīme:*

Ja oriģināli ilgstoši tiek atstāti uz skenera stikls, tie var pielipt pie stikla virsmas.

### **ID kartes novietošana kopēšanai**

Novietojiet ID karti 5 mm attālumā no skenera stikls stūra atzīmes.

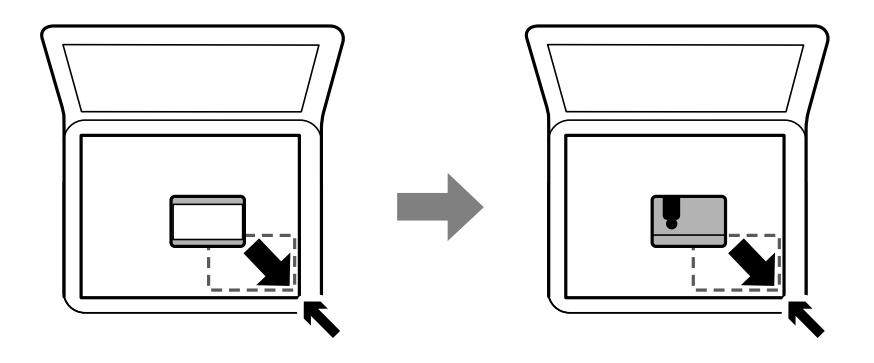

## **Kontaktu pārvaldība**

Ja reģistrēsiet kontaktpersonu sarakstu, varēsiet ērti ievadīt mērķus.Varat reģistrēt līdz 100 ierakstiem un varat izmantot kontaktu sarakstu, ievadot faksa numuru.

### **Kontaktpersonu reģistrēšana un to datu rediģēšana**

1. Sākuma ekrānā izvēlieties **Iestatījumi**.

Lai izvēlētos vienumu, izmantojiet pogas  $\blacktriangle$ ,  $\nabla$ ,  $\blacktriangleleft$  vai  $\blacktriangleright$  un tad nospiediet pogu OK.

- 2. Atlasiet **Kontaktp. pārv.**.
- 3. Veiciet kādu no tālāk norādītajām darbībām.
	- ❏ Lai reģistrētu jaunu kontaktpersonu, atlasiet **Piev. ievadi** un pēc tam atlasiet reģistra numuru.
	- ❏ Lai rediģētu kontaktpersonu, atlasiet **Rediģēt** un pēc tam atlasiet mērķa kontaktpersonu.
	- ❏ Lai dzēstu kontaktpersonu, atlasiet **Dzēst**, atlasiet mērķa kontaktpersonu un pēc tam atlasiet **Jā**. Nav nepieciešams veikt citas darbības.
- 4. Izvēlieties nepieciešamos iestatījumus.

#### *Piezīme:*

Ievadot faksa numuru, faksa numura sākumā ievadiet ārējo piekļuves kodu, ja izmantojat PBX tālruņa sistēmu un jums nepieciešams piekļuves kods, lai izveidotu savienojumu ar ārēju līniju. Ja piekļuves kods ir iestatīts opcijā *Līnijas veids*, ievadiet numurzīmi (#), nevis faktisko piekļuves kodu. Lai pievienotu pauzi (trīs sekunžu pauzi) numura sastādīšanas laikā, nospiediet pogu  $\blacktriangledown$ , lai ievadītu defisi (-).

5. Atlasiet **Piev. ievadi**, lai pabeigtu reģistrēšanu vai rediģēšanu.

#### **Saistītā informācija**

& ["Rakstzīmju ievade" 18. lpp.](#page-17-0)

### **Sagrupētu kontaktpersonu reģistrēšana un rediģēšana**

Pievienojot kontaktus grupai, var vienlaikus nosūtīt faksu vairākiem saņēmējiem.

1. Sākuma ekrānā izvēlieties **Iestatījumi**.

Lai izvēlētos vienumu, izmantojiet pogas  $\blacktriangle$ ,  $\nabla$ ,  $\blacktriangleleft$  vai  $\blacktriangleright$  un tad nospiediet pogu OK.

- 2. Atlasiet **Kontaktp. pārv.**.
- 3. Veiciet kādu no tālāk norādītajām darbībām.
	- ❏ Lai reģistrētu jaunu kontaktpersonu grupu, atlasiet **Pievienot grupu** un pēc tam atlasiet reģistra numuru.
	- ❏ Lai rediģētu kontaktpersonu grupu, atlasiet **Rediģēt** un pēc tam atlasiet mērķa grupu.
	- ❏ Lai dzēstu kontaktpersonu grupu, atlasiet **Dzēst**, atlasiet mērķa grupu un tad atlasiet **Jā**. Nav nepieciešams veikt citas darbības.
- 4. Ievadiet vai rediģējiet **Grupas nosaukums** un pēc tam atlasiet **OK**.
- 5. Ievadiet vai rediģējiet **Indeksa vārds** un pēc tam atlasiet **OK**.
- 6. Atlasiet kontaktpersonas, kuras vēlaties reģistrēt grupā.

Katru reizi, kad nospiežat pogu , tiek mijus veikta vai atcelta kontaktpersonas atlase.

*Piezīme:* Varat reģistrēt līdz 99 kontaktpersonām.

7. Atlasiet **Piev. ievadi**, lai pabeigtu reģistrēšanu vai rediģēšanu.

#### **Saistītā informācija**

◆ ["Rakstzīmju ievade" 18. lpp.](#page-17-0)

### **Kontaktpersonu reģistrēšana datorā**

Izmantojot Web Config, varat izveidot savā datorā kontaktpersonu sarakstu un importēt to printerī.

- 1. Atveriet Web Config.
- 2. Sarakstā loga augšējā labajā pusē atlasiet **Advanced Settings**.
- 3. Atlasiet **Contacts**.
- 4. Izvēlēties reģistrējamo numuru un tad noklikšķiniet **Edit**.
- 5. Ievadiet **Name**, **Index Word**, **Fax Number**, un **Fax Speed**.
- 6. Noklikšķiniet **Apply**.

### **Adresāta iestatīšanas vienumi**

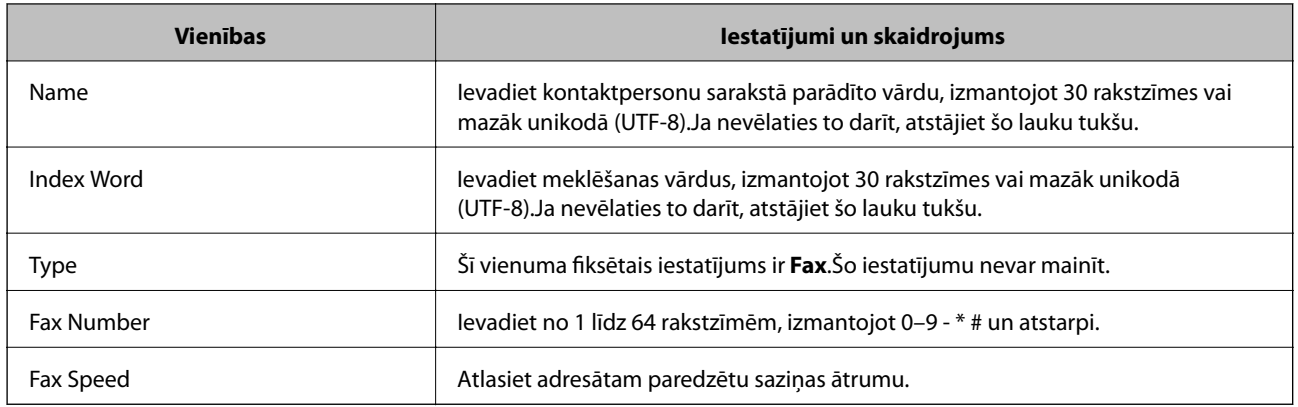

### **Adresātu kā grupas reģistrēšana**

- 1. Atveriet Web Config.
- 2. Sarakstā loga augšējā labajā pusē atlasiet **Advanced Settings**.
- 3. Atlasiet **Contacts**.
- 4. Izvēlēties reģistrējamo numuru un tad noklikšķiniet **Edit**.
- 5. Atveriet **Name** un **Index Word**.
- 6. Sadaļā **Type** atlasiet grupu.
- 7. Noklikšķiniet **Select**, lai atvērtu sadaļu **Contact(s) for Group**. Tiks parādīti pieejamie adresāti.
- 8. Atlasiet adresātu, ko vēlaties reģistrēt grupā, un tad noklikšķiniet **Select**.

*Piezīme:* Adresātus var reģistrēt vairākās grupās.

9. Noklikšķiniet **Apply**.

## **Izvēļņu iespējas Iestatījumi**

Printera sākuma ekrānā atlasiet **Iestatījumi**, lai izvēlētos dažādus iestatījumus.

### **Izvēļņu iespējas Padeves statuss**

Atlasiet izvēlni vadības panelī, kā aprakstīts turpmāk.

**Iestatījumi** > **Padeves statuss**

#### **Printera sagatavošana**

#### Tintes līmenis:

Rāda tintes kasetņu aptuvenos līmeņus. Kad tiek parādīts  $\bigcirc$ , tintes kasetnē ir zems tintes līmenis. Ja tiek parādīts **X**, tintes kasetne ir tukša.

Šajā ekrānā jūs varat nomainīt tintes kasetnes.

#### Apkop. nodalīj. atlik. ietilpība:

Parāda apkopes kastes aptuveno darbmūžu. Ja ir redzams , apkopes kaste ir gandrīz pilna. Ja ir redzams  $\mathbf{\times}$ , apkopes kaste ir pilna.

### **Izvēļņu iespējas Apkope**

Atlasiet izvēlnes vadības panelī, kā aprakstīts turpmāk.

#### **Iestatījumi** > **Apkope**

#### Sprauslas pārbaude:

Atlasiet šo funkciju, lai pārbaudītu, vai nav aizsērējušas drukas galviņas sprauslas. Printeris izdrukā sprauslu pārbaudes paraugu.

#### Galviņas tīrīšana:

Atlasiet šo funkciju, lai tīrītu drukas galviņas aizsērējušās sprauslas.

#### Galviņas līdzināšana:

Atlasiet šo funkciju, lai regulētu drukas galviņu un uzlabotu drukas kvalitāti.

❏ Vertikālā līdzināšana

Atlasiet šo funkciju, ja izdrukas ir neskaidras vai teksts un līnijas nav izlīdzinātas.

❏ Horizontālā izlīdzināšana

Atlasiet šo funkciju, ja izdrukās regulāri redzamas horizontālas joslas.

#### Tintes kasetn.(-ņu) nomaiņa:

Izmantojiet šo funkciju, lai nomainītu tintes kasetnes pirms ir beigusies tinte.

#### Papīra vadotņu tīrīšana:

Atlasiet šo funkciju, ja uz iekšējiem veltnīšiem ir tintes traipi. Printeris padod papīru, lai notīrītu iekšējos veltnīšus.

#### **Saistītā informācija**

- & ["Drukas galviņas pārbaude un tīrīšana" 156. lpp.](#page-155-0)
- & ["Tintes kasetņu nomaiņa" 149. lpp.](#page-148-0)
- & ["Tintes traipu iztīrīšana no papīra ceļa" 158. lpp.](#page-157-0)

### **Izvēļņu iespējas Printera iestatīšana**

Atlasiet izvēlnes vadības panelī, kā aprakstīts turpmāk.

#### **Iestatījumi** > **Printera iestatīšana**

#### Papīra avota iestatījumi:

Papīra iestatījums:

Atlasiet papīra avotā ievietotā papīra izmēru un papīra veidu.

#### A4/Letter aut.p.:

Atlasiet **Ieslēgt**, lai padotu papīru no papīra avota, kas iestatīts kā A4 formāts, ja nav papīra avota, kas iestatīts kā Letter, vai padotu to no papīra avota, kas iestatīts kā Letter formāts, ja nav papīra avota, kas iestatīts kā A4.

#### Pazinojums par klūdu:

Atlasiet **Ieslēgt**, lai rādītu kļūdas ziņojumu, ja atlasītais papīra formāts vai veids neatbilst ievietotajam papīram.

#### Pap. iest. aut. attēl.:

Atlasiet **Ieslēgt**, lai rādītu ekrānu **Papīra iestatījums**, kad papīra avotā tiek ievietots papīrs. Ja šo funkciju atspējo, nav iespējams drukāt no iPhone, iPad vai iPod touch ierīces, izmantojot AirPrint.

#### Skana:

Pielāgojiet skaļumu.

❏ Kluss

Atlasiet **Ieslēgt**, lai izslēgtu visas skaņas.

❏ Normāls režīms

Atlasiet skaļumu, piemēram, **Pogas nospiešana**.

❏ Klusais režīms

Atlasiet skaļumu, piemēram, **Pogas nospiešana Klusais režīms** režīmā.

#### Klusais režīms:

Atkarībā no iegādes atrašanās vietas, jūsu izstrādājumam, iespējams, nav pieejama šī funkcija.

atlasiet **Ieslēgt**, lai drukāšanas laikā mazinātu troksni; ņemiet vērā, ka šis iestatījums var samazināt drukas ātrumu.Atkarībā no papīra veida un atlasītajiem drukas kvalitātes iestatījumiem printera radītā trokšņa līmenis var nemainīties.

#### Izslēgšanas taimeris:

Jūsu ierīcei atkarībā no iegādes vietas var būt šī funkcija vai funkcija **Izslēgšanas iest.**.

Atlasiet šo iestatījumu, lai automātiski izslēgtu printeri, ja tas zināmu laiku netiek izmantots. Laika periodu var pielāgot, pirms tiek piemērota barošanas pārvaldība. Jebkāds laika perioda palielinājums ietekmēs produkta energoefektivitāti. Lūdzu, izvērtējiet uz apkārtējo vidi radīto ietekmi, pirms veicat jebkādas izmaiņas.

#### Izslēgšanas iest.:

Jūsu ierīcei atkarībā no iegādes vietas var būt šī funkcija vai funkcija **Izslēgšanas taimeris**.

#### ❏ Izslēgt, ja nelieto

Atlasiet šo iestatījumu, lai automātiski izslēgtu printeri, ja tas noteiktu laiku netiek izmantots. Jebkāds laika perioda palielinājums ietekmēs produkta energoefektivitāti. Lūdzu, izvērtējiet uz apkārtējo vidi radīto ietekmi, pirms veicat jebkādas izmaiņas.

❏ Izslēgt, ja atvienots

Atlasiet šo iestatījumu, lai izslēgtu printeri pēc 30 minūtēm, ja visi porti, tai skaitā LINE ports, ir atslēgti. Šī funkcija var nebūt pieejama atkarībā no reģiona.

#### Datuma/laika iestatījumi:

❏ Datums/laiks

Ievadiet pašreizējo datumu un laiku.

❏ Vasaras laiks

Atlasiet vasaras laika iestatījumu, kas attiecināms jūsu atrašanās vietas apgabalā.

❏ Laika starpība

Ievadiet laika atšķirību starp jūsu vietējo laiku un UTC (koordinētais pasaules laiks) laika joslu.

#### Valsts/Reģions:

atlasiet valsti vai reģionu, kur izmantojat printeri. Ja valsts vai reģions tiek mainīts, tiek atjaunotas faksa iestatījuma noklusējuma vērtības, un tās ir jāizvēlas vēlreiz.

#### Valoda/Language:

Atlasīt LCD ekrānā izmantoto valodu.

#### Tastatūra

Mainīt LCD ekrānā redzamās tastatūras izkārtojumu.

#### Miega taimeris:

Pielāgojiet printera dīkstāves laika periodu, kuram paejot, tiek ieslēgts miega (enerģijas taupīšanas) režīms. LCD ekrāns kļūst melns, kad ir pagājis iestatītais laika periods.

#### Automāt. kļūdu ignorētājs:

Atlasiet veicamo darbību, ja rodas divpusējās drukas kļūda vai pilnas atmiņas kļūda.

❏ Ieslēgt

Parāda brīdinājumu un drukā vienpusējās drukas režīmā, kad rodas divpusējās drukas kļūda, vai drukā tikai to, ko printerim ir izdevies apstrādāt, ja radusies kļūda saistībā ar vietas trūkumu atmiņā.

❏ Izslēgt

Parādās kļūdas ziņojums, un drukāšana tiek atcelta.

#### Tintes žūšanas laiks:

Atlasiet tintes nožūšanas laiku, kādu vēlaties iestatīt divpusējai drukāšanai. Pēc vienas papīra lapas puses apdrukāšanas printeris drukā uz otras puses. Ja izdrukā ir smērējumi, palieliniet laika iestatījumu.

#### Datora pievienošana ar USB:

Atlasiet **Iespējot**, lai atļautu datoram piekļūt printerim, kad tas ir pievienots, izmantojot USB. Kad ir izvēlēts iestatījums **Atspējot**, ir ierobežota drukāšana un skenēšana, kurai dati netiek pārsūtīti tīklā.

#### **Saistītā informācija**

- & ["Elektroenerģijas taupīšana vadības panelis" 67. lpp.](#page-66-0)
- & ["Rakstzīmju ievade" 18. lpp.](#page-17-0)

### **Izvēļņu iespējas Tīkla iestatīj.**

Atlasiet izvēlnes vadības panelī, kā aprakstīts turpmāk.

#### **Iestatījumi** > **Tīkla iestatīj.**

#### Drukāt stāvokļa lapu:

Izdrukā tīkla statusa lapu.

#### Wi-Fi iestatīšana:

Iestatīt vai mainīt bezvadu tīkla iestatījumus. Izvēlieties kādu no tālāk norādītajiem savienojuma veidiem un pēc tam izpildiet vadības panelī redzamos norādījumus.

❏ Wi-Fi (Ieteicams)

❏ Wi-Fi Direct

Savienojuma pārbaude:

Pārbauda tīkla savienojuma statusu un drukā tīkla savienojuma atskaiti. Ja ir jebkādas problēmas saistībā ar savienojumu, skatiet pārbaudes atskaiti, lai novērstu problēmu.

#### **Saistītā informācija**

- & ["Wi-Fi iestatīšana, ievadot SSID un paroli" 32. lpp.](#page-31-0)
- & ["Wi-Fi iestatīšana ar spiedpogu" 33. lpp.](#page-32-0)
- & ["Wi-Fi iestatīšana ar PIN kodu \(WPS\)" 34. lpp.](#page-33-0)
- & ["Wi-Fi Direct \(vienkāršā piekļuves punkta\) savienojums" 20. lpp.](#page-19-0)
- & ["Tīkla statusa lapas drukāšana" 41. lpp.](#page-40-0)
- & ["Tīkla savienojuma statusa pārbaude" 35. lpp.](#page-34-0)

### **Izvēļņu iespējas Epson Connect pakalpojumi**

Atlasiet izvēlnes vadības panelī, kā aprakstīts turpmāk.

#### **Iestatījumi** > **Epson Connect pakalpojumi**

Reģistrēt/Dzēst:

Reģistrējiet printeri Epson Connect pakalpojumu saņemšanai vai dzēsiet to.

Lietošanas pamācības skatiet norādītajā tīmekļa portālā.

[https://www.epsonconnect.com/](HTTPS://WWW.EPSONCONNECT.COM/)

[http://www.epsonconnect.eu](http://www.epsonconnect.eu/) (tikai Eiropā)

#### **Printera sagatavošana**

#### Aizturēt/Atsākt:

Izvēlieties, vai apturēt vai atsākt Epson Connect pakalpojumu lietošanu.

#### E-pasta adrese:

Pārbaudiet printera e-pasta adresi, ar kuru tas ir reģistrēts Epson Connect pakalpojumu saņemšanai.

#### Statuss:

Pārbaudiet, vai printeris ir reģistrēts un savienots ar Epson Connect pakalpojumiem.

#### **Saistītā informācija**

& ["Drukāšana, izmantojot tīkla pakalpojumu" 175. lpp.](#page-174-0)

### **Izvēļņu iespējas Google Cloud drukas pakalpojumi**

Atlasiet izvēlnes vadības panelī, kā aprakstīts turpmāk.

#### **Iestatījumi** > **Google Cloud drukas pakalpojumi**

#### Aizturēt/Atsākt:

Izvēlieties, vai apturēt vai atsākt Google Cloud Print pakalpojumu lietošanu.

#### Noņemt reģistrāciju:

Noņemt Google Cloud Print pakalpojumu reģistrāciju.

#### Statuss:

Pārbaudiet, vai printeris ir reģistrēts un savienots ar Google Cloud Print pakalpojumiem.

Reģistrācijas instrukcijas un lietošanas pamācības skatiet turpmāk norādītajā tīmekļa portālā.

[https://www.epsonconnect.com/](HTTPS://WWW.EPSONCONNECT.COM/)

[http://www.epsonconnect.eu](http://www.epsonconnect.eu/) (tikai Eiropā)

### **Izvēļņu iespējas Kontaktp. pārv.**

Atlasiet izvēlnes vadības panelī, kā aprakstīts turpmāk.

#### **Iestatījumi** > **Kontaktp. pārv.**

Piev. ievadi:

Reģistrēt ierakstu, ko vēlāk izmantot faksiem kontaktpersonu sarakstā.

#### Pievienot grupu:

Reģistrēt ierakstu grupu faksiem kontaktpersonu sarakstā.

#### Rediģēt:

Rediģēt ierakstus un grupas, kas reģistrētas kontaktpersonu sarakstā.

Dzēst:

Dzēst ierakstu vai grupu, kas reģistrēta kontaktpersonu sarakstā.

Izdrukāt kontaktus:

Drukāt ieraksta informāciju un grupas informāciju par kontaktpersonām sarakstā.

### **Izvēļņu iespējas Faksa iestatījumi**

Atlasiet izvēlni vadības panelī, kā aprakstīts turpmāk.

#### **Iestatījumi** > **Faksa iestatījumi**

Skat. tālāk saistītās informācijas sadaļu.

#### **Saistītā informācija**

& ["Izvēļņu iespējas Faksa iestatījumi" 77. lpp.](#page-76-0)

### **Izvēļņu iespējas Drukas stāvokļa lapa**

Atlasiet izvēlnes vadības panelī, kā aprakstīts turpmāk.

#### **Iestatījumi** > **Drukas stāvokļa lapa**

Konfigurācijas stāvokļa lapa:

drukāt informācijas lapas, kurā redzams pašreizējais printera statuss un iestatījumi.

#### Padeves stāvokļa lapa:

drukāt informācijas loksnes, kurās redzams patērējamo materiālu statuss.

Lietošanas vēstures lapa:

drukāt informācijas lapas, kurā redzama printera lietojuma vēsture.

### **Izvēļņu iespējas Izdruku skaitītājs**

Atlasiet izvēlnes vadības panelī, kā aprakstīts turpmāk.

#### **Iestatījumi** > **Izdruku skaitītājs**

Rāda kopējo izdruku skaitu, melnbalto un krāsaino izdruku skaitu, ieskaitot tādus vienumus, kā statusa lapu kopš printera iegādes brīža.

### **Izvēļņu iespējas Klientu izpēte**

Atlasiet izvēlnes vadības panelī, kā aprakstīts turpmāk.

#### **Iestatījumi** > **Klientu izpēte**

Atlasiet **Pieņemt**, lai uzņēmumam Seiko Epson Corporation sniegtu informāciju par produkta lietošanu, piemēram, veikto izdruku skaitu.

### **Izvēļņu iespējas Atjaunot noklusējuma iestatījumus**

Atlasiet izvēlnes vadības panelī, kā aprakstīts turpmāk.

#### **Iestatījumi** > **Atjaunot noklusējuma iestatījumus**

Atiestata turpmāk norādīto izvēļņu noklusējuma iestatījumus.

- ❏ Tīkla iestatījumi
- ❏ Kopijas iestatījumi
- ❏ Skenēšanas iestat.
- ❏ Faksa iestatījumi
- ❏ Notīrīt visus datus un iestatījumus

### **Izvēļņu iespējas Aparātpr. atjaun.**

Atlasiet izvēlnes vadības panelī, kā aprakstīts turpmāk.

#### **Iestatījumi** > **Aparātpr. atjaun.**

#### Atjaunināt:

Pārbauda, vai tīkla serverī ir augšupielādēta jaunākā aparātprogrammatūras versija.Ja ir pieejams atjauninājums, varat izvēlēties — sākt vai nesākt atjaunināšanu.

#### Pašreizējā versija:

Parāda printera aparātprogrammatūras pašreizējo versiju.

#### Paziņojums:

Periodiski pārbauda aparātprogrammatūras atjauninājumu pieejamību un ziņo, ja ir pieejams atjauninājums.

## **Elektroenerģijas taupīšana**

Ja iestatītajā laika periodā netiek veikta neviena darbība, printeris automātiski pārslēdzas miega režīmā vai izslēdzas. Laika periodu var pielāgot, pirms tiek piemērota barošanas pārvaldība. Jebkāds laika palielinājums ietekmēs izstrādājuma energoefektivitāti. Lūdzu, izvērtējiet uz apkārtējo vidi radīto ietekmi, pirms veicat jebkādas izmainas.

Atkarībā no iegādes vietas, printerim var būt funkcija, kas to automātiski izslēdz, ja tas 30 minūtes nav izveidojis tīkla savienojumu.

### <span id="page-66-0"></span>**Elektroenerģijas taupīšana — vadības panelis**

1. Sākuma ekrānā atlasiet **Iestatījumi**.

Lai izvēlētos vienumu, izmantojiet pogas  $\blacktriangle$ ,  $\nabla$ ,  $\blacktriangleleft$  vai  $\blacktriangleright$  un tad nospiediet pogu OK.

- 2. Atlasiet **Printera iestatīšana**.
- 3. Veiciet kādu no tālāk norādītajām darbībām.

#### *Piezīme:*

Jūsu ierīcei atkarībā no iegādes vietas var būt funkcija *Izslēgšanas iest.* vai *Izslēgšanas taimeris*.

- ❏ Atlasiet **Miega taimeris** vai **Izslēgšanas iest.** > **Izslēgt, ja nelieto** vai **Izslēgt, ja atvienots** un pēc tam veiciet iestatījumus.
- ❏ Atlasiet **Miega taimeris** vai **Izslēgšanas taimeris** un pēc tam veiciet iestatīšanu.

# **Faksa iestatījumi**

## **Pirms faksa funkciju izmantošanas**

Iestatiet sekojošo, lai izmantotu faksa funkcijas.

- ❏ Pareizi savienojiet printeri ar tālruņa līniju un, ja nepieciešams, ar tālruni
- ❏ Pabeidziet **Faksa iestat. vednis** vedni, kas ir nepieciešams, lai veiktu pamata iestatījumus.
- Ja nepieciešams, iestatiet sekojošo.
- ❏ **Kontakti** reģistrācija
- ❏ **Liet. nokl. iestatīj.** definē noklusējuma vērtības **Fakss** izvēlnes vienumiem
- ❏ **Atskaites iestatījumi** lai drukātu atskaites, ja faksi netiek nosūtīti vai saņemti

#### **Saistītā informācija**

- & "Savienošana ar tālruņa līniju" 68. lpp.
- & ["Printera sagatavošana faksu sūtīšanai un saņemšanai \(izmantojot Faksa iestat. vednis\)" 71. lpp.](#page-70-0)
- & ["Printera faksa iestatījumu individuāla iestatīšana" 73. lpp.](#page-72-0)
- & ["Izvēļņu iespējas Faksa iestatījumi" 77. lpp.](#page-76-0)
- & ["Tīkla iestatījumi" 20. lpp.](#page-19-0)
- & ["Kontaktu pārvaldība" 57. lpp.](#page-56-0)
- & ["Izvēlne Liet. nokl. iestatīj." 81. lpp.](#page-80-0)
- & ["Izvēlne Atskaites iestatījumi" 80. lpp.](#page-79-0)

## **Savienošana ar tālruņa līniju**

### **Saderīgas tālruņa līnijas**

Varat izmantot printeri, lietojot standarta analogās tālruņa līnijas (PSTN = publiskais komutējamais telefonu tīkls) un PBX (privātā atzara centrāle) tālruņa sistēmas.

Iespējams, nevarēsiet printeri izmantot kopā ar tālāk minētajām tālruņa līnijām vai sistēmām.

- ❏ VoIP tālruņa līnija, piemēram, DSL vai šķiedru optikas digitālais pakalpojums
- ❏ Digitālā tālruņa līnija (ISDN)
- ❏ Atsevišķas PBX tālruņa sistēmas
- ❏ Ja adapteri, piemēram, termināla adapteri, VoIP adapteri, sadalītāji vai DSL maršrutētājs ir savienots ar tālruņa sienas pieslēgvietu un printeri

### **Printera savienošana ar tālruņa līniju**

Pievienojiet printeri pie tālruņa sienas ligzdas, izmantojot tālruņa kabeli RJ-11 (6P2C). Kad printerim pievienojat tālruni, izmantojiet otru tālruņa kabeli RJ-11 (6P2C).

Atkarībā no apgabala tālruņa kabelis var būt ietverts printera komplektācijā. Ja tas ir ietverts, izmantojiet attiecīgo kabeli.

Iespējams, tālruņa kabelis būs jāsavieno ar adapteri, kas ir paredzēts jūsu valstij vai reģionam.

#### *Piezīme:*

Noņemiet vāciņu no printera porta EXT. tikai tad, ja savienojat tālruni ar printeri. Nenoņemiet vāciņu, ja nepievienojat tālruni.

Apgabalos, kuros bieži vērojami zibens spērieni, ieteicams izmantot pārsprieguma aizsargu.

### **Savienojuma izveide ar standarta tālruņa līniju (PSTN) vai PBX**

Savienojiet tālruņa kabeli no tālruņa sienas pieslēgvietas vai PBX porta ar portu LINE printera aizmugurē.

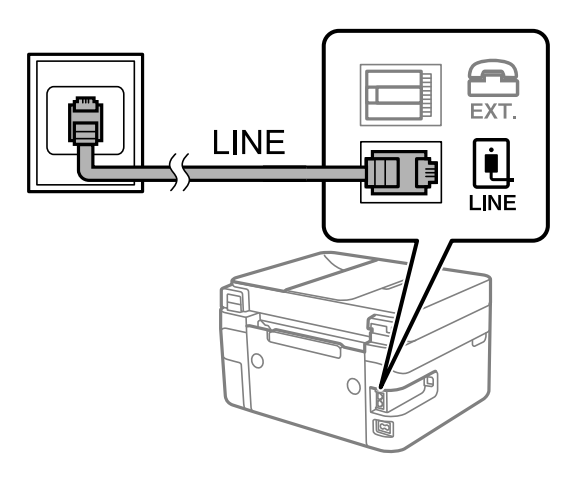

### **Savienojuma izveide ar DSL vai ISDN**

Savienojiet tālruņa kabeli no DSL modema vai ISDN termināla adaptera ar portu LINE printera aizmugurē. Papildinformāciju skatiet modema vai adaptera komplektā iekļautajā dokumentācijā.

#### *Piezīme:*

Ja DSL modems ir aprīkots ar iebūvētu DSL filtru, savienojiet atsevišķu DSL filtru.

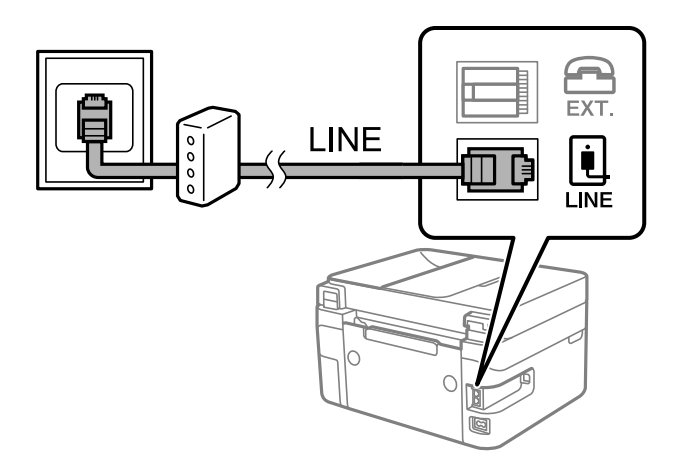

### **Tālruņa ierīces savienošana ar printeri**

Ja printeri un tālruni izmantojat vienā tālruņa līnijā, savienojiet tālruni ar printeri.

#### *Piezīme:*

- ❏ Ja tālruņa ierīcei ir faksa funkcija, pirms savienošanas atspējojiet faksa funkciju. Detalizētu informāciju skatiet rokasgrāmatās, kas bija ietvertas tālruņa ierīces komplektācijā.
- ❏ Ja pievienojat automātisko atbildētāju, pārliecinieties, ka printera *Zvani līdz atbild.* iestatījums ir lielāks nekā zvanu skaits, kas iestatīts automātiskajā atbildētājā atbildei uz zvanu.
- 1. Noņemiet vāciņu no porta EXT. printera aizmugurē.

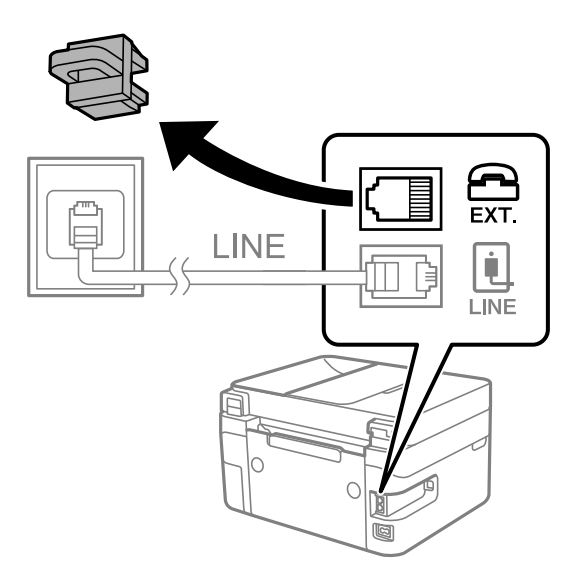

2. Savienojiet tālruņa ierīci ar portu EXT., izmantojot tālruņa kabeli.

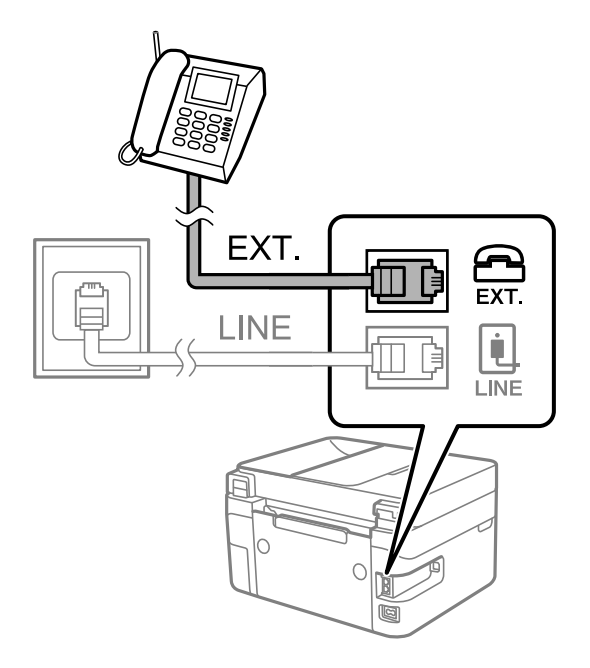

#### *Piezīme:*

Koplietojot vienu tālruņa līniju, obligāti savienojiet tālruņa ierīci ar printera portu EXT. Ja sadalīsiet līniju, lai atsevišķi savienotu tālruņa ierīci un printeri, tālrunis un printeris nedarbosies pareizi.

#### **Faksa iestatījumi**

<span id="page-70-0"></span>3. Sākuma ekrānā atlasiet **Fakss**.

Lai izvēlētos vienumu, izmantojiet pogas  $\blacktriangle$ ,  $\nabla$ ,  $\blacktriangleleft$  vai  $\blacktriangleright$  un tad nospiediet pogu OK.

4. Paņemiet klausuli.

Savienojums ir izveidots, kad ekrānā tiek attēlots ziņojums nospiest  $\lozenge$  pogu, lai sāktu sūtīt vai saņemt faksu.

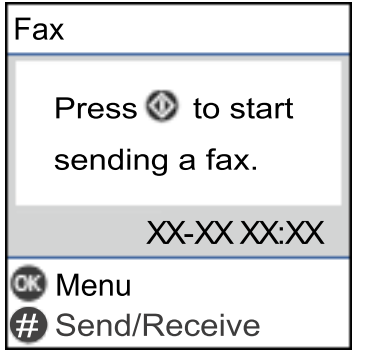

#### **Saistītā informācija**

- & "Printera sagatavošana faksu sūtīšanai un saņemšanai (izmantojot Faksa iestat. vednis)" 71. lpp.
- & ["Automātiskā atbildētāja lietošanas iestatīšana" 75. lpp.](#page-74-0)
- & ["Iestatījumu izveide faksu saņemšanai izmantojot tikai savienotu tālruni \(Attāl. saņemšana\)" 75. lpp.](#page-74-0)
- & ["Saņemšanas režīms iestatīšana" 73. lpp.](#page-72-0)

## **Printera sagatavošana faksu sūtīšanai un saņemšanai (izmantojot Faksa iestat. vednis)**

**Faksa iestat. vednis** konfigurē faksa pamatfunkcijas, lai printeris būtu gatavs sūtīt un saņemt faksus.

Vednis tiek automātiski parādīts, pirmo reizi ieslēdzot printeri. Vedni var parādīt arī manuāli, izmantojot printera vadības paneli. Vednis ir jāpalaiž vēlreiz, ja tas tika izlaists, vispirms ieslēdzot printeri vai izmainot savienojuma vidi.

- ❏ Izmantojot vedni, var iestatīt tālāk norādītos vienumus.
	- ❏ **Galvene** (**Jūsu tālruņa numurs** un **Faksa galvene**)
	- ❏ **Saņemšanas režīms** (**Auto** vai **Manuāli**)
- ❏ Tālāk norādītie vienumi tiek automātiski iestatīti atbilstoši savienojuma videi.
	- ❏ **Iezvanrežīms** (piemēram, **Tonis** vai **Impulss**)
	- ❏ **Līnijas veids** (**PSTN** vai **PBX**)
	- ❏ **Num. sast. sign. not.**
	- ❏ **DRD iestatīšana**
- ❏ Citi **Pamatiestatījumi** vienumi paliek tādi, kādi tie ir.

Startējiet **Faksa iestat. vednis**, lai veiktu **Pamatiestatījumi**, izpildot ekrānā redzamos norādījumus.

1. Pārliecinieties, ka printeris ir savienots ar tālruņa līniju.

#### *Piezīme:*

Vedņa lietošanas beigās tiek veikta automātiska faksa savienojuma pārbaude, tāpēc printerim ir jābūt savienotam ar tālruņa līniju, un tikai pēc tam startējiet vedni.

2. Printera vadības paneļa sākuma ekrānā atlasiet **Iestatījumi**.

Lai izvēlētos vienumu, izmantojiet pogas  $\blacktriangle$ ,  $\nabla$ ,  $\blacktriangleleft$  vai  $\blacktriangleright$  un tad nospiediet pogu OK.

- 3. Atlasiet **Faksa iestatījumi** > **Faksa iestat. vednis**.
- 4. Pārbaudiet ziņojumu atvērtajā ekrānā un pēc tam atlasiet **Turpināt**.

Tiek startēts vednis.

5. Faksa galvenes ievades ekrānā ievadiet sūtītāja datus, piemēram, jūsu uzņēmuma nosaukumu, un pēc tam atlasiet **OK**.

#### *Piezīme:*

Jūsu sūtītāja vārds un faksa numurs ir norādīti kā galvene izejošajiem faksiem.

- 6. Tālruņa numura ievades ekrānā ievadiet faksa numuru un pēc tam atlasiet **Turpināt**
- 7. Ekrānā **DRD iestatīšana** veiciet tālāk minētos iestatījumus.
	- ❏ Ja no sava tālruņa sakaru operatora abonējat atšķirīgas zvanīšanas pakalpojumu: atlasiet **Iestatījumi** un pēc tam atlasiet ienākošajiem faksiem lietojamo zvana veidu.
		- Ja atlasījāt **Visi**, turpiniet ar 8. darbību.

- Ja atlasījāt citu iestatījumu, iespēja **Saņemšanas režīms** tiek automātiski iestatīta režīmā **Auto**. Pārejiet uz 10. darbību.

❏ Ja nav nepieciešams iestatīt šo opciju: atlasiet **Izlaist** un pārejiet uz 8. darbību.

#### *Piezīme:*

- ❏ Atšķiramu zvanu pakalpojumi, ko piedāvā daudzi telefona sakaru operatori (pakalpojuma nosaukums atšķiras atkarībā no uzņēmuma), ļauj jums izmantot vairākus tālruņa numurus vienā tālruņa līnijā. Katram numuram tiek piešķirts cits zvana veids. Vienu numuru varat lietot balss zvaniem, savukārt otru — faksa zvaniem. Atlasiet zvana veidu, kas ir piešķirts faksa zvaniem, sadaļā *DRD*.
- ❏ Atkarībā no reģiona vienumi *Ieslēgt* un *Izslēgt* tiek rādīti kā *DRD* opcijas. Atlasiet *Ieslēgt*, lai izmantotu atšķirīga zvana funkciju.
- 8. Ekrānā **Saņ. režīma iestat.** atlasiet, vai lietojat ar printeri savienoto tālruņa ierīci.

❏ Kad ir savienojums: atlasiet **Jā** un pēc tam pārejiet uz nākamo darbību.

❏ Kad nav savienojuma: atlasiet **Nē** un pēc tam pārejiet uz 10. darbību. **Saņemšanas režīms** iestatīts uz **Auto**.

- 9. Ekrānā **Saņ. režīma iestat.** atlasiet, vai vēlaties automātiski saņemt faksus.
	- ❏ Lai saņemtu automātiski: atlasiet **Jā**. **Saņemšanas režīms** iestatīts uz **Auto**.

#### ❏ Lai saņemtu manuāli: atlasiet **Nē**. **Saņemšanas režīms** iestatīts uz **Manuāli**.

10. Attēlotajā apstiprinājuma ekrānā pārbaudiet veiktos iestatījumus un pēc tam atlasiet **Turpināt**.

Lai labotu vai mainītu iestatījumus, nospiediet pogu  $\bigcirc$ .
<span id="page-72-0"></span>11. Ekrānā **Pārbaudīt faksa savienojumu** atlasiet **Sākt pārbaudi**, lai veiktu faksa savienojuma pārbaudi, un, kad ekrānā tiek parādīta uzvedne pārbaudes rezultātu drukāšanai, atlasiet **Drukāt**.

Tiek drukāta atskaite ar pārbaudes rezultātiem, kurā norādīts savienojuma statuss.

*Piezīme:*

❏ Ja tiek norādītas jebkādas kļūdas, izpildiet atskaitē sniegtās instrukcijas, lai novērstu tās.

❏ Ja tiek parādīts ekrāns *Līnijas veida atlase*, atlasiet līnijas veidu.

- Ja printeris tiek savienots ar PBX tālruņa sistēmu vai termināla adapteri, atlasiet *PBX*.

- Ja printeris tiek savienots ar standarta tālruņa līniju, atlasiet *PSTN*. Ja ekrānā tiek parādīts ziņojums atspējot numura sastādīšanas signāla noteikšanu, nospiediet pogu OK. Tomēr, atspējojot numura sastādīšanas signāla noteikšanas funkciju, printeris var izlaist faksa numura pirmo skaitli, tādējādi nosūtot faksu uz nepareizu numuru.

### **Saistītā informācija**

- & ["Printera savienošana ar tālruņa līniju" 69. lpp.](#page-68-0)
- & "Saņemšanas režīms iestatīšana" 73. lpp.
- & ["Automātiskā atbildētāja lietošanas iestatīšana" 75. lpp.](#page-74-0)
- & ["Iestatījumu izveide faksu saņemšanai izmantojot tikai savienotu tālruni \(Attāl. saņemšana\)" 75. lpp.](#page-74-0)
- & ["Izvēlne Pamatiestatījumi" 78. lpp.](#page-77-0)

## **Printera faksa iestatījumu individuāla iestatīšana**

Printera faksa funkcijas var konfigurēt individuāli, izmantojot printera vadības paneli. Iestatījumus, kas veikti ar **Faksa iestat. vednis**, arī var mainīt. Papildu informācijai, skatiet aprakstus izvēlnē **Faksa iestatījumi**.

### **Saistītā informācija**

& ["Izvēļņu iespējas Faksa iestatījumi" 77. lpp.](#page-76-0)

## **Saņemšanas režīms iestatīšana**

Ienākošo faksu saņemšanai ar **Saņemšanas režīms** ir divas opcijas. Šos iestatījumus var iestatīt zemāk norādītajā izvēlnē.

### **Iestatījumi** > **Faksa iestatījumi** > **Pamatiestatījumi** > **Saņemšanas režīms**

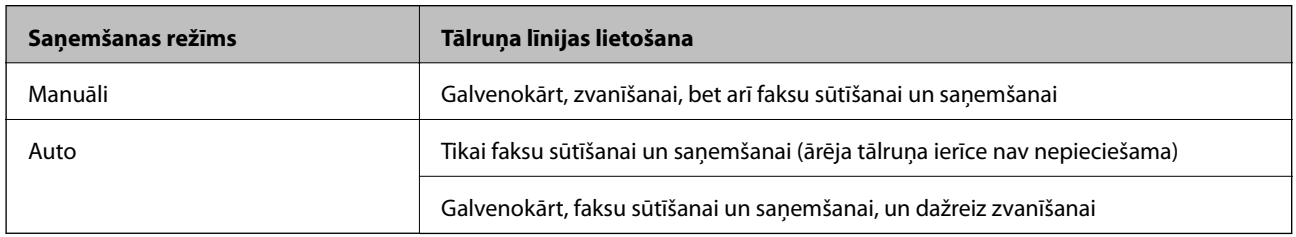

- & ["Auto režīma lietošana" 74. lpp.](#page-73-0)
- & ["Manuāli režīma lietošana" 74. lpp.](#page-73-0)
- & ["Izvēlne Pamatiestatījumi" 78. lpp.](#page-77-0)

### **Faksa iestatījumi**

### <span id="page-73-0"></span>**Manuāli režīma lietošana**

#### **Faksu saņemšana**

Kad tālrunis zvana, var atbildēt uz zvanu manuāli, paceļot klausuli.

❏ Kad ir dzirdams faksa signāls (bods):

Printera sākuma ekrānā atlasiet **Fakss**, nospiediet pogu #, lai atlasītu faksa saņemšanu, un pēc tam atlasiet x. Pēc tam nolieciet klausuli.

❏ Ja zvans ir saistīts ar balss zvanu:

varat atbildēt uz tālruņa zvanu kā parasti.

### **Faksu saņemšana, izmantojot tikai pievienoto tālruni**

Kad ir iestatīta opcija **Attāl. saņemšana**, varat saņemt faksus, vienkārši ievadot startēšanas kodu.

Kad tālrunis zvana, paceliet klausuli. Kad ir dzirdams faksa signāls (bods), sastādiet divciparu startēšanas kodu un tad nolieciet klausuli.

### **Saistītā informācija**

& ["Iestatījumu izveide faksu saņemšanai izmantojot tikai savienotu tālruni \(Attāl. saņemšana\)" 75. lpp.](#page-74-0)

### **Auto režīma lietošana**

### **Faksu saņemšana bez ārējas tālruņa ierīces**

Printeris automātiski pārslēdzas uz faksu saņemšanu, kad ir sasniegts sadaļā **Zvani līdz atbild.** iestatītais zvanu skaits.

#### *Piezīme:*

Sadaļā *Zvani līdz atbild.* ieteicams iestatīt, cik vien iespējams, nelielu zvanu skaitu.

#### **Faksu saņemšana ar ārēju tālruņa ierīci**

Printeris ar ārēju tālruņa ierīci darbojas sekojoši.

- ❏ Ja jūsu tālruņa ierīce ir automātiskais atbildētājs, un kad tas atbild uz zvanu **Zvani līdz atbild.** iestatīta zvana signālu skaita laikā:
	- ja zvans ir saistīts ar faksu: printeris automātiski pārslēdzas uz faksu saņemšanu.

- ja zvans ir saistīts ar balss zvanu: automātiskais atbildētājs var saņemt balss zvanus un ierakstīt balss zinojumus.

❏ Kad paceļat klausuli, pirms tiek sasniegts sadaļā **Zvani līdz atbild.** iestatītais zvanu skaits:

- ja zvans ir saistīts ar faksu: varat saņemt faksu, veicot tās pašas darbības, kas minētas attiecībā uz režīmu **Manuāli**.

- ja zvans ir saistīts ar balss zvanu: varat atbildēt uz tālruņa zvanu kā parasti.
- ❏ Kad printeris automātiski pārslēdzas uz faksu saņemšanu:
	- ja zvans ir saistīts ar faksu: printeris sāk saņemt faksus.
	- ja zvans ir saistīts ar balss zvanu: jūs nevarat atbildēt uz tālruņa zvanu. Lūdziet zvanītāju jums atzvanīt.

### **Faksa iestatījumi**

#### <span id="page-74-0"></span>*Piezīme:*

Kā printera opcijas *Zvani līdz atbild.* iestatījumu norādiet skaitli, kas ir lielāks par automātiskā atbildētāja zvanu skaitu. Pretējā gadījumā automātiskais atbildētājs nevar saņemt balss zvanus, lai ierakstītu balss ziņojumus. Papildinformāciju par automātiskā atbildētāja iestatīšanu skatiet automātiskā atbildētāja komplektācijā ietvertajā rokasgrāmatā.

#### **Saistītā informācija**

- & "Automātiskā atbildētāja lietošanas iestatīšana" 75. lpp.
- & ["Manuāli režīma lietošana" 74. lpp.](#page-73-0)

## **Iestatījumu izveide, pievienojot ārēju tālruņa ierīci**

### **Automātiskā atbildētāja lietošanas iestatīšana**

Lai lietotu automātisko atbildētāju, ir nepieciešami iestatījumi.

1. Atlasiet **Iestatījumi** printera vadības paneļa sākuma ekrānā.

Lai izvēlētos vienumu, izmantojiet pogas  $\blacktriangle$ ,  $\nabla$ ,  $\blacktriangleleft$  vai  $\nabla$  un tad nospiediet pogu OK.

- 2. Atlasiet **Faksa iestatījumi** > **Pamatiestatījumi**.
- 3. Iestatiet opcijas **Saņemšanas režīms** iespēju **Auto**.
- 4. Kā printera opcijas **Zvani līdz atbild.** iestatījumu norādiet skaitli, kas ir lielāks par automātiskā atbildētāja zvanu skaitu.

Ja opcijai **Zvani līdz atbild.** norādītais skaitlis ir zemāks par automātiskā atbildētāja zvanu skaitu, automātiskai atbildētājs nevar saņemt balss zvanus, lai ierakstītu balss ziņojumus. Iestatījumus skatiet rokasgrāmatās, kas bija ietvertas automātiskā atbildētāja komplektācijā.

Atkarībā no reģiona printera opcijas **Zvani līdz atbild.** iestatījums, iespējams, nebūs redzams.

### **Saistītā informācija**

- & ["Auto režīma lietošana" 74. lpp.](#page-73-0)
- & ["Izvēlne Pamatiestatījumi" 78. lpp.](#page-77-0)

### **Iestatījumu izveide faksu saņemšanai izmantojot tikai savienotu tālruni (Attāl. saņemšana)**

Jūs varat sākt saņemt ienākošos faksus tikai paņemot klausuli un izmantojot tālruni, nemaz neizmantojot printeri. Funkcija **Attāl. saņemšana** ir pieejama tālruņiem, kas atbalsta toņa numura sastādīšanu.

1. Atlasiet **Iestatījumi** printera vadības paneļa sākuma ekrānā.

Lai izvēlētos vienumu, izmantojiet pogas  $\blacktriangle$ ,  $\nabla$ ,  $\blacktriangleleft$  vai  $\nabla$  un tad nospiediet pogu OK.

- 2. Atlasiet **Faksa iestatījumi** > **Pamatiestatījumi** > **Attāl. saņemšana**.
- 3. Atlasiet **Ieslēgt**.

<span id="page-75-0"></span>4. Ievadiet divu ciparu kodu (ievadīt var ciparus 0 līdz 9, \* un #) kā startēšanas kodu, un pēc tam nospiediet pogu OK, lai lietotu iestatījumus.

### **Saistītā informācija**

- & ["Manuāli režīma lietošana" 74. lpp.](#page-73-0)
- & ["Izvēlne Pamatiestatījumi" 78. lpp.](#page-77-0)

## **Nevēlamo faksu bloķēšanas iestatīšana**

Nevēlamus faksus var bloķēt.

1. Atlasiet **Iestatījumi** printera vadības paneļa sākuma ekrānā.

Lai izvēlētos vienumu, izmantojiet pogas  $\blacktriangle$ ,  $\nabla$ ,  $\blacktriangleleft$  vai  $\blacktriangleright$  un tad nospiediet pogu OK.

- 2. Atlasiet **Faksa iestatījumi** > **Pamatiestatījumi** > **Atteikuma fakss**.
- 3. Iestatiet nosacījumu bloķēt nevēlamos faksus.

Atlasiet **Atteikuma fakss** un pēc tam iespējojiet turpmāk aprakstītās opcijas.

- ❏ Noraid. numuru sar.: noraida faksus, kas saņemti no noraidāmo numuru sarakstā iekļautajiem numuriem.
- ❏ Tukša faksa galvene: noraida faksus bez informācijas galvenē.
- ❏ Zvan. nav kontaktp.: noraida faksus, kuru sūtītāji nav pievienoti kontaktpersonu sarakstā.
- 4. Nospiediet  $\bigcirc$ , lai atgrieztos **Atteikuma fakss** ekrānā.
- 5. Ja izmantojat **Noraid. numuru sar.**, atlasiet **Rediģēt bloķēto numuru sarakstu** un rediģējiet sarakstu.

### **Saistītā informācija**

& ["Izvēlne Pamatiestatījumi" 78. lpp.](#page-77-0)

## **Iestatījumu izveide, lai sūtītu un saņemtu faksus datorā**

Lai sūtītu un saņemtu faksus datorā, ar tīkla vai USB kabeļa palīdzību savienotā datorā ir jāinstalē programma FAX Utility.

### **Saglabāt datorā iestatīšana faksu saņemšanai**

Jūs varat saņemt faksus datorā, izmantojot programmu FAX Utility. Instalējiet FAX Utility klienta datorā un izveidojiet iestatījumus. Plašāku informāciju skatiet FAX Utility palīdzības sadaļas (redzama galvenajā logā) tēmā Basic Operations.

Zemāk norādītais iestatījumu vienums printera vadības panelī ir iestatīts uz **Jā** un saņemtos faksus var saglabāt datorā.

### **Iestatījumi** > **Faksa iestatījumi** > **Saņemš. iestatījumi** > **Saglabāt datorā**

#### <span id="page-76-0"></span>**Saistītā informācija**

& ["Izvēlne Saņemš. iestatījumi" 79. lpp.](#page-78-0)

### **Saglabāt datorā iestatīšana printerī, lai saņemtos faksus arī drukātu**

Printerī varat iestatīt saņemto faksu drukāšanu, kā arī to saglabāšanu datorā.

1. Atlasiet **Iestatījumi** printera vadības paneļa sākuma ekrānā.

Lai izvēlētos vienumu, izmantojiet pogas  $\blacktriangle$ ,  $\nabla$ ,  $\blacktriangleleft$  vai  $\nabla$  un tad nospiediet pogu OK.

- 2. Atlasiet **Faksa iestatījumi** > **Saņemš. iestatījumi**.
- 3. Atlasiet **Saglabāt datorā** > **Jā un drukāt**.

### **Saistītā informācija**

& ["Izvēlne Saņemš. iestatījumi" 79. lpp.](#page-78-0)

### **Saglabāt datorā iestatīšana, lai faksus nesaņemtu**

Lai iestatītu printeri nesaglabāt saņemtos faksus datorā, mainiet printera iestatījumus.

#### *Piezīme:*

Iestatījumus var mainīt arī, izmantojot FAX Utility. Tomēr šī funkcija nedarbojas, ja ir faksi, kuri nav saglabāti datorā.

1. Atlasiet **Iestatījumi** printera vadības paneļa sākuma ekrānā.

Lai izvēlētos vienumu, izmantojiet pogas  $\blacktriangle$ ,  $\nabla$ ,  $\blacktriangleleft$  vai  $\nabla$  un tad nospiediet pogu OK.

- 2. Atlasiet **Faksa iestatījumi** > **Saņemš. iestatījumi**.
- 3. Atlasiet **Saglabāt datorā** > **Nē**.

### **Saistītā informācija**

& ["Izvēlne Saņemš. iestatījumi" 79. lpp.](#page-78-0)

## **Izvēļņu iespējas Faksa iestatījumi**

Šī izvēlne tiek parādīta printera vadības panelī, atlasot **Iestatījumi** > **Faksa iestatījumi**.

## **Pārbaudīt faksa savienojumu**

Izvēlni varat atrast printera vadības panelī, sekojot norādēm zemāk:

#### **Iestatījumi** > **Faksa iestatījumi** > **Pārbaudīt faksa savienojumu**

Atlasot **Pārbaudīt faksa savienojumu**, tiek pārbaudīts vai printeris ir savienots ar tālruņa līniju un ir gatavs faksu pārraidei. Pārbaudes rezultātu varat izdrukāt uz A4 formāta parastā papīra.

## <span id="page-77-0"></span>**Faksa iestat. vednis**

Izvēlni varat atrast printera vadības panelī, sekojot:

**Iestatījumi** > **Faksa iestatījumi** > **Faksa iestat. vednis**

Atlasot **Faksa iestat. vednis**, tiek iestatīti faksa pamata iestatījumi. Izpildiet ekrānā redzamās instrukcijas.

### **Saistītā informācija**

& ["Printera sagatavošana faksu sūtīšanai un saņemšanai \(izmantojot Faksa iestat. vednis\)" 71. lpp.](#page-70-0)

## **Izvēlne Pamatiestatījumi**

Izvēlni varat atrast printera vadības panelī, sekojot:

### **Iestatījumi** > **Faksa iestatījumi** > **Pamatiestatījumi**

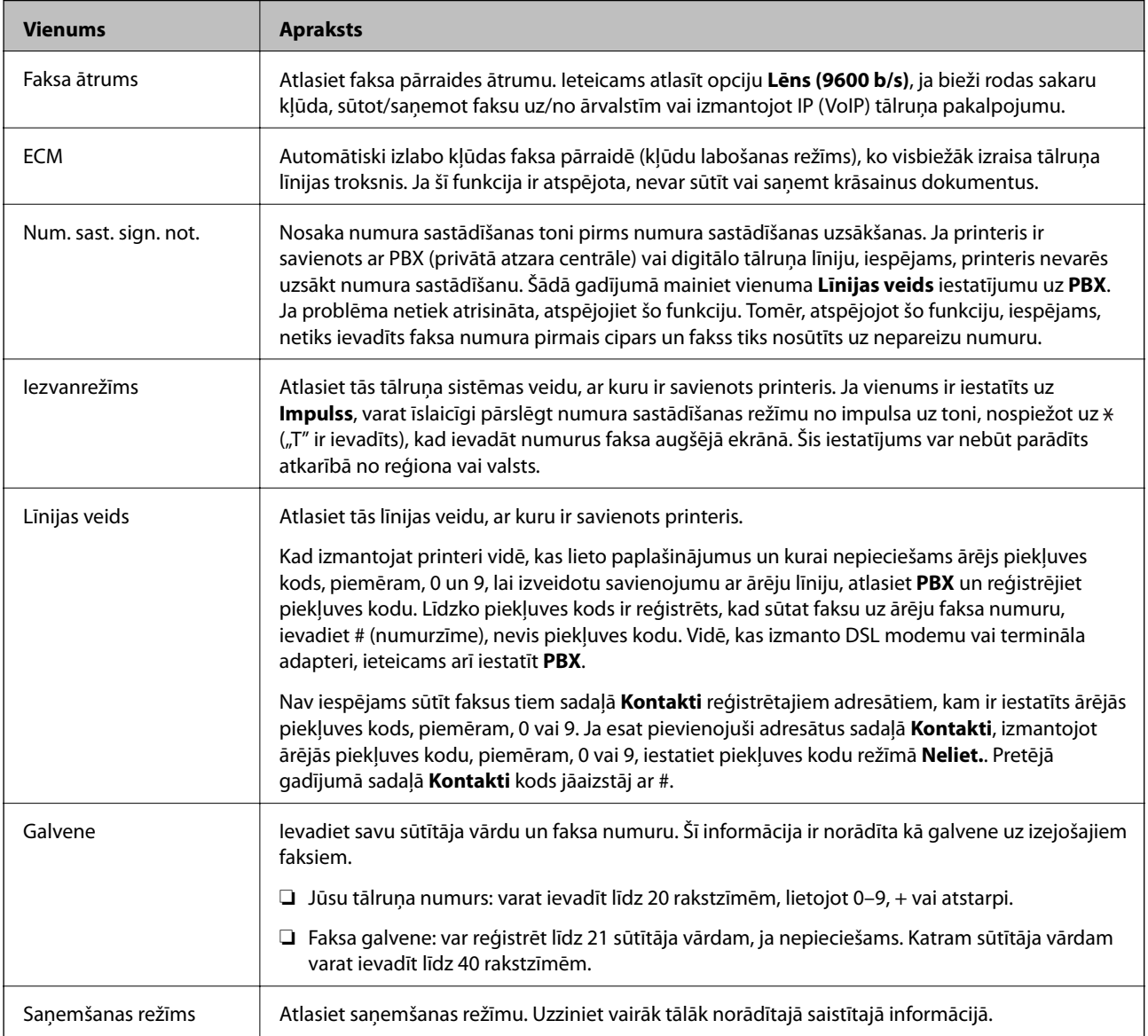

<span id="page-78-0"></span>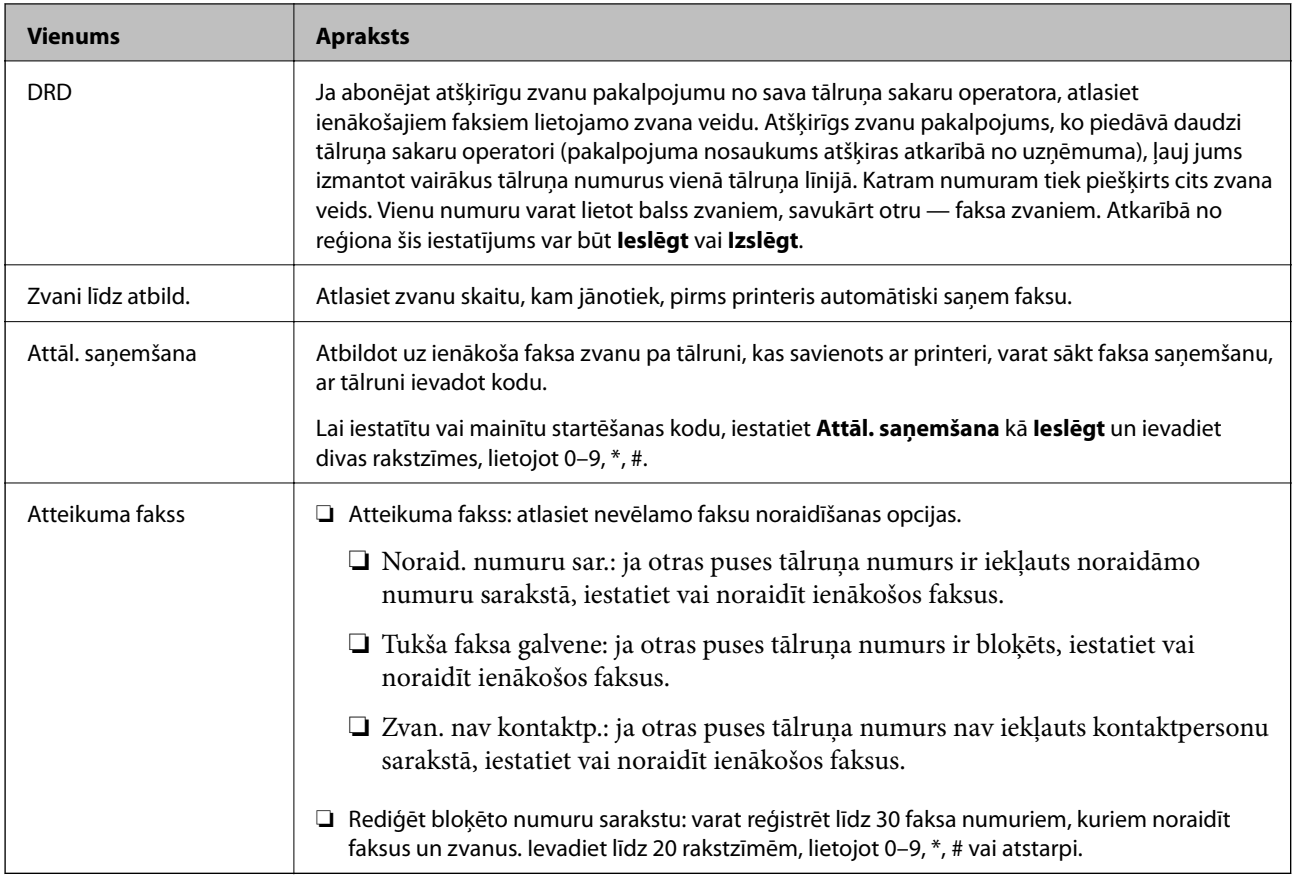

### **Saistītā informācija**

- & ["Printera sagatavošana faksu sūtīšanai un saņemšanai \(izmantojot Faksa iestat. vednis\)" 71. lpp.](#page-70-0)
- & ["Saņemšanas režīms iestatīšana" 73. lpp.](#page-72-0)
- & ["Iestatījumu izveide faksu saņemšanai izmantojot tikai savienotu tālruni \(Attāl. saņemšana\)" 75. lpp.](#page-74-0)
- & ["Nevēlamo faksu bloķēšanas iestatīšana" 76. lpp.](#page-75-0)

## **Izvēlne Saņemš. iestatījumi**

Izvēlni varat atrast printera vadības panelī, sekojot norādēm zemāk:

### **Iestatījumi** > **Faksa iestatījumi** > **Saņemš. iestatījumi**

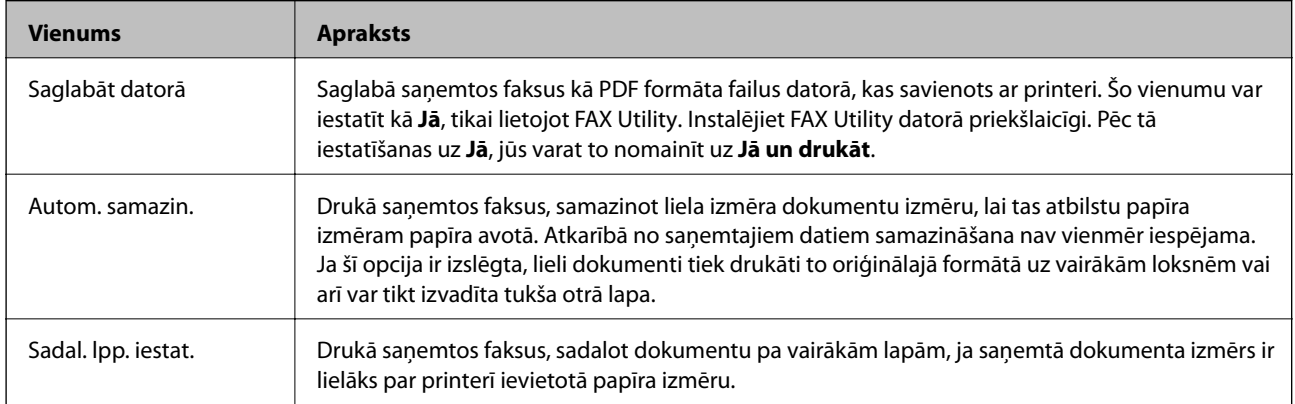

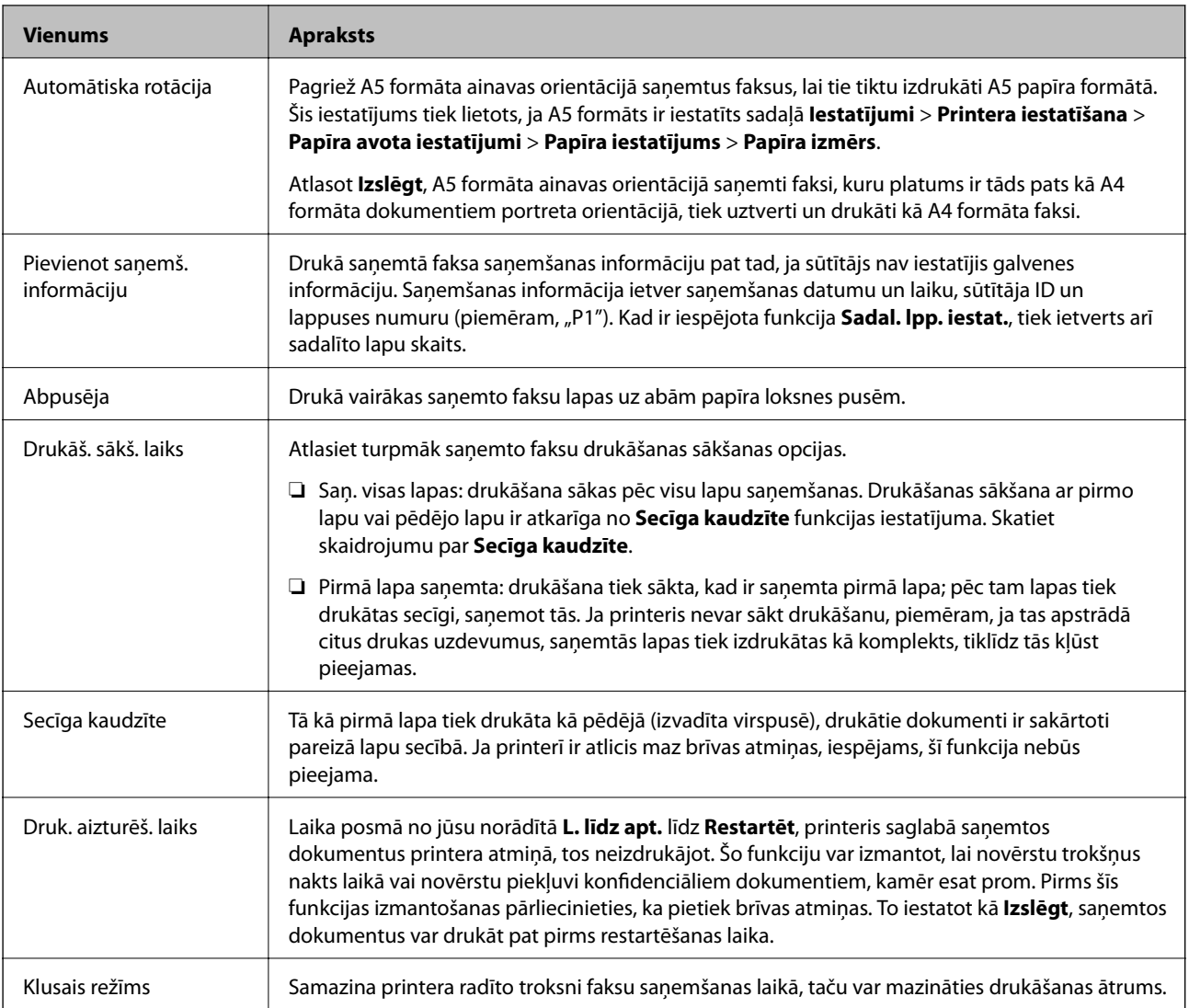

## **Izvēlne Atskaites iestatījumi**

Izvēlni varat atrast printera vadības panelī, sekojot:

### **Iestatījumi** > **Faksa iestatījumi** > **Atskaites iestatījumi**

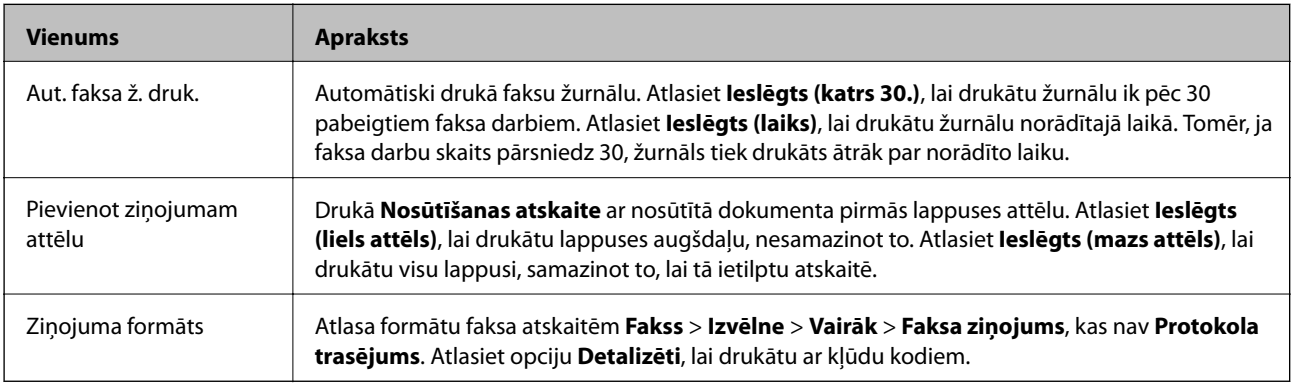

## **Izvēlne Drošības iestatījumi**

Izvēlni varat atrast printera vadības panelī, sekojot norādēm zemāk:

### **Iestatījumi** > **Faksa iestatījumi** > **Drošības iestatījumi**

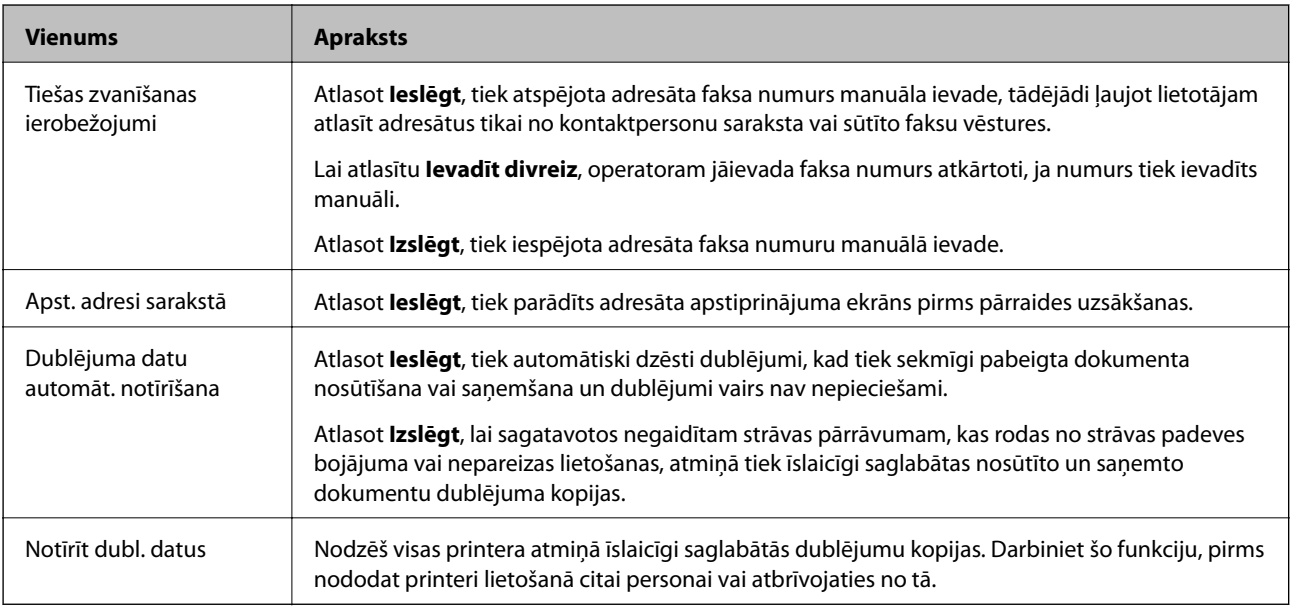

## **Izvēlne Liet. nokl. iestatīj.**

Izvēlni varat atrast printera vadības panelī, sekojot norādēm zemāk:

### **Iestatījumi** > **Faksa iestatījumi** > **Liet. nokl. iestatīj.**

Šajā izvēlnē veiktie iestatījumi kļūst par noklusējuma iestatījumiem **Fakss** > **Izvēlne**. Uzziniet vairāk tālāk norādītajā saistītajā informācijā.

- & ["Sken. iestatījumi" 135. lpp.](#page-134-0)
- & ["Faksa sūtīš. iestat." 135. lpp.](#page-134-0)

# <span id="page-81-0"></span>**Drukāšana**

## **Drukāšana no printera draivera, izmantojot Windows**

## **Piekļuve printera draiverim**

Piekļūstot printera draiverim no datora vadības paneļa, iestatījumi tiek izmantoti visās lietojumprogrammās.

### **Piekļuve printera draiverim no vadības paneļa**

❏ Windows 10/Windows Server 2016

Noklikšķiniet uz pogas Sākt un sadaļā **Aparatūra un skaņa** atlasiet **Operētājsistēma Windows** > **Vadības panelis** > **Skatīt ierīces un printerus**. Ar peles labo pogu uzklikšķiniet uz printera vai nospiediet uz tās un turiet to nospiestu, pēc tam izvēlieties **Drukāšanas preferences**.

❏ Windows 8.1/Windows 8/Windows Server 2012 R2/Windows Server 2012

Izvēlieties **Darbvirsma** > **Iestatījumi** > **Vadības panelis** > **Skatīt ierīces un printerus** sadaļā **Aparatūra un skaņa**. Ar peles labo pogu uzklikšķiniet uz printera vai nospiediet uz tās un turiet to nospiestu, pēc tam izvēlieties **Drukāšanas preferences**.

❏ Windows 7/Windows Server 2008 R2

Noklikšķiniet uz pogas Sākt un sadaļā **Aparatūra un skaņa** atlasiet **Vadības panelis** > **Skatīt ierīces un printerus**. Ar peles labo pogu uzklikšķiniet uz printera un izvēlieties **Drukāšanas preferences**.

❏ Windows Vista/Windows Server 2008

Noklikšķiniet uz pogas Start un sadaļā **Aparatūra un skaņa** atlasiet **Vadības panelis** > **Printeri**. Ar peles labo pogu uzklikšķiniet uz printera un izvēlieties **Drukāšanas preferences**.

❏ Windows XP/Windows Server 2003 R2/Windows Server 2003

Uzklikšķiniet uz pogas Sākt, izvēlieties **Vadības panelis** > **Printeri un cita aparatūra** > **Printeri un faksi**. Ar peles labo pogu uzklikšķiniet uz printera un izvēlieties **Drukāšanas preferences**.

### **Piekļuve printera draiverim no printera ikonas uzdevumjoslā**

Printera ikona darbvirsmas uzdevumjoslā ir īsinājumikona, kas ļauj ātri piekļūt printera draiverim.

Ja uzklikšķiniet uz printera ikonas un izvēlieties **Printera iestatījumi**, var piekļūt tādam pašam printera iestatījumu logam, kāds ir parādīts vadības panelī. Ja divreiz uzklikšķiniet uz šīs ikonas, var pārbaudīt printera statusu.

#### *Piezīme:*

Ja printera ikona neparādās uzdevumjoslā, atveriet printera draivera logu, uzklikšķiniet uz *Pārraudzības preferences Apkope* cilnē un tad izvēlieties *Reģistrējiet saīsnes ikonu uzdevumjoslā*.

## **Pamatinformācija par drukāšanu**

#### *Piezīme:*

Darbības var atšķirties atkarībā no programmas. Lai iegūtu detalizētu informāciju, skatiet attiecīgās lietojumprogrammas palīdzību.

1. Atveriet datni, kuru vēlaties drukāt.

Ja printerī vēl nav ievietots papīrs, izdariet to.

- 2. Atlasiet **Drukāt** vai **Lapas iestatīšana** izvēlnē **Fails**.
- 3. Izvēlieties printeri.
- 4. Izvēlieties **Preferences** vai **Rekvizīti**, lai piekļūtu printera draivera logam.

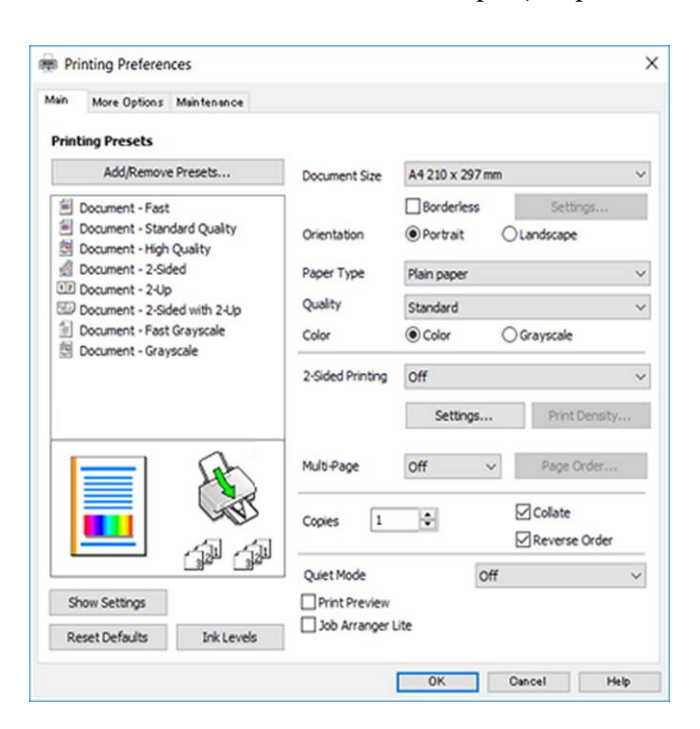

5. Ja tas ir nepieciešams, mainiet iestatījumus.

Detalizētu informāciju skatiet printera draivera izvēļņu opcijās.

#### *Piezīme:*

- ❏ Varat arī skatīt tiešsaistes palīdzību, lai iegūtu skaidrojumus par iestatījumu vienumiem. Noklikšķinot ar peles labo pogu uz vienuma, tiek atvērta sadaļa *Palīdzība*.
- ❏ Atlasot *Drukas priekšskatījums*, varat pirms drukāšanas apskatīt dokumenta priekšskatījumu.
- 6. Noklikšķiniet uz **Labi**, lai aizvērtu printera draivera logu.
- 7. Noklikšķiniet uz **Drukāt**.

#### *Piezīme:*

Atlasot *Drukas priekšskatījums*, tiek atvērts priekšskatījuma logs. Lai mainītu iestatījumus, noklikšķiniet uz *Atcelt* un atkārtojiet procedūru, sākot ar 2. darbību.

- & ["Pieejamais papīrs un drukāšanas apjoms" 46. lpp.](#page-45-0)
- & ["Papīra ievietošana Aizmugur. papīra padeve" 49. lpp.](#page-48-0)
- & ["Cilne Galvenie" 98. lpp.](#page-97-0)

## **Drukāšana uz abām pusēm**

Varat drukāt uz papīra abām pusēm.Varat drukāt arī bukletu, ko var izveidot, mainot lappušu secību un salokot izdruku.

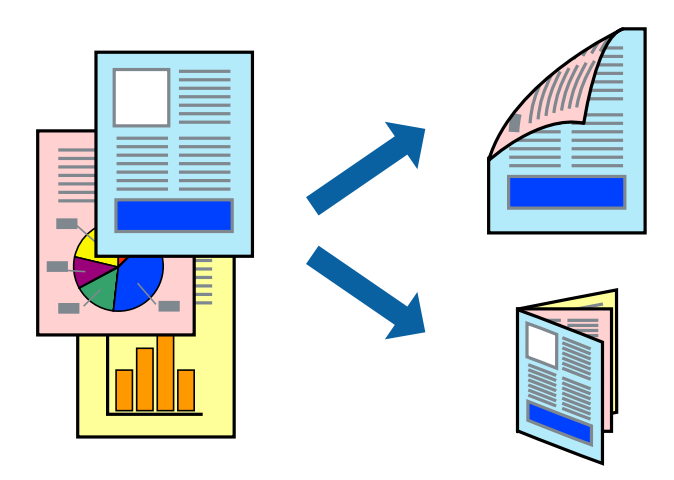

#### *Piezīme:*

- ❏ Šī funkcija nav pieejama drukāšanai bez apmalēm.
- ❏ Divpusējo drukāšanu varat veikt manuāli vai automātiski.Ja divpusējo drukāšanu veicat manuāli, tad apgrieziet lapu otrādi pēc tam, kad printeris ir pabeidzis drukāt pirmo lapas pusi.
- ❏ Ja izmantojat papīru, kas ir piemērots 2-pusējai drukāšanai, drukas kvalitāte var pasliktināties, un var rasties papīra sastrēgumi.
- ❏ Atkarībā no papīra un datiem, tinte var izspiesties caur otru papīra pusi.

### **Saistītā informācija**

& ["Pieejamais papīrs un drukāšanas apjoms" 46. lpp.](#page-45-0)

### **Drukas iestatījumi**

Manuāla divpusējā drukāšana ir pieejama, ja ir iespējots vienums EPSON Status Monitor 3.Tomēr tā var nebūt pieejama, ja pieeja printerim tiek veikta caur tīklu vai tas tiek lietots kā koplietošanas printeris.

#### *Piezīme:*

Lai iespējotu EPSON Status Monitor 3, cilnē *Paplašināti iestatījumi* noklikšķiniet *Apkope* un atlasiet *Iespējot EPSON Status Monitor 3*.

- 1. Printera draivera cilnē **Galvenie** atlasiet kādu no **2-pusēja drukāšana** piedāvātajām opcijām.
- 2. Uzklikšķiniet uz **Iestatījumi**, veiciet atbilstošos iestatījumus un pēc tam uzklikšķiniet uz **Labi**.

Ja nepieciešams, mainiet **Drukāšanas blīvums** iestatījumus.Atlasot divpusējo drukāšanu, šis iestatījums nav pieejams.

#### *Piezīme:*

❏ Lai drukātu salocītu bukletu, atlasiet *Buklets*.

- ❏ Iestatot *Drukāšanas blīvums*, varat mainīt drukas blīvumu atbilstoši drukājamā dokumenta veidam.
- ❏ Drukāšana var būt lēna atkarībā no to opciju kombinācijas, kas atlasītas vienumam *Izvēlēties Dokumenta veidu* logā Drukāšanas blīvuma pielāgošana un vienumam *Kvalitāte* cilnē *Galvenie*.

3. Uzklikšķiniet uz **Drukāt**.

Veicot manuālu divpusējo drukāšanu, pēc pirmās puses drukāšanas pabeigšanas datorā tiek parādīts uznirstošais logs.Izpildiet ekrānā redzamās instrukcijas.

### **Saistītā informācija**

- & ["Pamatinformācija par drukāšanu" 82. lpp.](#page-81-0)
- & ["Cilne Galvenie" 98. lpp.](#page-97-0)

## **Vairāku lapu drukāšana uz vienas papīra loksnes**

Varat drukāt divas vai četras datu lapas uz vienas papīra loksnes.

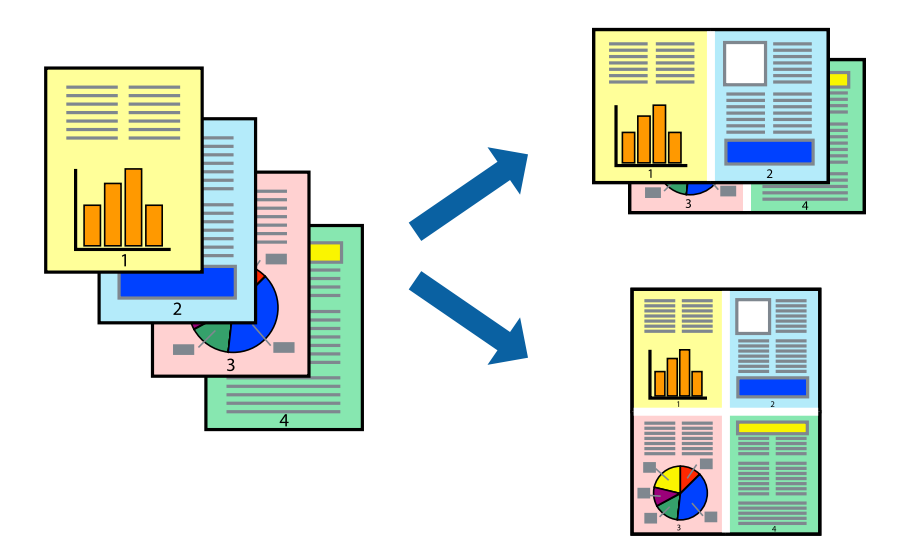

### **Drukāšanas iestatījumi**

Printera draivera cilnē **Galvenie** atlasiet **2 lapas loksnē** vai **4 lapas loksnē** pie iestatījuma **Vairākas lapas**.

### *Piezīme:*

Šī funkcija nav pieejama drukāšanai bez apmalēm.

- & ["Pamatinformācija par drukāšanu" 82. lpp.](#page-81-0)
- & ["Cilne Galvenie" 98. lpp.](#page-97-0)

## **Drukāšana un kārtošana lappušu secībā (drukāšana apgrieztā secībā)**

Iespējams drukāt, sākot no pēdējās lappuses, tā, lai izdrukāto dokumentu lappušu numerācija būtu pieaugošā secībā.

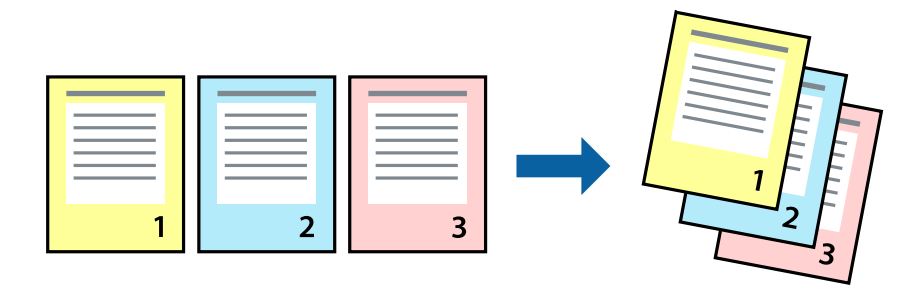

### **Drukāšanas iestatījumi**

Printera draivera cilnē **Galvenie** atlasiet **Apgriezta kārtība**.

### **Saistītā informācija**

- & ["Pamatinformācija par drukāšanu" 82. lpp.](#page-81-0)
- & ["Cilne Galvenie" 98. lpp.](#page-97-0)

## **Samazināta vai palielināta dokumenta drukāšana**

Varat samazināt vai palielināt dokumenta izmēru noteiktā procentuālā apmērā vai atbilstoši printerī ievietotā papīra izmēram.

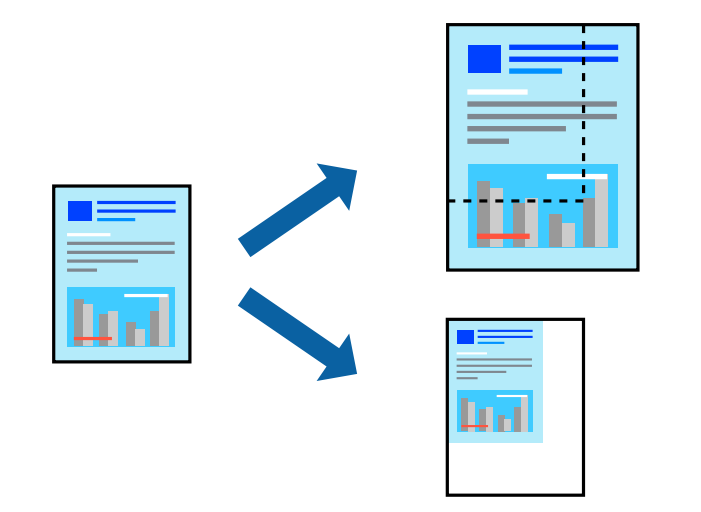

### **Drukas iestatījumi**

Printera draivera cilnē **Papildu opcijas** iestatījumā **Dokumenta izmērs** atlasiet dokumenta izmēru.Iestatījumā **Papīra izvade** atlasiet apdrukājamā papīra izmēru.Atlasiet **Samazināt/palielināt dokumentu** un pēc tam atlasiet **Pielāgot lapai** vai **Tuvināt**.Ja izvēlaties iestatījumu **Tuvināt**, ievadiet procentuālo vērtību.

Atlasiet **Centrā**, lai attēli tiktu drukāti lapas centrā.

## *Piezīme:*

Šī funkcija nav pieejama drukāšanai bez apmalēm.

### **Saistītā informācija**

- & ["Pamatinformācija par drukāšanu" 82. lpp.](#page-81-0)
- & ["Cilne Papildu opcijas" 99. lpp.](#page-98-0)

## **Viena attēla palielināta drukāšana uz vairākām lapām (plakāta izveide)**

Šī funkcija nodrošina iespēju drukāt vienu attēlu uz vairākām papīra lapām.Tās salīmējot, varat izveidot lielāku plakātu.

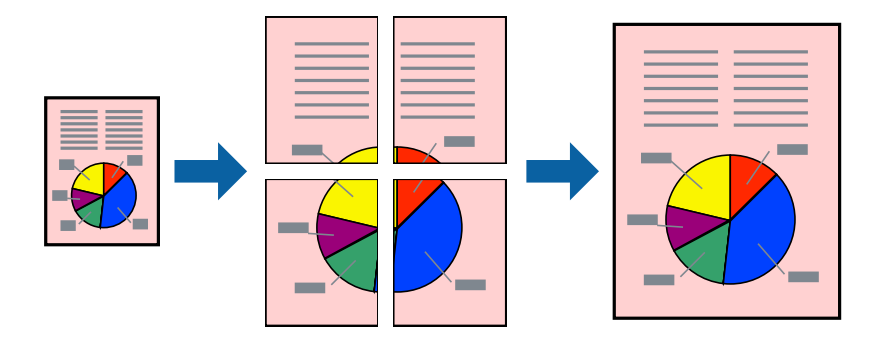

*Piezīme:* Šī funkcija nav pieejama drukāšanai bez apmalēm.

## **Drukas iestatījumi**

Printera draivera cilnē **Galvenie** atlasiet **Plakāts 2x1**, **Plakāts 2x2**, **Plakāts 3x3** vai **Plakāts 4x4** pie iestatījuma **Vairākas lapas**. Noklikšķinot uz **Iestatījumi**, varat atlasīt paneļus, kurus nevēlaties drukāt. Varat atlasīt arī griešanas šablona opcijas.

- & ["Pamatinformācija par drukāšanu" 82. lpp.](#page-81-0)
- & ["Cilne Galvenie" 98. lpp.](#page-97-0)

## **Plakātu izveide, izmantojot Nolīdzināšanas atzīmes dublējas**

Turpinājumā ir sniegts piemērs, kā izveidot plakātu, ja ir atlasīta opcija **Plakāts 2x2**, un opcija **Nolīdzināšanas atzīmes dublējas** ir atlasīta sadaļā **Izdrukāt griešanas norādījumus**.

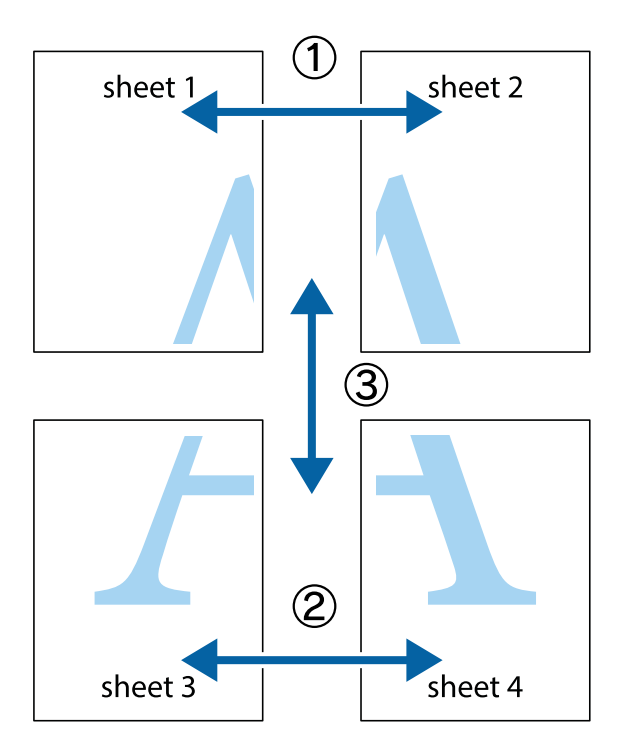

1. Sagatavojiet Sheet 1 un Sheet 2. Nogrieziet Sheet 1 malas, ņemot vērā vertikālo zilo līniju, kas virzās caur augšējā un apakšējā krustiņa atzīmju centram.

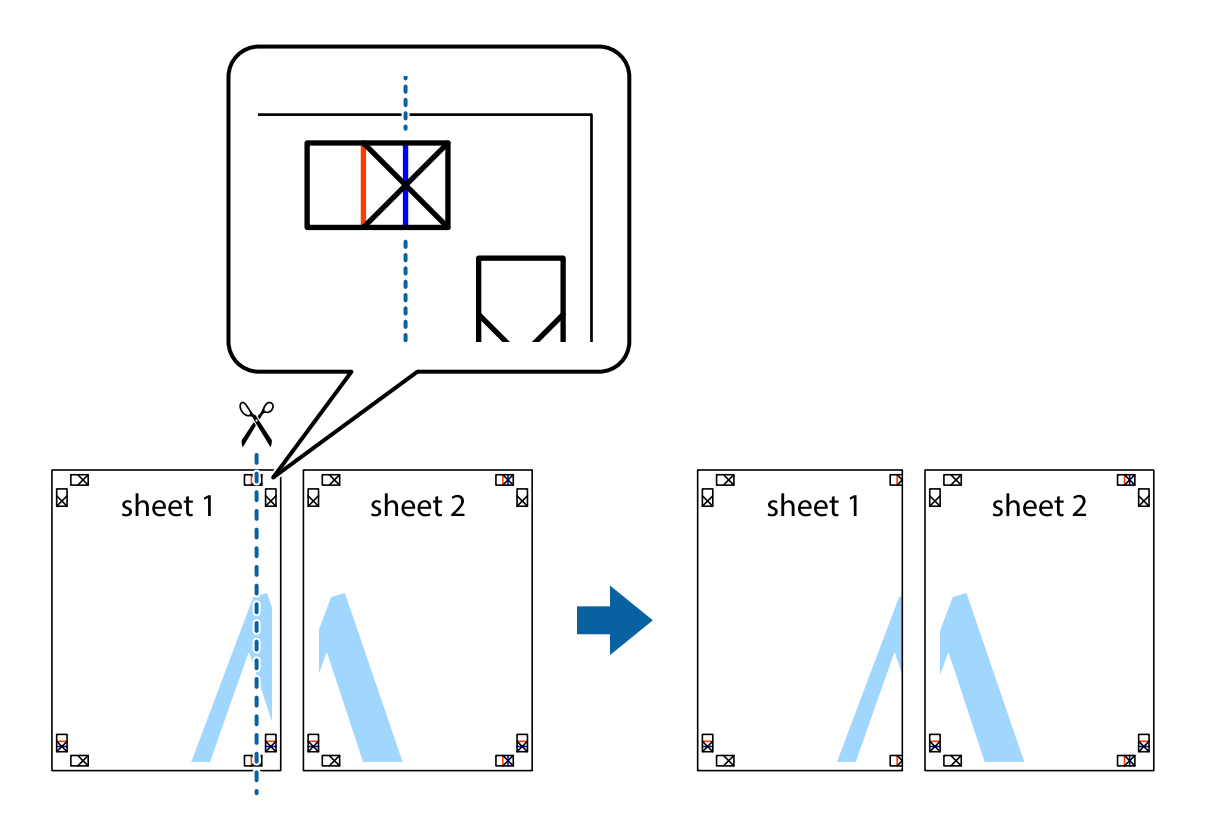

2. Novietojiet Sheet 1 malu uz Sheet 2 un nolīdziniet krustiņa atzīmes, pēc tam īslaicīgi abas papīra loksnes no aizmugures salīmējiet kopā.

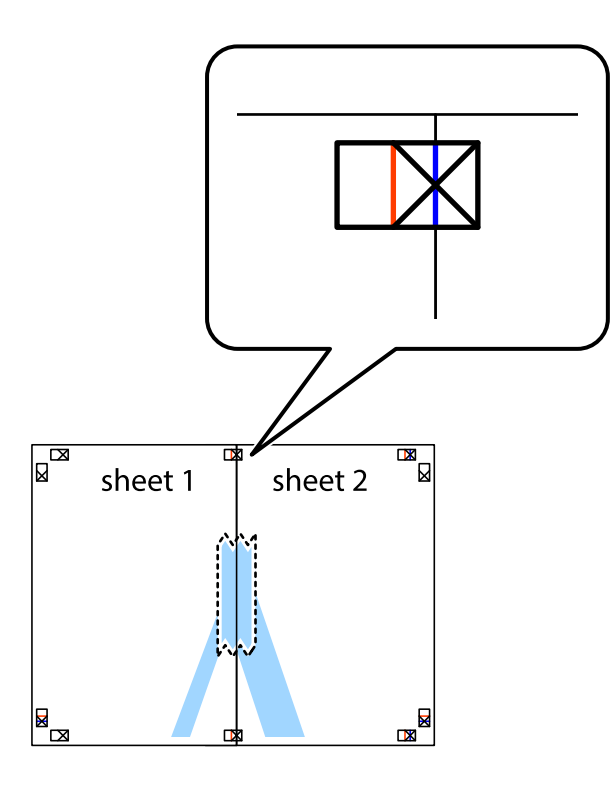

3. Sagrieziet salīmētās papīra loksnes divās daļās, ņemot vērā vertikālo sarkano līniju, kas virzās caur līdzināšanas marķieriem (šajā gadījumā tā ir līnija pa kreisi no krustiņa atzīmēm).

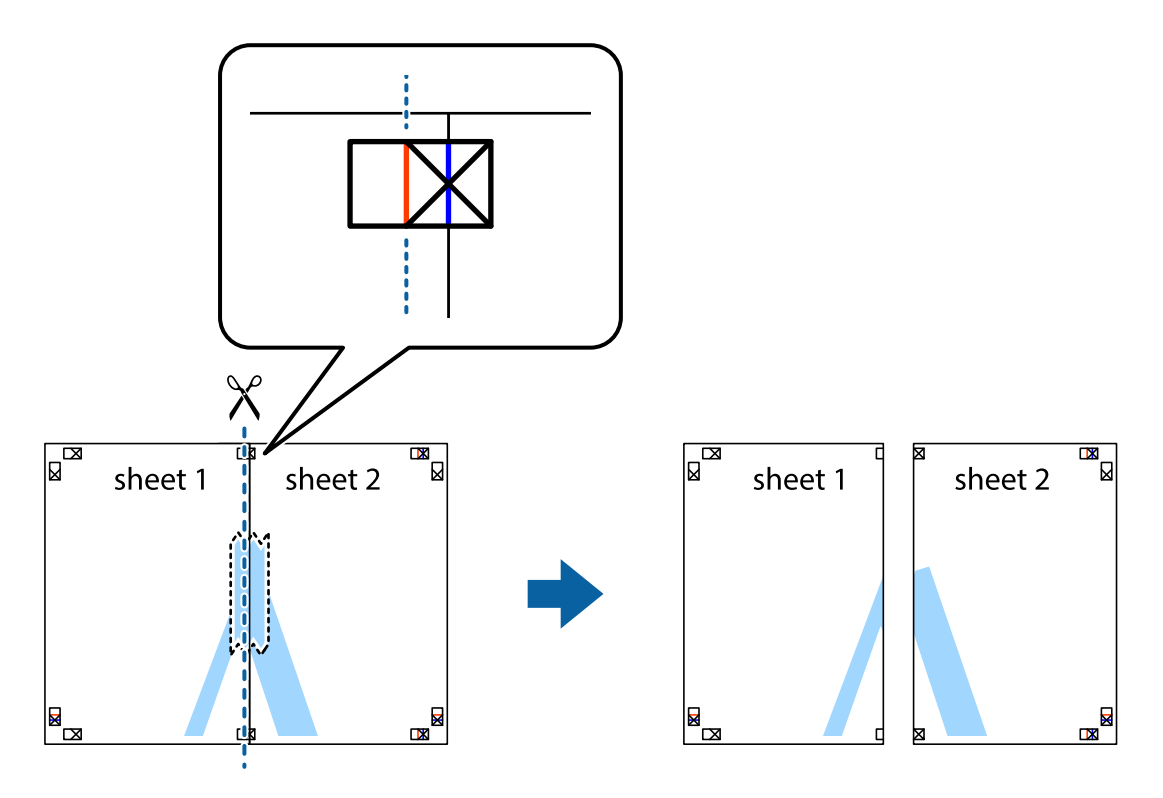

4. Salīmējiet papīra loksnes kopā no aizmugures.

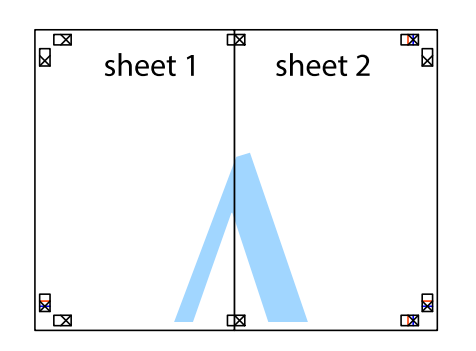

- 5. Atkārtoti veiciet 1.–4. darbību, lai salīmētu kopā Sheet 3 un Sheet 4.
- 6. Nogrieziet Sheet 1 un Sheet 2 malas, ņemot vērā horizontālo zilo līniju kreisās un labās puses krustiņa atzīmju centrā.

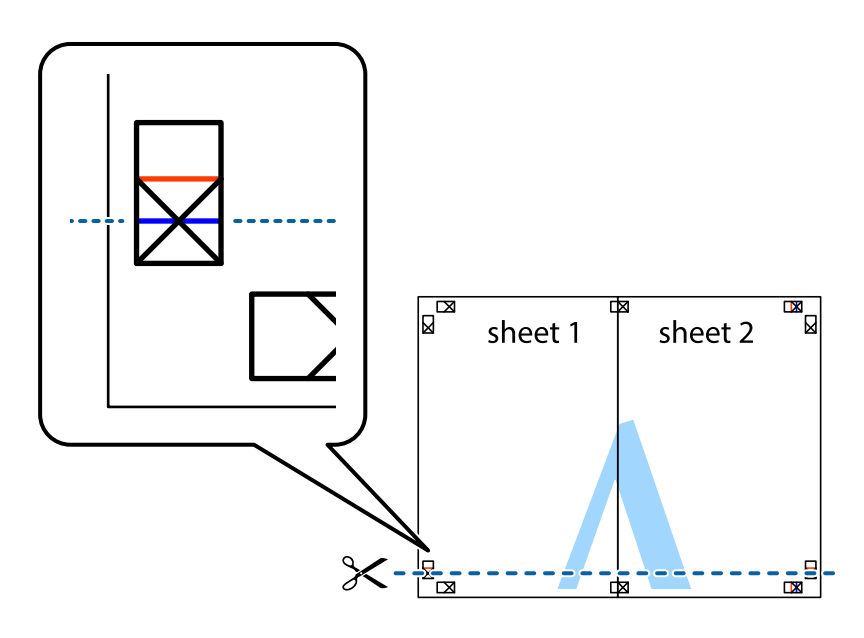

### **Drukāšana**

7. Novietojiet Sheet 1 un Sheet 2 malu uz Sheet 3 un Sheet 4 un nolīdziniet krustiņa atzīmes, pēc tam īslaicīgi no aizmugures salīmējiet tās kopā.

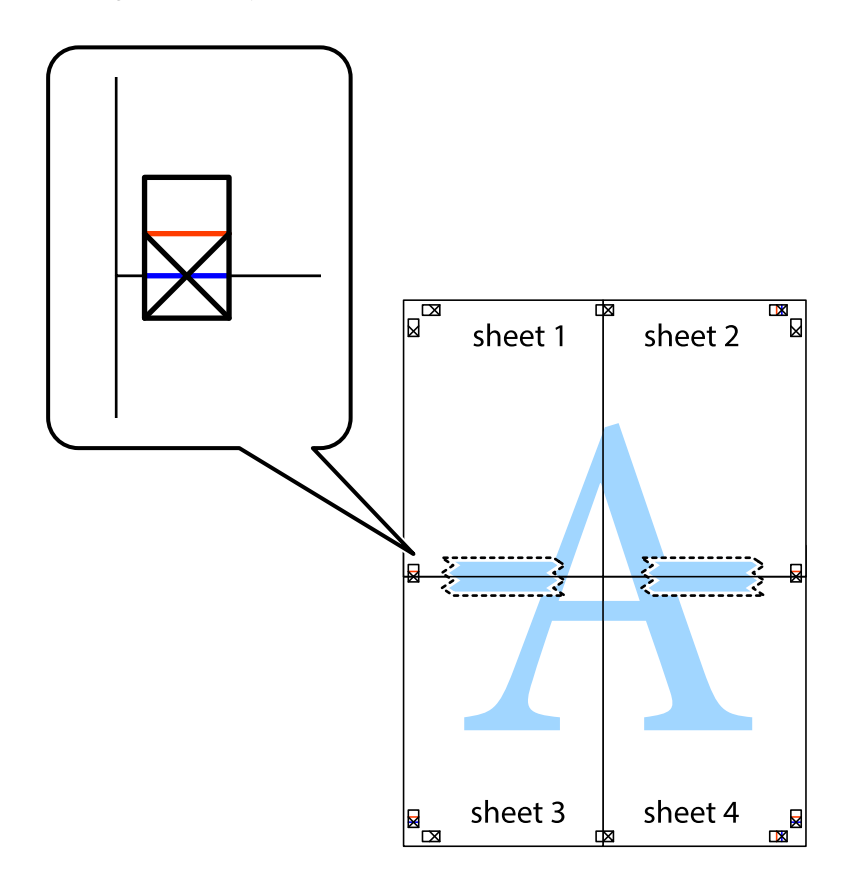

### **Drukāšana**

8. Sagrieziet salīmētās loksnes divās daļās, ņemot vērā horizontālo sarkano līniju, kas virzās caur līdzināšanas marķieriem (šajā gadījumā tā ir līnija virs krustiņa atzīmēm).

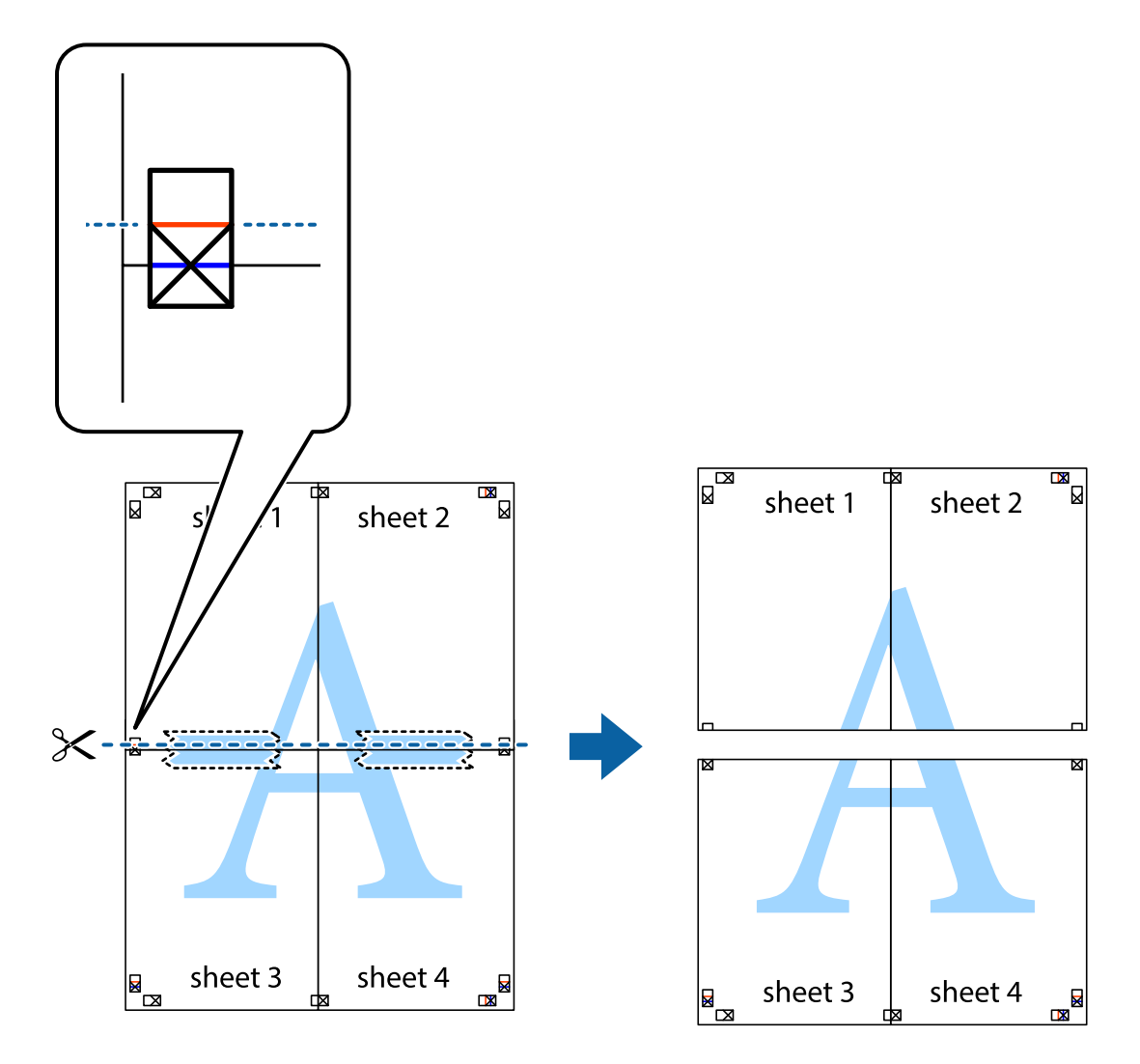

9. Salīmējiet papīra loksnes kopā no aizmugures.

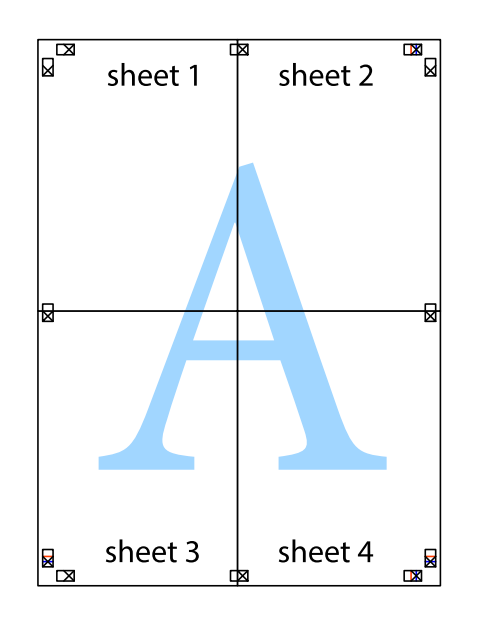

10. Nogrieziet atlikušās malas, kas ir gar ārējo vadotni.

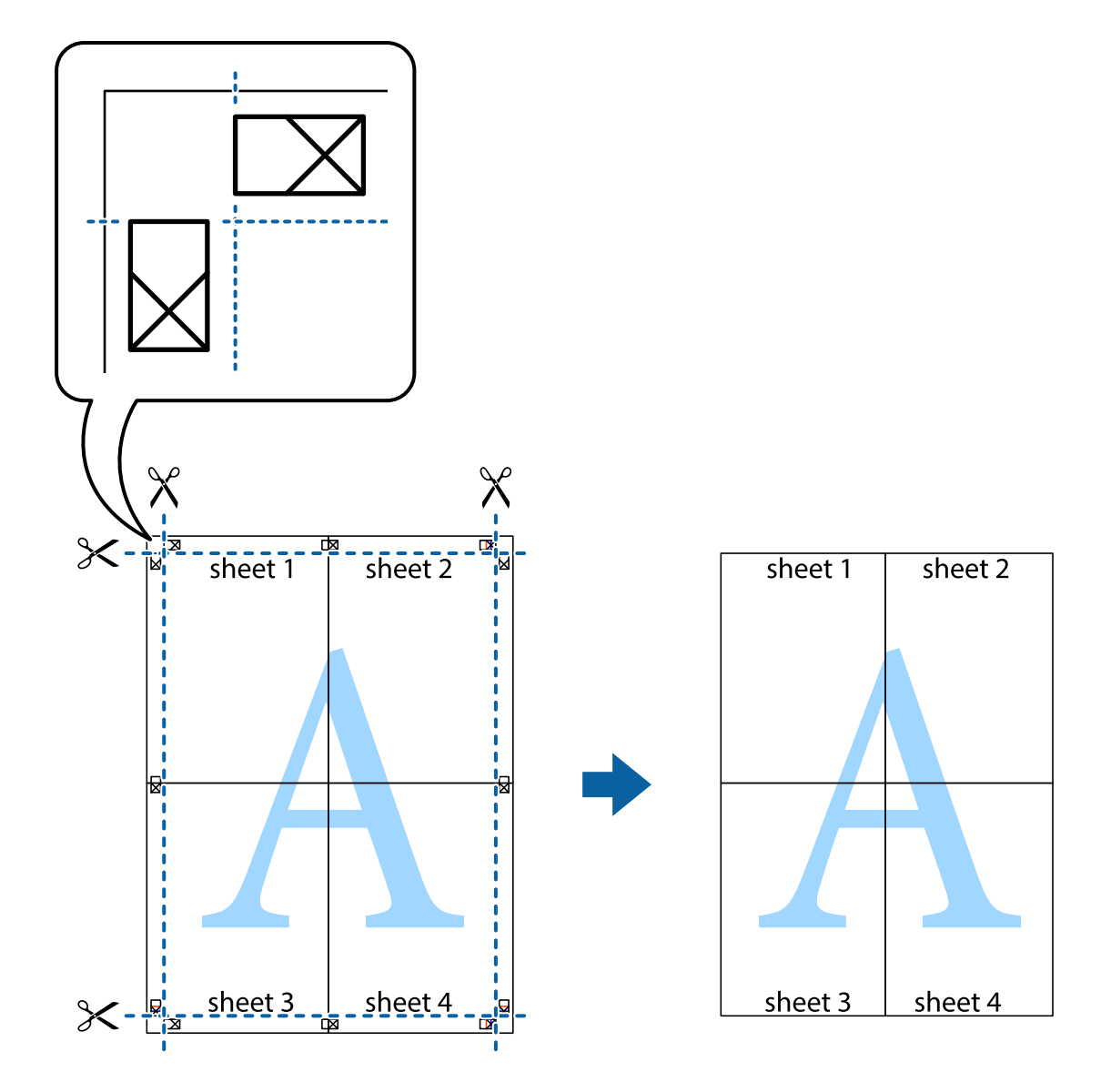

## **Izdrukas ar galveni un kājeni**

Varat galvenē vai kājenē izdrukāt tādu informāciju kā lietotājvārds un drukāšanas datums.

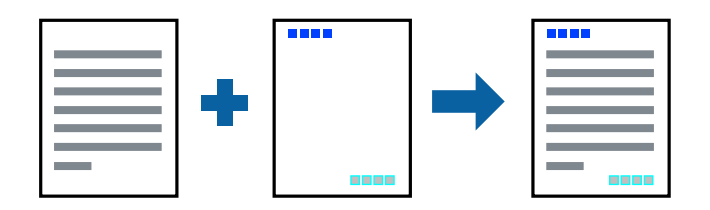

### **Drukas iestatījumi**

Printera draivera cilnē **Papildu opcijas** noklikšķiniet **Ūdenszīmes funkcijas** un tad atlasiet **Galvene/kājene**. Noklikšķiniet **Iestatījumi** un tad atlasiet vienumus, kurus vēlaties izdrukāt.

### **Saistītā informācija**

- & ["Pamatinformācija par drukāšanu" 82. lpp.](#page-81-0)
- & ["Cilne Papildu opcijas" 99. lpp.](#page-98-0)

## **Ūdenszīmes drukāšana**

Uz izdrukām var nodrukāt ūdenszīmi, piemēram, "Konfidenciāls", vai izdrukāt pretkopēšanas rakstu.Drukājot pretkopēšanas rakstu, paslēptie burti ir redzami tikai uz kopētajiem eksemplāriem, tādējādi ļaujot atšķirt kopijas no oriģināla.

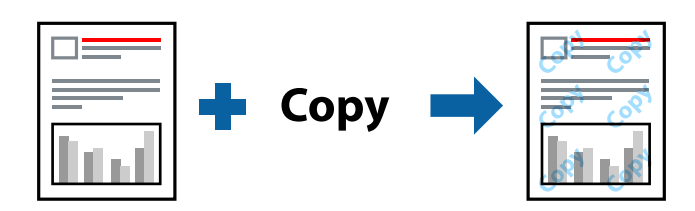

Pretkopēšanas raksta izdrukas nosacījumi:

- ❏ Papīrs: parastais papīrs, kopējamais papīrs
- ❏ Bezapmales: nav atlasīts
- ❏ Kvalitāte: Standarta
- ❏ Automātiska divpusēja drukāšana: nav atlasīts
- ❏ Krāsu korekcija: Automātiska

### *Piezīme:*

Varat arī pievienot savu individuālo ūdenszīmi vai pretkopēšanas rakstu.

### **Drukāšanas iestatījumi**

Printera draivera cilnē **Papildu opcijas** noklikšķiniet uz **Ūdenszīmes funkcijas** un tad atlasiet Pretkopēšanas raksts vai Ūdenszīme.Noklikšķiniet uz **Iestatījumi**, lai mainītu parametrus, piemēram, zīmējuma vai marķējuma izmēru, blīvumu vai novietojumu.

- & ["Pamatinformācija par drukāšanu" 82. lpp.](#page-81-0)
- & ["Cilne Papildu opcijas" 99. lpp.](#page-98-0)

## **Vairāku failu vienlaicīga drukāšana**

Opcija Darbu kārtotājs - versija Lite ļauj apvienot vairākus failus, kas izveidoti dažādās lietojumprogrammās, un drukāt tos kā vienu drukas darbu.Varat norādīt drukas iestatījumus apvienotiem failiem, piemēram, vairāklapu izkārtojumu un divpusēju druku.

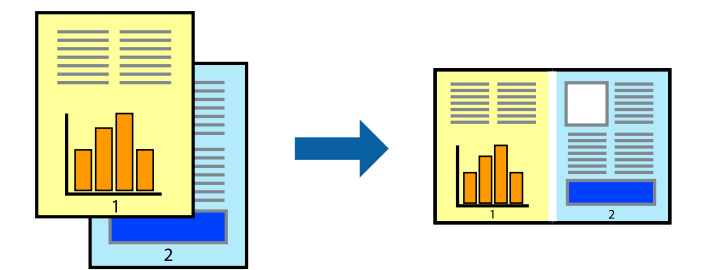

### **Drukāšanas iestatījumi**

Printera draivera cilnē **Galvenie** atlasiet **Darbu kārtotājs - versija Lite**.Uzsākt drukāšanu, ir redzams logs Darbu kārtotājs - versija Lite.Kad ir atvērts logs Darbu kārtotājs - versija Lite, atveriet failu, kuru vēlaties apvienot ar esošo failu, un tad atkārtojiet augstāk minētās darbības.

Ja atlasāt drukas darbu, kas ir pievienots Drukāšanas projekts, logā Darbu kārtotājs - versija Lite, varat rediģēt lapas izkārtojumu.

Lai sāktu drukāt, noklikšķiniet uz **Drukāt** izvēlnē **Datne**.

### *Piezīme:*

Ja aizverat logu Darbu kārtotājs - versija Lite, pirms ir pievienoti visi drukas darbi sadaļai Drukāšanas projekts, aktuālais drukas darbs tiek atcelts.Noklikšķiniet uz *Saglabāt* izvēlnē *Datne*, lai saglabātu pašreizējo darbu.Saglabāto failu paplašinājums ir "ecl".

Lai atvērtu Drukāšanas projekts, noklikšķiniet uz *Darbu kārtotājs - versija Lite* printera draivera cilnē *Apkope*, lai atvērtu logu Darbu kārtotājs - versija Lite.Pēc tam izvēlieties *Atvērt* izvēlnē *Datne*, lai atlasītu datni.

### **Saistītā informācija**

- & ["Pamatinformācija par drukāšanu" 82. lpp.](#page-81-0)
- ◆ ["Cilne Galvenie" 98. lpp.](#page-97-0)

## **Drukāšana, izmantojot funkciju Color Universal Print**

Iespējams uzlabot teksta un attēlu saskatāmību izdrukātajos dokumentos.

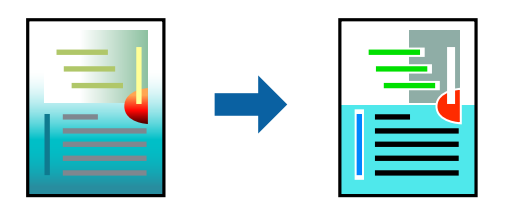

Funkcija Drukāšana ar universālām krāsām ir pieejama tikai tad, ja ir atlasīti tālāk norādītie iestatījumi.

- ❏ Papīra veids: vienkāršs papīrs
- ❏ Kvalitāte: **Standarta** vai augstāka kvalitāte
- ❏ Drukas krāsa: **Krāsaina**
- ❏ Lietojumprogrammas: Microsoft® Office 2007 vai jaunāka versija
- ❏ Teksta izmērs: 96 punkti vai mazāks

## **Drukāšanas iestatījumi**

Printera draivera cilnē **Papildu opcijas** noklikšķiniet uz **Attēlu opcijas** pie iestatījuma **Krāsu korekcija**.Atlasiet kādu no opcijām pie iestatījuma **Drukāšana ar universālām krāsām**.Noklikšķiniet uz **Uzlabošanas iespējas**, lai izvēlētos papildu iestatījumus.

#### *Piezīme:*

- ❏ Dažu rakstzīmju izskatu var ietekmēt raksts, piemēram, "+" var izskatīties kā "±".
- ❏ Lietojumprogrammai raksturīgi raksti un pasvītrojumi var ietekmēt saturu, kas tiek drukāts, izmantojot šos iestatījumus.
- ❏ Drukas kvalitāte var pasliktināties, drukājot fotoattēlus un citus attēlus ar Drukāšana ar universālām krāsām iestatījumiem.
- ❏ Ja tiek izmantoti Drukāšana ar universālām krāsām iestatījumi, drukāšana notiek lēnāk.

### **Saistītā informācija**

- & ["Pamatinformācija par drukāšanu" 82. lpp.](#page-81-0)
- & ["Cilne Papildu opcijas" 99. lpp.](#page-98-0)

## **Drukas krāsas pielāgošana**

Varat pielāgot krāsas, kuras izmantojamas drukā. Šīs korekcijas netiek piemērotas oriģinālajiem datiem.

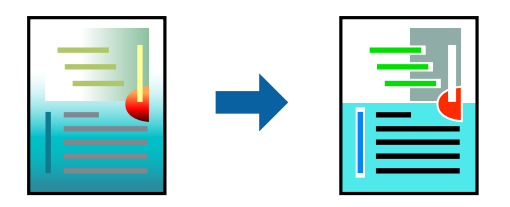

### **Drukas iestatījumi**

Printera draivera cilnē **Papildu opcijas** atlasiet **Pielāgotie** pie iestatījuma **Krāsu korekcija**. Noklikšķiniet **Uzlabots**, lai atvērtu logu **Krāsu korekcija**, un pēc tam atlasiet krāsu korekcijas metodi.

#### *Piezīme:*

- ❏ *Automātiska* tiek atlasīts cilnē *Papildu opcijas* kā noklusējuma iestatījums. Ar šo iestatījumu krāsas tiek automātiski pielāgotas papīra veidam un drukas kvalitātes iestatījumiem.
- ❏ *PhotoEnhance* logā *Krāsu korekcija* pielāgo krāsas, analizējot objekta novietojumu. Tādējādi, ja esat mainījis objekta atrašanās vietu, samazinot, palielinot, apgriežot vai pagriežot attēlu, krāsa var negaidīti mainīties. Atlasot iestatījumu bez apmalēm, arī tiek mainīta objekta atrašanās vieta, tādējādi radot krāsu izmaiņas. Ja attēls nav fokusēts, tā tonis var būt nedabisks. Ja krāsa tiek mainīta vai kļūst nedabiska, drukājiet režīmā, kas nav *PhotoEnhance*.

- & ["Pamatinformācija par drukāšanu" 82. lpp.](#page-81-0)
- & ["Cilne Papildu opcijas" 99. lpp.](#page-98-0)

## **Drukāšana, akcentējot smalkas līnijas**

Varat padarīt biezākas līnijas, kas ir pārāk smalkas drukāšanai.

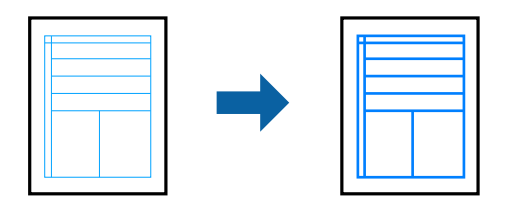

### **Drukas iestatījumi**

Printera draivera cilnē **Papildu opcijas** noklikšķiniet uz **Attēlu opcijas** pie iestatījuma **Krāsu korekcija**. Atlasiet **Izcelt šaurās līnijas**.

### **Saistītā informācija**

- & ["Pamatinformācija par drukāšanu" 82. lpp.](#page-81-0)
- & ["Cilne Papildu opcijas" 99. lpp.](#page-98-0)

## **Svītrkodu drukāšana uzlabotā kvalitātē**

Svītrkodu iespējams izdrukāt uzlabotā kvalitātē, lai to būtu vieglāk ieskenēt. Izmantojiet šo funkciju tikai tad, ja izdrukāto svītrkodu nav iespējams ieskenēt.

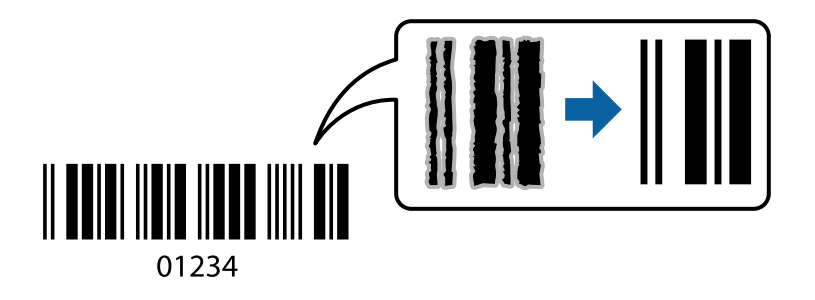

Šo funkciju var izmantot turpmāk minētajos gadījumos.

- ❏ Papīrs: parasts papīrs, kopējamais papīrs, iespiedveidlapas papīrs vai aploksne
- ❏ Kvalitāte: **Standarta**

Drukas kvalitāti drukāšanas laikā var mainīt. Drukas ātrums var samazināties, un drukas blīvums palielināties.

### *Piezīme:*

Atkarībā no apstākļiem izplūduma novēršana nav vienmēr iespējama.

## **Drukāšanas iestatījumi**

Printera draivera cilnē **Apkope** noklikšķiniet uz **Paplašināti iestatījumi** un tad atlasiet **Svītrkoda režīms**.

### **Drukāšana**

### <span id="page-97-0"></span>**Saistītā informācija**

- & ["Pamatinformācija par drukāšanu" 82. lpp.](#page-81-0)
- ◆ ["Cilne Apkope" 100. lpp.](#page-99-0)

## **Drukāšanas atcelšana**

Varat atcelt drukas darbu datorā.Tomēr nav iespējams atcelt drukas darbu datorā brīdī, kad tas jau ir pilnībā nosūtīts uz printeri.Šādā gadījumā atceliet drukas darbu, izmantojot printera vadības paneli.

### **Atcelšana**

Datorā ar peles labo taustiņu noklikšķiniet uz sava printera sadaļā **Ierīces un printeri**, **Printeris** vai **Printeri un faksi**.Noklikšķiniet uz **Skatīt, kas drukājas**, ar peles labo taustiņu noklikšķiniet uz atceļamā darba un tad atlasiet **Atcelt**.

## **Printera draivera izvēlnes opcijas**

Atveriet drukas logu lietojumprogrammā, atlasiet printeri un tad atveriet printera draivera logu.

#### *Piezīme:*

Izvēlnes atšķiras atkarībā no atlasītās opcijas.

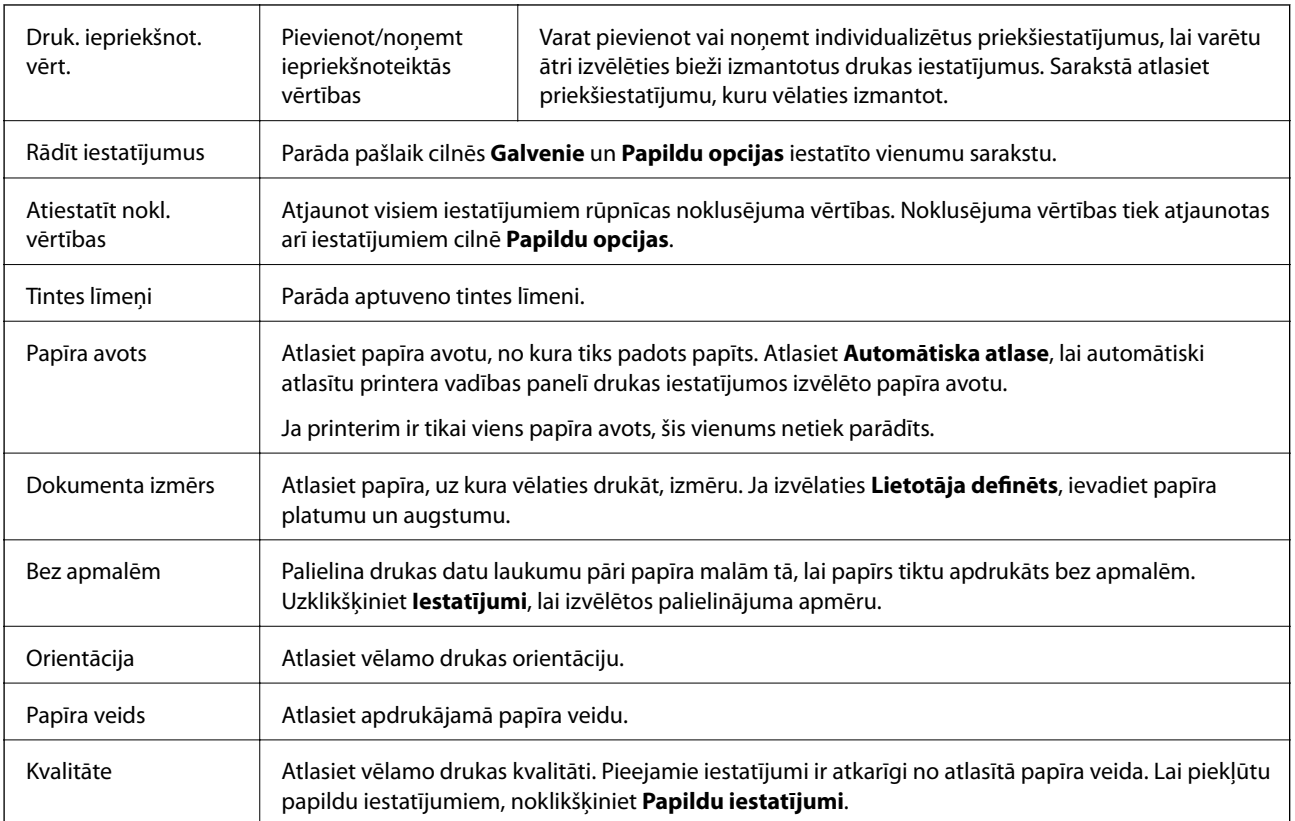

### **Cilne Galvenie**

<span id="page-98-0"></span>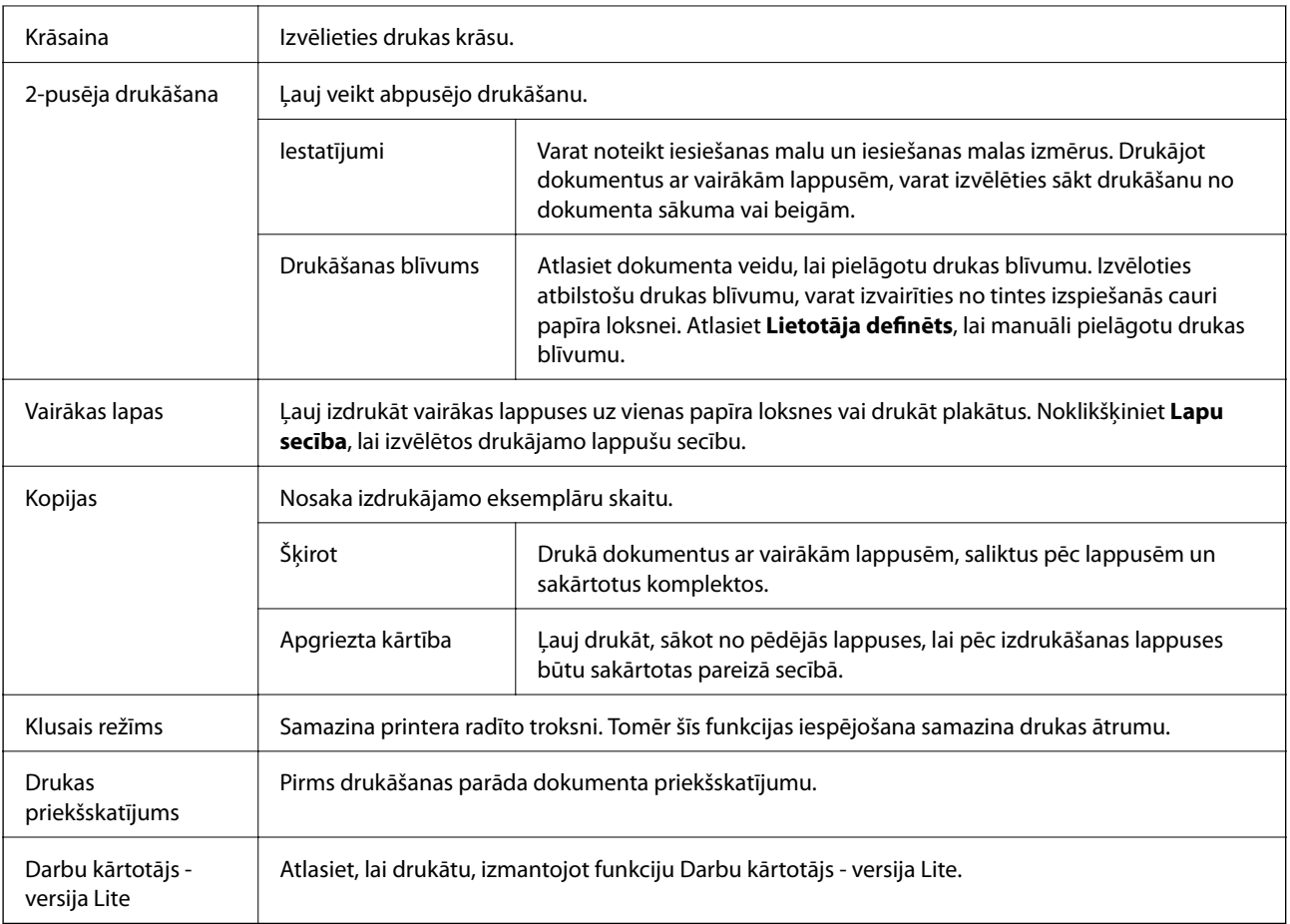

## **Cilne Papildu opcijas**

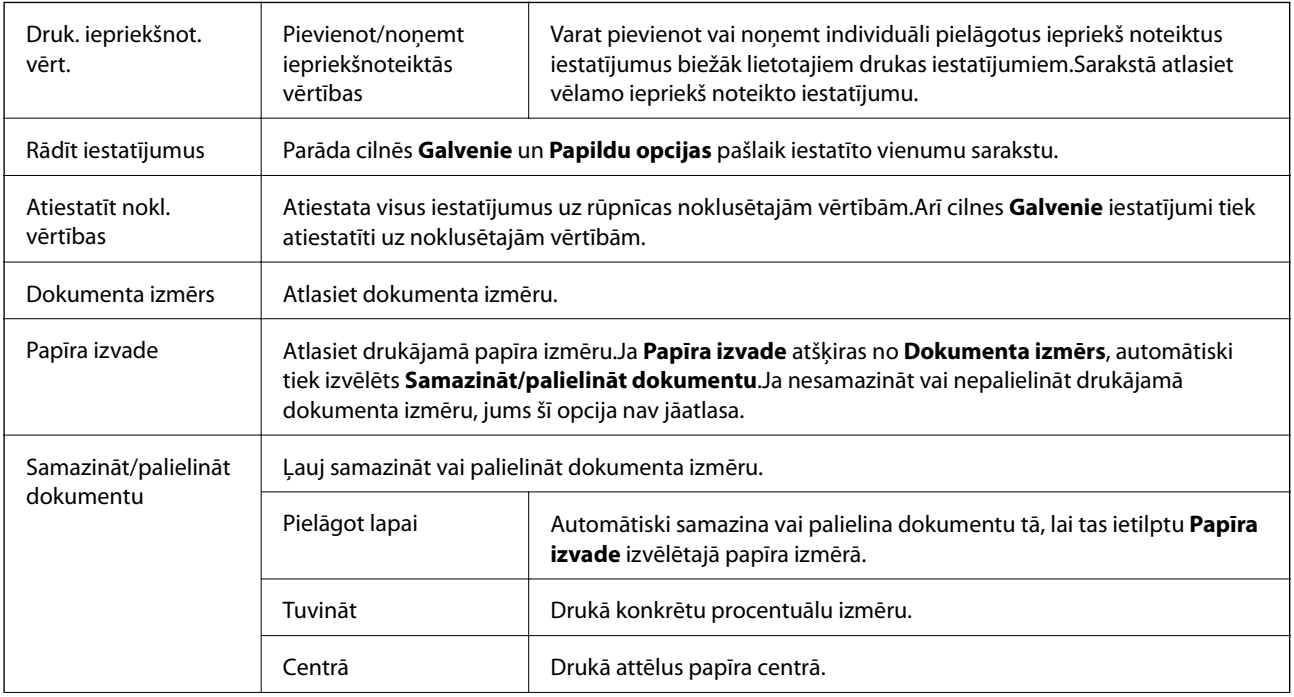

<span id="page-99-0"></span>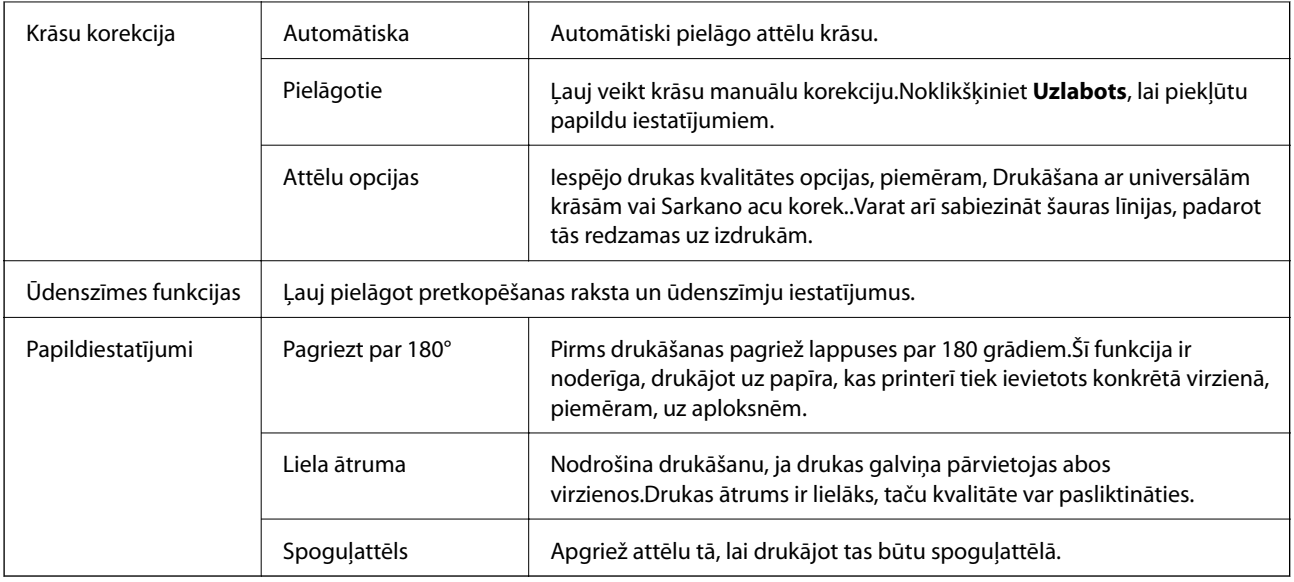

## **Cilne Apkope**

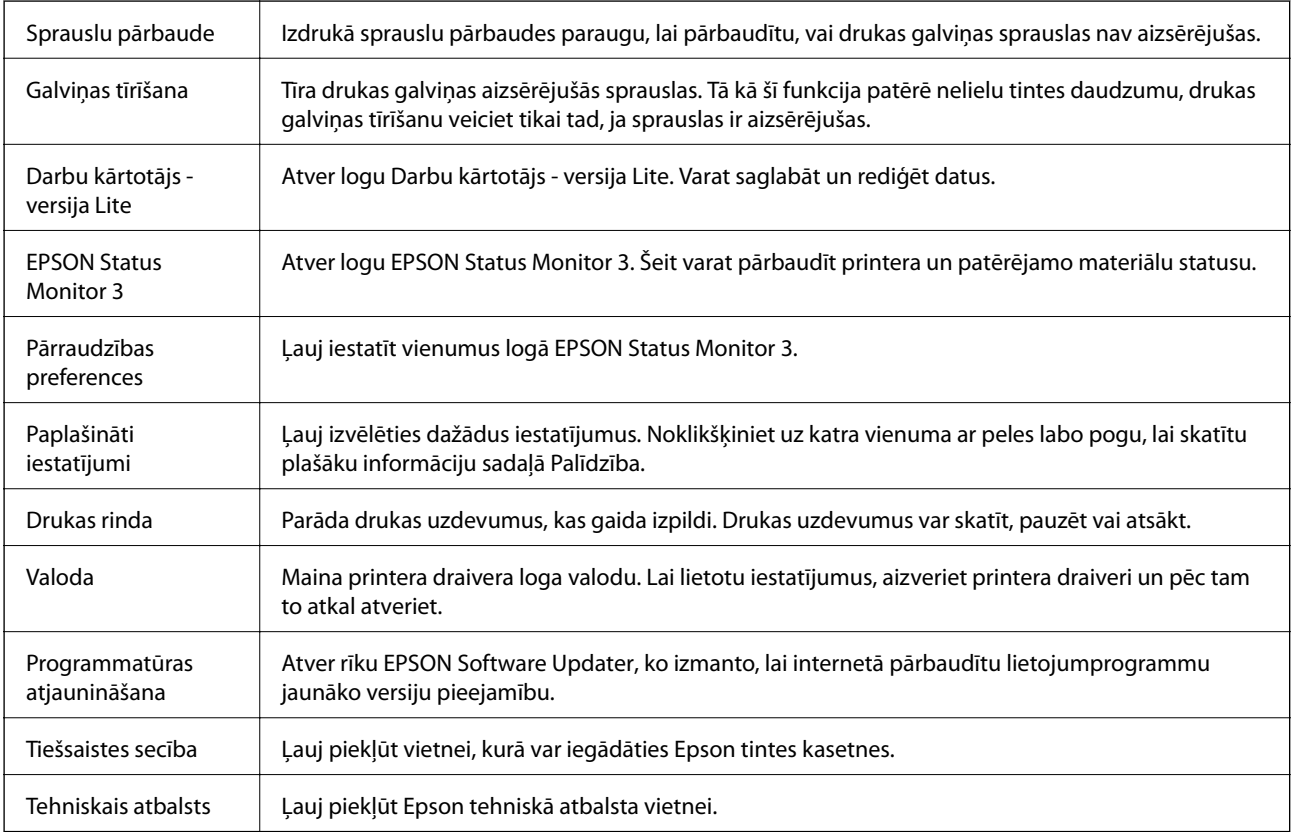

## <span id="page-100-0"></span>**Drukāšana no printera draivera, izmantojot Mac OS**

## **Pamatinformācija par drukāšanu**

#### *Piezīme:*

Darbības atšķiras atkarībā no lietojumprogrammas.Lai iegūtu detalizētu informāciju, skatiet attiecīgās lietojumprogrammas palīdzību.

1. Atveriet datni, kuru vēlaties drukāt.

Ievietojiet papīru printerī, ja tas vēl nav izdarīts.

2. Izvēlieties opciju **Drukāt** izvēlnē **Fails** vai citu komandu, lai piekļūtu printera dialoglodziņam.

Ja nepieciešams, noklikšķiniet uz Rādīt detaļas vai V, lai izvērstu drukas logu.

- 3. Izvēlieties printeri.
- 4. Uznirstošajā izvēlnē izvēlieties **Printera iestatījumi**.

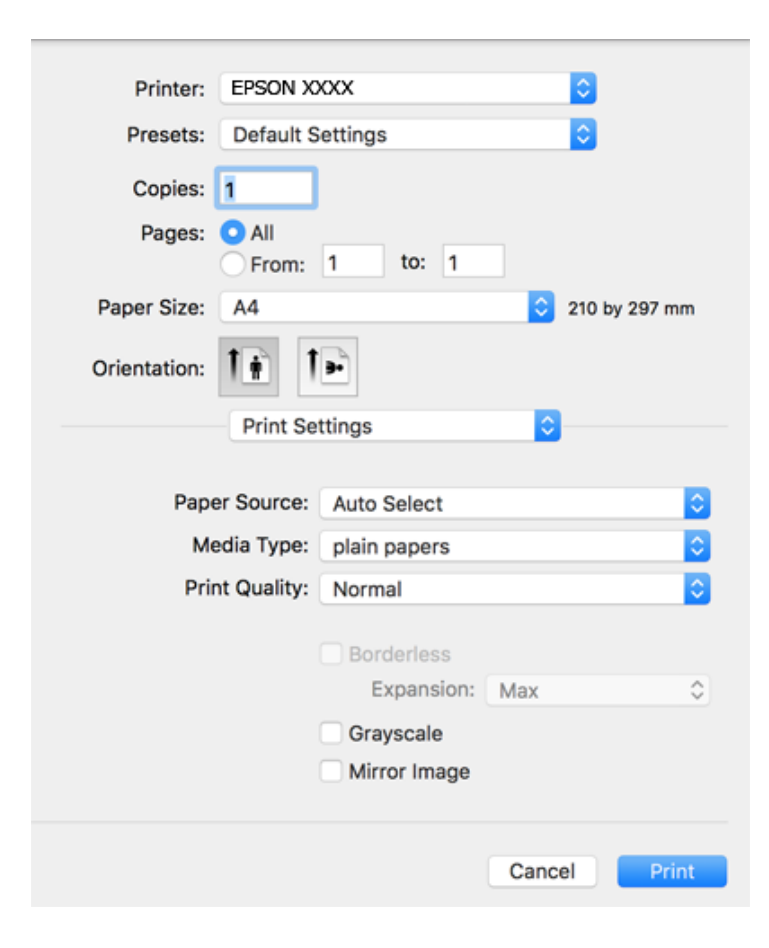

### **Drukāšana**

#### *Piezīme:*

OS X Mountain Lion vai jaunāku versiju, ja *Printera iestatījumi* izvēlne netiek parādīta, Epson printera draiveris nav instalēts pareizi.

Atlasiet *Sistēmas preferences* izvēlnē > *Printeri un skeneri* (vai *Drukāšana un skenēšana*, *Drukāšana un faksi*), noņemiet printeri un pēc tam atkal pievienojiet printeri.Skatiet tālāk minēto, lai pieslēgtu printeri.

[http://epson.sn](http://epson.sn/?q=2)

- 5. Ja nepieciešams, veiciet izmaiņas iestatījumos. Detalizētu informāciju skatiet printera draivera izvēlnes opcijās.
- 6. Uzklikšķiniet uz **Drukāt**.

### **Saistītā informācija**

- & ["Pieejamais papīrs un drukāšanas apjoms" 46. lpp.](#page-45-0)
- & ["Papīra ievietošana Aizmugur. papīra padeve" 49. lpp.](#page-48-0)
- & ["Izvēļņu iespējas Printera iestatījumi" 107. lpp.](#page-106-0)

## **Drukāšana uz abām pusēm**

Varat drukāt uz abām papīra pusēm.

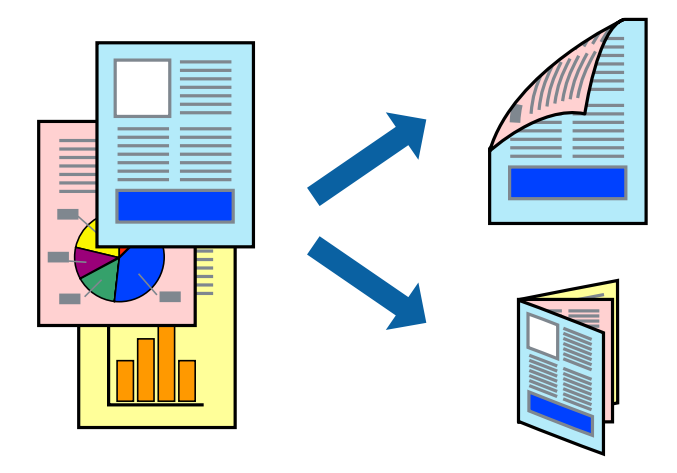

### *Piezīme:*

❏ Šī funkcija nav pieejama drukāšanai bez apmalēm.

- ❏ Ja izmantojat papīru, kas ir piemērots 2-pusējai drukāšanai, drukas kvalitāte var pasliktināties, un var rasties papīra sastrēgumi.
- ❏ Atkarībā no papīra un datiem, tinte var izspiesties caur otru papīra pusi.

### **Saistītā informācija**

& ["Pieejamais papīrs un drukāšanas apjoms" 46. lpp.](#page-45-0)

### **Drukas iestatījumi**

Uznirstošajā izvēlnē izvēlieties **Two-sided Printing Settings**.Atlasiet divpusējās drukāšanas metodi un pielāgojiet **Document Type** iestatījumus.

### *Piezīme:*

- ❏ Atkarībā no dokumenta veida drukāšanas ātrums var būt zemāks.
- ❏ Drukājot attēlus ar blīvi izvietotiem datiem, iestatījumā *Document Type* atlasiet *Text & Graphics* vai *Text & Photos*.Ja uz izdrukām ir traipi vai tinte izspiežas cauri papīram, iestatījumā *Adjustments* pielāgojiet iestatījumus *Drukāšanas blīvums* un *Increased Ink Drying Time*.

### **Saistītā informācija**

- & ["Pamatinformācija par drukāšanu" 101. lpp.](#page-100-0)
- & ["Izvēļņu iespējas Two-sided Printing Settings" 107. lpp.](#page-106-0)

## **Vairāku lapu drukāšana uz vienas papīra loksnes**

Varat drukāt divas vai četras datu lapas uz vienas papīra loksnes.

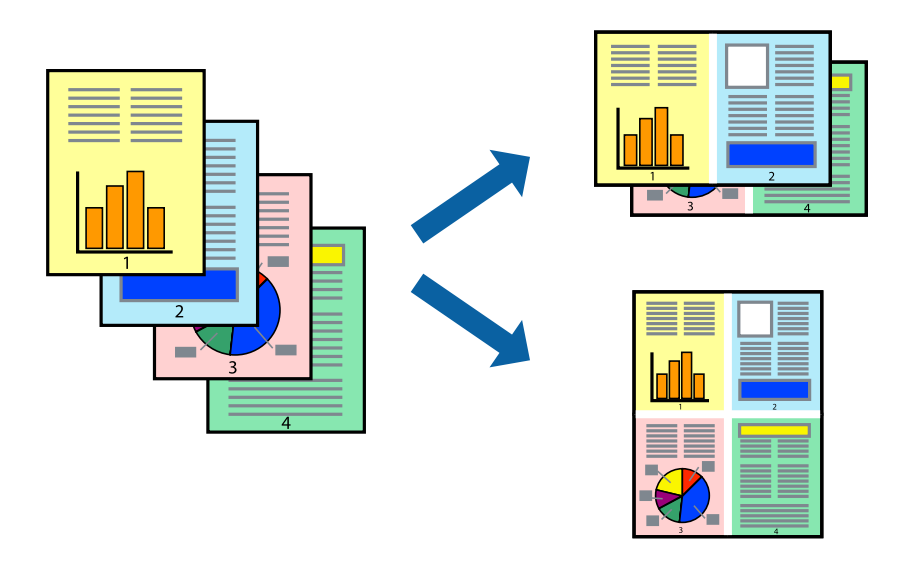

### **Drukāšanas iestatījumi**

Uznirstošajā izvēlnē atlasiet **Izkārtojums**.Iestatiet lapu skaitu opcijā **Lapas vienā loksnē**, vienumu **Izkārtojuma virziens** (lapu secība) un **Apmale**.

- & ["Pamatinformācija par drukāšanu" 101. lpp.](#page-100-0)
- & ["Izkārtojuma izvēlnes opcijas" 106. lpp.](#page-105-0)

## **Drukāšana un kārtošana lappušu secībā (drukāšana apgrieztā secībā)**

Iespējams drukāt, sākot no pēdējās lappuses, tā, lai izdrukāto dokumentu lappušu numerācija būtu pieaugošā secībā.

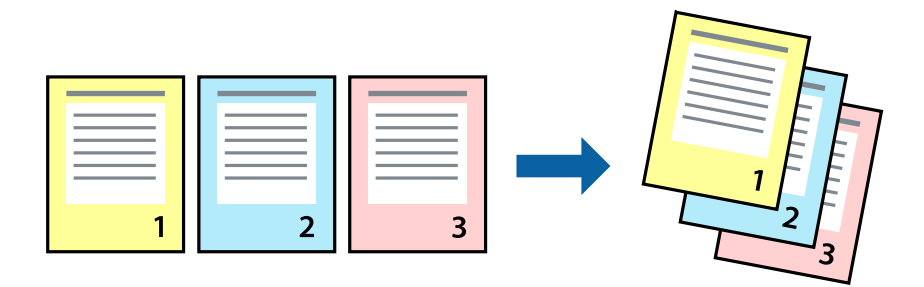

### **Drukāšanas iestatījumi**

Uznirstošajā izvēlnē atlasiet papīra lietošanas iestatījumu **Papīra lietošana**.Atlasiet **Apvērsta** pie iestatījuma **Lapu secība**.

### **Saistītā informācija**

- & ["Pamatinformācija par drukāšanu" 101. lpp.](#page-100-0)
- & ["Papīra lietošanas izvēlnes opcijas" 106. lpp.](#page-105-0)

## **Samazināta vai palielināta dokumenta drukāšana**

Varat samazināt vai palielināt dokumenta izmēru noteiktā procentuālā apmērā vai atbilstoši printerī ievietotā papīra izmēram.

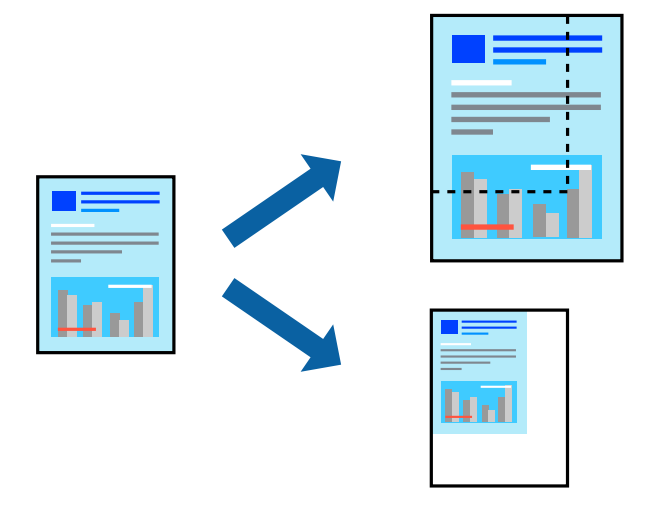

### **Drukas iestatījumi**

Drukājot papīra izmēram pielāgotu dokumentu, uznirstošajā izvēlnē atlasiet **Papīra apstrāde** un pēc tam atlasiet **Mērogot, lai atbilstu papīra izmēram**.Iestatījumā **Mērķa papīra izmērs** atlasiet printerī ievietotā papīra izmēru.Samazinot dokumenta izmēru, atlasiet **Tikai samazināt**.

Drukājot dokumentu konkrētā procentuālā izmērā, veiciet kādu no tālāk norādītajām darbībām.

- ❏ Lietojumprogrammas izvēlnē **Fails** atlasiet **Drukāt**.Atlasiet **Printeris**, iestatījumā **Mērogs** ievadiet procentuālo vērtību un noklikšķiniet **Drukāt**.
- ❏ Lietojumprogrammas izvēlnē **Fails** atlasiet **Lappuses iestatīšana**.Opcijā **Formatēt** atlasiet printeri, iestatījumā **Mērogs** ievadiet procentuālo vērtību un noklikšķiniet **Labi**.

### *Piezīme:*

Atlasiet papīra izmēru, kuru iestatījāt lietojumprogrammā kā iestatījumu *Papīra izmērs*.

### **Saistītā informācija**

- & ["Pamatinformācija par drukāšanu" 101. lpp.](#page-100-0)
- & ["Papīra lietošanas izvēlnes opcijas" 106. lpp.](#page-105-0)

## **Drukas krāsas pielāgošana**

Varat pielāgot krāsas, kuras izmantojamas drukā. Šīs korekcijas netiek piemērotas oriģinālajiem datiem.

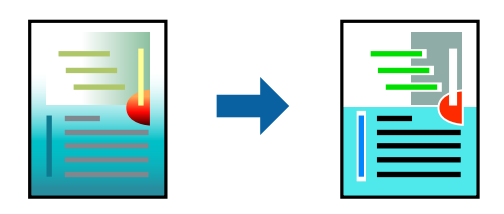

### **Drukāšanas iestatījumi**

Uznirstošajā izvēlnē atlasiet opciju **Krāsu saskaņošana** un pēc tam atlasiet **EPSON Color Controls**.Uznirstošajā izvēlnē atlasiet opciju **Color Options** un pēc tam atlasiet vienu no pieejamām opcijām.Noklikšķiniet uz bultiņas līdzās **Papildu iestatījumi** un tad veiciet detalizētākus iestatījumus.

### **Saistītā informācija**

- & ["Pamatinformācija par drukāšanu" 101. lpp.](#page-100-0)
- & ["Krāsu saskaņošanas izvēlnes opcijas" 106. lpp.](#page-105-0)
- & ["Izvēļņu iespējas Color Options" 107. lpp.](#page-106-0)

## **Drukāšanas atcelšana**

Varat atcelt drukas darbu datorā.Tomēr nav iespējams atcelt drukas darbu datorā brīdī, kad tas jau ir pilnībā nosūtīts uz printeri.Šādā gadījumā atceliet drukas darbu, izmantojot printera vadības paneli.

### <span id="page-105-0"></span>**Atcelšana**

Sadaļā **Dokot** noklikšķiniet uz printera ikonas.Atlasiet darbu, kuru vēlaties atcelt, un tad veiciet kādu no tālāk norādītajām darbībām.

❏ OS X Mountain Lion vai jaunāka versija

Noklikšķiniet uz $\infty$ , kas atrodas blakus norises rādītājam.

❏ Mac OS X v10.6.8 — v10.7.x

Noklikšķiniet uz **Dzēst**.

## **Printera draivera izvēlnes opcijas**

Atveriet drukas logu lietojumprogrammā, atlasiet printeri un tad atveriet printera draivera logu.

#### *Piezīme:* Izvēlnes atšķiras atkarībā no atlasītās opcijas.

### **Izkārtojuma izvēlnes opcijas**

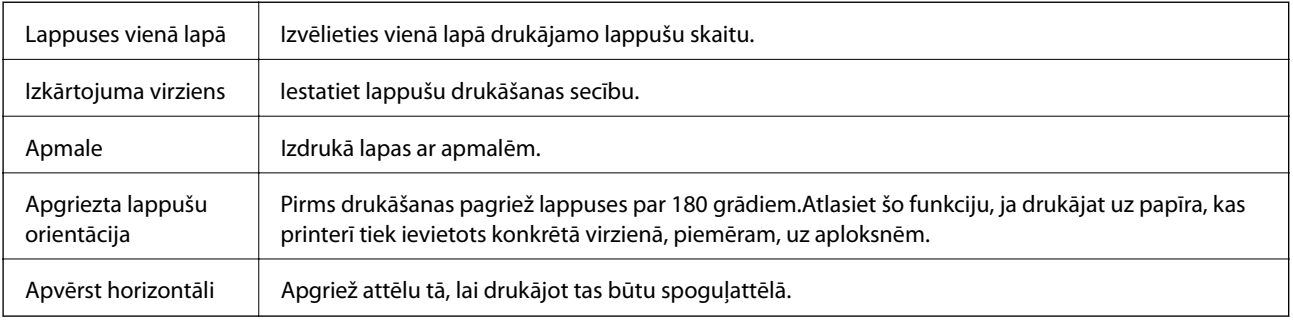

### **Krāsu saskaņošanas izvēlnes opcijas**

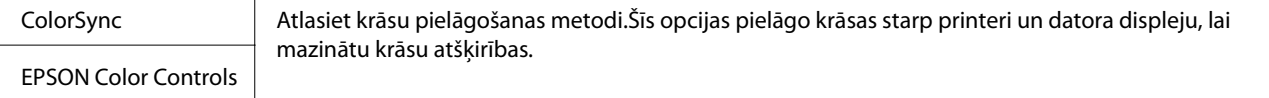

## **Papīra lietošanas izvēlnes opcijas**

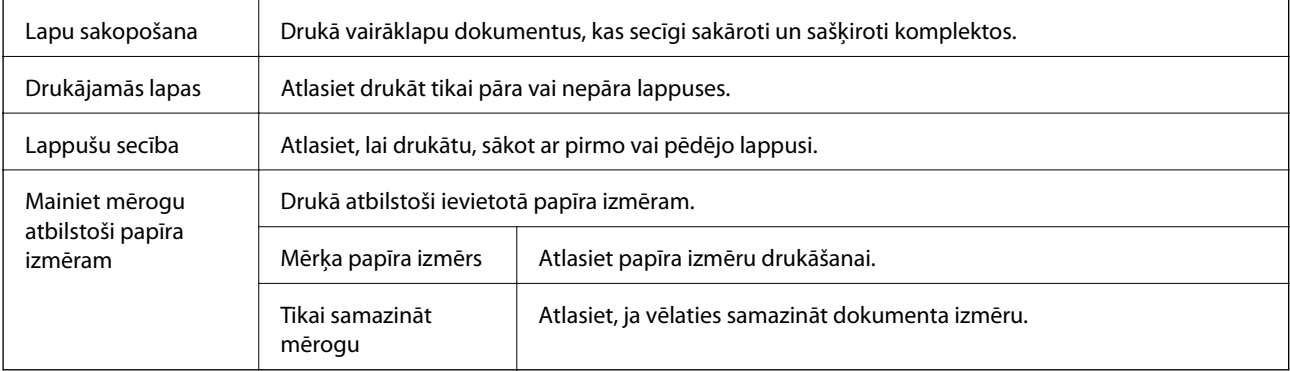

### <span id="page-106-0"></span>**Titullapas izvēlnes opcijas**

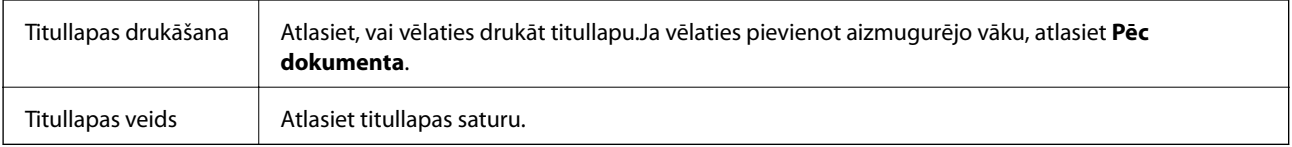

### **Izvēļņu iespējas Printera iestatījumi**

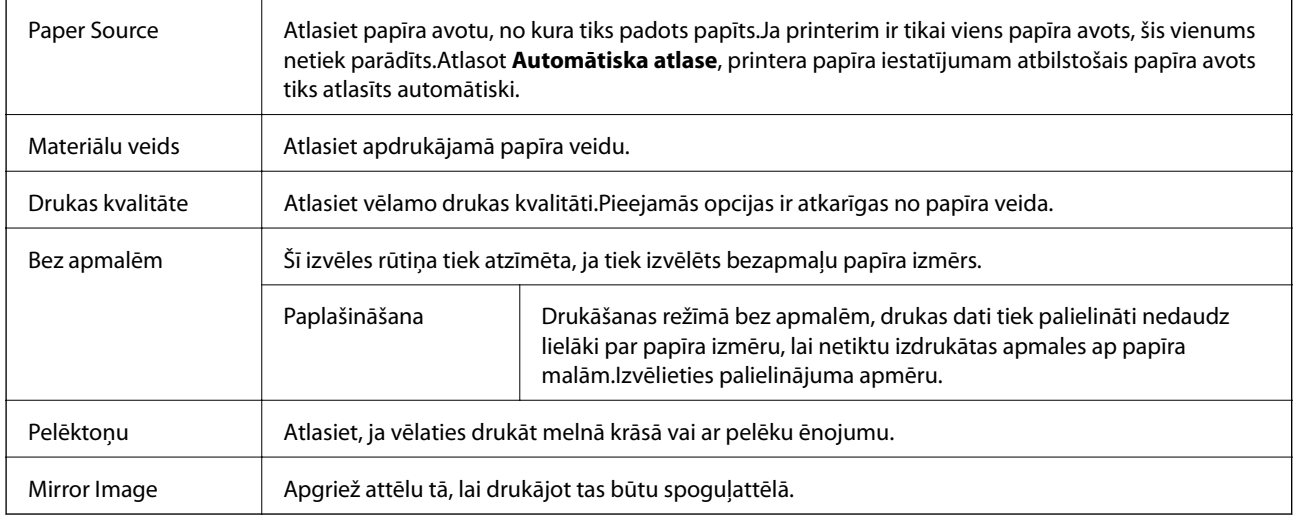

### **Izvēļņu iespējas Color Options**

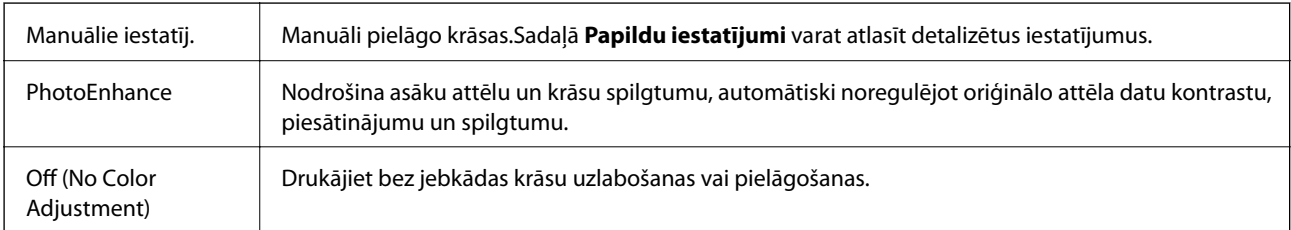

### **Izvēļņu iespējas Two-sided Printing Settings**

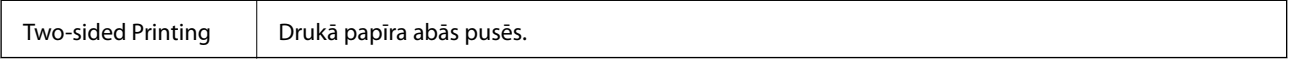

## **Mac OS printera draivera darbības iestatījumu veikšana**

### **Piekļūšana Mac OS printera draivera darbības iestatījumu logam**

Atlasiet **Sistēmas preferences** izvēlnē > **Printeri un skeneri** (vai **Drukāšana un skenēšana**, **Drukāšana un faksi**) un pēc tam atlasiet printeri.Noklikšķiniet uz **Opcijas un izejmateriāli** > **Opcijas** (vai **Draiveris**).

### **Mac OS printera draivera darbības iestatījumi**

- ❏ Izlaist tukšo lapu: nedrukā tukšas lapas.
- ❏ Klusais režīms: nodrošina klusu drukāšanu. Tomēr drukas ātrums, iespējams, būs mazāks.
- ❏ Permit temporary black printing: īslaicīgi drukā tikai ar melno tinti.
- ❏ High Speed Printing: nodrošina drukāšanu, ja drukas galviņa pārvietojas abos virzienos. Drukas ātrums ir lielāks, taču kvalitāte var pasliktināties.
- ❏ Izvadīt lapas ērtai dokumentēšanai: padodiet papīru tā, lai būtu vieglāk iesiet dokumentu, drukājot datus ainavorientācijā vai divpusējās drukas laikā. Aplokšņu apdruka netiek atbalstīta.
- ❏ Noņemt baltās apmales: tiek noņemtas nevajadzīgās malas, veicot drukāšanu bez apmalēm.
- ❏ Warning Notifications: ļauj printera draiverī rādīt brīdinājuma paziņojumus.
- ❏ Establish bidirectional communication: parasti šā iestatījuma vērtībai jābūt **On**. Atlasiet **Off**, ja printera informācijas iegūšana nav iespējama, jo printeris tiek koplietots ar Windows datoriem tīklā vai jebkāda cita iemesla dēļ.

## **Drukāšana, izmantojot viedierīces**

## **Funkcijas Epson iPrint lietošana**

Izmantojot lietojumprogrammu Epson iPrint, var drukāt fotogrāfijas, dokumentus un tīmekļa lapas no viedās ierīces, piemēram, viedtālruņa vai planšetdatora. Var drukāt lokāli, izmantojot viedo ierīci, kas savienota vienā bezvadu tīklā ar printeri, vai drukāt attāli, drukājot no attālas vietas, izmantojot internetu. Lai izmantotu attālās drukāšanas funkciju, reģistrējiet printeri pakalpojumā Epson Connect.

Ja iedarbināt Epson iPrint, kad printeris nav savienots ar tīklu, tiek parādīts ziņojums, ar instrukciju savienot printeri ar tīklu. Lai pabeigtu savienošanu, sekojiet norādījumiem. Dodieties uz zemāk pievienoto tīmekļa adresi, lai iegūtu informāciju par ekspluatācijas nosacījumiem.

<http://epson.sn>

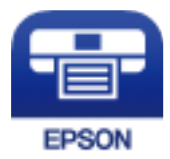

### **Saistītā informācija**

& ["Drukāšana, izmantojot tīkla pakalpojumu" 175. lpp.](#page-174-0)

### **Epson iPrint instalēšana**

Programmu Epson iPrint var instalēt viedajā ierīcē, izmantojot tālāk norādīto vietrādi URL vai QR kodu.
### Lietotāja rokasgrāmata

### <http://ipr.to/c>

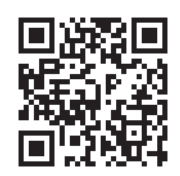

### **Drukāšana, izmantojot Epson iPrint**

Palaidiet viedierīcē Epson iPrint un atlasiet vienumu, kuru vēlaties izmantot sākuma ekrānā.

Tālāk norādītie ekrāni var tikt mainīti bez iepriekšēja paziņojuma. Saturs var mainīties atkarībā no izstrādājuma.

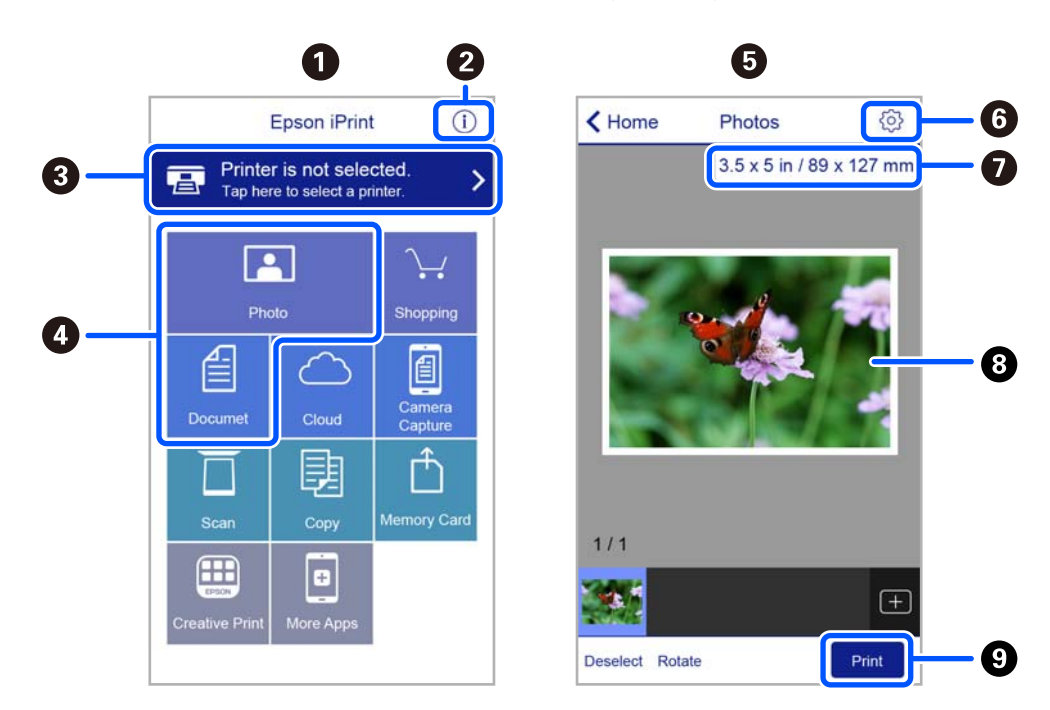

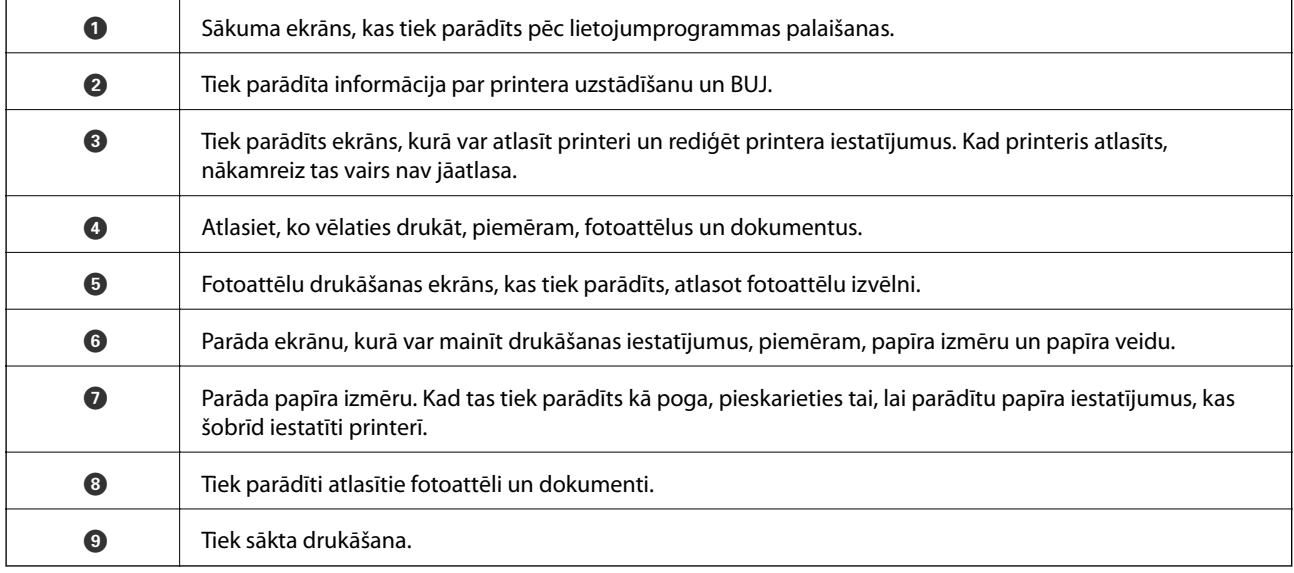

### **Drukāšana**

### *Piezīme:*

Lai drukātu no dokumenta izvēlnes, izmantojot ierīces iPhone, iPad un iPod touch ar operētājsistēmu iOS, palaidiet Epson iPrint pēc tam, kad esat pārsūtījis drukājamo dokumentu failu uz iTunes, izmantojot failu koplietošanas funkciju.

## **Epson Print Enabler izmantošana**

Varat drukāt dokumentus, e-pasta ziņojumus, fotoattēlus un tīmekļa lapas bezvadu režīmā tieši no Android tālruņa vai planšetdatora (Android v4.4 vai jaunākas versijas). Vairākas reizes pieskaroties Android ierīcei, tā sameklēs Epson printeri, kas pievienots tam pašam bezvadu tīklam.

### *Piezīme:*

Darbības var atšķirties atkarībā no ierīces.

- 1. Ievietojiet papīru printerī.
- 2. Iestatiet printeri drukāšanai bezvadu režīmā.
- 3. Android ierīcē instalējiet spraudni Epson Print Enabler, ko var iegūt pakalpojumā Google Play.
- 4. Pievienojiet savu Android ierīci tam pašam bezvadu tīklam, ko izmanto jūsu printeris.
- 5. Android ierīcē atveriet sadaļu **Iestatījumi** un atlasiet **Pievienotās ierīces** > **Drukāšana**, pēc tam iespējojiet Epson Print Enabler.
- 6. Android lietojumprogrammā, piemēram, Chrome, pieskarieties izvēlnes ikonai un izdrukājiet jebko, kas redzams ekrānā.

### *Piezīme:*

Ja printeris nav redzams, pieskarieties *Visi printeri* un atlasiet savu printeri.

### **Saistītā informācija**

- & ["Papīra ievietošana Aizmugur. papīra padeve" 49. lpp.](#page-48-0)
- & ["Savienošana ar viedierīci" 22. lpp.](#page-21-0)

## **Funkcijas AirPrint lietošana**

Izmantojot AirPrint, ir iespējama tūlītēja bezvadu drukāšana no ierīcēm iPhone, iPad un iPod touch ar jaunāko iOS versiju un no Mac datoriem ar jaunāko OS X vai macOS versiju.

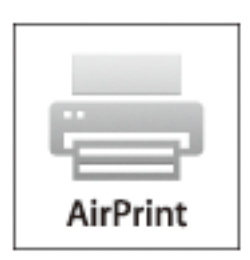

### **Drukāšana**

### *Piezīme:*

Ja ierīces vadības panelī atspējojāt papīra konfigurēšanas ziņojumus, AirPrint nevar lietot.Skatiet turpmāk redzamo saiti, lai nepieciešamības gadījumā iespējotu ziņojumus.

- 1. Ievietojiet ierīcē papīru.
- 2. Iestatiet ierīcē bezvadu drukāšanu.Skatiet turpmāk redzamo saiti.

[http://epson.sn](http://epson.sn/?q=2)

- 3. Savienojiet savu Apple ierīci ar to pašu bezvadu tīklu, kuru lieto jūsu ierīce.
- 4. Drukājiet no ierīces printerī.

*Piezīme:* Sīkāku informāciju skatiet Apple vietnes lapā AirPrint.

### **Saistītā informācija**

& ["Izvēļņu iespējas Printera iestatīšana" 60. lpp.](#page-59-0)

# **Pašreizējā drukas darba atcelšana**

Lai atceltu notiekošu drukas darbu, printera vadības panelī nospiediet pogu  $\mathcal{D}$ .

# **Kopēšana**

# **Kopēšana**

- 1. Ievietojiet papīru printerī.
- 2. Novietojiet oriģinālus.

### *Piezīme:*

Kad oriģināli ir novietoti ADP, vadības panelī tiek parādīts *ADF*. Sākot kopēt, oriģināli tiek kopēti no ADF, pat tad, ja uz skenera stikla atrodas oriģināls.

3. Sākuma ekrānā atlasiet **Kopēt**.

Lai izvēlētos vienumu, izmantojiet pogas  $\blacktriangle$ ,  $\nabla$ ,  $\blacktriangleleft$  vai  $\nabla$  un tad nospiediet pogu OK.

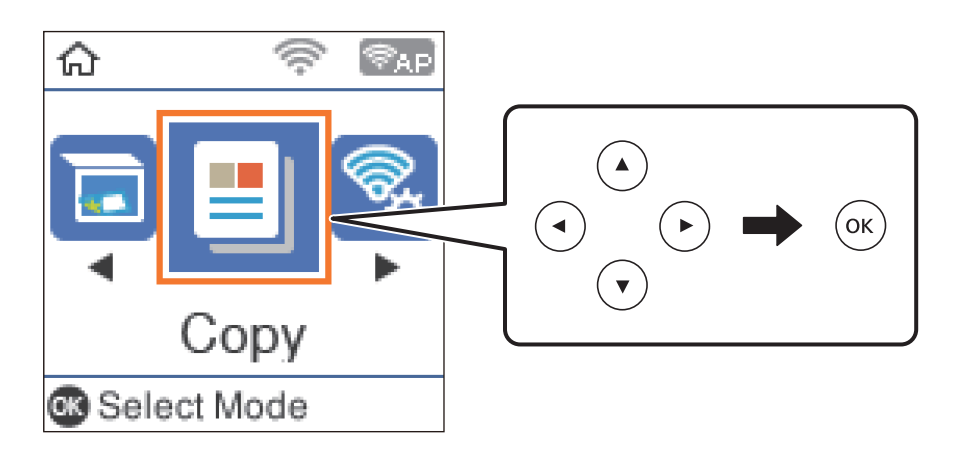

- 4. Iestatiet kopiju skaitu.
- 5. Atlasiet krāsu kopiju vai vienkrāsainu kopiju.
- 6. Nospiediet pogu OK, lai skatītu un pārbaudītu drukas iestatījumus. Lai mainītu iestatījumus, nospiediet pogu  $\blacktriangledown$ , izvēlieties iestatāmos vienumus un mainiet iestatījumus. Kad tas ir pabeigts, nospiediet OK pogu.

### *Piezīme:*

Ja vēlaties kopēt, samazinot vai palielinot dokumenta izmēru par noteiktiem procentiem, izvēlieties jebkuru *Samazināt/Palielināt* iestatījumu, izņemot *Automātiska pielāgošana*. Norādiet procentus ar *Pielāgots izmērs*.

7. Nospiediet pogu  $\hat{\Phi}$ .

### **Saistītā informācija**

- & ["Papīra ievietošana" 46. lpp.](#page-45-0)
- & ["Oriģinālu novietošana" 53. lpp.](#page-52-0)
- & ["Kopēšanas izvēlnes opcijas" 113. lpp.](#page-112-0)

# <span id="page-112-0"></span>**Kopēšana uz abām papīra loksnes pusēm**

1. Sākuma ekrānā atlasiet **Kopēt**.

Lai izvēlētos vienumu, izmantojiet pogas  $\blacktriangle$ ,  $\nabla$ ,  $\blacktriangleleft$  vai  $\nabla$  un tad nospiediet pogu OK.

- 2. Nospiediet pogu OK, lai tiktu parādīti drukas iestatījumi, un pēc tam nospiediet pogu  $\blacktriangledown$ .
- 3. Kā **Abpusēja** iestatījumu atlasiet **1>2 pus.** un pēc tam nospiediet pogu OK.
- 4. Atlasiet **Oriģināla orientācija** oriģināla orientāciju un nospiediet pogu OK.
- 5. Atlasiet iesējuma virzienu iestatījumam **Iesējums(Kop.)** un nospiediet pogu OK.
- 6. Pārbaudiet citus drukāšanas iestatījumus un nepieciešamības gadījumā nomainiet tos, pēc tam nospiediet pogu OK.
- 7. Nospiediet pogu  $\Phi$ .

# **Vairāku oriģinālu kopēšana uz vienas loksnes**

1. Sākuma ekrānā atlasiet **Kopēt**.

Lai izvēlētos vienumu, izmantojiet pogas  $\blacktriangle$ ,  $\nabla$ ,  $\blacktriangleleft$  vai  $\blacktriangleright$  un tad nospiediet pogu OK.

- 2. Nospiediet pogu OK, lai tiktu parādīti drukas iestatījumi, un pēc tam nospiediet pogu $\blacktriangledown$ .
- 3. Kā **Vair. lap.** iestatījumu atlasiet **2 daļas vienā** un pēc tam nospiediet pogu OK.
- 4. Atlasiet izkārtojuma secību iestatījumam **Izkārtojums** un nospiediet pogu OK.
- 5. Atlasiet **Oriģināla orientācija** oriģināla orientāciju un nospiediet pogu OK.
- 6. Pārbaudiet citus drukāšanas iestatījumus, nepieciešamības gadījumā nomainiet tos un pēc tam nospiediet pogu OK.
- 7. Nospiediet pogu  $\hat{\Phi}$ .

# **Kopēšanas izvēlnes opcijas**

#### *Piezīme:*

Pieejamās izvēlnes atšķiras atkarībā no atlasītā izkārtojuma.

Kopiju skaits:

Ievadiet kopiju skaitu.

### Krāsains:

Iegūt krāsainu oriģināla kopiju.

### Melnbalts:

Iegūt melnbaltu (monohromu) oriģināla kopiju.

### Abpusēja:

❏ 1>vienpusējs

Kopē oriģināla vienu pusi vienā papīra pusē.

❏ 1>2 pus.

Kopē divus vienpusējus oriģinālus vienas papīra lapas abās pusēs. Atlasiet oriģināla orientāciju un papīra iesējuma pozīciju.

### Blīvums:

Palieliniet blīvuma līmeni, ja izkopētais materiāls ir pārāk gaišs. Samaziniet blīvuma līmeni, ja tinte ir izplūdusi.

### Pap. iest.:

Iestatiet printerī ievietotā papīra izmēru un veidu.

### Samazināt/Palielināt:

Palielina vai samazina oriģinālus.

❏ Faktiskais lielums

Kopē ar 100 % palielinājumu.

❏ Automātiska pielāgošana

Nosaka skenējamo laukumu un automātiski palielina vai samazina oriģinālu, lai tas atbilstu izvēlētā papīra izmēram. Ja ap oriģinālu ir baltas apmales, tātad baltās apmales no skenera stikls stūra atzīmes tiek uztvertas kā skenējamais laukums, bet apmales pretējā pusē var būt apgrieztas.

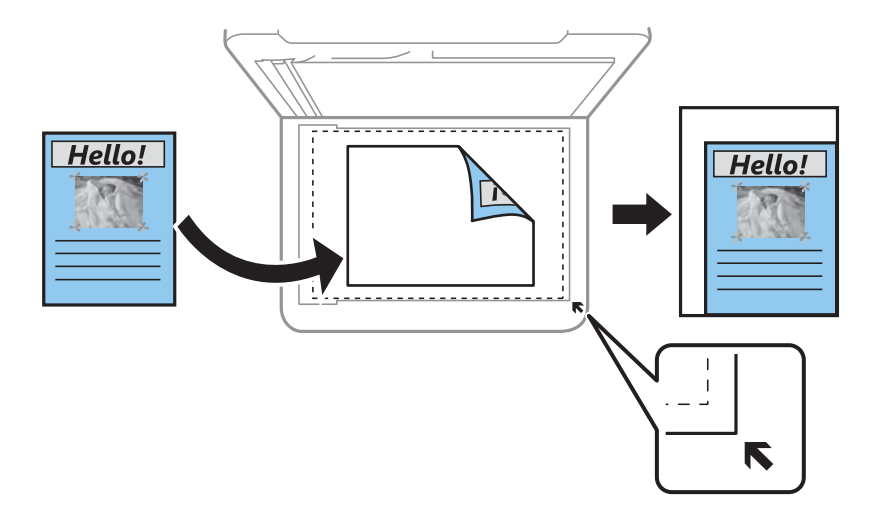

### ❏ Pielāgots

Izvēlieties, lai norādītu palielinājuma pakāpi — palielinātu vai samazinātu oriģinālu.

### Pielāgots izmērs:

Norāda palielinājuma pakāpi, ko izmanto, lai palielinātu vai samazinātu oriģinālu robežās no 25 līdz 400 %.

### Oriģ. liel.:

Atlasiet oriģināla izmēru. Kopējot nestandarta izmēru oriģinālus, atlasiet izmēru, kas ir vislīdzīgākais oriģināla izmēram.

Vair. lap.:

❏ Viena lp.

Kopē vienpusēju oriģinālu uz vienas papīra lapas.

❏ 2 daļas vienā

Kopē divus vienpusējus oriģinālus uz vienas papīra lapas divu lapu izkārtojumā. Atlasiet oriģināla izkārtojuma secību un orientāciju.

### Kvalitāte:

Izvēlieties drukas kvalitāti. **Melnraksts** nodrošina ātrāku drukāšanu, taču izdrukas var būt blāvas. **Vislabākā** nodrošina augstākas kvalitātes drukāšanu, taču drukas ātrums var būt lēnāks.

Lietotājiem Rietumeiropā melnraksta režīms nav pieejams.

### ID k. kop.:

Skenē ID kartes abas puses un kopē tās uz A4 formāta papīra vienas puses.

### Kopija bez apmales:

Kopē bez apmales gar malām. Attēls tiek nedaudz palielināts, lai noņemtu piemales no papīra malām. Izvēlieties, kādā apmērā palielināt iestatījumu **Paplašināšana**.

### Paplašināšana:

Kopējot bez apmalēm, attēls tiek nedaudz palielināts, lai noņemtu robežas no papīra malām. Izvēlieties, kādā apmērā palielināt attēlu.

# **Skenēšana**

# **Skenēšana, izmantojot vadības paneli**

Izmantojot printera vadības paneli, iespējams nosūtīt skenētos attēlus uz tālāk minētajiem mērķiem.

Uz datoru (JPEG)/Uz datoru (PDF)/Uz datoru (E-pasts)/Uz datoru (Pielāgots)

Skenēto attēlu var saglabāt ar printeri savienotā datorā. Pirms skenēšanas instalējiet datorā Epson Scan 2 un Epson Event Manager.

Saglabāt WSD

Skenēto attēlu var saglabāt datorā, kas pievienots printerim, izmantojot WSD funkciju. Ja izmantojat operētājsistēmu Windows 7/Windows Vista, pirms skenēšanas datorā jāveic WSD iestatīšana.

### **Saistītā informācija**

- & "Skenēšana datorā" 116. lpp.
- & ["Skenēšana, lietojot WSD" 120. lpp.](#page-119-0)

## **Skenēšana datorā**

#### *Piezīme:*

Pirms skenēšanas instalējiet datorā Epson Scan 2 un Epson Event Manager.

- 1. Novietojiet oriģinālus.
- 2. Sākuma ekrānā atlasiet **Skenēt**.

Lai izvēlētos vienumu, izmantojiet pogas  $\blacktriangle$ ,  $\nabla$ ,  $\blacktriangleleft$  vai  $\nabla$  un tad nospiediet pogu OK.

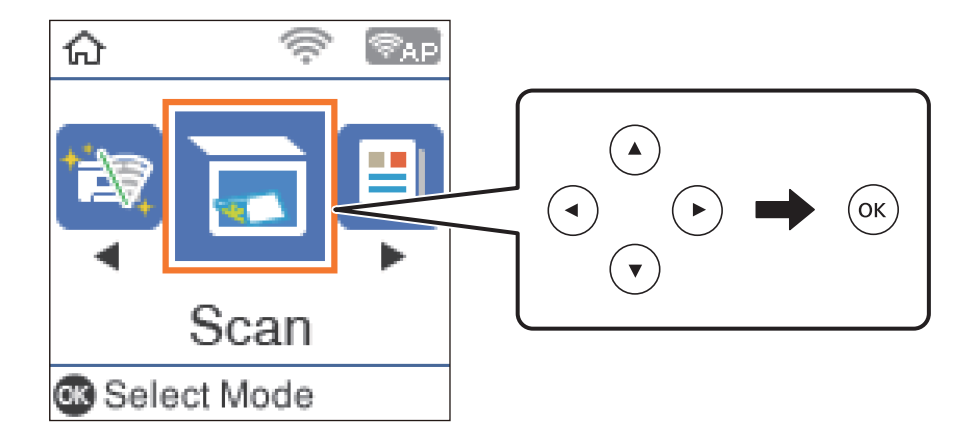

- 3. Tālāk norādītajās izvēlnēs atlasiet, kā saglabāt skenēto attēlu datorā, un nospiediet pogu OK.
	- ❏ **Uz datoru (JPEG)**: saglabā skenēto attēlu JPEG formātā.
	- ❏ **Uz datoru (PDF)**: saglabā skenēto attēlu PDF formātā.
	- ❏ **Uz datoru (E-pasts)**: startē datorā e-pasta klientu un pēc tam automātiski pievieno to e-pastam.
- ❏ **Uz datoru (Pielāgots)**: saglabā skenēto attēlu, izmantojot Epson Event Manager iestatījumus. Varat mainīt skenēšanas iestatījumus, piemēram, skenēšanas apjomu, mapi, kurā saglabāt dokumentu vai arī saglabāšanas formātu.
- 4. Atlasiet datoru, kurā vēlaties saglabāt skenētos attēlus.

### *Piezīme:*

- ❏ Izmantojot Epson Event Manager, var mainīt skenēšanas iestatījumus, piemēram, izmēru, mapi, kurā saglabāt dokumentu vai saglabāšanas formātu.
- ❏ Ja printeris ir savienots ar tīklu, var izvēlēties datoru, kurā saglabāt ieskenēto attēlu. Printera vadības panelī ir iespējams parādīt līdz 20 datoriem. Ja iestata *Network Scan Name (Alphanumeric)* programmā Epson Event Manager, tas tiek parādīts vadības panelī.
- 5. Nospiediet pogu  $\hat{\Phi}$ .

### **Saistītā informācija**

& ["Oriģinālu novietošana" 53. lpp.](#page-52-0)

### **Pielāgotu iestatījumu veikšana programmā Epson Event Manager**

Programmā Epson Event Manager var iestatīt iespējas **Uz datoru (Pielāgots)** iestatījumus.

Lai iegūtu detalizētu informāciju, skatiet Epson Event Manager palīdzību.

- 1. Palaidiet programmu Epson Event Manager.
- 2. Pārliecinieties, ka galvenā ekrāna cilnē **Button Settings** skenera iestatījums ir **Scanner**.

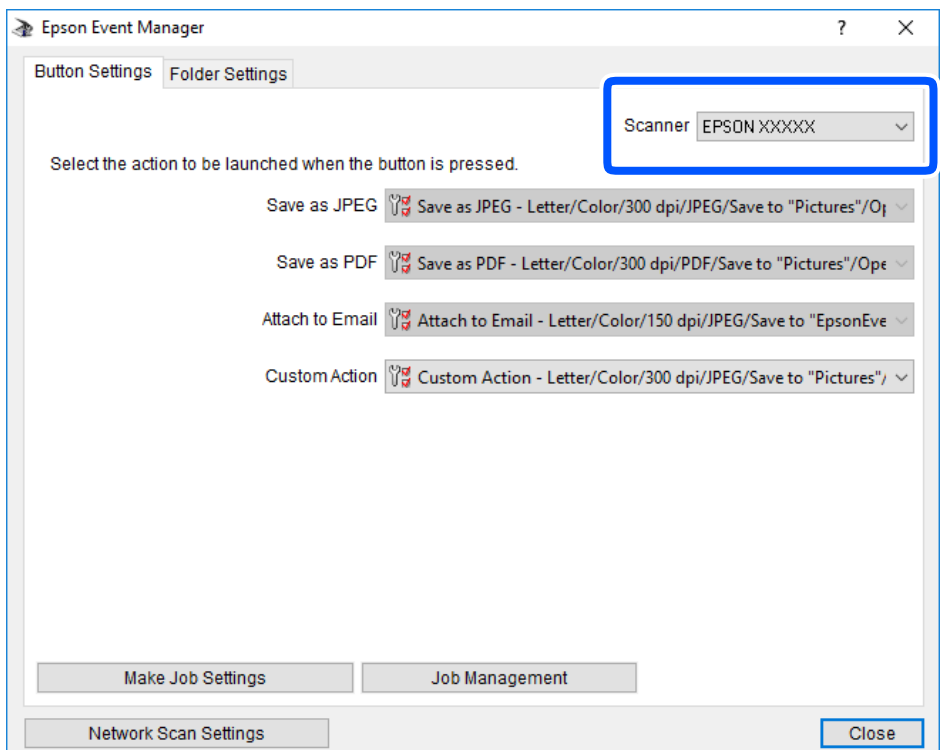

3. Noklikšķiniet uz **Make Job Settings**.

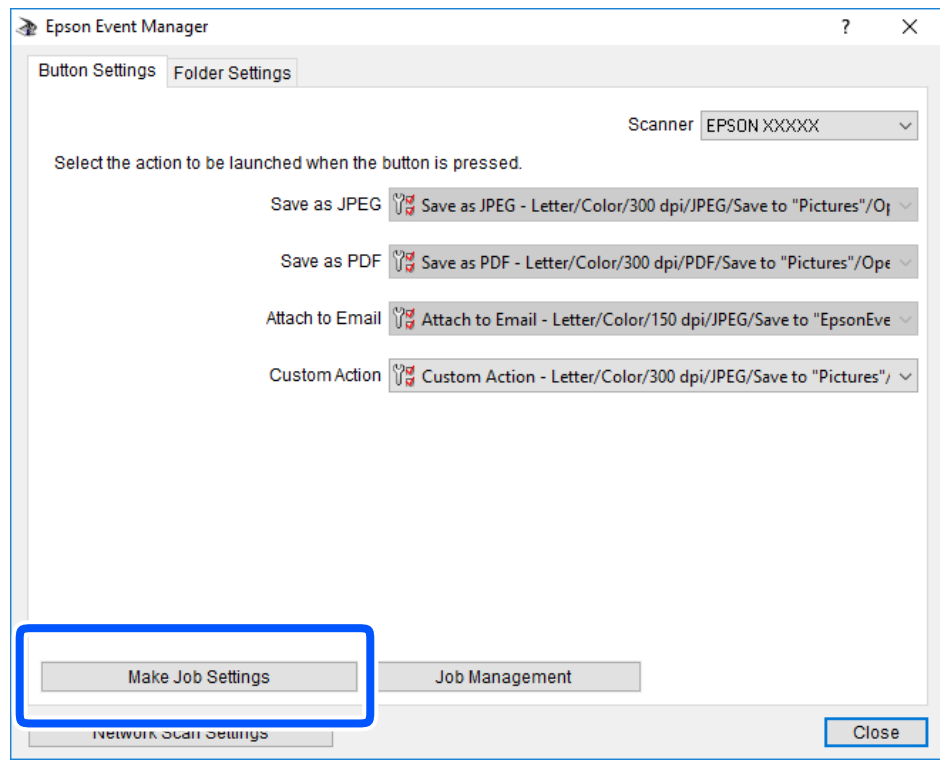

4. Iestatiet skenēšanas iestatījumus ekrānā **Job Settings**.

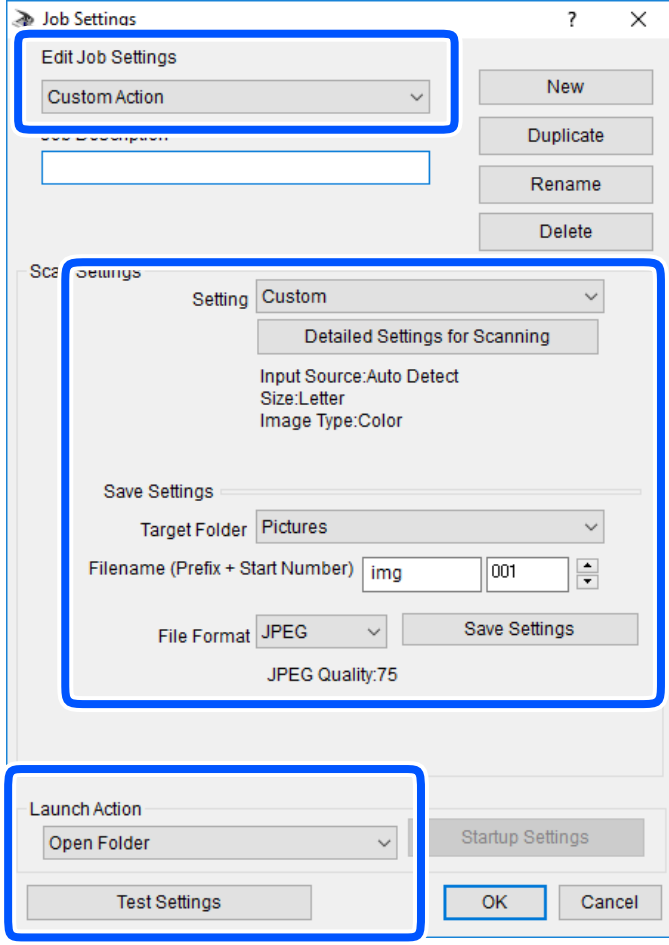

- ❏ Edit Job Settings: atlasiet **Custom Action**.
- ❏ Setting: skenējiet, izmantojot labākos atlasītā oriģināla veida iestatījumus. Noklikšķiniet uz **Detailed Settings for Scanning**, lai iestatītu vienumus, piemēram, izšķirtspēju vai krāsu skenētā attēla saglabāšanai.
- ❏ Target Folder: atlasiet noskenētā attēla saglabāšanas mapi.
- ❏ Filename (Prefix + Start Number): mainiet saglabājamā faila nosaukuma iestatījumus.
- ❏ File Format: atlasiet saglabāšanas formātu.
- ❏ Launch Action: atlasiet darbību, kas jāveic skenējot.
- ❏ Test Settings: sāk pārbaudes skenēšanu, izmantojot pašreizējos iestatījumus.
- 5. Noklikšķiniet uz **OK**, lai atgrieztos galvenajā ekrānā.

<span id="page-119-0"></span>6. Pārliecinieties, ka sarakstā **Custom Action** ir atlasīta iespēja **Custom Action**.

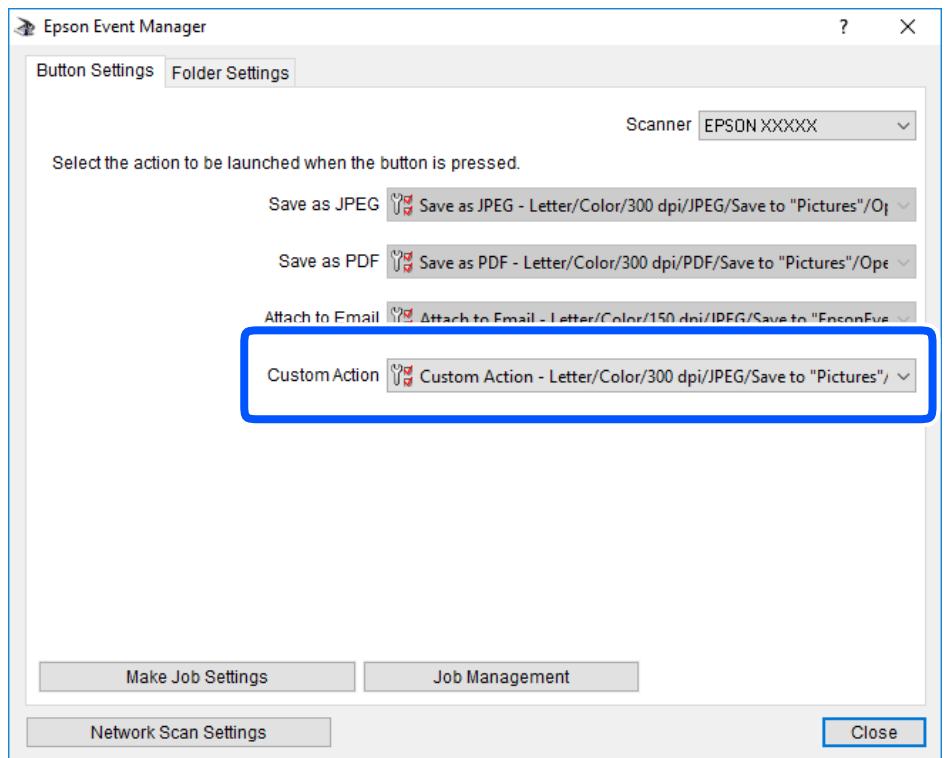

7. Noklikšķiniet uz **Close**, lai aizvērtu Epson Event Manager.

# **Skenēšana, lietojot WSD**

### *Piezīme:*

- ❏ Šī funkcija ir pieejama tikai datoros, kuros darbojas operētājsistēma Windows 10/Windows 8.1/Windows 8/Windows 7/ Windows Vista.
- ❏ Ja lietojat operētājsistēmu Windows 7/Windows Vista, dators ir jāiestata iepriekš, izmantojot šo funkciju.
- 1. Novietojiet oriģinālus.
- 2. Sākuma ekrānā izvēlieties **Skenēt**.

Lai izvēlētos vienumu, izmantojiet pogas  $\blacktriangle$ ,  $\nabla$ ,  $\blacktriangleleft$  vai  $\blacktriangleright$  un tad nospiediet pogu OK.

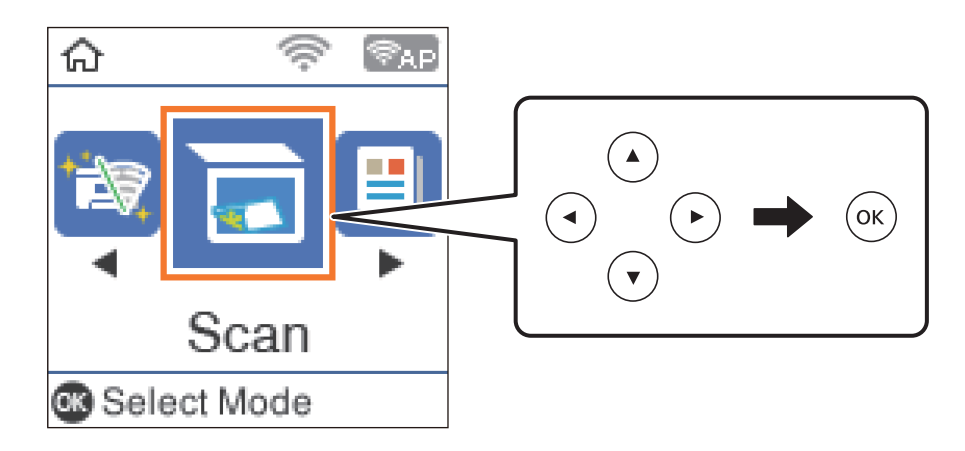

- 3. Atlasiet **Saglabāt WSD**.
- 4. Atlasiet datoru.
- 5. Nospiediet pogu  $\mathcal{D}$ .

& ["Oriģinālu novietošana" 53. lpp.](#page-52-0)

### **WSD porta iestatīšana**

Šajā sadaļā ir paskaidrots, kā iestatīt WSD portu operētājsistēmās Windows 7/Windows Vista.

### *Piezīme:*

Operētājsistēmā Windows 10/Windows 8.1/Windows 8 WSD porta iestatīšana ir automātiska.

Lai iestatītu WSD portu, jānodrošina atbilstība turpmāk minētajiem nosacījumiem.

- ❏ Printeris un dators ir savienoti ar tīklu.
- ❏ Datorā ir instalēts printera draiveris.
- 1. Ieslēdziet printeri.
- 2. Noklikšķiniet uz Sākt un pēc tam datorā noklikšķiniet uz **Tīkls**.
- 3. Ar peles labo pogu noklikšķiniet uz printera, pēc tam noklikšķiniet uz **Instalēt**. Noklikšķiniet uz **Turpināt**, kad parādās ekrāns **Lietotāja konta kontrole**. Noklikšķiniet uz **Atinstalēt** un sāciet vēlreiz, ja parādās ekrāns **Atinstalēt**.

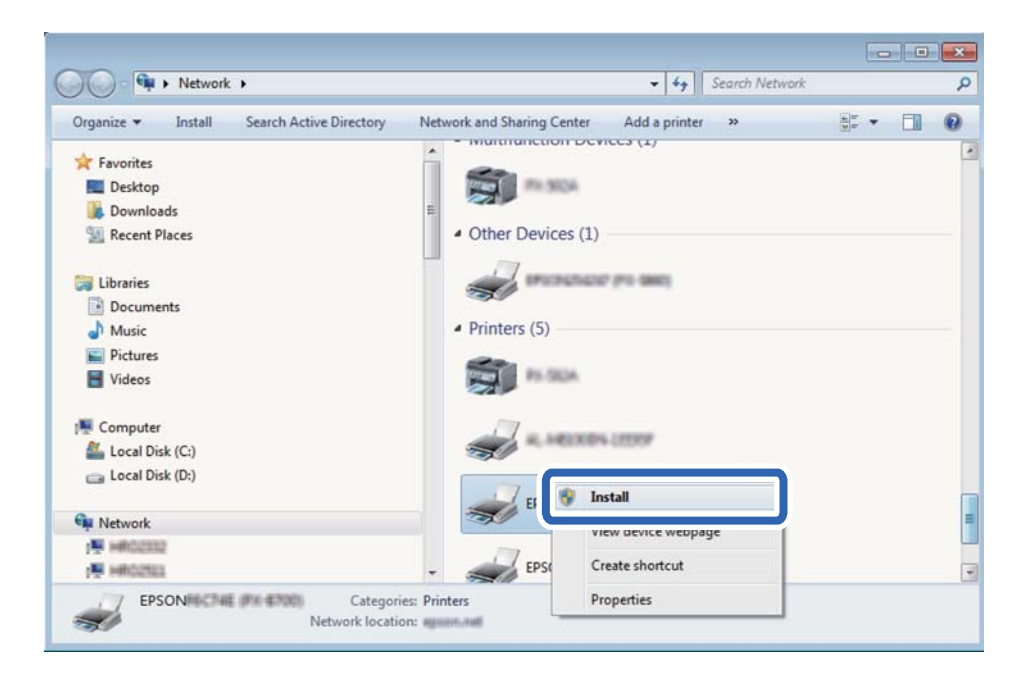

### *Piezīme:*

Tīkla ekrānā tiek parādīts tīklā iestatītais printera nosaukums un modeļa nosaukums (EPSON XXXXXX (XX-XXXX)). Tīklā iestatīto printera nosaukumu var pārbaudīt, izmantojot printera vadības paneli vai izdrukājot tīkla statusa lapu.

4. Noklikšķiniet uz **Ierīce ir gatava izmantošanai**.

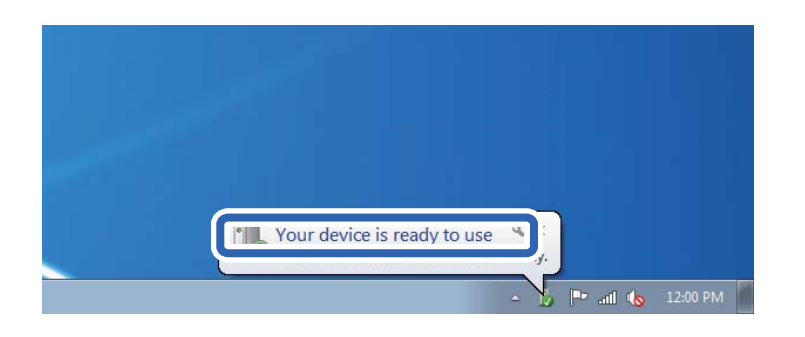

5. Apskatiet ziņojumu, pēc tam noklikšķiniet uz **Aizvērt**.

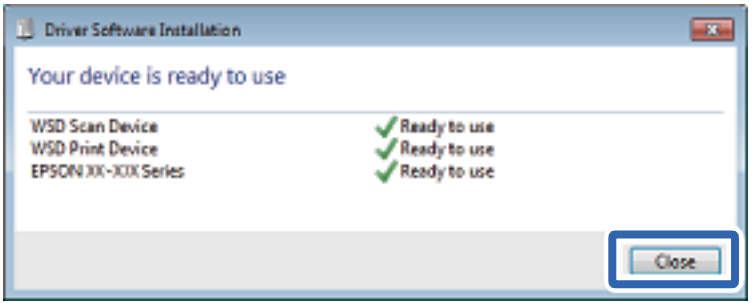

- 6. Atveriet ekrānu **Ierīces un printeri**.
	- ❏ Windows 7

Noklikšķiniet uz Sākt > **Vadības panelis** > **Aparatūra un skaņa** (vai **Aparatūra**) > **Ierīces un printeri**.

❏ Windows Vista

Noklikšķiniet uz Sākt > **Vadības panelis** > **Aparatūra un skaņa** > **Printeri**.

7. Pārbaudiet, vai ir parādījusies ikona ar tīklā iestatīto printera nosaukumu.

Izmantojot WSD, izvēlieties printera nosaukumu.

# **Skenēšana no datora**

## **Skenēšana, izmantojot Epson Scan 2**

Skenējiet, izmantojot skenera draiveri "Epson Scan 2". Varat skenēt oriģinālus, izmantojot detalizētus iestatījumus, kas ir atbilstoši teksta dokumentiem.

Skatiet Epson Scan 2 palīdzību, lai iegūtu skaidrojumu par katru iestatījumu vienumu.

1. Novietojiet oriģinālu.

*Piezīme:* Ja vēlaties skenēt vairākus oriģinālus, novietojiet tos uz ADF.

2. Palaidiet programmu Epson Scan 2.

3. Cilnē **Pamata iestatījumi** veiciet tālāk minētos iestatījumus.

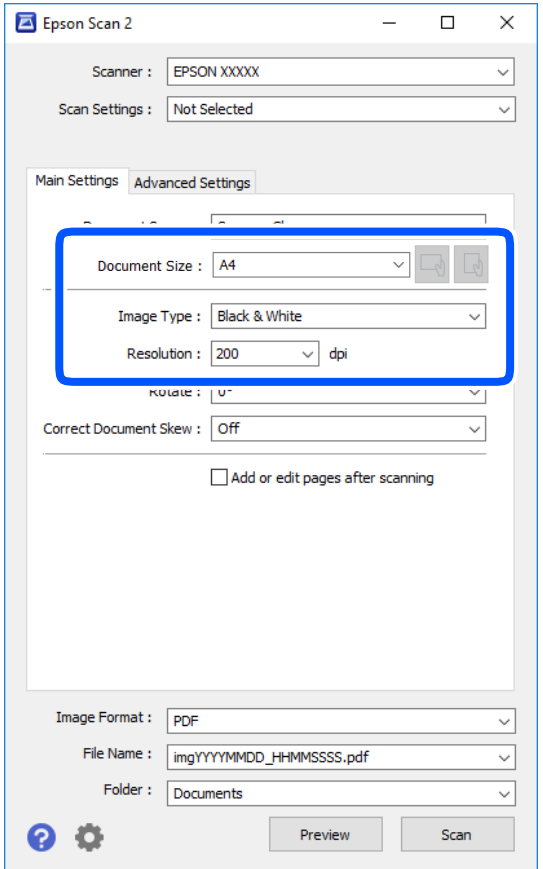

- ❏ Dokumenta avots: izvēlieties avotu, kur ir novietots oriģināls.
- ❏ Dokumenta lielums: izvēlieties novietotā oriģināla izmērus.
- ❏ Pogas / (oriģināla orientācija): izvēlieties novietotā oriģināla orientāciju. Atkarībā no oriģināla izmēra šo vienumu var iestatīt automātiski, un to nevar mainīt.
- ❏ Attēla veids: izvēlieties krāsu ieskenētā attēla saglabāšanai.
- ❏ Izšķirtspēja: izvēlieties izšķirtspēju.
- 4. Izvēlieties citus skenēšanas iestatījumus, ja nepieciešams.
	- ❏ Ieskenēto attēlu var priekšskatīt, noklikšķinot uz pogas **Priekšskatīt**. Tiek atvērts priekšskatījuma logs, kurā redzams attēla priekšskatījums.

Kad priekšskatāt, izmantojot ADF, oriģināls tiek izstumts no ADF. Vēlreiz ievietojiet izvadīto oriģinālu.

- ❏ Cilnē **Papildu iestatījumi** var izvēlēties turpmāk norādītos detalizētos attēla iestatījumus, kas ir piemēroti teksta dokumentiem.
	- ❏ Noņemt fonu: noņemiet fonu no oriģināla.
	- ❏ Teksta uzlabošana: varat padarīt izplūdušus oriģināla burtus skaidri salasāmus un asus.
	- ❏ Automāt. laukuma segmentācija: melnbaltajā režīmā skenējot dokumentu ar attēliem, burtus var padarīt skaidri salasāmus un attēlus — asākus.
	- ❏ Krāsu uzlabošana: paspilgtiniet norādīto krāsu skenētajā attēlā un saglabājiet attēlu pelēktoņu skalā vai melnbaltajā skalā.
	- ❏ Sākumpunkts: pielāgojiet vienkrāsas bināro (melnbalto) attēlu robežvērtības.
	- ❏ Izplūduma maska: varat uzlabot attēla kontūras un padarīt tās asākas.
	- ❏ Rastra noņemšana: varat noņemt muarē rakstus (tīmeklim līdzīgas ēnas), kas parādās, skenējot iespiestus materiālus, piemēram, žurnālus.
	- ❏ Malu aizpildīšana: noņemiet ap ieskenēto attēlu izveidojušās ēnas.
	- ❏ Divu attēlu izvade (tikai Windows operētājsistēmā): skenējiet vienu reizi un saglabājiet divus attēlus ar atšķirīgiem izvades iestatījumiem vienlaicīgi.

#### *Piezīme:*

Šie vienumi var nebūt pieejami atkarībā no citiem izvēlētajiem iestatījumiem.

5. Izvēlieties failu saglabāšanas iestatījumus.

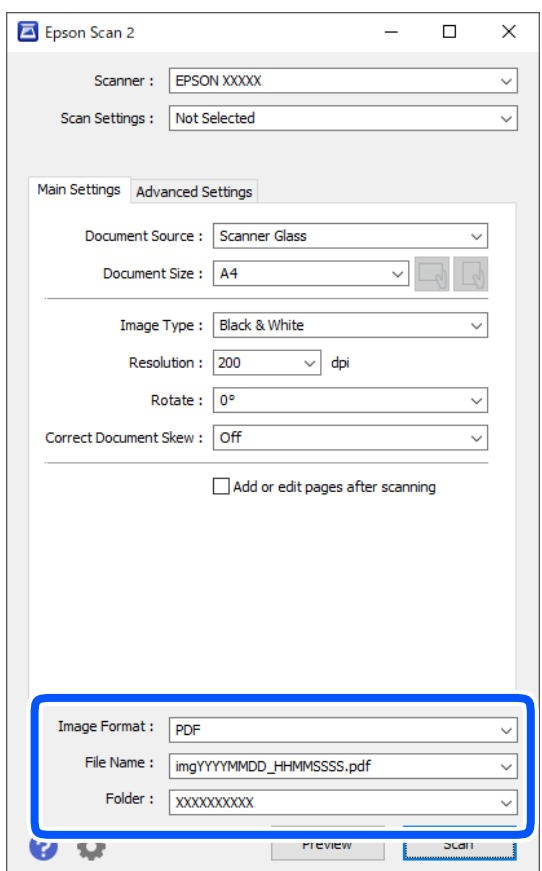

❏ Attēla formāts: atlasiet sarakstā saglabājamā faila formātu.

Katram saglabāšanas formātam, izņemot BITMAP un PNG, var izvēlēties detalizētus iestatījumus. Pēc saglabāšanas formāta atlasīšanas izvēlieties saraksta vienumu **Opcijas**.

- ❏ Faila nosaukums: apstipriniet parādīto saglabājamā faila nosaukumu. Faila nosaukuma iestatījumus var mainīt, izvēloties sarakstā **Iestatījumi**.
- ❏ Mape: atlasiet sarakstā mapi, kur tiks saglabāts ieskenētais attēls. Varat atlasīt citu mapi vai izveidot jaunu, izvēloties sarakstā vienumu **Atlasīt**.
- 6. Noklikšķiniet uz **Skenēt**.

### **Saistītā informācija**

& ["Oriģinālu novietošana" 53. lpp.](#page-52-0)

# **Skenēšana, izmantojot viedierīces**

Epson iPrint ir lietojumprogramma, kas paredzēta fotogrāfiju un dokumentu skenēšanai, izmantojot viedierīci, piemēram, viedtālruni vai planšetdatoru, kas pievienots vienā bezvadu tīklā ar printeri. Skenētos datus var saglabāt viedierīcē vai mākoņpakalpojumos, nosūtīt e-pastā vai drukāt.

Ja iedarbināt Epson iPrint, kad printeris nav savienots ar tīklu, tiek parādīts ziņojums, ar instrukciju savienot printeri ar tīklu. Lai pabeigtu savienošanu, sekojiet norādījumiem. Dodieties uz zemāk pievienoto tīmekļa adresi, lai iegūtu informāciju par ekspluatācijas nosacījumiem.

<http://epson.sn>

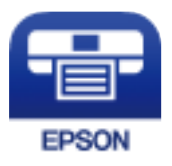

# **Epson iPrint instalēšana**

Programmu Epson iPrint var instalēt viedajā ierīcē, izmantojot tālāk norādīto vietrādi URL vai QR kodu.

<http://ipr.to/c>

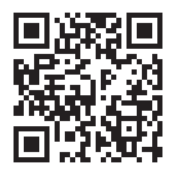

# **Skenēšana, izmantojot Epson iPrint**

Palaidiet viedierīcē Epson iPrint un atlasiet vienumu, kuru vēlaties izmantot sākuma ekrānā.

### **Skenēšana**

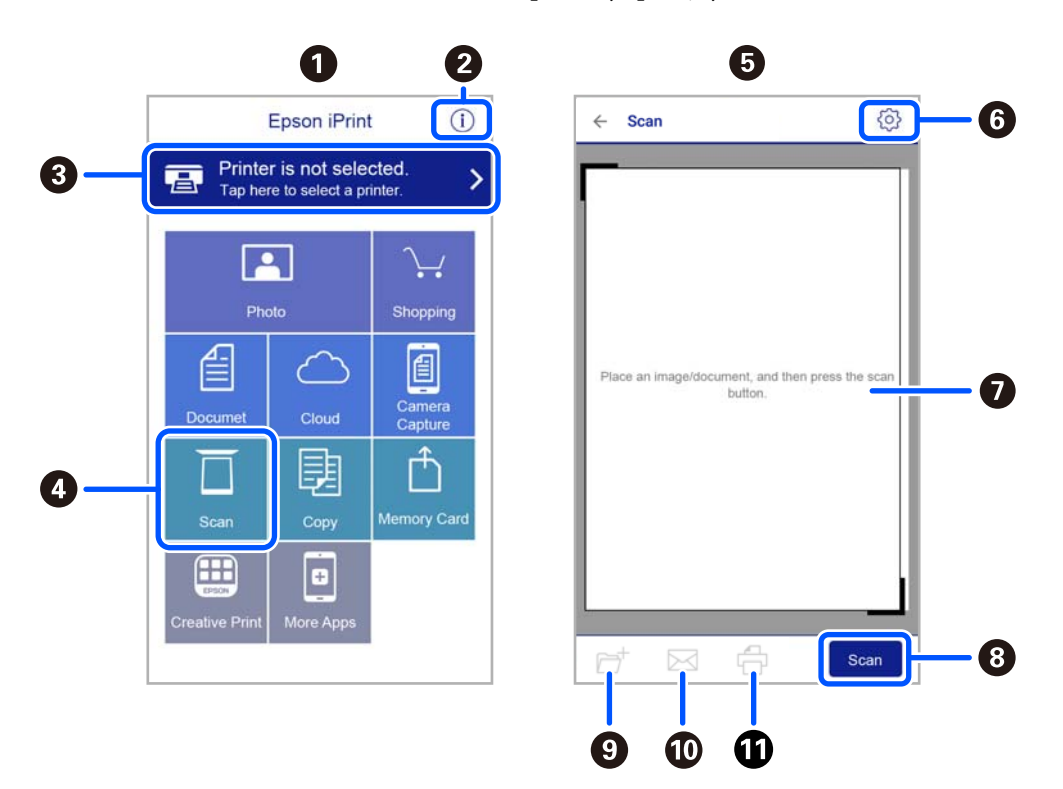

Tālāk norādītie ekrāni var tikt mainīti bez iepriekšēja paziņojuma.

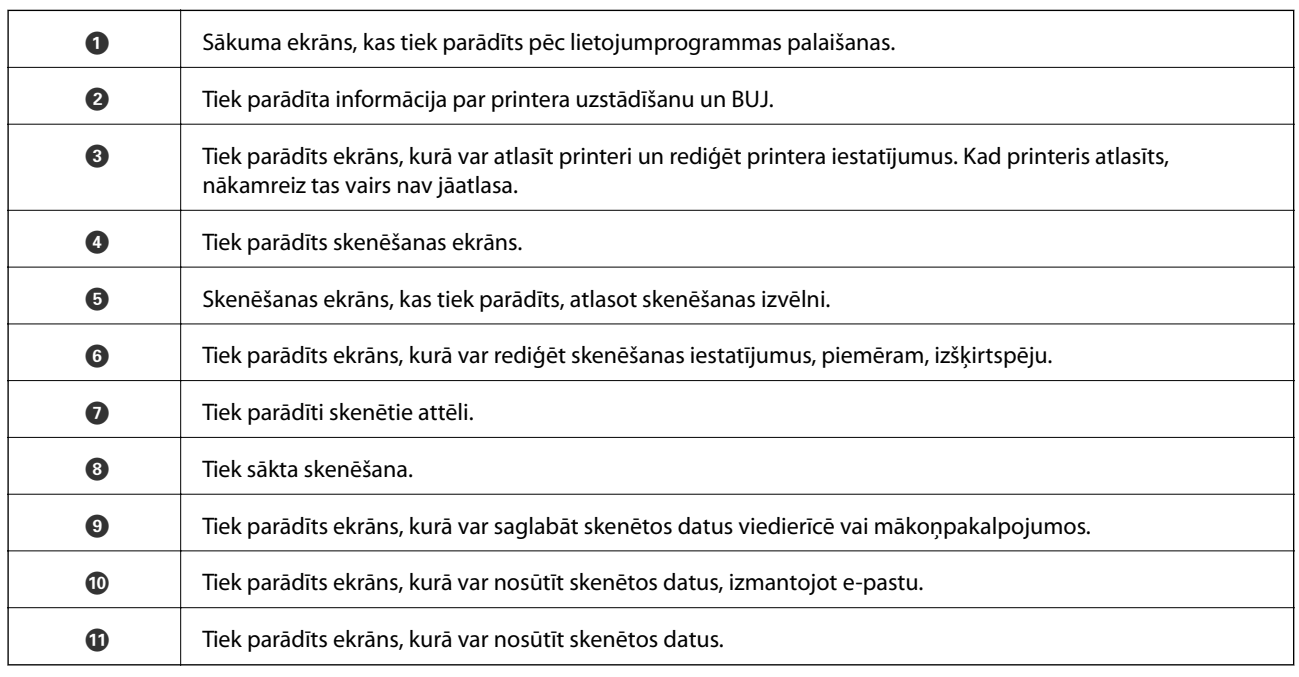

# <span id="page-126-0"></span>**Faksa lietošana**

# **Pirms faksa funkciju izmantošanas**

Pārbaudiet sekojošo pirms sākat lietot faksa funkcijas.

- ❏ Printeris un tālruņa līnija, un (ja nepieciešams) tālruņa aparāts ir savienoti pareizi
- ❏ Faksa pamata iestatījumi (Faksa iestat. vednis) ir pabeigti
- ❏ Citi nepieciešamie Faksa iestatījumi ir pabeigti

Lai veiktu iestatījumus, skatiet sadaļu "Saistīta informācija" zemāk.

### **Saistītā informācija**

& ["Faksa iestatījumi" 68. lpp.](#page-67-0)

# **Faksu sūtīšana, izmantojot printeri**

## **Faksu sūtīšana, izmantojot vadības paneli**

### **Saistītā informācija**

& "Faksu automātiska sūtīšana, izmantojot vadības paneli" 127. lpp.

### **Faksu automātiska sūtīšana, izmantojot vadības paneli**

Faksus var nosūtīt, vadības panelī ievadot adresātu faksa numurus.

1. Novietojiet oriģinālus.

Vienas pārsūtīšanas laikā varat sūtīt līdz pat 100 lapām; tomēr atkarībā no atlikušās atmiņas apjoma, iespējams, nevarēsiet nosūtīt faksus, kuru apjoms ir mazāks par 100 lapām.

### **Faksa lietošana**

2. Sākuma ekrānā izvēlieties **Fakss**.

Lai izvēlētos vienumu, izmantojiet pogas  $\blacktriangle$ ,  $\nabla$ ,  $\blacktriangleleft$  vai  $\nabla$  un tad nospiediet pogu OK.

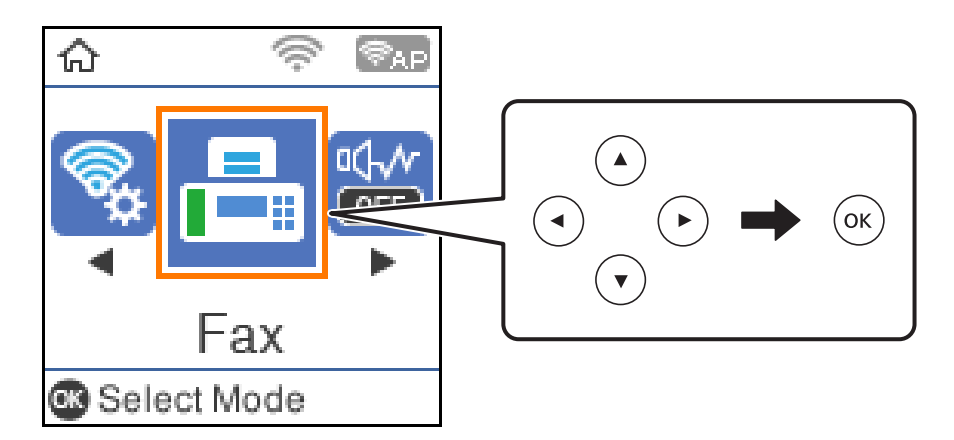

3. Norādiet adresātu.

To pašu vienkrāsaino faksu varat sūtīt maks. 100 adresātiem. Tomēr krāsainu faksu vienlaicīgi var sūtīt tikai vienam adresātam.

❏ Lai ievadītu manuāli: nospiediet faksa numuru ar ciparu pogām un pēc tam nospiediet pogu OK.

- Lai pievienotu pauzi (trīs sekunžu pauzi numura sastādīšanas laikā), nospiediet pogu  $\blacktriangledown$ .

- Ja vienumā Līnijas veids iestatījāt ārēju piekļuves kodu, faksa numura sākumā ievadiet "#" (numurzīmi), nevis faktisko ārējo piekļuves kodu.

Piezīme:

Ja nevarat manuāli ievadīt faksa numuru, **Tiešas zvanīšanas ierobežojumi** sadaļā **Drošības iestatījumi** ir iestatīts kā **Iesl**. Atlasiet faksa adresātus no kontaktpersonu saraksta vai nosūtīto faksu vēstures.

□ Lai izvēlētos no kontaktpersonu saraksta: nospiediet pogu ▲ un atlasiet adresātus, kuram vēlaties nosūtīt faksu. Ja adresāts, kuram vēlaties sūtīt faksu, vēl nav reģistrēts sadaļā **Kontakti**, reģistrējiet to sadaļā **Kontaktp. pārv.**.

### **Fakss** > **Izvēlne** > **Kontaktp. pārv.**

❏ Lai atlasītu nosūtīto faksu vēsturē: nospiediet pogu d un pēc tam atlasiet adresātu.

### *Piezīme:*

Lai dzēstu ievadītos adresātus, ekrānā **Fakss** nospiediet pogu **b**, atlasiet adresātu un nospiediet pogu OK. Nospiediet pogu , lai pabeigtu un atgrieztos ekrānā *Fakss*.

- 4. Nospiediet pogu OK, un pēc tam atlasiet **Sken. iestatījumi** vai **Faksa sūtīš. iestat.**, lai iestatītu, piemēram, izšķirtspēju un sūtīšanas veidu, ja nepieciešams.
- 5. Pogu  $\triangle$  spiediet tik daudz reižu, līdz atgriežaties ekrānā **Fakss**, un pēc tam nospiediet pogu  $\diamondsuit$ , lai nosūtītu faksu.
- 6. Kad sūtīšana ir pabeigta, izņemiet oriģinālus.

### <span id="page-128-0"></span>*Piezīme:*

- ❏ Ja faksa numurs ir aizņemts vai ir radusies problēma, printeris automātiski pārzvana pēc vienas minūtes.
- □ Lai atceltu sūtīšanu, nospiediet pogu  $\odot$ .
- ❏ Krāsaina faksa sūtīšana aizņem ilgāku laiku, jo printeris vienlaicīgi veic skenēšanu un sūtīšanu. Kamēr printeris sūta krāsainu faksu, citas funkcijas nevar izmantot.

### **Saistītā informācija**

- & ["Kontaktu pārvaldība" 57. lpp.](#page-56-0)
- & ["Oriģinālu novietošana" 53. lpp.](#page-52-0)
- & ["Faksu izvēlnes opcijas" 134. lpp.](#page-133-0)

### **Faksu sūtīšana, sastādot numuru no ārējas tālruņa ierīces**

Varat sūtīt faksu, sastādot numuru, izmantojot savienoto tālruni, ja vēlaties runāt pa tālruni pirms faksa sūtīšanas vai gadījumā, ja adresāta faksa iekārta automātiski nepieslēdzas faksam.

1. Novietojiet oriģinālus.

Vienas pārraides laikā varat sūtīt maks. 100 lapas.

- 2. Paceliet savienotā tālruņa klausuli un pēc tam sastādiet adresāta faksa numuru, izmantojot tālruni.
	- *Piezīme:* Kad adresāts atbild uz tālruņa zvanu, jūs varat runāt ar adresātu.
- 3. Sākuma ekrānā atlasiet **Fakss**.

Lai izvēlētos vienumu, izmantojiet pogas  $\blacktriangle$ ,  $\nabla$ ,  $\blacktriangleleft$  vai  $\blacktriangleright$  un tad nospiediet pogu OK.

- 4. Nospiediet pogu Labi, un pēc tam atlasiet **Sken. iestatījumi** vai **Faksa sūtīš. iestat.**, lai iestatītu, piemēram, izšķirtspēju un sūtīšanas veidu, ja nepieciešams.
- 5. Kad ir dzirdams faksa signāls, nospiediet pogu  $\lozenge$  un pēc tam nolieciet klausuli.

### *Piezīme:*

Ja numurs tiek sastādīts, izmantojot savienoto tālruni, faksa nosūtīšanai ir nepieciešams vairāk laika, jo printeris vienlaicīgi veic skenēšanu un sūtīšanu. Faksa sūtīšanas laikā citas funkcijas nevar izmantot.

6. Kad sūtīšana ir pabeigta, izņemiet oriģinālus.

### **Saistītā informācija**

- & ["Oriģinālu novietošana" 53. lpp.](#page-52-0)
- & ["Faksa sūtīš. iestat." 135. lpp.](#page-134-0)

## **Dažādi faksu sūtīšanas veidi**

### **Saistītā informācija**

& ["Vienkrāsaina dokumenta daudzu lapu sūtīšana \(Tiešā sūtīšana\)" 130. lpp.](#page-129-0)

- <span id="page-129-0"></span>& "Melnbaltu faksu nosūtīšana noteiktā laikā (Sūtīt faksu vēlāk)" 130. lpp.
- & ["Dažāda izmēra dokumentu sūtīšana, izmantojot ADP \(Nepārtr. sken. \(ADP\)\)" 131. lpp.](#page-130-0)

### **Vienkrāsaina dokumenta daudzu lapu sūtīšana (Tiešā sūtīšana)**

Sūtot faksu vienkrāsainā režīmā, skenētais dokuments īslaicīgi tiek saglabāts printera atmiņā. Tādēļ, sūtot daudzas lapas, printerī var pietrūkt atmiņas un faksa sūtīšana var tikt apturēta. No šīs problēmas var izvairīties, iespējojot funkciju **Tiešā sūtīšana**; tomēr faksa sūtīšanai ir nepieciešams vairāk laika, jo printeris vienlaicīgi veic skenēšanu un sūtīšanu. Šo funkciju var izmantot, ja ir tikai viens adresāts.

- 1. Novietojiet oriģinālus.
- 2. Sākuma ekrānā izvēlieties **Fakss**.

Lai izvēlētos vienumu, izmantojiet pogas  $\blacktriangle, \blacktriangledown, \blacktriangleleft$  vai  $\blacktriangleright$  un tad nospiediet pogu OK.

- 3. Norādiet adresātu.
- 4. Nospiediet pogu OK un pēc tam atlasiet **Faksa sūtīš. iestat.**.
- 5. Atlasiet **Tiešā sūtīšana** un pēc tam atlasiet **Iesl**.

Sadaļās **Sken. iestatījumi** vai **Faksa sūtīš. iestat.** varat arī izveidot iestatījumus, piemēram, iestatīt izšķirtspēju un sūtīšanas veidu, ja nepieciešams.

- 6. Pogu  $\bullet$  spiediet tik daudz reižu, līdz atgriežaties ekrānā **Fakss**, un pēc tam nospiediet pogu  $\circledcirc$ , lai nosūtītu faksu.
- 7. Kad sūtīšana ir pabeigta, izņemiet oriģinālus.

### **Saistītā informācija**

- & ["Oriģinālu novietošana" 53. lpp.](#page-52-0)
- & ["Faksu automātiska sūtīšana, izmantojot vadības paneli" 127. lpp.](#page-126-0)
- & ["Faksa sūtīš. iestat." 135. lpp.](#page-134-0)

### **Melnbaltu faksu nosūtīšana noteiktā laikā (Sūtīt faksu vēlāk)**

Varat iestatīt faksa sūtīšanu noteiktā laikā. Ja ir norādīts sūtīšanas laiks, nosūtīt var tikai vienkrāsainus faksus.

- 1. Novietojiet oriģinālus.
- 2. Sākuma ekrānā atlasiet **Fakss**.

Lai izvēlētos vienumu, izmantojiet pogas  $\blacktriangle$ ,  $\nabla$ ,  $\blacktriangleleft$  vai  $\nabla$  un tad nospiediet pogu OK.

- 3. Norādiet adresātu.
- 4. Izveidojiet iestatījumus faksu sūtīšanai noteiktā laikā.
	- A Nospiediet pogu Labi un pēc tam atlasiet **Faksa sūtīš. iestat.**.
	- B Atlasiet **Sūtīt faksu vēlāk** un pēc tam atlasiet **Ieslēgt**.

<span id="page-130-0"></span>C Ievadiet faksa sūtīšanas laiku un pēc tam nospiediet pogu Labi.

Sadaļās **Sken. iestatījumi** vai **Faksa sūtīš. iestat.** varat arī izveidot iestatījumus, piemēram, iestatīt izšķirtspēju un sūtīšanas veidu, ja nepieciešams.

- 5. Nospiediet pogu  $\bigcirc$ , līdz atgriežaties **Fakss** ekrānā, un pēc tam nospiediet pogu  $\circled{x}$ .
- 6. Kad sūtīšana ir pabeigta, izņemiet oriģinālus.

### *Piezīme:*

Faksa sūtīšanu varat pārtraukt *Fakss* ekrānā.

### **Saistītā informācija**

- & ["Oriģinālu novietošana" 53. lpp.](#page-52-0)
- & ["Faksu automātiska sūtīšana, izmantojot vadības paneli" 127. lpp.](#page-126-0)
- & ["Faksa sūtīš. iestat." 135. lpp.](#page-134-0)

### **Dažāda izmēra dokumentu sūtīšana, izmantojot ADP (Nepārtr. sken. (ADP))**

Sūtot faksus, kad oriģināli tiek novietoti pa vienam vai pēc izmēra, jūs varat tos nosūtīt kā vienu dokumentu to oriģinālajos izmēros.

Ja uz ADP novietojat dažāda izmēra oriģinālus, visi oriģināli tiek sūtīti to lielākajā formātā. Lai nosūtītu oriģinālus to oriģinālajos izmēros, nenovietojiet dažādu izmēru oriģinālus.

- 1. Novietojiet pirmo komplektu ar vienāda izmēra oriģināliem.
- 2. Sākuma ekrānā izvēlieties **Fakss**.

Lai izvēlētos vienumu, izmantojiet pogas  $\blacktriangle$ ,  $\nabla$ ,  $\blacktriangleleft$  vai  $\nabla$  un tad nospiediet pogu OK.

- 3. Norādiet adresātu.
- 4. Nospiediet pogu OK un pēc tam atlasiet **Sken. iestatījumi**.
- 5. Atlasiet **Nepārtr. sken. (ADP)** un pēc tam atlasiet **Iesl**.

Sadaļās **Sken. iestatījumi** vai **Faksa sūtīš. iestat.** varat arī izveidot iestatījumus, piemēram, iestatīt izšķirtspēju un sūtīšanas veidu, ja nepieciešams.

- 6. Pogu  $\rightarrow$  spiediet tik daudz reižu, līdz atgriežaties ekrānā Fakss, un tad nospiediet pogu  $\lozenge$ .
- 7. Kad pirmo oriģinālu skenēšana ir pabeigta un vadības panelī parādās ziņojums **Sūtīt citu lapu?**, atlasiet **Jā**, ievietojiet nākamos oriģinālus un pēc tam nospiediet pogu  $\mathcal{D}$ .

### *Piezīme:*

Ja printeris netiek lietots 20 sekundes pēc uzvednes, kas lūdz novietot nākamos oriģinālus, parādīšanas, printeris pārtrauc dokumenta saglabāšanu un sāk sūtīšanu.

8. Kad sūtīšana ir pabeigta, izņemiet oriģinālus.

### **Saistītā informācija**

& ["Oriģinālu novietošana" 53. lpp.](#page-52-0)

- & ["Faksu automātiska sūtīšana, izmantojot vadības paneli" 127. lpp.](#page-126-0)
- & ["Faksa sūtīš. iestat." 135. lpp.](#page-134-0)

# **Faksu saņemšana, izmantojot printeri**

Ja printeris ir savienots ar tālruņa līniju, un pamata iestatījumi ir veikti, izmantojot Faksa iestat. vednis, jūs varat saņemt faksus.

Pastāv divi faksu saņemšanas veidi.

- ❏ Ienākošā faksa saņemšana
- ❏ Faksa saņemšana zvanot (aptaujas saņemšana)

Saņemtie faksi tiek drukāti, izmantojot printera sākotnējos iestatījumus.

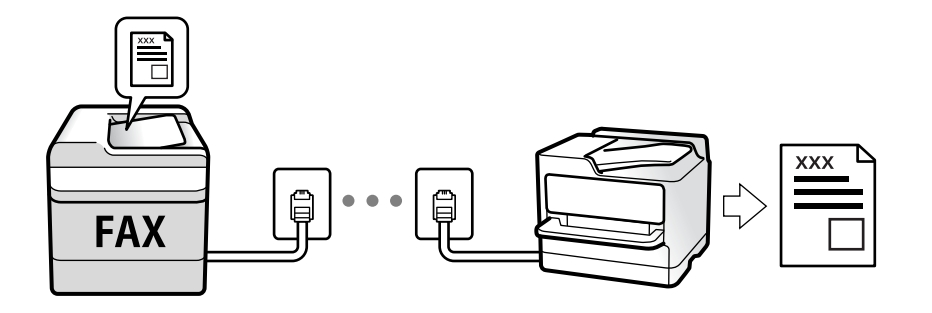

Lai pārbaudītu faksa iestatījumu stāvokli, varat izdrukāt **Faksa iestatījumu saraksts**, atlasot **Fakss** > **Izvēlne** > **Vairāk** > **Faksa ziņojums** > **Faksa iestatījumu saraksts**.

Lai veiktu iestatījumus, skatiet sadaļu "Saistīta informācija" zemāk.

### **Saistītā informācija**

& ["Printera faksa iestatījumu individuāla iestatīšana" 73. lpp.](#page-72-0)

### **Ienākošo faksu saņemšana**

Sadaļā **Saņemšanas režīms** ir divas opcijas.

#### **Saistītā informācija**

- & "Auto režīma lietošana" 132. lpp.
- & ["Manuāli režīma lietošana" 133. lpp.](#page-132-0)

### **Auto režīma lietošana**

Šis režīms ļauj izmantot līniju tālāk norādītajam lietojumam.

- ❏ Līnijas izmantošana tikai faksiem (ārējs tālrunis nav nepieciešams)
- ❏ Līnijas izmantošana galvenokārt faksiem un dažreiz tālruņa zvanu veikšanai

### <span id="page-132-0"></span>**Faksu saņemšana bez ārējas tālruņa ierīces**

Printeris automātiski pārslēdzas uz faksu saņemšanu, kad ir sasniegts sadaļā **Zvani līdz atbild.** iestatītais zvanu skaits.

### **Faksu saņemšana ar ārēju tālruņa ierīci**

Printeris ar ārēju tālruņa ierīci darbojas sekojoši.

❏ Kad automātiskais atbildētājs atbild, pirms tiek sasniegts sadaļā **Zvani līdz atbild.** iestatītais zvanu skaits:

- Ja zvans ir saistīts ar faksu: printeris automātiski pārslēdzas uz faksu saņemšanu.

- Ja zvans ir saistīts ar balss zvanu: automātiskais atbildētājs var saņemt balss zvanus un ierakstīt balss ziņojumus.

❏ Kad paceļat klausuli, pirms tiek sasniegts sadaļā **Zvani līdz atbild.** iestatītais zvanu skaits:

- Ja zvans ir saistīts ar faksu: varat saņemt faksu, veicot tās pašas darbības, kas minētas attiecībā uz režīmu **Manuāli**. Printera sākuma ekrānā atlasiet **Fakss**, nospiediet pogu #, lai atlasītu faksa saņemšanu, un pēc tam nospiediet pogu  $\Phi$ . Pēc tam nolieciet klausuli.

- Ja zvans ir saistīts ar balss zvanu: varat atbildēt uz tālruņa zvanu kā parasti.

❏ Kad beidzas zvana signāls un printeris automātiski pārslēdzas uz faksu saņemšanu:

- Ja zvans ir saistīts ar faksu: printeris sāk saņemt faksus.
- Ja zvans ir saistīts ar balss zvanu: jūs nevarat atbildēt uz tālruņa zvanu. Lūdziet zvanītāju jums atzvanīt.

### *Piezīme:*

Iestatiet automātiskā atbildētāja atbildamo zvanu skaitu uz mazāku skaitli nekā norādīts sadaļā *Zvani līdz atbild.*. Pretējā gadījumā automātiskais atbildētājs nevar saņemt balss zvanus, lai ierakstītu balss ziņojumus. Papildinformāciju par automātiskā atbildētāja iestatīšanu skatiet automātiskā atbildētāja komplektācijā ietvertajā rokasgrāmatā.

### **Saistītā informācija**

& "Manuāli režīma lietošana" 133. lpp.

### **Manuāli režīma lietošana**

Šis režīms galvenokārt ir paredzēts tālruņa zvanu veikšanai, kā arī faksiem.

### **Faksu saņemšana**

Kad tālrunis zvana, var atbildēt uz zvanu manuāli, paceļot klausuli.

❏ Kad ir dzirdams faksa signāls (bods):

Printera sākuma ekrānā atlasiet **Fakss**, nospiediet pogu #, lai atlasītu faksa saņemšanu, un pēc tam nospiediet  $\Phi$ . Pēc tam nolieciet klausuli.

❏ Ja zvans ir saistīts ar balss zvanu:

varat atbildēt uz tālruņa zvanu kā parasti.

### **Faksu saņemšana, izmantojot tikai pievienoto tālruni**

Kad ir iestatīta opcija **Attāl. saņemšana**, varat saņemt faksus, vienkārši ievadot startēšanas kodu.

Kad tālrunis zvana, paceliet klausuli. Kad ir dzirdams faksa signāls (bods), sastādiet divciparu startēšanas kodu un tad nolieciet klausuli.

### **Faksa lietošana**

## <span id="page-133-0"></span>**Faksu saņemšana zvanot**

Varat saņemt faksu, kas saglabāts citā faksa iekārtā, sastādot faksa numuru.

### **Saistītā informācija**

& "Faksu saņemšana, veicot aptauju (Saņemšanas režīms)" 134. lpp.

### **Faksu saņemšana, veicot aptauju (Saņemšanas režīms)**

Varat saņemt faksu, kas saglabāts citā faksa iekārtā, sastādot faksa numuru. Izmantojiet šo iespēju, lai saņemtu dokumentu no faksa informācijas pakalpojuma.

### *Piezīme:*

- ❏ Ja faksa informācijas pakalpojumam ir audio vadības funkcija, kas jums jāievēro, lai saņemtu dokumentu, jūs nevarat izmantot šo iespēju.
- ❏ Lai saņemtu dokumentu no faksu informācijas pakalpojuma, kurā tiek izmantoti audio padomi, sastādiet faksa numuru pievienotajā tālrunī un veiciet norādījumos noteiktās darbības ar tālruni un printeri.
- 1. Sākuma ekrānā atlasiet **Fakss**.

Lai izvēlētos vienumu, izmantojiet pogas  $\blacktriangle$ ,  $\nabla$ ,  $\blacktriangleleft$  vai  $\blacktriangleright$  un tad nospiediet pogu OK.

- 2. Nospiediet pogu Labi un pēc tam atlasiet **Vairāk**.
- 3. Atlasiet **Saņemšanas režīms** un pēc tam atlasiet **Iesl**.
- 4. Norādiet adresātu.

### *Piezīme:*

Ja nevarat manuāli ievadīt faksa numuru, *Tiešas zvanīšanas ierobežojumi* sadaļā *Drošības iestatījumi* ir iestatīts kā *Iesl*. Atlasiet faksa adresātus no kontaktpersonu saraksta vai nosūtīto faksu vēstures.

5. Nospiediet pogu x, lai startētu **Saņemšanas režīms**.

### **Saistītā informācija**

- & ["Faksu sūtīšana, sastādot numuru no ārējas tālruņa ierīces" 129. lpp.](#page-128-0)
- $\blacktriangleright$  ["Vairāk" 136. lpp.](#page-135-0)

# **Faksu izvēlnes opcijas**

## **Fakss**

Vadības paneļa sākuma ekrānā atlasiet izvēlnes sadaļā **Fakss**.

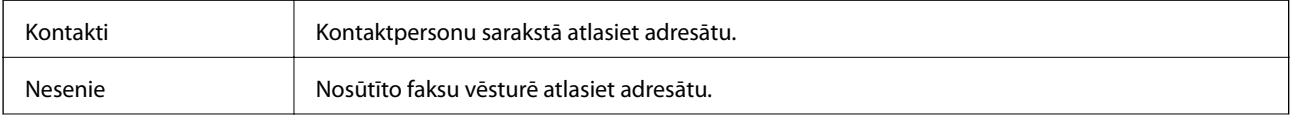

<span id="page-134-0"></span>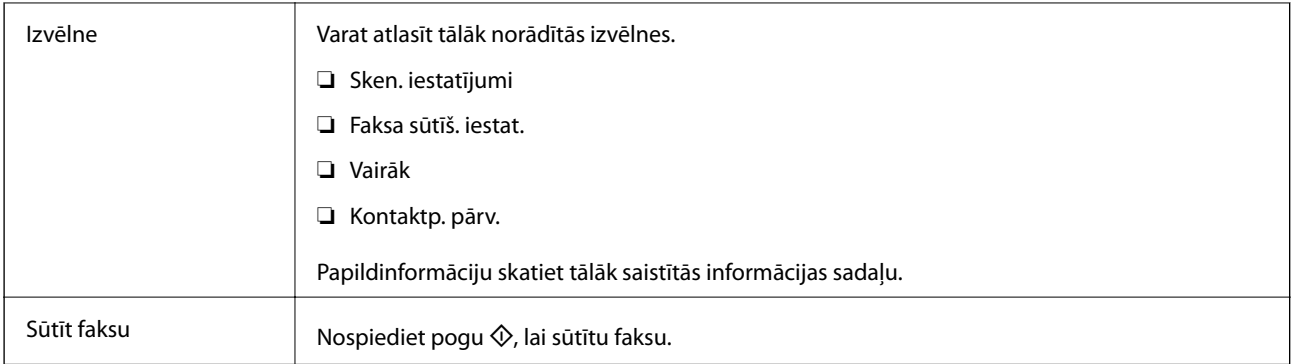

- & "Sken. iestatījumi" 135. lpp.
- & "Faksa sūtīš. iestat." 135. lpp.
- & ["Vairāk" 136. lpp.](#page-135-0)
- & ["Kontaktp. pārv." 137. lpp.](#page-136-0)

# **Sken. iestatījumi**

Atlasiet izvēlnes vadības panelī, kā aprakstīts turpmāk:

### **Fakss** > **Izvēlne** > **Sken. iestatījumi**

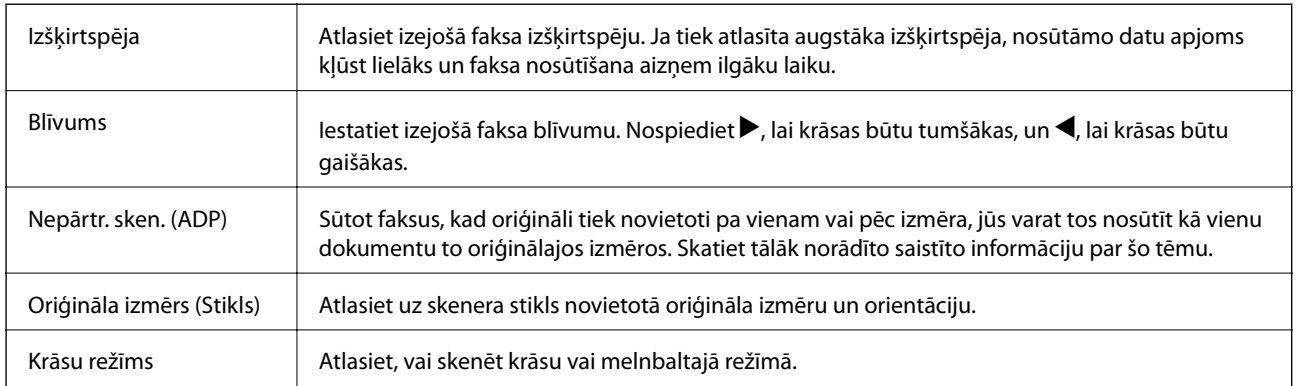

### **Saistītā informācija**

& ["Dažāda izmēra dokumentu sūtīšana, izmantojot ADP \(Nepārtr. sken. \(ADP\)\)" 131. lpp.](#page-130-0)

## **Faksa sūtīš. iestat.**

Atlasiet izvēlnes vadības panelī, kā aprakstīts turpmāk:

**Fakss** > **Izvēlne** > **Faksa sūtīš. iestat.**

<span id="page-135-0"></span>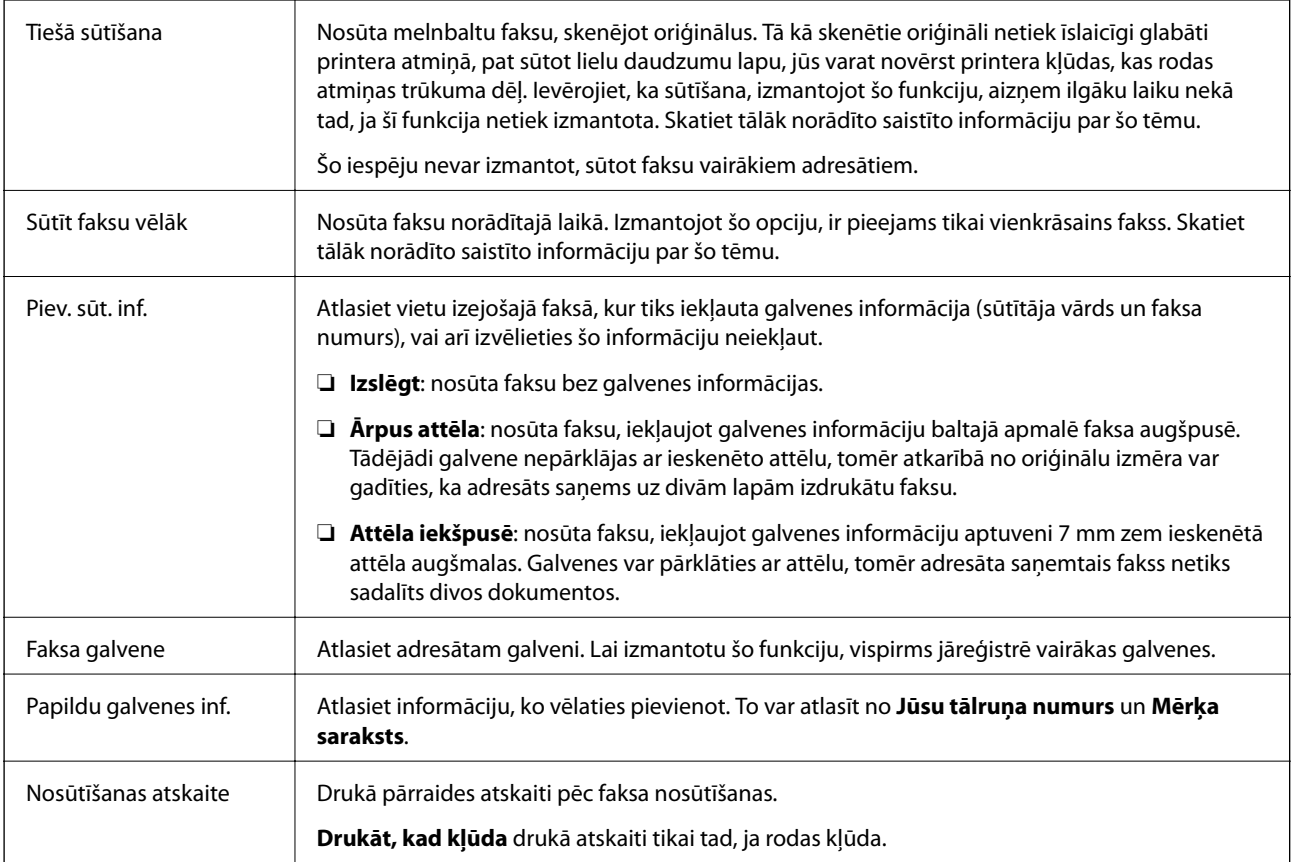

- $\blacktriangleright$  ["Vienkrāsaina dokumenta daudzu lapu sūtīšana \(Tiešā sūtīšana\)" 130. lpp.](#page-129-0)
- & ["Melnbaltu faksu nosūtīšana noteiktā laikā \(Sūtīt faksu vēlāk\)" 130. lpp.](#page-129-0)

# **Vairāk**

Atlasiet izvēlnes vadības panelī, kā aprakstīts turpmāk:

### **Fakss** > **Izvēlne** > **Vairāk**

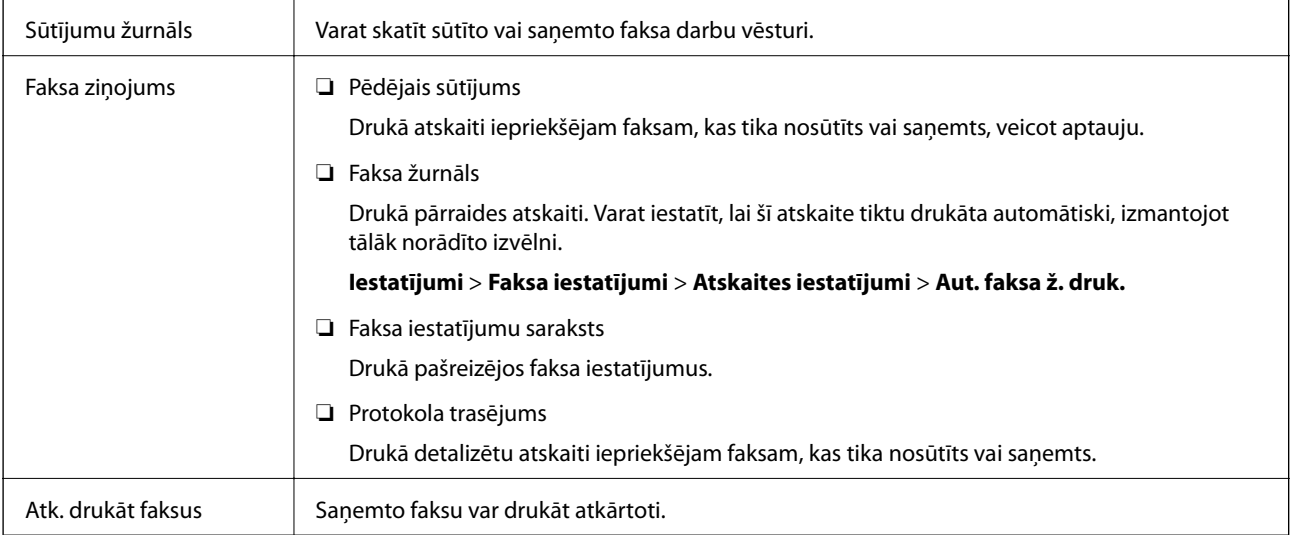

<span id="page-136-0"></span>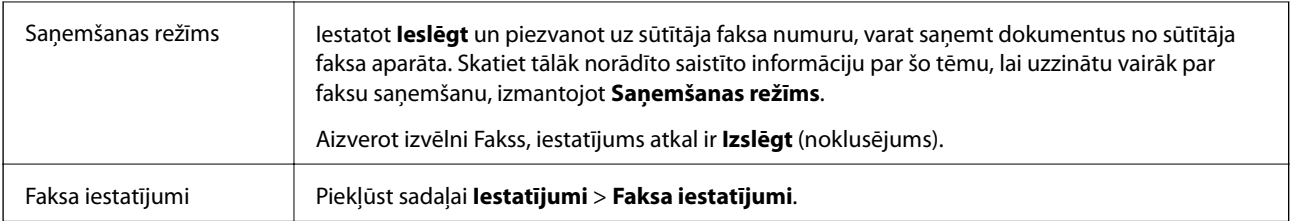

& ["Faksu saņemšana, veicot aptauju \(Saņemšanas režīms\)" 134. lpp.](#page-133-0)

## **Kontaktp. pārv.**

Atlasiet izvēlnes vadības panelī, kā aprakstīts turpmāk:

### **Fakss** > **Izvēlne** > **Kontaktp. pārv.**

### Piekļūst sadaļai **Iestatījumi** > **Kontaktp. pārv.**.

Varat pievienot vai rediģēt kontaktpersonas.

### **Saistītā informācija**

- & ["Izvēļņu iespējas Kontaktp. pārv." 64. lpp.](#page-63-0)
- & ["Kontaktu pārvaldība" 57. lpp.](#page-56-0)

# **Faksa sūtīšana no datora**

Varat sūtīt faksus no datora, izmantojot FAX Utility un PC-FAX draiveri.

### *Piezīme:*

Lai instalētu FAX Utility, izmantojiet EPSON programmatūras atjaunināšanas rīku. Papildinformāciju skatiet tālāk saistītās informācijas sadaļu. Ierīču ar operētājsistēmu Windows lietotāji var veikt instalēšanu, izmantojot kopā ar printeri piegādāto programmatūras disku.

### **Saistītā informācija**

- & ["Programmatūras atjaunināšanas rīki \(EPSON Software Updater\)" 170. lpp.](#page-169-0)
- & ["Jaunāko lietojumprogrammu instalēšana" 171. lpp.](#page-170-0)

## **Lietojumprogrammās izveidotu dokumentu sūtīšana (Windows)**

Lietojumprogrammu, piemēram, Microsoft Word vai Excel, izvēlnē **Drukāt** atlasot printera faksu, varat tiešā veidā pārsūtīt izveidotos datus, piemēram, dokumentus, zīmējumus un tabulas, kopā ar titullapu.

### *Piezīme:*

Tālāk sniegtajā aprakstā kā piemērs tiek izmantota programma Microsoft Word. Faktiskās darbības var atšķirties atkarībā no izmantotās lietojumprogrammas. Plašāku informāciju skatiet lietojumprogrammas palīdzības sadaļā.

1. Izmantojot lietojumprogrammu, izveidojiet dokumentu, kuru vēlaties pārsūtīt kā faksa ziņojumu.

2. Izvēlnē **Fails** noklikšķiniet **Drukāt**.

Tiek atvērts lietojumprogrammas logs **Drukāt**.

- 3. Atlasiet **XXXXX (FAX)** (XXXXX ir jūsu printera nosaukums) sadaļā **Printeris** un tad pārbaudiet faksa ziņojuma sūtīšanas iestatījumus.
	- ❏ Opcijā **Eksemplāru skaits** norādiet **1**. Ievadot skaitli **2** vai lielāku, faksa ziņojums var netikt nosūtīts pareizi.
	- ❏ Jūs nevarat izmantot tādas funkcijas kā **Drukāt uz failu**, kas maina izvades portu.
	- ❏ Vienā faksa sūtījumā varat pārsūtīt līdz 100 lappusēm, ieskaitot titullapu.
- 4. Ja vēlaties mainīt iestatījumu **Paper Size**, **Orientation**, **Color**, **Image Quality**, vai **Character Density**, noklikšķiniet uz **Printera rekvizīti** vai **Rekvizīti**.

Plašāku informāciju skatiet PC-FAX draivera palīdzības sadaļā.

5. Noklikšķiniet uz **Drukāt**.

### *Piezīme:*

Izmantojot funkciju FAX Utility pirmo reizi, tiek parādīts informācijas reģistrācijas logs. Ievadiet nepieciešamo informāciju un noklikšķiniet uz *OK*. FAX Utility faksa uzdevumu iekšējai apstrādei izmanto *Nickname*. Cita informācija tiek automātiski pievienota titullapā.

**Recipient Settings** tiek parādīts FAX Utility ekrāns.

- 6. Ievadiet adresātu un noklikšķiniet **Tālāk**.
	- ❏ Adresāta (vārda, faksa numura utt.) izvēle sadaļā **PC-FAX Phone Book**:

Ja adresāts ir saglabāts tālruņu katalogā, rīkojieties, kā norādīts tālāk.

- A Noklikšķiniet uz cilnes **PC-FAX Phone Book**.
- B Sarakstā atlasiet adresātu un noklikšķiniet uz **Add**.
- ❏ Adresāta (vārda, faksa numura utt.) izvēle printera kontaktpersonu sarakstā:

Ja adresāta dati ir saglabāti kontaktpersonu sarakstā, rīkojieties, kā norādīts tālāk.

- A Noklikšķiniet uz cilnes **Contacts on Printer**.
- B Sarakstā atlasiet kontaktpersonas un noklikšķiniet uz **Add**, lai atvērtu logu **Add to Recipient**.

C Sarakstā atlasiet parādītās kontaktpersonas un noklikšķiniet uz **Edit**.

D Ja nepieciešams, pievienojiet datus, piemēram, **Company/Corp.** un **Title**, un pēc tam noklikšķiniet uz **OK**, lai atkal atvērtu logu **Add to Recipient**.

E Ja nepieciešams, atzīmējiet izvēles rūtiņu **Register in the PC-FAX Phone Book**, lai saglabātu kontaktpersonu datus sadaļā **PC-FAX Phone Book**.

F Noklikšķiniet uz **OK**.

❏ Adresāta (vārda, faksa numura utt.) ievadīšana tiešā veidā:

Rīkojieties, kā norādīts tālāk.

A Noklikšķiniet uz cilnes **Manual Dial**.

B Ievadiet nepieciešamo informāciju.

C Noklikšķiniet uz **Add**.

Turklāt, noklikšķinot uz **Save to Phone Book**, varat saglabāt adresāta datus sarakstā, cilnē **PC-FAX Phone Book**.

### *Piezīme:*

- ❏ Ja jūsu printera Līnijas veids iestatījums ir *PBX* un piekļuves kodam precīzā prefiksa koda izmantošanas vietā ir paredzēts izmantot # (numurzīme), ievadiet # (numurzīme). Papildinformāciju skatiet pie Līnijas veids sadaļā Pamatiestatījumi tālāk norādītajā saistītās informācijas saitē.
- ❏ Ja esat atlasījis opciju *Enter fax number twice* sadaļā *Optional Settings* programmas FAX Utility galvenajā ekrānā, noklikšķinot uz *Add* vai *Tālāk*, faksa numurs ir jāievada atkārtoti.

Adresāts ir pievienots loga augšējā daļā redzamajam sarakstam **Recipient List**.

7. Nosakiet titullapā norādāmo informāciju.

A Lai pievienotu titullapu, atlasiet kādu no sadaļā **Cover Sheet** piedāvātajiem paraugiem. Ievadiet **Subject** un **Message**. Ņemiet vērā, ka nav iespējams izveidot oriģinālu titullapu vai pievienot oriģinālu titullapu sarakstam.

Ja nevēlaties pievienot titullapu, sadaļā **Cover Sheet** atlasiet iestatījumu **No cover sheet**.

B Ja vēlaties mainīt vienumu izkārtošanas secību titullapā, noklikšķiniet **Cover Sheet Formatting**. Titullapas izmēru ir iespējams atlasīt sadaļā **Paper Size**. Titullapai varat atlasīt izmēru, kas atšķiras no pārsūtāmā dokumenta izmēra.

C Noklikšķiniet **Font**, ja vēlaties mainīt titullapā izmantoto fontu vai fonta izmēru.

D Noklikšķiniet **Sender Settings**, ja vēlaties mainīt sūtītāja informāciju.

E Noklikšķiniet **Detailed Preview**, ja vēlaties pārbaudīt titullapas izskatu ar ievadīto nosaukumu un ziņojumu.

F Noklikšķiniet uz **Tālāk**.

8. Pārbaudiet nosūtāmo saturu un noklikšķiniet **Send**.

Pirms nosūtīšanas pārliecinieties, ka saņēmēja vārds un faksa numurs ir ievadīti pareizi. Noklikšķiniet **Preview**, lai priekšskatītu nosūtāmās faksa ziņas titullapu un dokumentu.

Līdzko tiek sākta sūtīšana, tiek parādīts logs ar nosūtīšanas statusa informāciju.

*Piezīme:*

- ❏ Lai pārtrauktu sūtīšanu, atlasiet vēlamos datus un noklikšķiniet *Atcelt* . Atcelt ir iespējams, arī izmantojot printera vadības paneli.
- ❏ Ja nosūtīšanas laikā rodas kļūda, tiek parādīts logs *Communication error*. Pārbaudiet kļūdas informāciju un nosūtiet atkārtoti.
- ❏ Ekrāns Fax Status Monitor (iepriekš aprakstītais ekrāns, kurā iespējams skatīt nosūtīšanas statusa informāciju) netiek parādīts, ja Display Fax Status Monitor During Transmission nav atlasīts ekrānā *Optional Settings*, kas atrodams programmas FAX Utility galvenajā ekrānā.

### **Saistītā informācija**

& ["Izvēlne Pamatiestatījumi" 78. lpp.](#page-77-0)

# **Lietojumprogrammās izveidotu dokumentu sūtīšana (Mac OS)**

Atlasot komerciāli pieejamas lietojumprogrammas izvēlnē **Drukāt** printeri ar faksa funkciju, varat sūtīt tādus jūsu izveidotus datus kā dokumenti, zīmējumi un tabulas.

### *Piezīme:*

Tālāk sniegtajā skaidrojumā kā piemērs ir izmantota standarta Mac OS lietojumprogramma Text Edit.

- 1. Izveidojiet lietojumprogrammā dokumentu, kuru vēlaties sūtīt kā faksu.
- 2. Izvēlnē **Fails** noklikšķiniet **Drukāt**.

Parādās lietojumprogrammas logs **Drukāt**.

- 3. Atlasiet printeri (faksa nosaukumu) sadaļā **Nosaukums**, noklikšķiniet uz ▼, lai skatītu detalizētus iestatījumus, pārbaudiet drukāšanas iestatījumus un tad noklikšķiniet uz **Labi**.
- 4. Izvēlieties katram vienumam iestatījumus.
	- ❏ Opcijā **Eksemplāru skaits** norādiet **1**. Arī tad, ja norādīsiet **2** vai lielāku skaitu, varēsiet nosūtīt tikai vienu kopiju.

❏ Viena faksa sūtīšanas laikā varat sūtīt maks. 100 lapas.

### *Piezīme:*

Nosūtāmo dokumentu lapu izmērs atbilst papīra izmēram, ko var izmantot faksa sūtīšanai no printera.

5. Atlasiet Fax Settings uznirstošajā izvēlnē un tad atlasiet iestatījumus katram vienumam.

Skaidrojumu par katru iestatījuma vienumu skatiet PC-FAX draivera palīdzības sadaļā.

Noklikšķiniet uz loga apakšējā kreisajā pusē, lai atvērtu PC-FAX draivera palīdzības sadaļu.

- 6. Atlasiet izvēlni Recipient Settings un tad norādiet adresātu.
	- ❏ Tieši norādiet adresātu (vārdu, faksa numuru utt.):

Noklikšķiniet uz vienuma **Add**, ievadiet nepieciešamo informāciju un tad noklikšķiniet uz . Adresāts ir pievienots loga augšējā daļā redzamajam sarakstam Recipient List.

Ja atlasījāt "Enter fax number twice" PC-FAX draivera iestatījumos, ir jāievada vēlreiz tas pats numurs, kad

noklikšķināt uz vai Tālāk.

Ja jūsu faksa savienojuma līnijai ir nepieciešams prefiksa kods, ievadiet External Access Prefix.

### *Piezīme:*

Ja jūsu printera Līnijas veids iestatījums ir *PBX* un piekļuves kodam precīzā prefiksa koda izmantošanas vietā ir paredzēts izmantot # (numurzīme), ievadiet # (numurzīme). Papildinformāciju skatiet pie Līnijas veids sadaļā Pamatiestatījumi tālāk norādītajā saistītās informācijas saitē.

❏ Atlasiet tālruņu grāmatā adresātu (vārdu, faksa numuru utt.):

Ja adresāts ir saglabāts tālruņu grāmatā, noklikšķiniet uz . Atlasiet sarakstā adresātu un tad noklikšķiniet uz **Add** > **OK**.

Ja jūsu faksa savienojuma līnijai ir nepieciešams prefiksa kods, ievadiet External Access Prefix.

### *Piezīme:*

Ja jūsu printera Līnijas veids iestatījums ir *PBX* un piekļuves kodam precīzā prefiksa koda izmantošanas vietā ir paredzēts izmantot # (numurzīme), ievadiet # (numurzīme). Papildinformāciju skatiet pie Līnijas veids sadaļā Pamatiestatījumi tālāk norādītajā saistītās informācijas saitē.

7. Pārbaudiet adresātu iestatījumus un tad noklikšķiniet uz **Fax**.

Tiek sākta faksa sūtīšana.

Pirms nosūtīšanas pārliecinieties, ka saņēmēja vārds un faksa numurs ir ievadīti pareizi.

#### *Piezīme:*

- ❏ Ja noklikšķināt uz printera ikonas sadaļā Dock, tiek rādīts pārsūtīšanas statusa pārbaudes ekrāns. Lai apturētu sūtīšanu, noklikšķiniet uz datiem un tad noklikšķiniet uz *Delete*.
- ❏ Ja sūtīšanas laikā rodas kļūda, parādās ziņojums *Sending failed*. Pārbaudiet pārsūtīšanas ierakstus ekrānā *Fax Transmission Record*.
- ❏ Dažādu izmēru dokumenti, iespējams, netiks atbilstoši nosūtīti.

### **Saistītā informācija**

& ["Izvēlne Pamatiestatījumi" 78. lpp.](#page-77-0)

# **Faksu saņemšana datorā**

Varat saņemt faksus un saglabāt tos kā PDF failus datorā, kas ir pievienots printerim. Utilītprogramma FAX Utility ietver dažādas funkcijas, tostarp iespēju izvēlēties mapi faksa sūtījumu saglabāšanai. Pirms šīs funkcijas izmantošanas instalējiet FAX Utility.

#### *Piezīme:*

Lai instalētu FAX Utility, varat izmantot kādu no tālāk norādītajām metodēm.

- ❏ Izmantojot EPSON Software Updater (programmatūras atjaunināšanas lietojumprogrammu)
- ❏ Izmantojot disku, kas piegādāts kopā ar jūsu printeri. (Tikai Windows lietotājiem)

### c*Svarīga informācija:*

- ❏ Lai saņemtu faksus datorā, opcija *Saņemšanas režīms* printera vadības panelī jāiestata kā *Auto*.
- ❏ Datoram, kurš ir iestatīts faksa sūtījumu saņemšanai, vienmēr jābūt ieslēgtam. Saņemtie dokumenti īslaicīgi tiek saglabāti printera atmiņā, pirms dokumenti tiek saglabāti datorā. Ja dators tiek izslēgts, printera atmiņa var piepildīties, jo tas nevar nosūtīt dokumentus datoram.
- □ Kad saņemtie faksi ir īslaicīgi saglabāti printera atmiņā, iedegas $\left[\mathbf{t}\right]$ indikators.
- ❏ Lai lasītu saņemtos faksa ziņojumus, datorā ir jāinstalē PDF skatīšanas rīks, piemēram, programma Adobe Reader.

### **Saistītā informācija**

- & ["Saņemšanas režīms iestatīšana" 73. lpp.](#page-72-0)
- & ["Programmatūras atjaunināšanas rīki \(EPSON Software Updater\)" 170. lpp.](#page-169-0)
- & ["Jaunāko lietojumprogrammu instalēšana" 171. lpp.](#page-170-0)

## **Ienākošo faksu saglabāšana datorā**

Jūs varat izveidot iestatījumus ienākošo faksu saglabāšanai datorā, izmantojot programmu FAX Utility. Instalējiet FAX Utility datorā pirms faksa ziņu sūtīšanas un saņemšanas.

Plašāku informāciju skatiet FAX Utility palīdzības sadaļas (redzama galvenajā logā) tēmā Basic Operations. Ja paroles ievades ekrāns ir redzams datora ekrānā, kad veidojat iestatījumus, ievadiet paroli.

### *Piezīme:*

Faksus var vienlaicīgi saņemt datorā un izdrukāt no printera. Lai veiktu iestatījumus, skatiet sadaļu "Saistīta informācija" zemāk.

### **Saistītā informācija**

- & ["Saglabāt datorā iestatīšana printerī, lai saņemtos faksus arī drukātu" 77. lpp.](#page-76-0)
- & ["Faksa darbību konfigurēšanas un faksa nosūtīšanas lietojumprogramma \(FAX Utility\)" 168. lpp.](#page-167-0)

# **Kā atcelt funkciju, kas datorā saglabā ienākošos faksus**

Faksu saglabāšanu datorā var atcelt, izmantojot programmu FAX Utility.

Plašāku informāciju skatiet FAX Utility palīdzības sadaļas (redzama galvenajā logā) tēmā Basic Operations.

### *Piezīme:*

- ❏ Ja ir kādi datorā nesaglabāti faksi, jūs nevarat atcelt funkciju, kas saglabā faksus datorā.
- ❏ Iespējams arī mainīt printera iestatījumus. Lai mainītu iestatījumus, skatiet tālāk redzamo sadaļu "Saistītā informācija".

### **Saistītā informācija**

- & ["Saglabāt datorā iestatīšana, lai faksus nesaņemtu" 77. lpp.](#page-76-0)
- & ["Faksa darbību konfigurēšanas un faksa nosūtīšanas lietojumprogramma \(FAX Utility\)" 168. lpp.](#page-167-0)

## **Jaunu faksa sūtījumu pārbaude (Windows)**

Iestatot datorā iespēju saņemt faksa sūtījumus, kas saņemti printerī, varat skatīt saņemto faksa sūtījumu apstrādes statusu un informāciju par to, vai ir saņemti jauni faksa sūtījumi. To iespējams izdarīt, izmantojot faksa ikonu Windows uzdevumjoslā.Iestatot datorā iespēju parādīt paziņojumu ikreiz, kad tiek saņemts jauns faksa sūtījums, līdzās Windows sistēmas ikonjoslai parādās uznirstošais paziņojumu ekrāns un jums ir iespēja skatīt jaunos faksa sūtījumus.

### *Piezīme:*

- ❏ Saņemto faksa sūtījumu dati, kas saglabāti datorā, tiek dzēsti no printera atmiņas.
- ❏ Lai skatītu saņemtos faksa sūtījumus, ir nepieciešama lietojumprogramma Adobe Reader, jo sūtījumi tiek saglabāti PDF formātā.

### **Faksa ikonas izmantošana uzdevumjoslā (Windows)**

Varat pārbaudīt, vai ir saņemti jauni faksa sūtījumi, un to, kāds ir ierīces darbības statuss, izmantojot faksa ikonu, kas ir redzama Windows uzdevumjoslā.

- 1. Apskatiet ikonu.
	- ❏ : gaidstāves režīmā.
	- ❏ : pārbauda, vai ir saņemti jauni faksa sūtījumi.
	- ❏ : jauno faksa sūtījumu importēšana pabeigta.

2. Ar peles labo taustiņu noklikšķiniet uz ikonas un tad noklikšķiniet uz **Open the received fax folder**.

Tiek parādīta saņemto faksa sūtījumu mape. Pārbaudiet datumu un sūtītāju faila nosaukumā un tad atveriet PDF failu.

Kamēr faksa ikona liecina, ka ierīce darbojas gaidstāves režīmā, varat nekavējoties pārbaudīt jaunos faksa sūtījumus, atlasot **Check new faxes now**.

### *Piezīme:*

Saņemtie faksa sūtījumi tiek automātiski pārsaukti, izmantojot tālāk norādīto nosaukuma veidošanas formātu. GGGGMMDDSSMMSS\_xxxxxxxxxx\_nnnnn (gads/mēnesis/diena/stundas/minūtes/sekundes\_sūtītāja numurs)

## **Paziņojumu loga izmantošana (Windows)**

Ja iestatāt paziņojumus par jauniem faksa sūtījumiem, saistībā ar katru faksa sūtījumu līdzās uzdevumjoslai tiek rādīts paziņojumu logs.

1. Skatiet paziņojumu ekrānu, kas redzams jūsu datora ekrānā.

### *Piezīme:*

Paziņojumu ekrāns pazūd, ja noteikta laika ietvaros netiek veiktas nekādas darbības. Varat mainīt šo paziņojumu iestatījumus, piemēram, to rādīšanas ilgumu.

2. Noklikšķiniet jebkurā vietā paziņojumu ekrānā, iznemot pogu

Atveras mape, kuru iestatījāt jaunu faksa sūtījumu saglabāšanai. Pārbaudiet datumu un sūtītāju faila nosaukumā un tad atveriet PDF failu.

### *Piezīme:*

Saņemtie faksa sūtījumi tiek automātiski pārsaukti, izmantojot tālāk norādīto nosaukuma veidošanas formātu.

GGGGMMDDSSMMSS\_xxxxxxxxxx\_nnnnn (gads/mēnesis/diena/stundas/minūtes/sekundes\_sūtītāja numurs)

# **Jaunu faksa sūtījumu pārbaude (Mac OS)**

Varat pārbaudīt, vai nav jaunu faksa sūtījumu, izmantojot kādu no tālāk norādītajām metodēm.Šī funkcija ir pieejama tikai datoros, kuros ir iestatījums **"Save" (save faxes on this computer)**.

- ❏ Atveriet saņemto faksa sūtījumu mapi (norādīta iestatījumos **Received Fax Output Settings.**)
- ❏ Atveriet Fax Receive Monitor un noklikšķiniet uz **Check new faxes now**.
- ❏ Paziņojums par jaunu faksa sūtījumu saņemšanu

Atlasiet **Notify me of new faxes via a dock icon** sadaļā **Fax Receive Monitor** > **Preferences** faksa utilītprogrammā; faksa sūtījumu saņemšanas pārraudzības rīka ikona dokstacijā "Dock" palecas, apliecinot, ka ir saņemti jauni faksa sūtījumi.

### **Saņemto faksu mapes atvēršana, izmantojot saņemto faksa sūtījumu pārraudzības rīku (Mac OS)**

Varat atvērt saglabāto mapi datorā, kurš ir iestatīts faksa sūtījumu saņemšanai, atlasot **"Save" (save faxes on this computer)**.

1. Noklikšķiniet uz saņemto faksa sūtījumu pārraudzības rīka ikonas, kas atrodas uz Dock, lai atvērtu **Fax Receive Monitor**.

- 2. Atlasiet printeri un noklikšķiniet **Open folder** vai veiciet dubultklikšķi uz printera nosaukuma.
- 3. Pārbaudiet datumu un sūtītāju faila nosaukumā un tad atveriet PDF failu.

### *Piezīme:*

Saņemtie faksa sūtījumi tiek automātiski pārsaukti, izmantojot tālāk norādīto nosaukuma veidošanas formātu. GGGGMMDDSSMMSS\_xxxxxxxxxx\_nnnnn (gads/mēnesis/diena/stundas/minūtes/sekundes\_sūtītāja numurs)

No sūtītāja saņemtā informācija tiek rādīta kā sūtītāja numurs. Šis numurs, iespējams, nebūs redzams, un tas ir atkarīgs no sūtītāja.

# **Citu faksa funkciju lietošana**

## **Manuāla faksu atskaites drukāšana**

1. Sākuma ekrānā atlasiet **Fakss**.

Lai izvēlētos vienumu, izmantojiet pogas  $\blacktriangle$ ,  $\nabla$ ,  $\blacktriangleleft$  vai  $\nabla$  un tad nospiediet pogu OK.

- 2. Nospiediet pogu Labi un atlasiet **Vairāk**.
- 3. Atlasiet **Faksa ziņojums**.
- 4. Atlasiet drukājamo atskaiti un pēc tam izpildiet ekrānā sniegtos norādījumus.

### *Piezīme:*

Atskaites formātu var mainīt. Sākuma ekrānā atlasiet *Iestatījumi* > *Faksa iestatījumi* > *Atskaites iestatījumi* un pēc tam mainiet *Pievienot ziņojumam attēlu* vai *Ziņojuma formāts* iestatījumus.

### **Saistītā informācija**

- $\blacktriangleright$  ["Vairāk" 136. lpp.](#page-135-0)
- & ["Izvēlne Atskaites iestatījumi" 80. lpp.](#page-79-0)
## **Tintes kasetņu atlikušās tintes un apkopes kastes statusa pārbaude**

Aptuveno tintes līmeni un apkopes kastes darbmūžu varat pārbaudīt no vadības paneļa vai datora.

#### *Piezīme:*

Jūs varat turpināt drukāšanu, kad tiek rādīts paziņojums par zemu tintes uzpildes līmeni. Nomainiet tintes kasetnes, kad nepieciešams.

### **Atlikušās tintes un apkopes nodalījuma statusa pārbaude vadības panelis**

1. Sākuma ekrānā izvēlieties **Iestatījumi** > **Padeves statuss**.

Lai izvēlētos vienumu, izmantojiet pogas  $\blacktriangle$ ,  $\nabla$ ,  $\blacktriangleleft$  vai  $\blacktriangleright$  un tad nospiediet pogu OK.

- 2. Veiciet kādu no tālāk norādītajām darbībām.
	- ❏ Lai pārbaudītu tintes līmeni, atlasiet vienumu **Tintes līmenis**.
	- ❏ Lai pārbaudītu apkopes nodalījuma atlikušo darbmūžu, atlasiet vienumu **Apkop. nodalīj. atlik. ietilpība**.

### **Tintes kasetņu atlikušās tintes un apkopes kastes statusa pārbaude - operētājsistēmā Windows**

- 1. Atveriet printera draivera logu.
- 2. Noklikšķiniet uz **EPSON Status Monitor 3** cilnē **Apkope**.

#### *Piezīme:*

Ja ir atspējots *EPSON Status Monitor 3*, noklikšķiniet uz *Paplašināti iestatījumi* cilnē *Apkope* un pēc tam atlasiet *Iespējot EPSON Status Monitor 3*.

### **Tintes kasetņu atlikušās tintes un apkopes kastes statusa pārbaude - Mac OS X**

- 1. Startējiet printera draivera utilītu:
	- ❏ Mac OS X v10.6.x v10.9.x

Atlasiet **System Preferences** izvēlnē > **Printers & Scanners** (vai **Print & Scan**, **Print & Fax**) un pēc tam atlasiet printeri. Noklikšķiniet uz **Options & Supplies** > **Utility** > **Open Printer Utility**.

<span id="page-145-0"></span>❏ Mac OS X v10.5.8

Atlasiet **System Preferences** izvēlnē > **Print & Fax** pēc tam atlasiet printeri. Noklikšķiniet uz **Open Print Queue** > **Utility**.

2. Uzklikšķiniet uz **EPSON Status Monitor**.

## **Tintes kasetņu kodi**

Turpinājumā ir norādīti oriģinālo Epson tintes kasetņu kodi.

#### *Piezīme:*

- ❏ Tintes kasetņu kodi var atšķirties atkarībā no ģeogrāfiskās vietas. Lai uzzinātu pareizos kodus savam reģionam, sazinieties ar Epson atbalsta dienestu.
- ❏ Lai gan tintes kasetnes var saturēt pārstrādātus materiālus, tas neietekmē printera darbību vai sniegumu.
- ❏ Tintes kasetnes specifikācija un izskats var tikt mainīts bez iepriekšēja brīdinājuma par uzlabojumu veikšanu.

#### **Klientiem Eiropā**

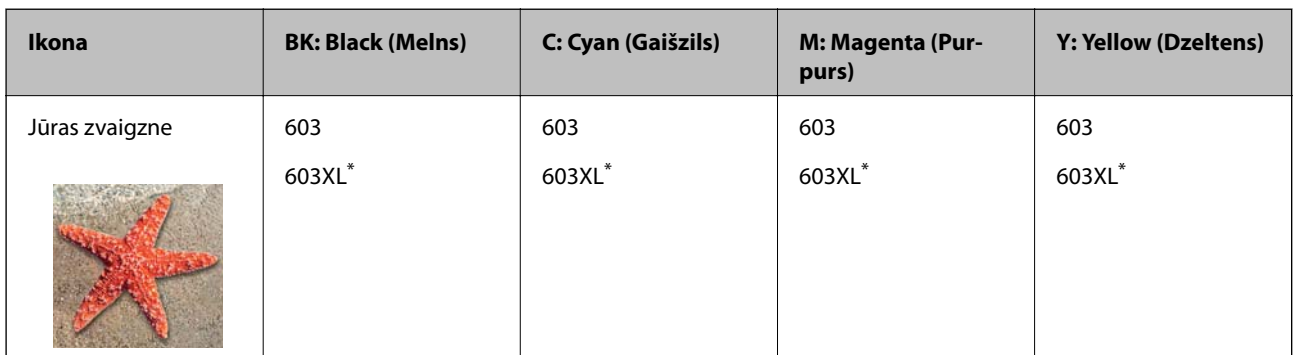

Apzīmējums "XL" norāda uz liela izmēra kasetnēm.

#### *Piezīme:*

Lai iegūtu informāciju par Epson tintes kasetņu ražotspēju, Eiropas lietotājiem ir jāapmeklē tālāk norādītā tīmekļa vietne.

<http://www.epson.eu/pageyield>

#### **Klientiem Austrālijā un Jaunzēlandē**

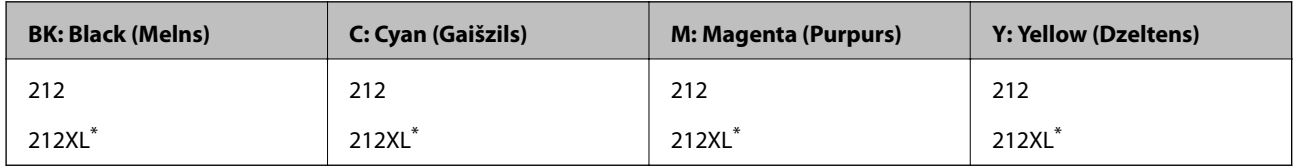

Apzīmējums "XL" norāda uz liela izmēra kasetnēm.

#### **Klientiem Āzijā**

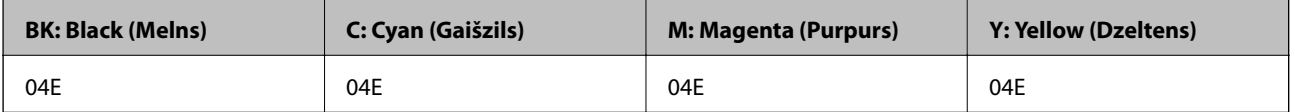

<span id="page-146-0"></span>Uzņēmums Epson iesaka izmantot oriģinālās Epson tintes kasetnes. Epson negarantē neoriģinālas tintes kvalitāti un drošumu. Neoriģinālas tintes izmantošana var radīt bojājumu, kura novēršanu Epson garantijas neparedz, un noteiktos apstākļos var radīt printera darbības traucējumus. Informācija par neoriģinālās tintes līmeni var nebūt nodrošināta.

#### **Saistītā informācija**

& ["Tehniskā atbalsta vietne" 224. lpp.](#page-223-0)

## **Tintes kasetņu lietošanas piesardzības pasākumi**

Izlasiet tālāk sniegtās instrukcijas, pirms veicat tintes kasetņu nomaiņu.

#### **Piesardzības pasākumi saistībā ar tintes uzglabāšanu**

- ❏ Sargiet tintes kasetnes no tiešiem saules stariem.
- ❏ Neuzglabājiet tintes kasetnes augstā temperatūrā vai salā.
- ❏ Uzņēmums Epson iesaka izlietot tintes kasetni pirms datuma, kas norādīts uz iepakojuma.
- ❏ Lai iegūtu vislabākos rezultātus, izlietojiet tintes kasetni sešu mēnešu laikā no iepakojuma atvēršanas brīža.
- ❏ Lai nodrošinātu augstāko kvalitāti, glabājiet tintes kasetņu iepakojumus ar apakšējo daļu uz leju.
- ❏ Ja tintes kasetne tiek glabāta aukstā vietā un pēc tam tiek ienesta iekštelpās, pirms kasetnes lietošanas tai vismaz trīs stundas jāuzsilst līdz istabas temperatūrai.
- ❏ Neatveriet tintes kasetnes iepakojumu līdz ievietošanai printerī. Tintes kasetnei ir drošs vakuuma iepakojums. Ja tintes kasetne pirms lietošanas ilgstoši tiek atstāta izpakota, normāla drukāšana nav iespējama.

#### **Piesardzības pasākumi saistībā ar tintes kasetņu nomaiņu**

- ❏ Nesalauziet āķīšus tintes kasetnes sānos, izņemot to no iepakojuma.
- ❏ Pirms kasetnes ievietošanas printerī ir jānoņem dzeltenā lente, citādi drukas kvalitātes var pasliktināties vai drukāšana var būt neiespējama. Nenoņemiet un nenoplēsiet etiķeti uz kasetnes, tas var radīt noplūdi.

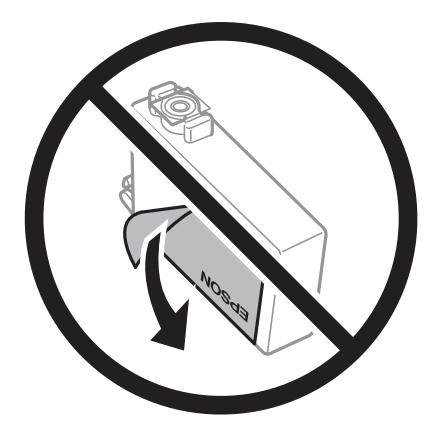

❏ Nenoņemiet caurspīdīgo blīvējumu no kasetnes apakšdaļas, citādi kasetne var kļūt nederīga.

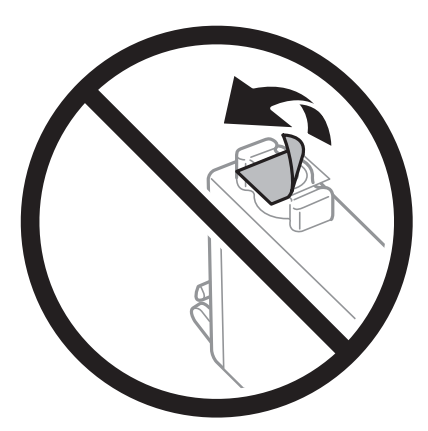

❏ Nepieskarieties attēlā norādītajām detaļām. Citādi printera normāla darbība un drukāšana var būt neiespējama.

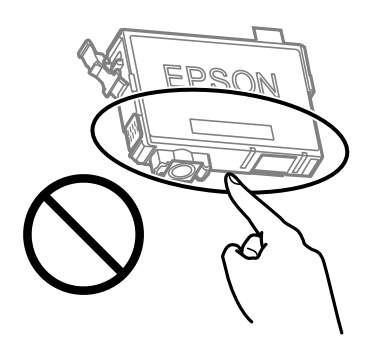

- ❏ Uzstādiet visas tintes kasetnes, citādi printeris nedrukās.
- ❏ Nenomainiet tintes kasetnes, kad printeris nav pieslēgts energoapgādes avotam. Nepārvietojiet drukas galviņu ar rokām, citādi var rasties printera bojājums.
- ❏ Neizslēdziet printeri tintes uzpildes laikā. Ja tintes uzpildīšana nav pabeigta, drukāšana var būt neiespējama.
- ❏ Neatstājiet printeri ar izņemtām tintes kasetnēm un neizslēdziet printeri kasetņu nomaiņas laikā. Citādi tinte, kas ir palikusi drukas galviņas sprauslās, izžūs un drukāšana var būt neiespējama.
- ❏ Ja jums ir īslaicīgi jāizņem tintes kasetne, nepieļaujiet tintes padeves zonā iekļūt netīrumiem un putekļiem. Glabājiet tintes kasetni tajā pašā vietā, kur glabājat printeri ar tintes padeves portu uz leju vai uz sāniem. Neglabājiet tintes kasetnes ar tintes padeves portu uz augšu. Nav nepieciešams nodrošināt savus vāciņus vai aizbāžņus, jo tintes padeves portam ir paredzēts vārsts, kas ir domāts liekās tintes izplūdei.
- ❏ Izņemtām tintes kasetnēm padeves porta apvidū var būt tinte, tādēļ, izņemot kasetnes, uzmanieties, lai nesasmērētos ar tinti.
- ❏ Printerim tiek izmantotas tintes kasetnes, kam ir paredzēta zaļa mikroshēma, kas pārvalda informāciju, piemēram, atlikušās tintes daudzumu katrā kasetnē. Tas nozīmē, ka pat tad, ja kasetne tiek izņemta no printera pirms tā kļūst tukša, to joprojām var lietot pēc atkārtotas ievietošanas atpakaļ printerī. Tomēr, ievietojot kasetni printerī atkārtoti, var tikt izlietots noteikts daudzums tintes, lai nodrošinātu printera darbību.
- ❏ Lai nodrošinātu maksimālu tintes efektivitāti, izņemiet tintes kasetni tikai tad, kad esat gatavs to nomainīt. Tintes kasetnes ar zemu tintes līmeni nevar lietot pēc atkārtotas ievietošanas printerī.
- ❏ Lai nodrošinātu visaugstāko drukāšanas kvalitāti un aizsargātu drukas galviņu, brīdī, kad printeris norāda par kasetnes nomaiņas nepieciešamību, kasetnē vēl paliek noteikts daudzums tintes drošības rezervei. Atlikušais noteiktais tintes daudzums neietver šo rezervi.
- ❏ Neatveriet vai nepārveidojiet tintes kasetni, citādi normāla drukāšana var kļūt neiespējama.

❏ Printera komplektā ietvertās kasetnes nedrīkst atkārtoti izmantot.

#### **Tintes patēriņš**

- ❏ Lai uzturētu labāko drukas galviņas veiktspēju, apkopes laikā no visām kasetnēm tiek patērēts neliels daudzums tintes. Tinte var tikt patērēta arī tad, ja maināt tintes kasetni vai ieslēdzat printeri.
- ❏ Drukājot melnbaltus vai pelēktoņu attēlus, atkarībā no papīra veida un drukas kvalitātes iestatījumiem melnās tintes vietā var tikt izmantotas krāsainās tintes. Šādā gadījumā, lai iegūtu melnu krāsu, tiek izmantots krāsaino tinšu maisījums.
- ❏ Printera komplektā ietvertajās tintes kasetnes iepildītā tinte tiek daļēji izlietota sākotnējās uzstādīšanas laikā. Lai nodrošinātu augstas kvalitātes izdrukas, drukas galviņai printerī jābūt pilnībā pildītai ar tinti. Šī vienreizējā procesa laikā tiek patērēts noteikts daudzums tintes, tādēļ šīs kasetnes var izdrukāt mazāku lapu skaitu salīdzinājumā ar nākamajām kasetnēm.
- ❏ Vienas kasetnes izdrukāto lapu skaits ir atkarīgs no drukājamiem attēliem, izmantotā papīra veida, drukāšanas biežuma un vides apstākļiem, piemēram, temperatūras.

### **Tintes kasetņu nomaiņa**

### !*Brīdinājums:*

Atverot vai aizverot skeneri, uzmanieties, lai nesaspiestu roku vai pirkstus. Citādi varat gūt traumas.

Veiciet kādu no tālāk norādītajām darbībām.

Lai izvēlētos vienumu, izmantojiet pogas  $\blacktriangle$ ,  $\nabla$ ,  $\blacktriangleleft$  vai  $\blacktriangleright$  un tad nospiediet pogu OK.

❏ Saņemot aicinājumu nomainīt tintes kasetnes

Pārbaudiet, kura tintes kasetne jānomaina, un pēc tam nospiediet pogu OK. Apstipriniet ziņojumu un sākuma ekrānā atlasiet **Nomainīt tūlīt**.

Atlasiet **Pamācība** un skatiet vadības panelī parādītās animācijas, lai uzzinātu, kā nomainīt tintes kasetnes.

❏ Nomainot tintes kasetnes, pirms tās ir iztukšotas

Sākuma ekrānā izvēlieties **Apkope** > **Tintes kasetn.(-ņu) nomaiņa**.

Atlasiet **Pamācība** un skatiet vadības panelī parādītās animācijas, lai uzzinātu, kā nomainīt tintes kasetnes.

#### **Saistītā informācija**

- $\blacktriangleright$  ["Tintes kasetņu kodi" 146. lpp.](#page-145-0)
- & ["Tintes kasetņu lietošanas piesardzības pasākumi" 147. lpp.](#page-146-0)

## **Apkopes kastes kods**

Uzņēmums Epson iesaka izmantot oriģinālo Epson apkopes kasti.

Apkopes kastes kods: C9344

#### c*Svarīga informācija:*

Pēc apkopes nodalījuma uzstādīšanas printerī to nevarēs izmantot citiem printeriem.

## **Piesardzība, rīkojoties ar apkopes nodalījumu**

Pirms apkopes nodalījuma nomaiņas izlasiet tālāk sniegtos norādījumus.

❏ Nepieskarieties attēlā norādītajām detaļām. Tas var radīt darbības traucējumus un notraipīšanos ar tinti.

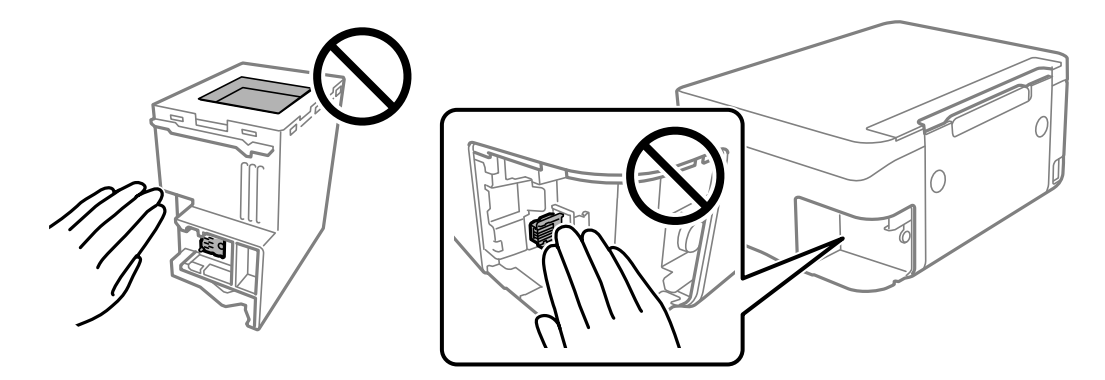

- ❏ Nenometiet apkopes nodalījumu un nepakļaujiet to spēcīgiem triecieniem.
- ❏ Neveiciet apkopes kastes nomaiņu drukāšanas laikā, citādi tinte var izplūst.
- ❏ Neizņemiet apkopes kārbu, izņemot apkopes kārbas nomaiņu, citādi var rasties tintes noplūde.
- ❏ Ja neizdodas nostiprināt vāku, apkopes nodalījums, iespējams, ir uzstādīts nepareizi. Izņemiet apkopes nodalījumu un uzstādiet to vēlreiz.
- ❏ Nesagāziet izlietotu apkopes kasti, līdz tā tiek cieši noslēgta plastmasas maisiņā, citādi tinte var izplūst.
- ❏ Nepieskarieties apkopes nodalījuma atverēm, jo tā varat notraipīties ar tinti.
- ❏ Neizmantojiet apkopes kasti, kas ilgstoši ir bijusi noņemta. Kastes iekšpusē esošā tinte var būt sacietējusi, tādēļ tinte vairs netiks absorbēta.
- ❏ Neglabājiet apkopes kasti tiešos saules staros.
- ❏ Neuzglabājiet apkopes nodalījumu augstā temperatūrā vai salā.

## **Apkopes nodalījuma nomaiņa**

Atsevišķos drukas ciklos apkopes nodalījumā var tikt uzkrāts pavisam neliels liekās tintes apjoms. Lai novērstu tintes noplūdi no apkopes nodalījuma, printeris ir veidots tā, lai apturētu drukāšanu, ja apkopes nodalījuma absorbēšanas tilpums ir sasniedzis savu ierobežojumu. Šāda procesa nepieciešamība un biežums ir atkarīgs no izdrukāto lappušu skaita, apdrukājamā materiāla veida un printera izpildīto tīrīšanas ciklu skaita.

Kad tiek parādīts ziņojums ar aicinājumu nomainīt apkopes nodalījumu, skatiet vadības panelī redzamās animācijas. Nodalījuma nomaiņas nepieciešamība nenozīmē, ka printeris vairs nedarbojas atbilstoši tā

specifikācijām. Epson garantijā nav paredzēta šādas nomaiņas izdevumu segšana. Tā ir detaļa, kuras apkopi var veikt lietotājs.

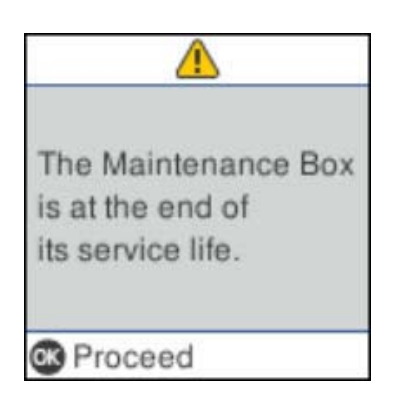

#### *Piezīme:*

- ❏ Lai novērstu tintes izplūšanu, kad apkopes nodalījums ir pilns, drukāšana un drukas galviņas tīrīšana nav iespējama līdz brīdim, kamēr tas tiek nomainīts. Tomēr ir iespējams veikt darbības, kas neizmanto tinti, piemēram, skenēšanu.
- ❏ Kad tiek parādīts tālāk redzamais ekrāns, lietotāji nevar veikt daļas nomaiņu. Sazinieties ar Epson atbalsta dienestu.

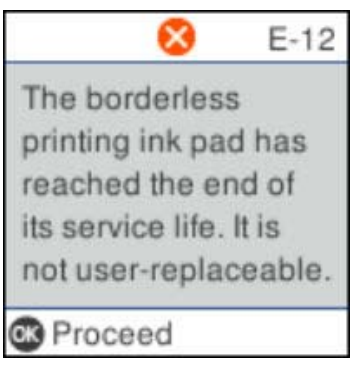

## **Īslaicīga drukāšana ar melnu tinti**

Kad uzlietota krāsainā tinte, bet vēl ir melnā tinte, jūs varat izmantot tālāk norādītos iestatījumus, lai īsu laiku turpinātu drukāt, izmantojot tikai melnu tinti.

- ❏ Papīra veids: parastie papīri, Aploksnes
- ❏ Krāsu: melnbalts vai Pelēktoņu
- ❏ Bezapmales: nav atlasīts
- ❏ EPSON Status Monitor 3: iespējots (drukājot no printera draivera operētājsistēmā Windows.)

Šī funkcija ir pieejama tikai aptuveni piecas dienas, tāpēc nomainiet izlietoto tintes kasetni, cik ātri vien iespējams.

#### *Piezīme:*

- ❏ Ja *EPSON Status Monitor 3* ir atspējots, ieslēdziet printera draiveri, uzklikšķiniet *Paplašināti iestatījumi* uz *Apkope* cilnes, un tad izvēlieties *Iespējot EPSON Status Monitor 3*.
- ❏ Pieejamības periods ir atkarīgs no lietošanas apstākļiem.

### **Īslaicīga drukāšana ar melnu tinti — vadības panelis**

- 1. Kad tiek parādīts ziņojums ar aicinājumu nomainīt tintes kasetnes, atlasiet **Turpināt**. Tiek parādīts ziņojums, kas jūs informē, ka var īslaicīgi drukāt ar melnu tinti.
- 2. Apskatiet ziņojumu un izvēlieties **Turpināt**.
- 3. Ja vēlaties drukāt melnbaltajā režīmā, atlasiet **Atgādiniet vēlāk**. Pašreizējais uzdevums tiek atcelts.
- 4. Tagad varat kopēt oriģinālus uz parasta papīra melnbaltajā režīmā. Sākuma ekrānā atlasiet funkciju, ko izmantosit.

*Piezīme:* Bezapmales kopēšana nav pieejama.

### **Īslaicīga drukāšana ar melnu tinti — Windows**

Veiciet kādu no tālāk norādītajām darbībām.

❏ Kad tiek parādīts zemāk redzamais ekrāns, atlasiet **Drukāt melnu**.

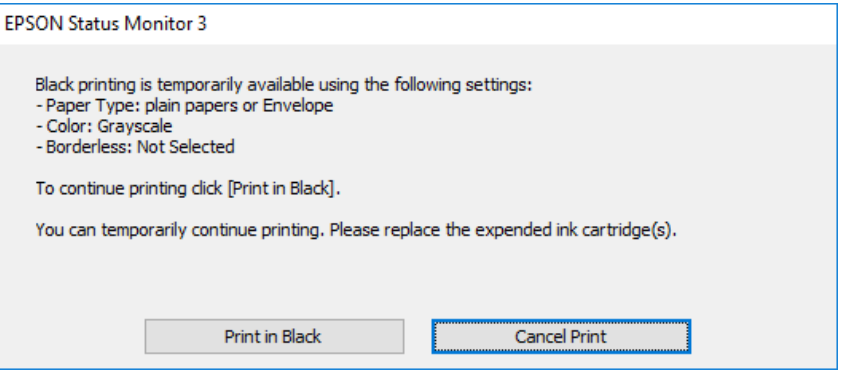

❏ Kad tiek parādīts zemāk redzamais ekrāns, atceliet drukāšanu. Pēc tam atkal drukājiet.

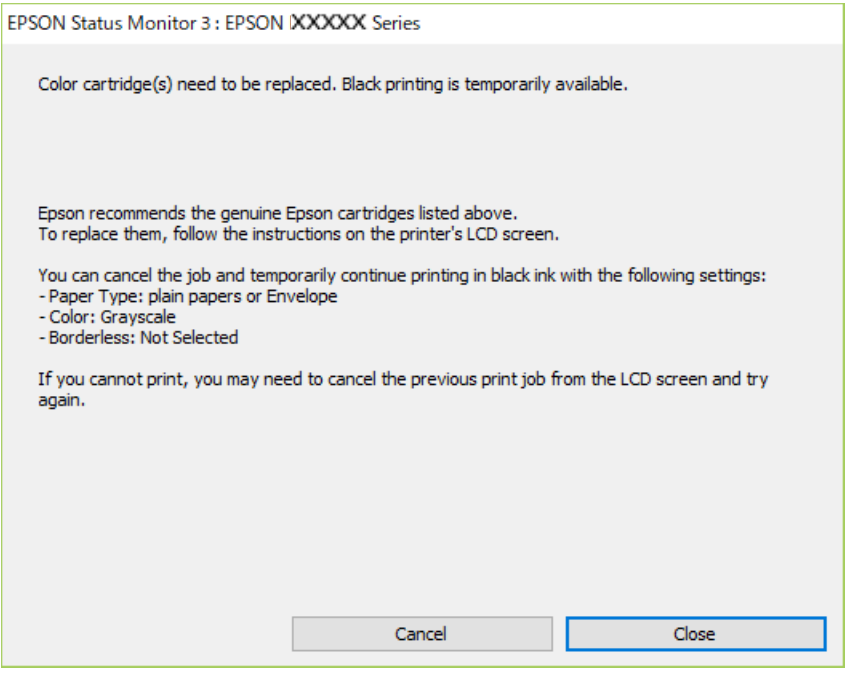

#### *Piezīme:*

Ja drukāšanu nevar atcelt no datora, atceliet to, izmantojot printera vadības paneli.

Atkārtoti drukājot, izpildiet tālāk norādītās darbības.

- 1. Atveriet printera draivera logu.
- 2. Notīriet atzīmi no izvēles rūtiņas **Bez apmalēm** cilnē **Galvenie**.
- 3. Izvēlieties **parastie papīri** vai **Aploksnes** kā **Papīra veids** iestatījumu **Galvenie** cilnē.
- 4. Atlasiet **Pelēktoņu**.
- 5. Pēc nepieciešamības iestatiet pārējos vienumus cilnēs **Galvenie** un **Papildu opcijas** un pēc tam uzklikšķiniet uz **Labi**.
- 6. Noklikšķiniet uz **Drukāt**.
- 7. Logā, kas tiek atvērts, noklikšķiniet uz **Drukāt melnu**.

### **Īslaicīga drukāšana ar melnu tinti — Mac OS**

#### *Piezīme:*

Lai lietotu šo funkciju tīklā, izveidojiet savienojumu ar *Bonjour*.

- 1. Sadaļā **Dokstacija** noklikšķiniet uz printera ikonas.
- 2. Atceliet darbu.

*Piezīme:* Ja drukāšanu nevar atcelt no datora, atceliet to, izmantojot printera vadības paneli.

- 3. Atlasiet **Sistēmas preferences** izvēlnē > **Printeri un skeneri** (vai **Drukāšana un skenēšana**, **Drukāšana un faksi**) un tad atlasiet printeri.Noklikšķiniet uz **Opcijas un izejmateriāli** > **Opcijas** (vai **Draiveris**).
- 4. Izvēlieties opciju **On** kā vienuma **Permit temporary black printing** iestatījumu.
- 5. Atveriet drukas dialoglodziņu.
- 6. Uznirstošajā izvēlnē izvēlieties **Printera iestatījumi**.
- 7. Kā vienuma **Papīra izmērs** iestatījumu atlasiet jebkuru papīra izmēru, izņemot izmēru bez apmalēm.
- 8. Atlasiet **parastie papīri** vai **Aploksnes** kā vienuma **Materiālu veids** iestatījumu.
- 9. Atlasiet **Pelēktoņu**.
- 10. Ja nepieciešams, iestatiet citus vienumus.
- 11. Noklikšķiniet uz **Drukāt**.

## **Melnās tintes taupīšana, ja melnās tintes līmenis ir zems (tikai Windows)**

Ja melnās tintes līmenis ir zems un ir atlicis pietiekami daudz krāsu tintes, varat lietot krāsu tinšu sajaukumu, lai radītu melnu tinti. Varat turpināt drukāšanu, sagatavojot nomaiņas melnās tintes kasetni.

Šī funkcija ir pieejama tikai tad, ja printera draiverī tiek atlasīti tālāk minētie iestatījumi.

❏ Papīra veids: **parastie papīri**

❏ Kvalitāte: **Standarta**

❏ EPSON Status Monitor 3: iespējots

#### *Piezīme:*

- ❏ Ja *EPSON Status Monitor 3* ir atspējots, piekļūstiet printera draiverim, noklikšķiniet uz *Paplašināti iestatījumi* cilnē *Apkope* un pēc tam atlasiet *Iespējot EPSON Status Monitor 3*.
- ❏ Sajaukta melnā krāsa nedaudz atšķiras no nesajauktas melnās krāsas. Turklāt tiek samazināts drukas ātrums.
- ❏ Lai saglabātu drukas galviņas kvalitāti, tiek patērēta arī melnā tinte.

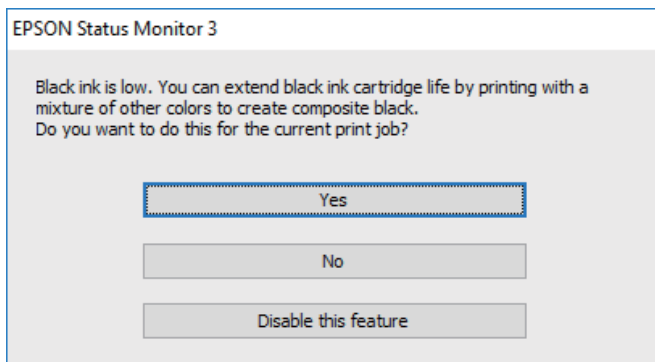

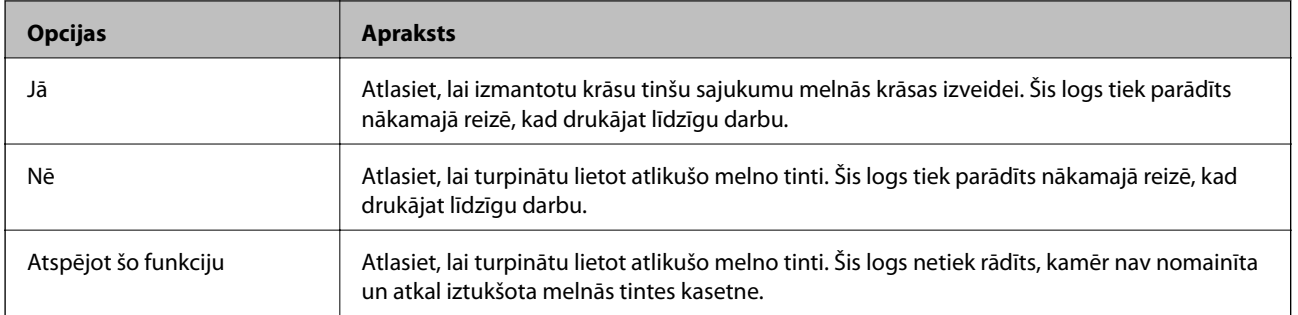

# **Printera apkope**

## **Drukas galviņas izžūšanas novēršana**

Printera ieslēgšanai un izslēgšanai vienmēr izmantojiet strāvas pogu.

Pirms strāvas vada atvienošanas pārliecinieties, ka elektropadeves lampiņa ir izslēgusies.

Ja tinte nav pārsegta ar vāku, tā var izžūt. Cieši pārsedziet drukas galviņu ar vāku, lai tinte neizžūtu — gluži tāpat kā uzliekot vāciņu tintes pildspalvai vai flomāsteram, lai tie neizžūtu.

Ja strāvas vads ir atvienots vai, printerim darbojoties, rodas elektroapgādes traucējums, drukas galviņa var nebūt cieši pārsegta. Ja drukas galviņu atstāj cieši nepārsegtu, tā izžūst, radot sprauslu (tintes izvadu) aizsērējumu.

Tādā gadījumā pēc iespējas ātrāk izslēdziet un atkal ieslēdziet printeri, lai pārsegtu drukas galviņu ar vāku.

## **Drukas galviņas pārbaude un tīrīšana**

Ja sprauslas ir aizsērējušas, izdrukas kļūst blāvas, ir redzama līniju saplūšana vai ir redzamas neatbilstošas krāsas. Ja drukas kvalitāte ir pasliktinājusies, izmantojiet sprauslu pārbaudes funkciju un pārbaudiet, vai sprauslas ir aizsērējušas. Ja sprauslas ir aizsērējušas, notīriet drukas galviņu.

#### c*Svarīga informācija:*

- ❏ Neatveriet skeneri un neizslēdziet printeri galviņas tīrīšanas laikā. Ja drukas galviņas tīrīšana nav pabeigta, drukāšana var būt neiespējama.
- ❏ Drukas galviņas tīrīšanas laikā tiek patērēts nedaudz tintes, tādēļ drukas galviņas tīrīšanu veiciet tikai tad, ja nepieciešams uzlabot drukas kvalitāti.
- ❏ Ja tintes līmenis ir zems, var neizdoties notīrīt drukas galviņu.
- ❏ Ja drukas kvalitāte nav uzlabojusies pēc atkārtotas sprauslu pārbaudes veikšanas un četrām galviņas tīrīšanas reizēm, uzgaidiet vismaz sešas stundas, neveicot drukāšanu, un pēc tam vēlreiz darbiniet sprauslu pārbaudes funkciju un atkārtoti veiciet galviņas tīrīšanu, ja nepieciešams. Ieteicams izslēgt printeri. Ja drukas kvalitāte joprojām nav uzlabojusies, sazinieties ar uzņēmuma Epson atbalsta dienesta darbinieku.
- ❏ Lai nepieļautu drukas galviņu izžūšanu, neatvienojiet printeri, kamēr ir ieslēgta barošana.

### **Drukas galviņas pārbaude un tīrīšana — vadības panelis**

- 1. Ievietojiet A4 parasto papīru printerī.
- 2. Sākuma ekrānā atlasiet **Apkope**.

Lai izvēlētos vienumu, izmantojiet pogas  $\blacktriangle$ ,  $\nabla$ ,  $\blacktriangleleft$  vai  $\nabla$  un tad nospiediet pogu OK.

- 3. Atlasiet **Sprauslas pārbaude**.
- 4. Izpildiet ekrānā redzamos norādījumus, lai drukātu sprauslu pārbaudes rakstu.
- 5. Apskatiet izdrukāto rakstu.
	- ❏ Ja nav redzamas pārtrauktas līnijas vai trūkstoši segmenti, kā turpmāk attēlotajā rakstā "OK", sprauslas nav aizsērējušas. Atlasiet **Nē**, lai aizvērtu sprauslu pārbaudes funkciju. Nav nepieciešams veikt citas darbības.
	- ❏ Ja redzamas pārtrauktas līnijas vai trūkstoši segmenti, kā rakstā "NG", iespējams, ir aizsērējušas drukas galviņas sprauslas. Veiciet nākamo darbību.

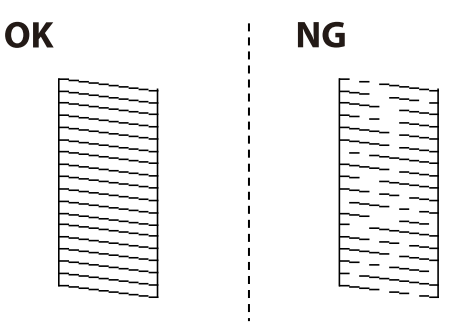

- 6. Atlasiet **Jā** un pēc tam izpildiet ekrānā sniegtos norādījumus, lai notīrītu drukas galviņu.
- 7. Kad tīrīšana pabeigta, vēlreiz izdrukājiet sprauslu pārbaudes rakstu. Atkārtoti veiciet tīrīšanu un drukājiet rakstu, līdz visas līnijas ir pilnībā izdrukātas.

#### **Saistītā informācija**

& ["Papīra ievietošana Aizmugur. papīra padeve" 49. lpp.](#page-48-0)

### **Drukas galviņas pārbaude un tīrīšana — Windows**

- 1. Ievietojiet A4 parasto papīru printerī.
- 2. Piekļūstiet printera draivera logam.
- 3. Noklikšķiniet uz **Sprauslu pārbaude** cilnē **Apkope**.
- 4. Izpildiet ekrānā redzamos norādījumus.

#### **Saistītā informācija**

- & ["Papīra ievietošana Aizmugur. papīra padeve" 49. lpp.](#page-48-0)
- & ["Piekļuve printera draiverim" 82. lpp.](#page-81-0)

### **Drukas galviņas pārbaude un tīrīšana — Mac OS**

- 1. Ievietojiet A4 parasto papīru printerī.
- 2. Atlasiet **Sistēmas preferences** izvēlnē > **Printeri un skeneri** (vai **Drukāšana un skenēšana**, **Drukāšana un faksi**) un pēc tam atlasiet printeri.
- 3. Noklikšķiniet **Opcijas un izejmateriāli** > **Utilīta** > **Atvērt printera utilītu**.
- 4. Noklikšķiniet **Sprauslu pārbaude**.

5. Izpildiet ekrānā redzamās instrukcijas.

#### **Saistītā informācija**

& ["Papīra ievietošana Aizmugur. papīra padeve" 49. lpp.](#page-48-0)

## **Drukas galviņas līdzināšana**

Ja drukas rezultātiem ir tālāk norādītās problēmas, salāgojiet drukas galviņu, lai uzlabotu izdrukas.

- ❏ Vertikālās līnijas nesakrīt vai izdrukas izskatās miglainas
- ❏ Regulāri parādās horizontālas joslas

### **Drukas galviņas salāgošana — vadības panelis**

1. Sākuma ekrānā atlasiet **Apkope**.

Lai izvēlētos vienumu, izmantojiet pogas  $\blacktriangle$ ,  $\nabla$ ,  $\blacktriangleleft$  vai  $\blacktriangleright$  un tad nospiediet pogu OK.

- 2. Atlasiet **Galviņas līdzināšana**.
- 3. Atlasiet pielāgošanas izvēlni, ko vēlaties pielāgot, lai uzlabotu izdrukas atbilstoši drukas rezultātu statusam.
	- ❏ Vertikālās līnijas nesakrīt vai izdrukas izskatās miglainas: atlasiet **Vertikālā līdzināšana**.
	- ❏ Regulāri parādās horizontālas joslas: atlasiet **Horizontālā izlīdzināšana**.
- 4. Izpildiet ekrānā redzamās instrukcijas.

#### **Saistītā informācija**

& ["Papīra ievietošana Aizmugur. papīra padeve" 49. lpp.](#page-48-0)

## **Tintes traipu iztīrīšana no papīra ceļa**

Ja uz izdrukām ir traipi vai tās it netīras, tīriet iekšējo rullīti.

#### c*Svarīga informācija:*

Printera iekšpuses tīrīšanai neizmantojiet papīra salveti.Drukas galviņas sprauslas var tikt nosprostotas ar kokvilnas plūksnām.

- 1. Ievietojiet printerī parasto A4 izmēra papīru.
- 2. Sākuma ekrānā izvēlieties **Apkope**.

Lai izvēlētos vienumu, izmantojiet pogas  $\blacktriangle$ ,  $\nabla$ ,  $\blacktriangleleft$  vai  $\blacktriangleright$  un tad nospiediet pogu OK.

3. Atlasiet **Papīra vadotņu tīrīšana**.

4. Veiciet ekrānā redzamos norādījumus, lai iztīrītu papīra padeves ceļu.

*Piezīme:* Atkārtojiet šo procedūru, līdz uz papīra vairs nav tintes traipu.

#### **Saistītā informācija**

& ["Papīra ievietošana Aizmugur. papīra padeve" 49. lpp.](#page-48-0)

## **ADP tīrīšana**

Ja kopēti vai skenēti attēli no ADP ir izsmērēti vai oriģināli netiek pareizi padoti ADP padevē, tīriet ADP.

#### c*Svarīga informācija:*

Printera tīrīšanai nekādā gadījumā nelietojiet spirtu vai šķīdinātāju. Šīs ķimikālijas var radīt printera bojājumus.

1. Atveriet ADP pārsegu.

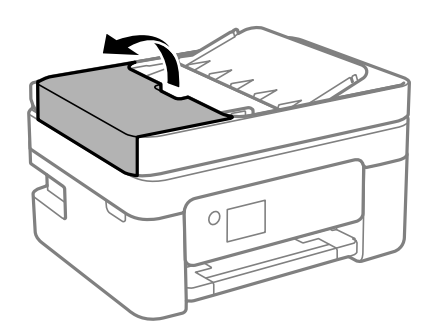

2. Izmantojiet mīkstu, mitru drānu, lai notīrītu veltnīti un ADP iekšpusi.

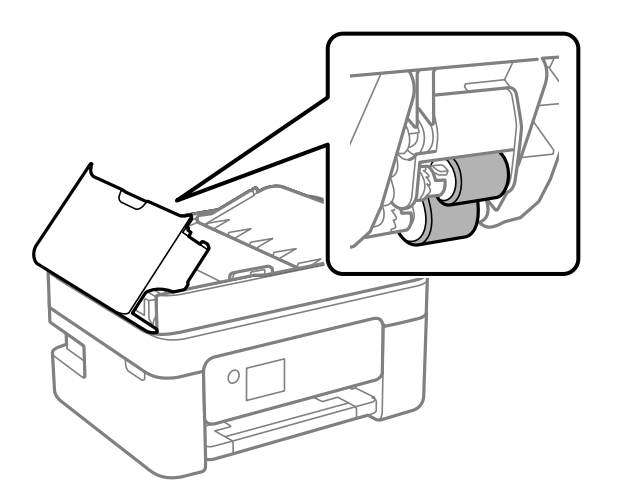

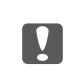

#### c*Svarīga informācija:*

Izmantojot sausu drānu, var sabojāt veltnīša virsmu. Izmantojiet ADP, kad veltnītis ir nožuvis.

3. Aizveriet ADP pārsegu un pēc tam atveriet dokumentu pārsegu.

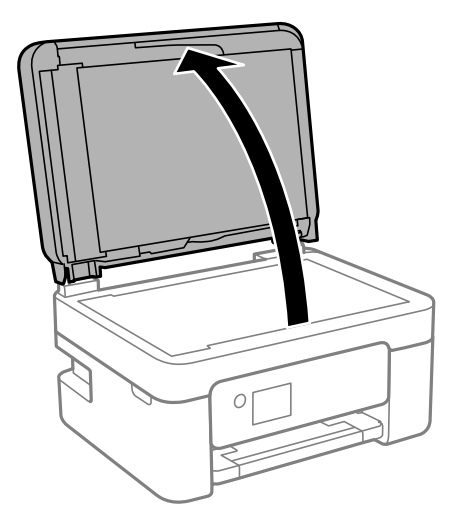

4. Notīriet ilustrācijā attēloto detaļu.

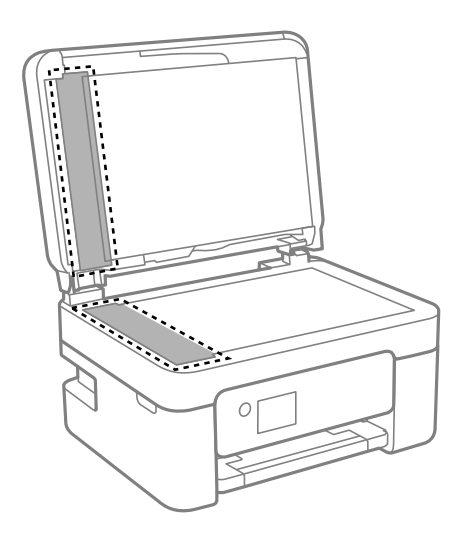

### c*Svarīga informācija:*

- ❏ Ja stikla virsma ir notraipīta ar smērvielu vai citu grūti noņemamu vielu, izmantojiet nelielu daudzumu stikla mazgāšanas līdzekļa un mīkstu drānu, lai to notīrītu. Noslaukiet visu atlikušo šķidrumu.
- ❏ Nespiediet uz stikla virsmas pārāk stipri.
- ❏ Uzmanieties, lai nesaskrāpētu vai nesabojātu stikla virsmu. Bojāta stikla virsma var pasliktināt skenēšanas kvalitāti.

5. Ja problēmu nevar novērst, izslēdziet printeri, nospiežot pogu P, atveriet ADP pārsegu un tad paceliet ADP ievades paplāti.

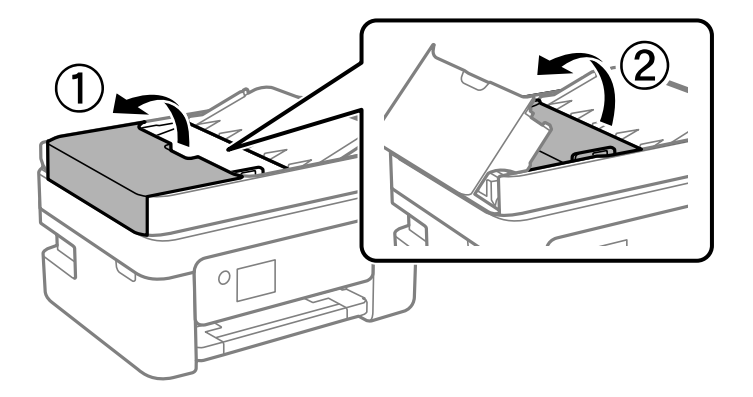

6. Notīriet ilustrācijā attēloto detaļu.

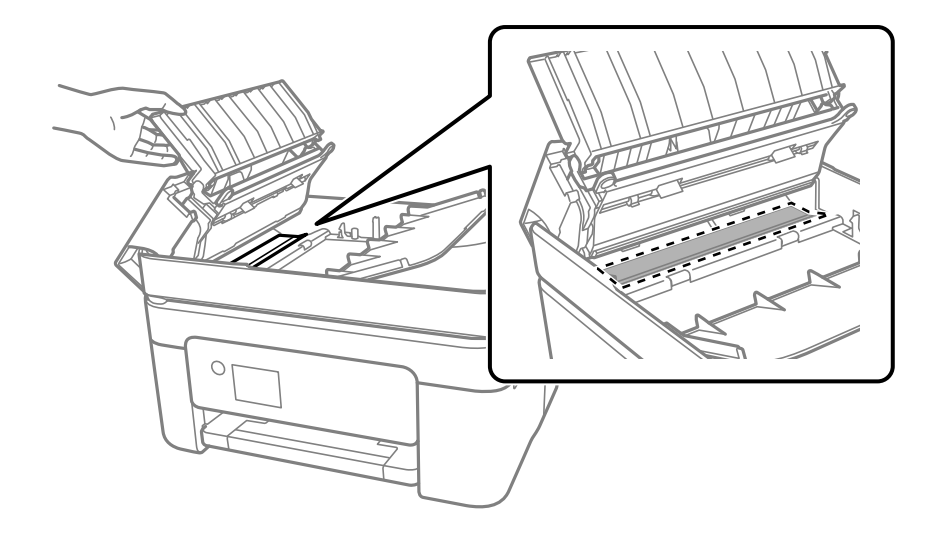

## **Skenera stikls Tīrīšana**

Ja uz kopijām vai skenētajiem attēliem ir traipi, notīriet skenera stikls.

### !*Brīdinājums:*

Atverot vai aizverot dokumentu vāku, uzmanieties, lai nesaspiestu roku vai pirkstus. Citādi varat gūt traumas.

### c*Svarīga informācija:*

Printera tīrīšanai nekad nelietojiet spirtu vai šķīdinātāju. Šīs ķimikālijas var radīt printera bojājumu.

1. Atveriet dokumentu vāku.

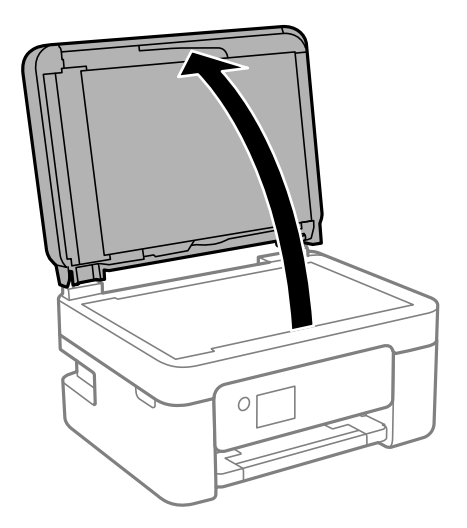

2. Izmantojiet mīkstu, sausu un tīru drānu, lai notīrītu skenera stikls virsmu.

#### c*Svarīga informācija:*

- ❏ Ja stikla virsma ir notraipīta ar smērvielu vai citu grūti noņemamu vielu, izmantojiet nelielu daudzumu stikla mazgāšanas līdzekļa un mīkstu drānu, lai to notīrītu. Noslaukiet visu atlikušo šķidrumu.
- ❏ Nespiediet uz stikla virsmas pārāk stipri.
- ❏ Uzmanieties, lai nesaskrāpētu vai nesabojātu stikla virsmu. Bojāta stikla virsma var pasliktināt skenēšanas kvalitāti.

## **Caurspīdīgās plēves tīrīšana**

Ja pēc drukas galviņas līdzināšanas vai papīra padeves ceļa tīrīšanas neizdodas uzlabot drukas kvalitāti, iespējams, ir notraipīta printerī esošā caurspīdīgā plēve.

Nepieciešamie piederumi:

❏ vairāki vates tamponi;

- ❏ ūdens, kuram pievienoti pāris pilieni mazgāšanas līdzekļa (2 vai 3 pilieni mazgāšanas līdzekļa uz 1/4 krūzi krāna ūdens);
- ❏ kabatas lukturītis traipu pārbaudīšanai.

#### c*Svarīga informācija:*

Neizmantojiet citu tīrīšanas līdzekli, kā vien ūdeni, kuram pievienoti pāris pilieni mazgāšanas līdzekļa.

1. Izslēdziet printeri, nospiežot  $\bigcup$  pogu.

2. Atveriet skeneri.

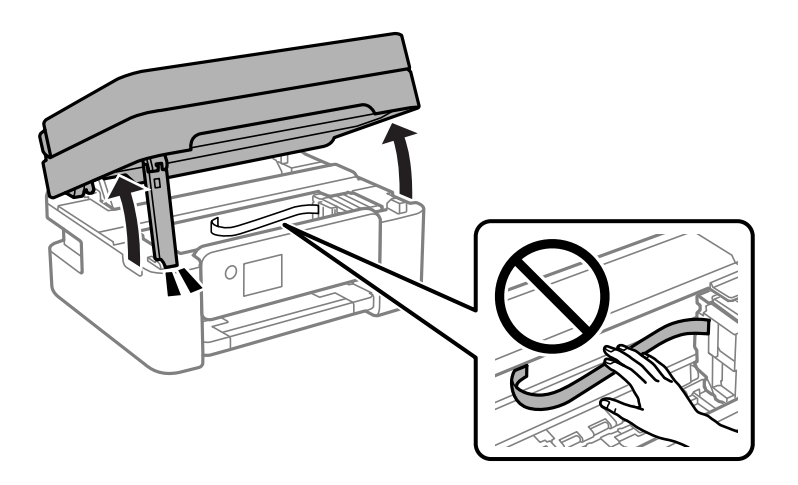

3. Pārbaudiet, vai caurspīdīgā plēve ir notraipīta. Traipus ir vieglāk saskatīt, izmantojot kabatas lukturīti. Ja uz caurspīdīgās plēves (A) ir traipi (piemēram, pirkstu nospiedumi vai taukaini traipi), veiciet tālāk norādīto darbību.

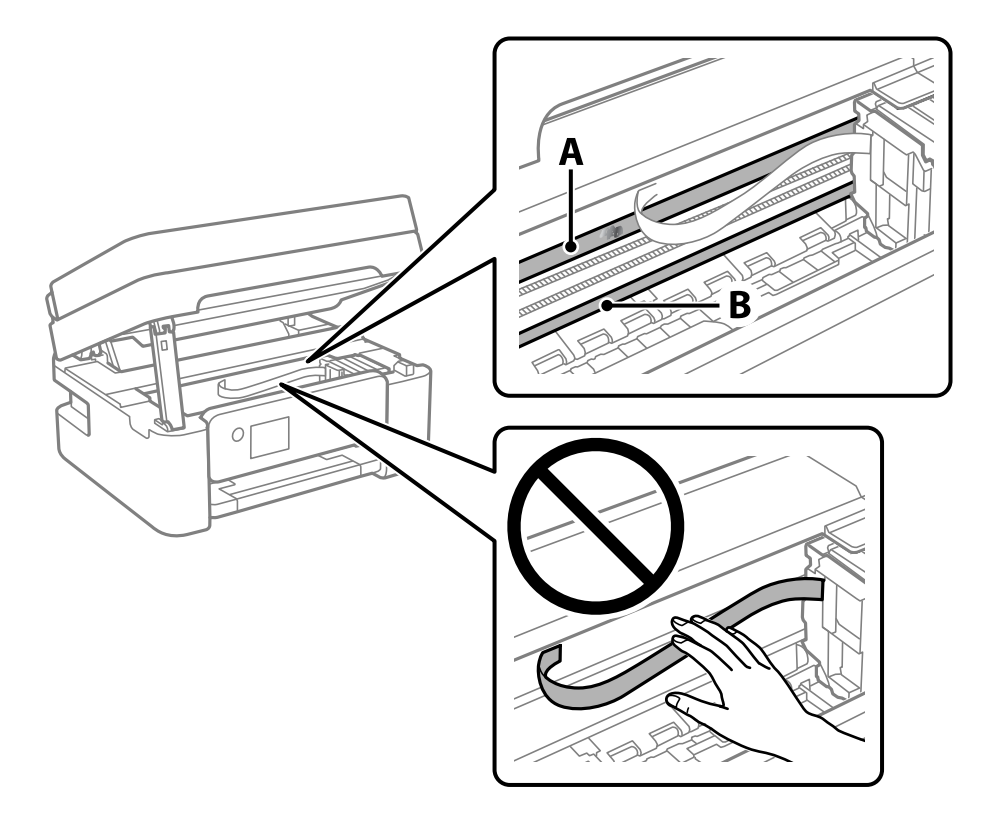

#### A: Caurspīdīgā plēve

#### B: Sliede

#### c*Svarīga informācija:*

Uzmanieties, lai nepieskartos sliedei (B). Pretējā gadījumā drukāšana var nebūt iespējama. Nenoslaukiet smērvielu no sliedes, jo tā ir nepieciešama sliedes darbības nodrošināšanai.

4. Samitriniet vates tamponu ūdenī, kuram pievienots neliels daudzums tīrīšanas līdzekļa (tik daudz, lai no tā nepilētu ūdens), un notīriet notraipīto daļu.

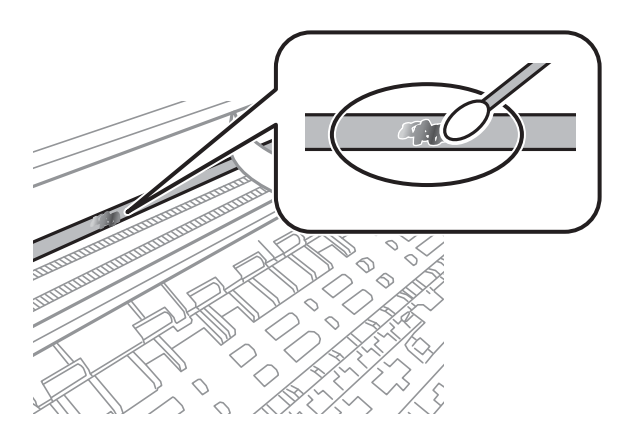

#### c*Svarīga informācija:*

Uzmanīgi noslaukiet traipu. Ja vates tamponu plēvei piespiedīsiet pārāk spēcīgi, pastāv risks nobīdīt plēvi saturošās atsperes un neatgriezeniski sabojāt printeri.

5. Noslaukiet plēvi ar jaunu, sausu vates tamponu.

#### c*Svarīga informācija:*

Uzmanieties, lai uz plēves nepaliktu šķiedras.

#### *Piezīme:*

Lai nepieļautu traipa izplešanos, bieži mainiet vates tamponus.

- 6. Atkārtojiet 4. un 5. punktā norādītās darbības, līdz uz plēves vairs nav traipu.
- 7. Vizuāli pārbaudiet, vai plēve ir tīra.

Šajā sadaļā ir informācija par jūsu printerim pieejamiem tīkla pakalpojumiem un programmatūras izstrādājumiem Epson tīmekļa vietnē vai komplektā iekļautajā programmatūras kompaktdiskā.

## **Lietojumprogramma printera darbību konfigurēšanai (Web Config)**

Web Config ir programma, kas darbojas tīmekļa pārlūkā, piemēram, Internet Explorer un Safari, datorā vai viedierīcē. Var skatīt printera statusu vai mainīt tīkla pakalpojuma un printera iestatījumus. Lai izmantotu programmu Web Config, pievienojiet printeri un datoru vai ierīci vienam tīklam.

Tiek atbalstītas šādas pārlūkprogrammas.

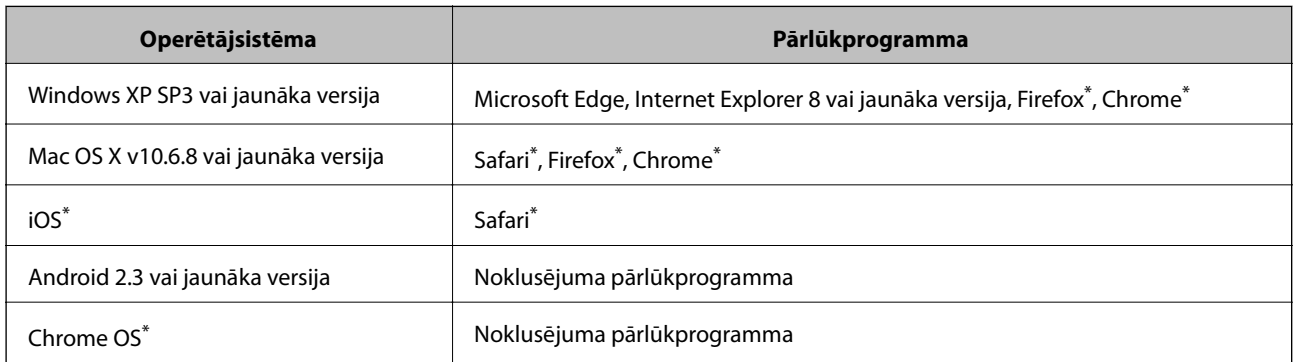

Lietojiet jaunāko versiju.

### **Web Config palaišana tīmekļa pārlūkprogrammā**

1. Pārbaudiet printera IP adresi.

Vadības panelī atlasiet **Iestatījumi** > **Tīkla iestatīj.** > **Savienojuma pārbaude**, lai sāktu savienojuma pārbaudi. Nospiediet pogu  $\circledA$  vai OK, lai drukātu tīkla savienojuma pārskatu. Izdrukātajā tīkla savienojuma pārskatā pārbaudiet printera IP adresi.

2. Palaidiet tīmekļa pārlūkprogrammu no datora vai viedierīces un pēc tam ievadiet printera IP adresi.

Formāts: IPv4: http://printera IP adrese/ IPv6: http://[printera IP adrese]/ Piemēri: IPv4: http://192.168.100.201/ IPv6: http://[2001:db8::1000:1]/

#### *Piezīme:*

Izmantojot viedierīci, jūs varat arī palaist Web Config no Epson iPrint apkopes ekrāna.

#### **Saistītā informācija**

- & ["Tīkla savienojuma pārskata drukāšana" 35. lpp.](#page-34-0)
- & ["Funkcijas Epson iPrint lietošana" 108. lpp.](#page-107-0)

### **Web Config palaišana operētājsistēmā Windows**

Ja savienojat datoru ar printeri, lietojot WSD, izpildiet turpmāk norādītās darbības, lai palaistu Web Config.

- 1. Datorā atveriet printeru sarakstu.
	- ❏ Windows 10/Windows Server 2016

Noklikšķiniet uz pogas Sākt un sadaļā **Aparatūra un skaņa** atlasiet **Operētājsistēma Windows** > **Vadības panelis** > **Skatīt ierīces un printerus**.

❏ Windows 8.1/Windows 8/Windows Server 2012 R2/Windows Server 2012

Atlasiet **Darbvirsma** > **Iestatījumi** > **Vadības panelis** > **Skatīt ierīces un printerus** no **Aparatūra un skaņa** (vai **Aparatūra**).

❏ Windows 7/Windows Server 2008 R2

Noklikšķiniet uz pogas Sākt un sadaļā **Aparatūra un skaņa** atlasiet **Vadības panelis** > **Skatīt ierīces un printerus**.

❏ Windows Vista/Windows Server 2008

Noklikšķiniet uz pogas Start un sadaļā **Aparatūra un skaņa** atlasiet **Vadības panelis** > **Printeri**.

- 2. Ar peles labo pogu noklikšķiniet uz printera un atlasiet **Rekvizīti**.
- 3. Atlasiet cilni **Tīmekļa pakalpojums** un noklikšķiniet uz URL.

### **Web Config palaišana operētājsistēmā Mac OS**

- 1. Atlasiet **Sistēmas preferences** izvēlnē > **Printeri un skeneri** (vai **Drukāšana un skenēšana**, **Drukāšana un faksi**) un pēc tam atlasiet printeri.
- 2. Noklikšķiniet uz **Opcijas un izejvielas**> **Parādīt printera tīmekļa lapu**.

## **Lietojumprogramma dokumentu un attēlu skenēšanai (Epson Scan 2)**

Epson Scan 2 ir lietojumprogramma skenēšanas kontrolēšanai.Varat pielāgot skenētā attēla izmēru, izšķirtspēju, spilgtumu, kontrastu un kvalitāti.Epson Scan 2 var startēt arī no TWAIN saderīgas skenēšanas lietojumprogrammas.Lai iegūtu detalizētu informāciju, skatiet attiecīgās lietojumprogrammas palīdzību.

#### **Sākšana operētājsistēmā Windows**

#### *Piezīme:*

Ja tiek lietota operētājsistēma Windows Server, jābūt instalētai funkcijai *Pieredze darbā ar datoru*.

❏ Windows 10/Windows Server 2016

Noklikšķiniet uz sākuma pogas un pēc tam atlasiet **EPSON** > **Epson Scan 2**.

❏ Windows 8.1/Windows 8/Windows Server 2012 R2/Windows Server 2012

Meklēšanas viedpogā ievadiet lietojumprogrammas nosaukumu un pēc tam izvēlieties attēloto ikonu.

❏ Windows 7/Windows Vista/Windows XP/Windows Server 2008 R2/Windows Server 2008/Windows Server 2003 R2/Windows Server 2003

Noklikšķiniet uz pogas Sākt un pēc tam izvēlieties **Visas programmas** vai **Programmas** > **EPSON** > **Epson Scan 2**> **Epson Scan 2**.

#### **Sākšana operētājsistēmā Mac OS**

*Piezīme:* Epson Scan 2 neatbalsta Mac OS ātrās lietotāju pārslēgšanas funkciju.Izslēdziet ātro lietotāju pārslēgšanu.

Izvēlēties **Aiziet!** > **Lietojumprogrammas** > **Epson Software** > **Epson Scan 2**.

#### **Saistītā informācija**

- & ["Skenēšana, izmantojot Epson Scan 2" 122. lpp.](#page-121-0)
- & ["Jaunāko lietojumprogrammu instalēšana" 171. lpp.](#page-170-0)

### **Tīkla skenera pievienošana**

Pirms izmantojat Epson Scan 2, ir jāpievieno tīkla skeneris.

1. Startējiet programmatūru un tad noklikšķiniet uz **Pievienot** ekrānā **Skenera iestatījumi**.

#### *Piezīme:*

- ❏ Ja *Pievienot* ir attēlots pelēkā krāsā, noklikšķiniet uz *Iespējot rediģēšanu*.
- ❏ Ja ir redzams Epson Scan 2 galvenais ekrāns, tas jau ir pievienots skenerim.Ja vēlaties pievienot ierīci citam tīklam, atlasiet *Skeneris* > *Iestatījumi*, lai atvērtu ekrānu *Skenera iestatījumi* screen.
- 2. Pievienojiet tīkla skeneri.Ievadiet tālāk norādītos vienumus un tad noklikšķiniet uz **Pievienot**.

❏ **Modelis**: atlasiet skeneri, ar kuru vēlaties izveidot savienojumu.

- ❏ **Nosaukums**: ievadiet skenera nosaukumu (maksimāli 32 rakstzīmes).
- ❏ **Meklēt tīklu**: ja dators un skeneris darbojas vienā tīklā, ir redzama IP adrese.Ja tā nav redzama, noklikšķiniet uz pogas .Ja IP adrese joprojām nav redzama, noklikšķiniet uz **Ievadīt adresi** un tad tieši ievadiet IP adresi.
- 3. Atlasiet skeneri ekrānā **Skenera iestatījumi** un tad noklikšķiniet uz **OK**.

## <span id="page-167-0"></span>**Lietojumprogramma skenēšanas darbību konfigurēšanai no vadības paneļa (Epson Event Manager)**

Epson Event Manager ir lietojumprogramma, kas ļauj pārvaldīt skenēšanu no vadības paneļa un saglabāt attēlus datorā.Var pievienot savus iestatījumus kā iepriekšnoteiktus iestatījumus, piemēram, dokumentu veidu, saglabāšanas mapes atrašanās vietu un attēla formātu.Lai iegūtu detalizētu informāciju, skatiet attiecīgās lietojumprogrammas palīdzību.

#### *Piezīme:*

Windows Server operētājsistēmas netiek atbalstītas.

#### **Sākšana operētājsistēmā Windows**

❏ Windows 10

Noklikšķiniet uz sākuma pogas un tad atlasiet **Epson Software** > **Event Manager**.

❏ Windows 8.1/Windows 8

Meklēšanas viedpogā ievadiet lietojumprogrammas nosaukumu un tad izvēlieties attēloto ikonu.

❏ Windows 7/Windows Vista/Windows XP

Noklikšķiniet uz pogas Sākt un tad atlasiet **Visas programmas** vai **Programmas** > **Epson Software** > **Event Manager**.

#### **Sākšana operētājsistēmā Mac OS**

**Aiziet!** > **Lietojumprogrammas** > **Epson Software** > **Event Manager**.

#### **Saistītā informācija**

& ["Jaunāko lietojumprogrammu instalēšana" 171. lpp.](#page-170-0)

## **Faksa darbību konfigurēšanas un faksa nosūtīšanas lietojumprogramma (FAX Utility)**

FAX Utility ir lietojumprogramma, kas ļauj konfigurēt dažādus iestatījumus faksu sūtīšanai no datora.Varat izveidot vai rediģēt kontaktpersonu sarakstu, kas tiks izmantots faksa sūtīšanai, konfigurēt, lai saglabātu saņemtos faksus PDF formātā datorā, utt.Lai iegūtu detalizētu informāciju, skatiet attiecīgās lietojumprogrammas palīdzību.

#### *Piezīme:*

- ❏ Windows Server operētājsistēmas netiek atbalstītas.
- ❏ Pirms FAX Utility instalēšanas obligāti instalējiet printera draiveri.

#### **Sākšana operētājsistēmā Windows**

❏ Windows 10

Noklikšķiniet uz sākuma pogas un atlasiet **Epson Software** > **FAX Utility**.

❏ Windows 8.1/Windows 8

Meklēšanas viedpogā ievadiet lietojumprogrammas nosaukumu un pēc tam izvēlieties attēloto ikonu.

❏ Windows 7/Windows Vista/Windows XP

Noklikšķiniet uz pogas Start un atlasiet **Visas programmas** (vai **Programmas**) > **Epson Software** > **FAX Utility**.

#### **Sākšana operētājsistēmā Mac OS**

Atlasiet **Sistēmas preferences** izvēlnē > **Printeri un skeneri** (vai **Drukāšana un skenēšana**, **Drukāšana un faksi**) un pēc tam atlasiet printeri (faksu).Noklikšķiniet uz **Opcijas un izejmateriāli** > **Utilīta** > **Atvērt printera utilītu**.

#### **Saistītā informācija**

- & ["Faksu saņemšana datorā" 141. lpp.](#page-140-0)
- & ["Jaunāko lietojumprogrammu instalēšana" 171. lpp.](#page-170-0)

## **Faksu nosūtīšanas lietojumprogramma (PC-FAX draiveris)**

PC-FAX draiveris ir lietojumprogramma, kas ļauj sūtīt atsevišķā lietojumprogrammā izveidotu dokumentu kā faksu tieši no datora.PC-FAX draiveris tiek instalēts vienlaikus ar programmu FAX Utility.Lai iegūtu detalizētu informāciju, skatiet attiecīgās lietojumprogrammas palīdzību.

#### *Piezīme:*

- ❏ Windows Server operētājsistēmas netiek atbalstītas.
- ❏ Darbība atšķiras atkarībā no dokumenta izveidei izmantotās lietojumprogrammas.Lai iegūtu detalizētu informāciju, skatiet attiecīgās lietojumprogrammas palīdzību.

#### **Piekļuve no operētājsistēmas Windows**

Lietojumprogrammas izvēlnē **Fails** atlasiet **Drukāt** vai **Drukas iestatīšana**.Atlasiet printeri (FAKSU) un pēc tam noklikšķiniet uz **Preferences** vai **Rekvizīti**.

#### **Piekļuve no operētājsistēmas Mac OS**

Lietojumprogrammā atlasiet **Drukāt** izvēlnē **File**.Atlasiet printeri (FAKSU) kā vienuma **Printeris** iestatījumu un pēc tam uznirstošajā izvēlnē atlasiet **Fax Settings** vai **Recipient Settings**.

#### **Saistītā informācija**

- & ["Faksa sūtīšana no datora" 137. lpp.](#page-136-0)
- & ["Faksa darbību konfigurēšanas un faksa nosūtīšanas lietojumprogramma \(FAX Utility\)" 168. lpp.](#page-167-0)

## **Lietojumprogramma attēlu drukāšanai (Epson Photo +)**

Epson Photo+ ir lietojumprogramma, kas ļauj ērti izdrukāt attēlus ar dažādiem izkārtojumiem. Varat veikt arī attēlu labošanu un pielāgot izvietojumu, skatot dokumenta priekšskatījumu. Varat arī papildināt attēlus,

<span id="page-169-0"></span>pievienojot tekstu un zīmogus, kur vien vēlaties. Drukājot uz oriģināla Epson fotoattēlu papīra, tintes veiktspēja ir maksimizēta, radot skaistu rezultātu ar izcilām krāsām.

Lai iegūtu detalizētu informāciju, skatiet attiecīgās lietojumprogrammas palīdzību.

*Piezīme:*

❏ Windows Server operētājsistēmas netiek atbalstītas.

❏ Lai izmantotu šo lietojumprogrammu, jābūt instalētam šī printera draiverim.

#### **Startēšana**

❏ Windows 10/Windows Server 2016

Noklikšķiniet uz sākuma pogas un pēc tam atlasiet **Epson Software** > **Epson Photo+**.

❏ Windows 8.1/Windows 8/Windows Server 2012 R2/Windows Server 2012

Meklēšanas viedpogā ievadiet lietojumprogrammas nosaukumu un pēc tam izvēlieties attēloto ikonu.

❏ Windows 7/Windows Vista/Windows XP/Windows Server 2008 R2/Windows Server 2008/Windows Server 2003 R2/Windows Server 2003

Noklikšķiniet uz pogas Sākt, atlasiet **Visas programmas** vai **Programmas** > **Epson Software** > **Epson Photo+**.

#### **Sākšana operētājsistēmā Mac OS**

Izvēlēties **Aiziet!** > **Lietojumprogrammas** > **Epson Software** > **Epson Photo+**.

#### **Saistītā informācija**

& ["Jaunāko lietojumprogrammu instalēšana" 171. lpp.](#page-170-0)

## **Programmatūras atjaunināšanas rīki (EPSON Software Updater)**

EPSON Software Updater ir lietojumprogramma, kas meklē jaunu vai atjauninātu programmatūru internetā un instalē to. Varat arī atjaunināt printera aparātprogrammatūru un rokasgrāmatu.

#### *Piezīme:*

Windows Server operētājsistēmas netiek atbalstītas.

#### **Instalēšanas metode**

Epson tīmekļa vietnē lejupielādējiet EPSON Software Updater.

Ja izmantojat datoru ar operētājsistēmu Windows un nevarat lejupielādēt lietojumprogrammu no tīmekļa vietnes, varat to instalēt no komplektā iekļautā programmatūras diska.

[http://www.epson.com](http://www.epson.com/)

#### **Sākšana operētājsistēmā Windows**

❏ Windows 10

Noklikšķiniet uz sākuma pogas un pēc tam atlasiet **Epson Software** > **EPSON Software Updater**.

❏ Windows 8.1/Windows 8

Meklēšanas viedpogā ievadiet lietojumprogrammas nosaukumu un pēc tam izvēlieties attēloto ikonu.

<span id="page-170-0"></span>❏ Windows 7/Windows Vista/Windows XP

Noklikšķiniet sākuma pogu un pēc tam atlasiet **Visas programmas** vai **Programmas** > **Epson Software** > **EPSON Software Updater**.

*Piezīme:*

Var sākt arī EPSON Software Updater uzklikšķinot uz printera ikonas darbvirsmas uzdevumjoslā, un tad izvēlēties *Programmatūras atjaunināšana*.

#### **Sākšana operētājsistēmā Mac OS**

Izvēlēties **Aiziet!** > **Lietojumprogrammas** > **Epson Software** > **EPSON Software Updater**.

## **Lietojumprogramma vairāku ierīču konfigurēšanai (EpsonNet Config)**

EpsonNet Config ir lietojumprogramma, kas ļauj iestatīt tīkla interfeisa adreses un protokolus.Papildinformāciju skatiet EpsonNet Config lietošanas rokasgrāmatā vai lietojumprogrammas palīdzībā.

#### **Sākšana operētājsistēmā Windows**

❏ Windows 10/Windows Server 2016

Noklikšķiniet uz sākuma pogas un pēc tam atlasiet **EpsonNet** > **EpsonNet Config**.

❏ Windows 8.1/Windows 8/Windows Server 2012 R2/Windows Server 2012

Meklēšanas viedpogā ievadiet lietojumprogrammas nosaukumu un pēc tam izvēlieties attēloto ikonu.

❏ Windows 7/Windows Vista/Windows XP/Windows Server 2008 R2/Windows Server 2008/Windows Server 2003 R2/Windows Server 2003

Noklikšķiniet uz pogas Sākt, atlasiet **Visas programmas** vai **Programmas** > **EpsonNet** > **EpsonNet Config SE** > **EpsonNet Config**.

#### **Sākšana operētājsistēmā Mac OS**

**Aiziet!** > **Lietojumprogrammas** > **Epson Software** > **EpsonNet** > **EpsonNet Config SE** > **EpsonNet Config**.

### **Jaunāko lietojumprogrammu instalēšana**

#### *Piezīme:*

Instalējot lietojumprogrammu atkārtoti, tā vispirms ir jāatinstalē.

1. Pārliecinieties, ka printeris un dators ir pieejami komunikācijai un printerim ir izveidots savienojums ar internetu.

2. Palaidiet programmu EPSON Software Updater.

Ekrānuzņēmumā ir attēlots piemērs Windows operētājsistēmā.

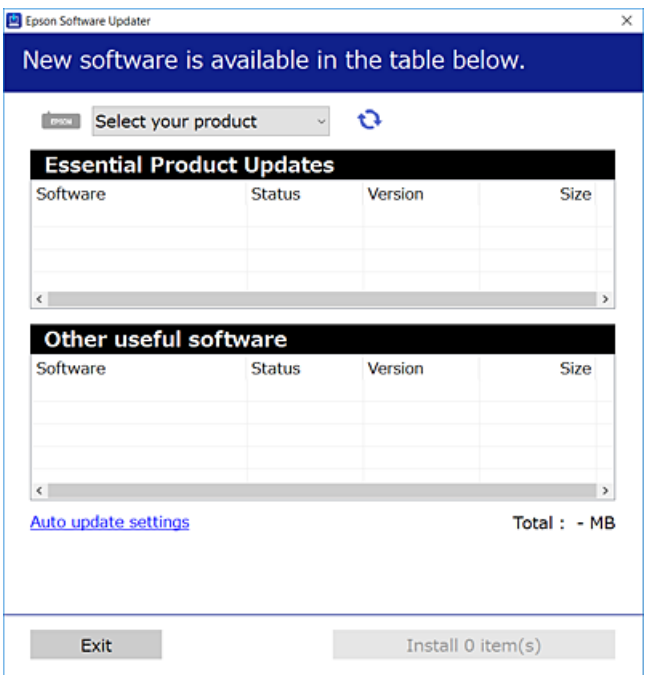

- 3. Windows operētājsistēmā atlasiet printeri un noklikšķiniet  $\Box$ , lai pārbaudītu jaunāko lietojumprogrammu pieejamību.
- 4. Atlasiet vienumus, kurus vēlaties instalēt vai atjaunināt, un noklikšķiniet instalēšanas pogu.

#### c*Svarīga informācija:*

Neizslēdziet printeri un neatvienojiet to no strāvas, kamēr nav beigusies atjaunināšana, pretējā gadījumā iespējami printera darbības traucējumi.

#### *Piezīme:*

❏ Jaunākās lietojumprogrammas varat lejupielādēt Epson tīmekļa vietnē.

[http://www.epson.com](http://www.epson.com/)

❏ Ja lietojat Windows Server operētājsistēmas, jūs nevarat izmantot EPSON Software Updater. Lejupielādējiet jaunākās lietojumprogrammas Epson tīmekļa vietnē.

#### **Saistītā informācija**

- & ["Programmatūras atjaunināšanas rīki \(EPSON Software Updater\)" 170. lpp.](#page-169-0)
- & ["Lietojumprogrammu atinstalēšana" 173. lpp.](#page-172-0)

## <span id="page-172-0"></span>**Lietojumprogrammu un aparātprogrammatūras atjaunināšana**

Iespējams, varēsiet atrisināt noteiktas problēmas un uzlabot vai pievienot funkcijas, atjauninot lietojumprogrammas un aparātprogrammatūru. Pārliecinieties, ka izmantojat lietojumprogrammu un aparātprogrammatūras jaunāko versiju.

- 1. Pārliecinieties, ka printeris un dators ir savienoti un datoram ir izveidots savienojums ar internetu.
- 2. Startējiet EPSON Software Updater un atjauniniet lietojumprogrammas vai aparātprogrammatūru.

#### c*Svarīga informācija:*

Neizslēdziet datoru vai printeri, kamēr nav beigusies atjaunināšana; pretējā gadījumā iespējami printera darbības traucējumi.

#### *Piezīme:*

Ja sarakstā nevarat atrast lietojumprogrammu, kuru vēlaties atjaunināt, to nevar atjaunināt, izmantojot EPSON Software Updater. Pārbaudiet lietojumprogrammu jaunāko versiju pieejamību vietējā Epson vietnē.

[http://www.epson.com](http://www.epson.com/)

## **Lietojumprogrammu atinstalēšana**

Piesakieties datorā kā administrators. Ievadiet administratora paroli, ja datorā tiek parādīta uzvedne.

### **Lietojumprogrammu atinstalēšana — Windows**

- 1. Lai izslēgtu printeri, nospiediet pogu $\mathsf{\Theta}$ .
- 2. Aizvērt visas darbojošās lietojumprogrammas.
- 3. Atveriet sadaļu **Vadības panelis**:
	- ❏ Windows 10/Windows Server 2016

Noklikšķiniet uz pogas Sākt un pēc tam atlasiet **Operētājsistēma Windows** > **Vadības panelis**.

❏ Windows 8.1/Windows 8/Windows Server 2012 R2/Windows Server 2012

Atlasiet **Darbvirsma** > **Iestatījumi** > **Vadības panelis**.

❏ Windows 7/Windows Vista/Windows XP/Windows Server 2008 R2/Windows Server 2008/Windows Server 2003 R2/Windows Server 2003

Noklikšķiniet uz pogas Sākt un atlasiet **Vadības panelis**.

- 4. Atveriet **Atinstalēt programmu** (vai **Pievienot vai noņemt programmas**):
	- ❏ Windows 10/Windows 8.1/Windows 8/Windows 7/Windows Vista/Windows Server 2016/Windows Server 2012 R2/Windows Server 2012/Windows Server 2008 R2/Windows Server 2008

Atlasiet **Atinstalēt programmu** sadaļā **Programmas**.

❏ Windows XP/Windows Server 2003 R2/Windows Server 2003

Noklikšķiniet uz **Pievienot un noņemt programmas**.

5. Atlasiet atinstalējamo lietojumprogrammu.

Ja ir aktīvi drukas darbi, nav iespējams atinstalēt printera draiveri. Pirms atinstalēšanas izdzēsiet drukas darbus vai nogaidiet, līdz tie tiek pabeigti.

- 6. Atinstalējiet lietojumprogrammas:
	- ❏ Windows 10/Windows 8.1/Windows 8/Windows 7/Windows Vista/Windows Server 2016/Windows Server 2012 R2/Windows Server 2012/Windows Server 2008 R2/Windows Server 2008

Noklikšķiniet uz **Atinstalēt/mainīt** vai **Atinstalēt**.

❏ Windows XP/Windows Server 2003 R2/Windows Server 2003

Noklikšķiniet uz **Mainīt/noņemt** vai **Noņemt**.

```
Piezīme:
```
Ja tiek parādīts logs *Lietotāja konta kontrole*, noklikšķiniet uz *Turpināt*.

7. Izpildiet ekrānā redzamās instrukcijas.

### **Lietojumprogrammu atinstalēšana — Mac OS**

1. Lejupielādējiet Uninstaller, izmantojot EPSON Software Updater.

Kad programmatūra Uninstaller ir lejupielādēta, nav nepieciešams to lejupielādēt katru reizi, kad atinstalējat lietojumprogrammu.

- 2. Lai izslēgtu printeri, nospiediet pogu $\mathcal{O}$ .
- 3. Lai atinstalētu printera draiveri vai PC-FAX draiveri, atlasiet **Sistēmas preferences** izvēlnē > **Printeri un skeneri** (vai **Drukāšana un skenēšana**, **Drukāšana un faksi**) un tad noņemiet printeri no iespējoto printeru saraksta.
- 4. Aizveriet visas darbojošās lietojumprogrammas.
- 5. Atlasiet **Aiziet!** > **Lietojumprogrammas** > **Epson Software** > **Uninstaller**.
- 6. Atlasiet atinstalējamo lietojumprogrammu un pēc tam noklikšķiniet uz **Uninstall**.

#### c*Svarīga informācija:*

Uninstaller noņem visus Epson strūklprinteru draiverus datorā.Ja izmantojat vairākus Epson strūklprinterus un vēlaties dzēst tikai dažus draiverus, vispirms dzēsiet tos visus un pēc tam vēlreiz instalējiet nepieciešamo printera draiveri.

#### *Piezīme:*

Ja lietojumprogrammu sarakstā nevarat atrast lietojumprogrammu, kuru vēlaties atinstalēt, to nevar atinstalēt, izmantojot Uninstaller.Šādā gadījumā atlasiet *Aiziet!* > *LIetojumprogrammas* > *Epson Software*, atlasiet atinstalējamo lietojumprogrammu un pēc tam velciet to uz atkritnes ikonu.

#### **Saistītā informācija**

& ["Programmatūras atjaunināšanas rīki \(EPSON Software Updater\)" 170. lpp.](#page-169-0)

## **Drukāšana, izmantojot tīkla pakalpojumu**

Izmantojot internetā pieejamo pakalpojumu Epson Connect, var drukāt no viedtālruņa, planšetdatora vai klēpjdatora jebkurā laikā un praktiski jebkurā vietā.Lai izmantotu šo pakalpojumu, lietotājs un printeris jāreģistrē Epson Connect.

Internetā pieejamās funkcijas norādītas tālāk.

❏ Email Print

Sūtot e-pasta ziņojumu ar pielikumiem, piemēram, dokumentiem vai attēliem, uz printerim piešķirto e-pasta adresi, varat izdrukāt šo e-pasta ziņojumu un pielikumus no attālinātām vietām, piemēram, mājas vai biroja datorā.

❏ Epson iPrint

Šī lietojumprogramma ir pieejama iOS un Android platformām, un tā ļauj drukāt no viedtālruņa vai planšetdatora.Jūs varat drukāt dokumentus, attēlus un tīmekļa vietnes, nosūtot tos tam pašam bezvadu LAN tīklam pieslēgtam printerim.

❏ Remote Print Driver

Tas ir koplietošanas draiveris, kuru atbalsta Remote Print Driver.Ja drukājat, izmantojot attālinātā vietā esošu printeri, varat drukāt, mainot printeri parastajā lietojumprogrammas logā.

Lai iegūtu detalizētu informāciju, skatiet Epson Connect portāla vietni.

<https://www.epsonconnect.com/>

[http://www.epsonconnect.eu](http://www.epsonconnect.eu/) (tikai Eiropā)

# **Problēmu novēršana**

## **Printera statusa pārbaude**

### **Kļūdu kodu pārbaude LCD ekrānā**

Ja radusies kļūda vai pastāv informācija, kurai nepieciešams pievērst uzmanību, LCD ekrānā tiek parādīts kods. Ja ir parādīts kods, sekojiet tālāk norādītajiem risinājumiem, lai novērstu problēmu.

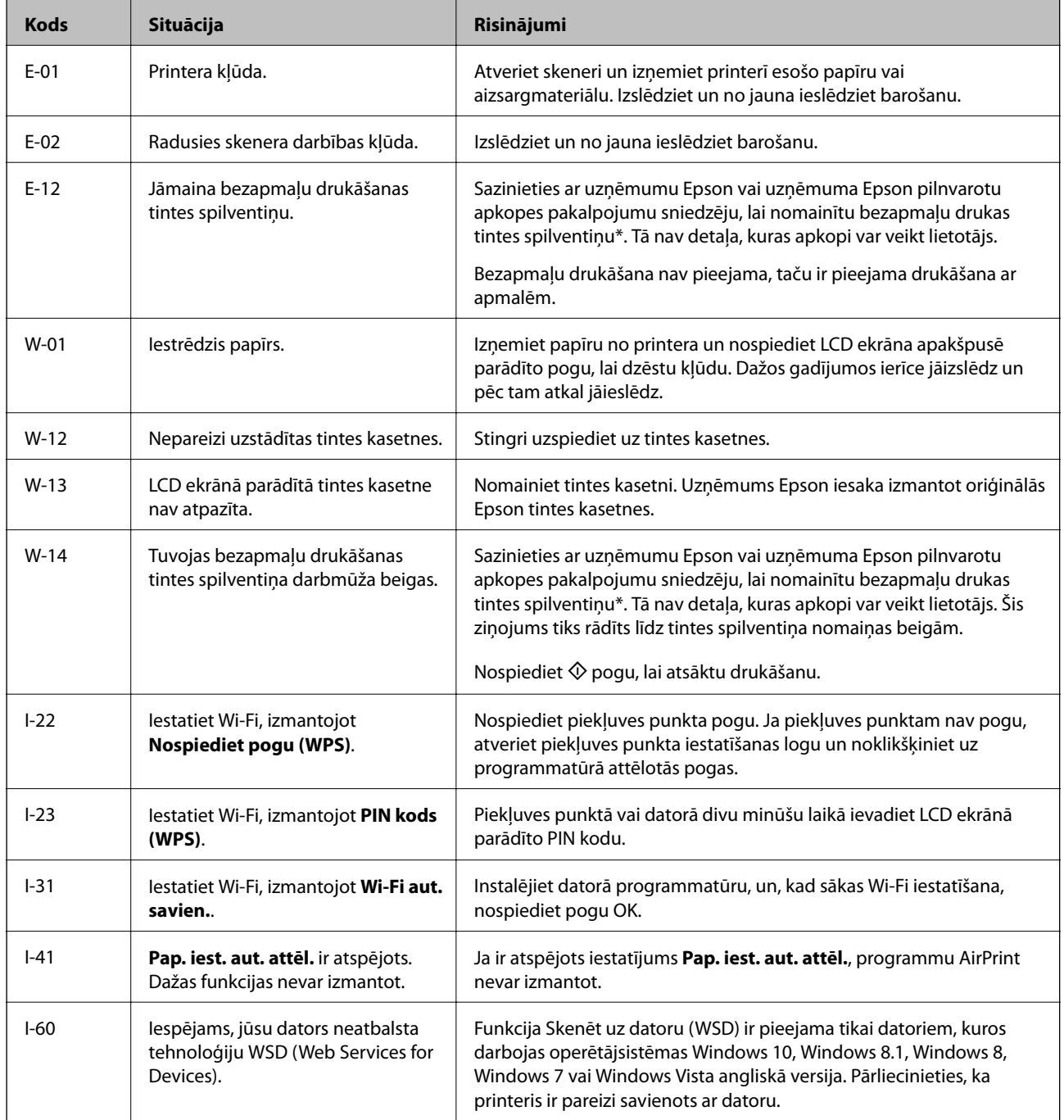

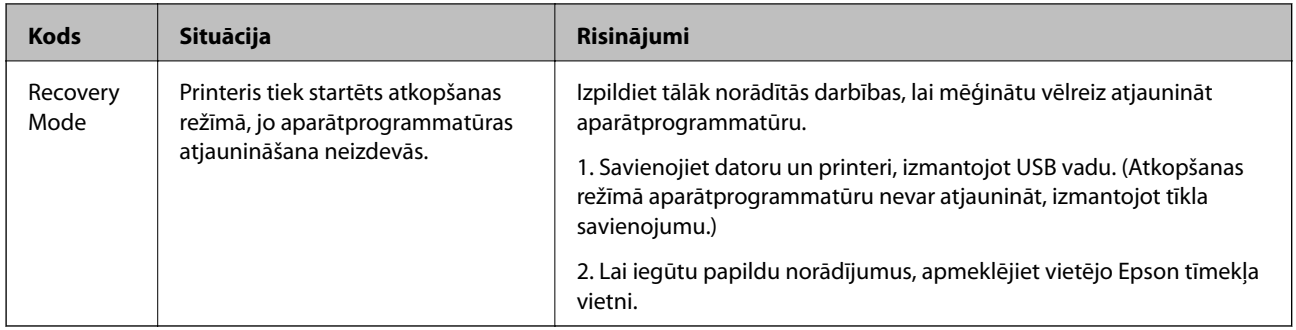

\* Dažu drukas ciklu laikā tintes spilventiņā var uzkrāties neliels daudzums tintes pārpalikuma. Lai tinte nenoplūstu no spilventiņa, printeris ir izstrādāts tā, lai drukāšana tiktu apturēta, ja spilventiņš ir maksimāli pilns. Šāda procesa nepieciešamība un biežums ir atkarīgs no drukājamo lappušu skaita, kam tiek izmantota drukāšanas bez apmalēm opcija. Spilventiņa nomaiņas nepieciešamība nenozīmē, ka printeris vairs nedarbojas atbilstoši tā specifikācijām. Printeris brīdinās, ja ir jānomaina spilventiņš, un nomaiņu drīkst veikt tikai uzņēmuma Epson pilnvarota apkopes pakalpojumu sniedzēja darbinieks. Epson garantijā nav paredzēta šādas nomaiņas izdevumu segšana.

#### **Saistītā informācija**

- & ["Iestrēguša papīra izņemšana" 178. lpp.](#page-177-0)
- & ["Sazināšanās ar Epson atbalsta centru" 225. lpp.](#page-224-0)
- & ["Jaunāko lietojumprogrammu instalēšana" 171. lpp.](#page-170-0)

### **Printera statusa pārbaude — Windows**

- 1. Atveriet printera draivera logu.
- 2. Noklikšķiniet uz **EPSON Status Monitor 3** cilnē **Apkope** un pēc tam noklikšķiniet uz **Informācija**.

Var pārbaudīt printera statusu, tintes līmeni un kļūdu statusu.

#### *Piezīme:*

Ja ir atspējots *EPSON Status Monitor 3*, uzklikšķiniet uz *Paplašināti iestatījumi* cilnē *Apkope* un pēc tam atlasiet *Iespējot EPSON Status Monitor 3*.

#### **Saistītā informācija**

& ["Piekļuve printera draiverim" 82. lpp.](#page-81-0)

### **Printera stāvokļa pārbaude — Mac OS**

- 1. Atlasiet **Sistēmas preferences** izvēlnē > **Printeri un skeneri** (vai **Drukāšana un skenēšana**, **Drukāšana un faksi**) un tad atlasiet printeri.
- 2. Noklikšķiniet uz **Opcijas un izejmateriāli** > **Utilīta** > **Atvērt printera utilītu**.
- 3. Noklikšķiniet uz **EPSON Status Monitor**.

Varat pārbaudīt printera stāvokli, tintes līmeni un kļūdu statusu.

## <span id="page-177-0"></span>**Programmatūras statusa pārbaude**

Iespējams, varēsiet novērst problēmu, atjauninot programmatūru uz jaunāko versiju. Programmatūras statusa pārbaudei izmantojiet programmatūras atjaunināšanas rīku.

#### **Saistītā informācija**

- & ["Programmatūras atjaunināšanas rīki \(EPSON Software Updater\)" 170. lpp.](#page-169-0)
- & ["Jaunāko lietojumprogrammu instalēšana" 171. lpp.](#page-170-0)

## **Iestrēguša papīra izņemšana**

Pārbaudiet kļūdu, kas tiek parādīta kontroles panelī, un izpildiet norādījumus, lai izņemtu iestrēgušu un saplēsto papīru. Pēc tam dzēsiet kļūdu.

c*Svarīga informācija:*

Rūpīgi izņemiet iestrēgušo papīru. Papīra izņemšana ar spēku var radīt printera bojājumu.

### **Iestrēguša papīra izņemšana no Aizmugur. papīra padeve**

Izņemiet iestrēgušo papīru.

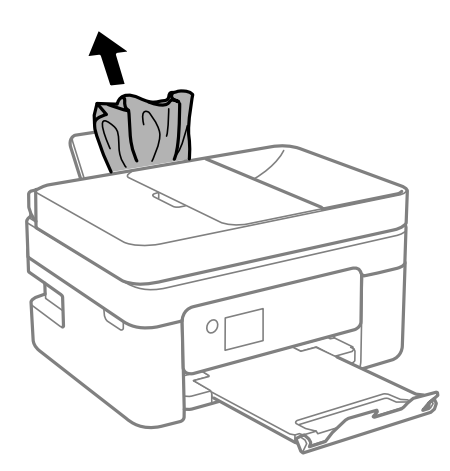

### **Iestrēguša papīra izņemšana no printera**

### !*Brīdinājums:*

- ❏ Atverot vai aizverot skeneri, uzmanieties, lai nesaspiestu roku vai pirkstus. Citādi varat gūt traumas.
- ❏ Nepieskarieties vadības paneļa pogām, kamēr roka atrodas printerī. Ja printeris sāk darboties, tas var radīt traumu. Uzmanieties un nepieskarieties izvirzītajām detaļām, lai izvairītos no traumas.

1. Atveriet skeneri ar aizvērtu dokumentu pārsegu.

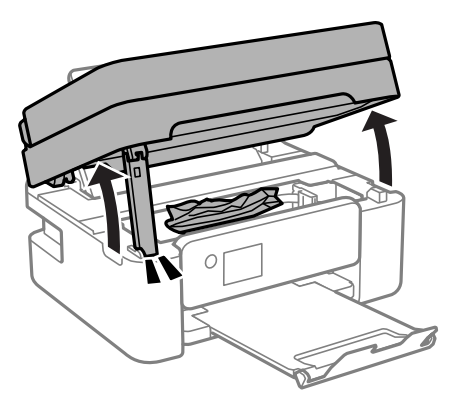

2. Izņemiet iestrēgušo papīru.

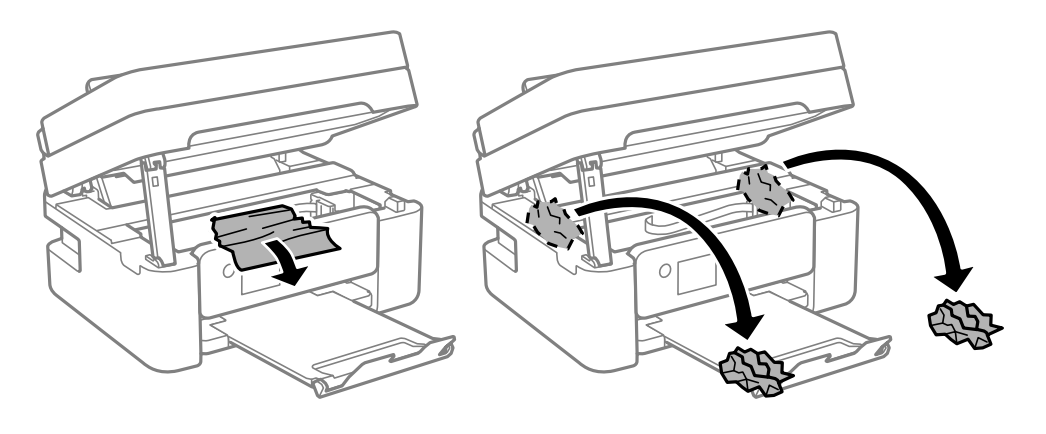

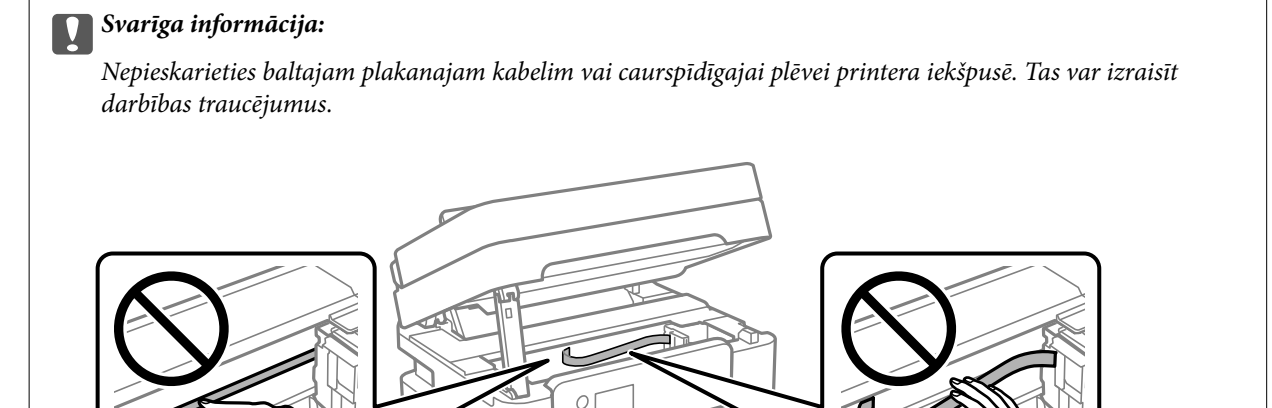

#### 3. Aizveriet skeneri.

Drošības nolūkos skeneris ir aizverams ar divām darbībām.

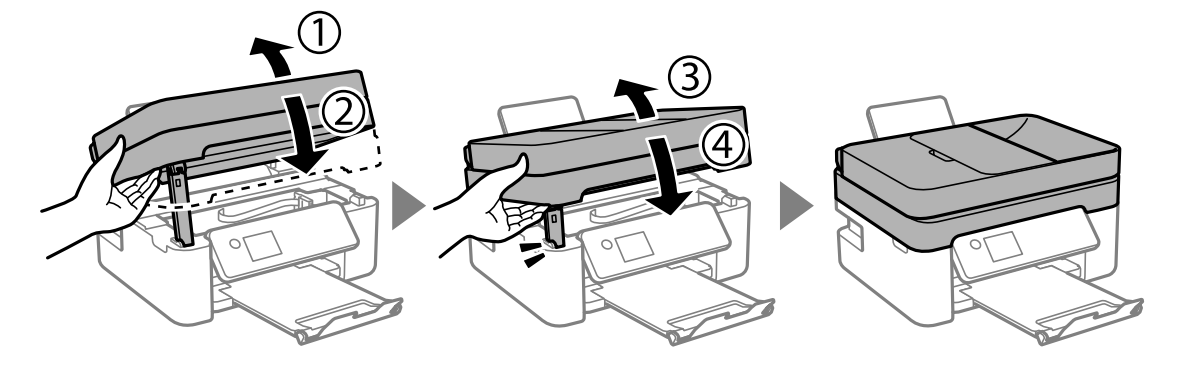

#### *Piezīme:*

Skeneri nav iespējams atvērt no zemāk norādītās pozīcijas. Pirms atvēršanas pilnībā to aizveriet.

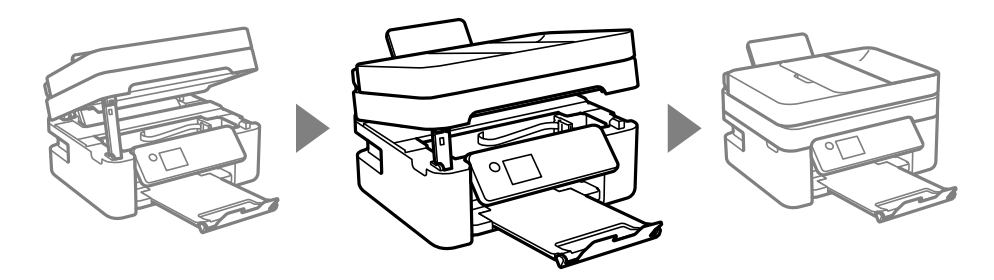

### **Iestrēguša papīra izņemšana no Aizmugurējo pārsegu**

1. Noņemiet aizmugurējais pārsegs.

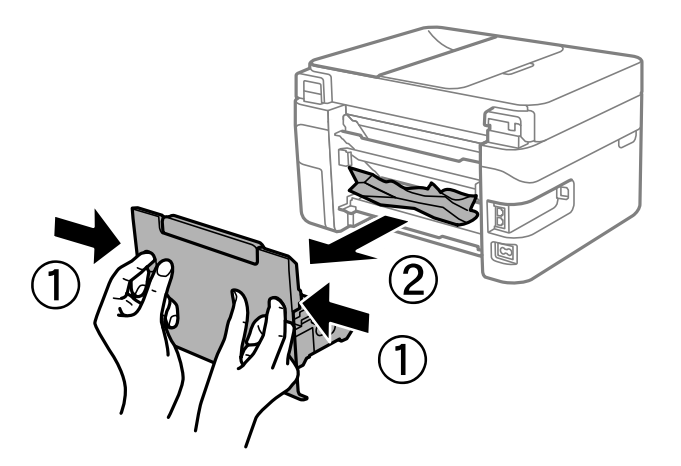
2. Izņemiet iestrēgušo papīru.

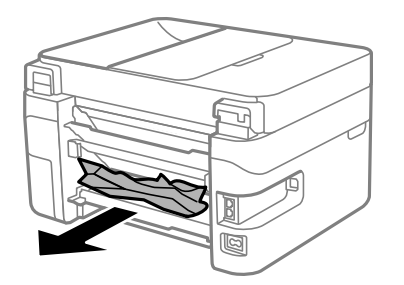

3. Izņemiet iestrēgušo papīru no aizmugurējais pārsegs

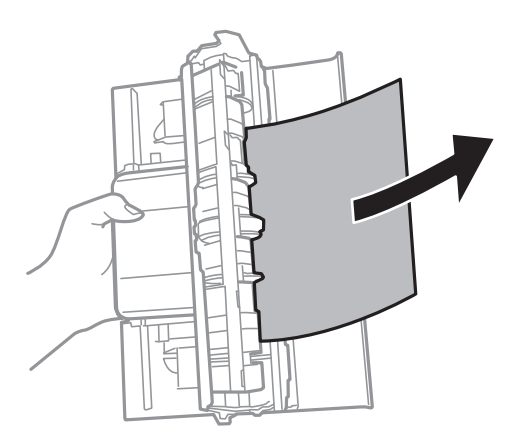

4. Ievietojiet aizmugurējais pārsegs printerī.

## **Iestrēguša papīra izņemšana no ADF**

1. Atveriet ADF vāku.

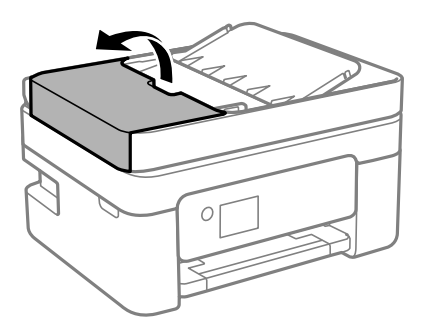

2. Izņemiet iestrēgušo papīru.

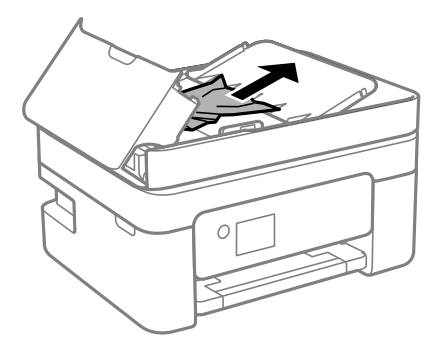

3. Paceliet ADF ievades paplāti.

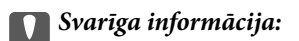

Atveriet ADF pārsegu, pirms paceļat ADF ievades paplāti. Pretējā gadījumā ADF var tikt sabojāts.

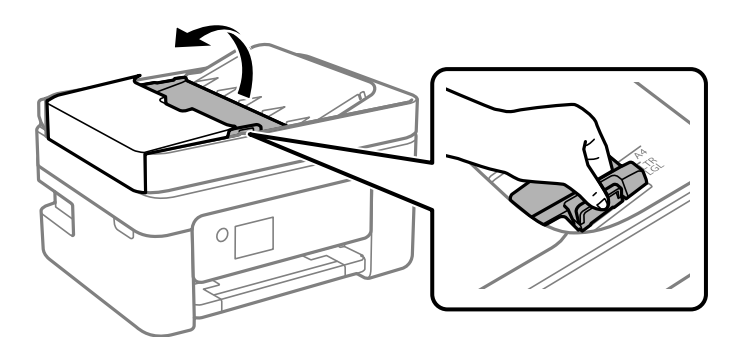

4. Izņemiet iestrēgušo papīru.

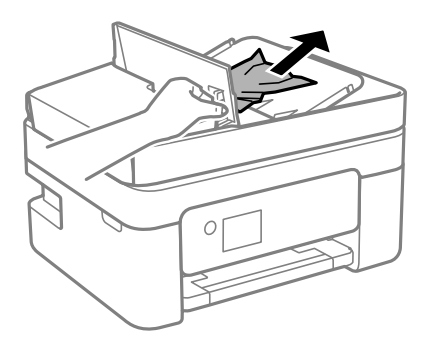

5. Nolaidiet ADF ievades paplāti.

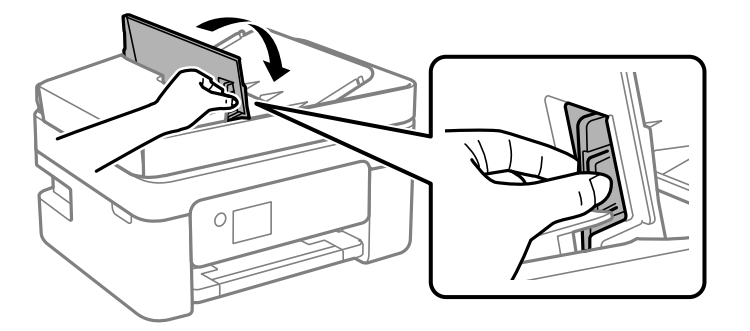

6. Aizveriet ADF pārsegu, līdz izdzirdat klikšķi.

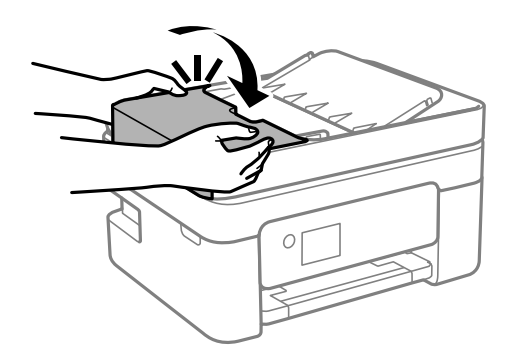

# **Papīrs netiek padots pareizi**

Pārbaudiet tālāk norādītās lietas, tad veicat nepieciešamās darbības traucējuma novēršanai.

- ❏ Novietojiet printeri uz līdzenas virsmas un lietojiet to ieteicamās vides apstākļos.
- ❏ Lietojiet papīru, ko pieņem printeris.
- ❏ Ievērojiet papīra lietošanas piesardzības pasākumus.
- ❏ Neievietojiet vairāk par papīram norādīto maksimālo lokšņu skaitu. Pirms drukāšanas uz parasta papīra, neievietojiet vairāk papīra par līniju, kas norādīta ar trīsstūra simbolu uz malas vadotnes.
- ❏ Pārliecinieties, ka papīra izmēra un papīra veida iestatījumi atbilst reālajam printerī ievietotā papīra izmēram un veidam.

#### **Saistītā informācija**

- & ["Vides specifikācijas" 218. lpp.](#page-217-0)
- & ["Papīra lietošanas piesardzības pasākumi" 48. lpp.](#page-47-0)
- & ["Pieejamais papīrs un drukāšanas apjoms" 46. lpp.](#page-45-0)
- & ["Papīra veidu saraksts" 52. lpp.](#page-51-0)

### **Papīrs iestrēgst**

- ❏ Ievietojiet papīru pareizajā virzienā un virziet malu vadotnes pret papīra malām.
- ❏ Ievietojot vairākas papīra loksnes, vienā reizē ievietojiet pa vienai papīra loksnei.

#### **Saistītā informācija**

- & ["Iestrēguša papīra izņemšana" 178. lpp.](#page-177-0)
- & ["Papīra ievietošana Aizmugur. papīra padeve" 49. lpp.](#page-48-0)

### **Papīrs tiek padots šķībi**

Ievietojiet papīru pareizajā virzienā un virziet malu vadotnes pret papīra malām.

#### **Saistītā informācija**

& ["Papīra ievietošana Aizmugur. papīra padeve" 49. lpp.](#page-48-0)

### **Vienlaicīgi tiek ievadītas vairākas papīra lapas**

- ❏ Ievietojiet papīra loksnes pa vienai.
- ❏ Ja manuālas divpusējas drukāšanas laikā tiek vienlaikus padotas vairākas lapas, pirms papīra atkārtotas ievietošanas izņemiet printerī ievietoto papīru.

### Rodas kļūda "Beidzies papīrs"

Ja tiek parādīta kļūda, kas norāda, ka beidzies papīrs, lai gan aizmugur. papīra padeve ir ievietots papīrs, ievietojiet papīru vēlreiz aizmugur. papīra padeve vidū.

### **Papīrs tiek izvadīts drukāšanas laikā**

Ievietojot iespiedveidlapas papīru (papīru, kura galvenē tiek iepriekš uzdrukāta tāda informācija kā sūtītāja vārds vai uzņēmuma nosaukums), kā papīra veida iestatījumu atlasiet **Letterhead**.

### **Oriģināls netiek padots ADP ierīcē**

- ❏ Lietojiet oriģinālus, kas tiek atbalstīti ADP ierīcē.
- ❏ Ievietojiet oriģinālus pareizā virzienā un bīdiet ADP malu vadotnes līdz oriģinālu malām.
- ❏ Notīriet ADP iekšpusi.
- ❏ Neievietojiet oriģinālus virs līnijas, kas norādīta ar trīsstūra simbolu uz ADP.

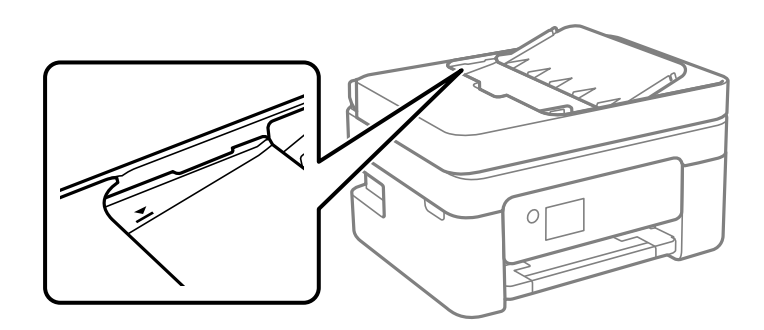

- ❏ Kopēšanas, skenēšanas vai faksa ekrānā pārbaudiet, vai ADP ikona ir izgaismota. Ja ikona nav izgaismota, ievietojiet oriģinālus vēlreiz.
- ❏ Pārliecinieties, ka oriģināls nav novietots uz skenera stikla.

#### **Saistītā informācija**

- & ["ADP lietojamie oriģināli" 53. lpp.](#page-52-0)
- & ["Oriģinālu ievietošana ADP padevē" 54. lpp.](#page-53-0)
- & ["ADP tīrīšana" 159. lpp.](#page-158-0)

# **Problēmas saistībā ar elektrību un vadības paneli**

### **Elektrības padevi nevar ieslēgt**

- ❏ Pārliecinieties, vai ir pareizi pievienots elektrības vads.
- **□** Turiet nospiestu pogu **①** nedaudz ilgāk.

### **Elektrības padevi nevar izslēgt**

Turiet nospiestu pogu  $\bigcup$  nedaudz ilgāk. Ja printeri joprojām nevar izslēgt, atvienojiet elektrības vadu. Lai drukas galviņa neizžūtu, vēlreiz ieslēdziet un izslēdziet printeri, nospiežot pogu $\mathcal O$ .

### **Ierīce automātiski izslēdzas**

- ❏ Atlasiet **Izslēgšanas iest.** (sadaļā **Iestatījumi**) un pēc tam atspējojiet iestatījumu **Izslēgt, ja nelieto** un **Izslēgt, ja atvienots**.
- ❏ Atspējojiet iestatījumu **Izslēgšanas taimeris** (sadaļā **Iestatījumi**).

#### *Piezīme:*

Jūsu ierīcei atkarībā no iegādes vietas var būt funkcija *Izslēgšanas iest.* vai *Izslēgšanas taimeris*.

### **LCD ekrāns paliek tumšs**

Printeris ir miega režīmā. Nospiediet jebkuru pogu vadības panelī, lai LCD ekrāns atgrieztos iepriekšējā stāvoklī.

# **Neizdodas drukāt no datora**

### **Savienojuma pārbaude (USB)**

- ❏ Drošā veidā pievienojiet USB kabeli printerim un datoram.
- ❏ Ja izmantojat USB centrmezglu, mēģiniet savienot printeri tieši ar datoru.
- ❏ Ja USB kabelis netiek atpazīts, izmantojiet citu pieslēgvietu vai USB kabeli.

❏ Ja printeris nespēj drukāt, lietojot USB savienojumu, rīkojieties, kā norādīts tālāk.

Atvienojiet no datora USB vadu. Ar peles labo pogu datorā noklikšķiniet uz printera ikonas un pēc tam izvēlieties **Noņemt ierīci**. Pēc tam pievienojiet datoram USB vadu un mēģiniet palaist drukāšanu.

Atiestatiet USB savienojumu, izpildot šajā rokasgrāmatā norādītās datora savienojuma veida maiņas darbības. Plašāku informāciju skatiet tālāk norādītajā saitē.

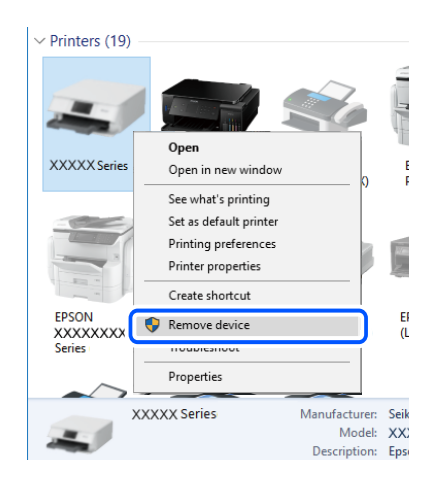

#### **Saistītā informācija**

& ["Savienojuma ar datoru metodes maiņa" 42. lpp.](#page-41-0)

### **Savienojuma pārbaude (tīkls)**

- ❏ Ja ir mainīts bezvadu maršrutētājs vai interneta pakalpojumu sniedzējs, mēģiniet atkārtot tīkla iestatīšanu printerim. Savienojiet datoru vai viedierīci ar to pašu SSID, ar kuru ir savienots printeris.
- ❏ Izslēdziet ierīces, kuras vēlaties savienot ar tīklu. Apmēram 10 sekundes uzgaidiet un pēc tam ieslēdziet ierīces šādā secībā: bezvadu maršrutētājs, dators vai viedierīce un pēc tam printeris. Pārvietojiet printeri un datoru vai viedierīci tuvāk bezvadu maršrutētājam, lai uzlabotu radioviļņu sakarus, un pēc tam mēģiniet atkārtoti veikt tīkla iestatīšanu.
- ❏ Izdrukājiet tīkla savienojuma pārskatu. Plašāku informāciju skatiet tālāk norādītajā saitē. Ja pārskatā ir redzams, ka tīkla savienojumu nav izdevies izveidot, pārbaudiet tīkla savienojuma pārskatu un izmēģiniet izdrukā norādītos risinājumus.
- ❏ Ja printerim piešķirtā IP adrese ir 169.254.XXX.XXX un apakštīkla maska ir 255.255.0.0, IP adrese var nebūt piešķirta pareizi. Restartējiet bezvadu maršrutētāju vai atiestatiet printera tīkla iestatījumus. Ja problēmu šādi neizdodas atrisināt, skatiet bezvadu maršrutētāja dokumentāciju.
- ❏ Mēģiniet no datora piekļūt jebkurai tīmekļa vietnei, lai pārbaudītu, vai datorā ir pareizi tīkla iestatījumi. Ja nevar piekļūt nevienai vietnei, tātad problēma ir datorā. Pārbaudiet tīkla savienojumu datorā.

#### **Saistītā informācija**

- & ["Savienojums ar datoru" 21. lpp.](#page-20-0)
- & ["Tīkla savienojuma pārskata drukāšana" 35. lpp.](#page-34-0)

### **Programmatūras un datu pārbaude**

- ❏ Nodrošiniet, lai būtu instalēts oriģināls Epson printera draiveris.Pretējā gadījumā pieejamo funkciju klāsts būs ierobežots.Ieteicams izmantot oriģinālu Epson printera draiveri.Lai skatītu papildinformāciju, izmantojiet zemāk norādīto saiti.
- ❏ Drukājot liela datu izmēra attēlu, datoram var nepietikt atmiņas resursu.Drukājiet attēlu ar zemāku izšķirtspēju vai mazākā izmērā.

#### **Saistītā informācija**

- & "Oriģinālo Epson printera draiveru pārbaude" 187. lpp.
- & ["Jaunāko lietojumprogrammu instalēšana" 171. lpp.](#page-170-0)

#### **Oriģinālo Epson printera draiveru pārbaude**

Izmantojot kādu no tālāk norādītajiem paņēmieniem, varat pārbaudīt, vai datorā ir instalēts oriģināls Epson printera draiveris.

#### **Windows**

Atlasiet **Vadības panelis** > **Skatīt ierīces un printerus** (**Printeri**, **Printeri un faksi**) un tad, lai atvērtu drukas servera rekvizītu logu, rīkojieties, kā norādīts tālāk.

❏ Windows 10/Windows 8.1/Windows 8/Windows 7/Windows Server 2016/Windows Server 2012 R2/Windows Server 2012/Windows Server 2008 R2

Noklikšķiniet uz printera ikonas un pēc tam loga augšdaļā noklikšķiniet uz **Drukas servera rekvizīti**.

❏ Windows Vista/Windows Server 2008

Ar peles labo pogu noklikšķiniet uz mapes **Printeri** un tad noklikšķiniet uz **Palaist kā administratoram** > **Servera rekvizīti**.

❏ Windows XP/Windows Server 2003 R2/Windows Server 2003

Izvēlnē **Fails** atlasiet **Servera rekvizīti**.

Noklikšķiniet uz cilnes **Draiveris**.Ja jūsu printera nosaukums šajā sarakstā ir redzams, jūsu datorā ir instalēts oriģināls Epson printera draiveris.

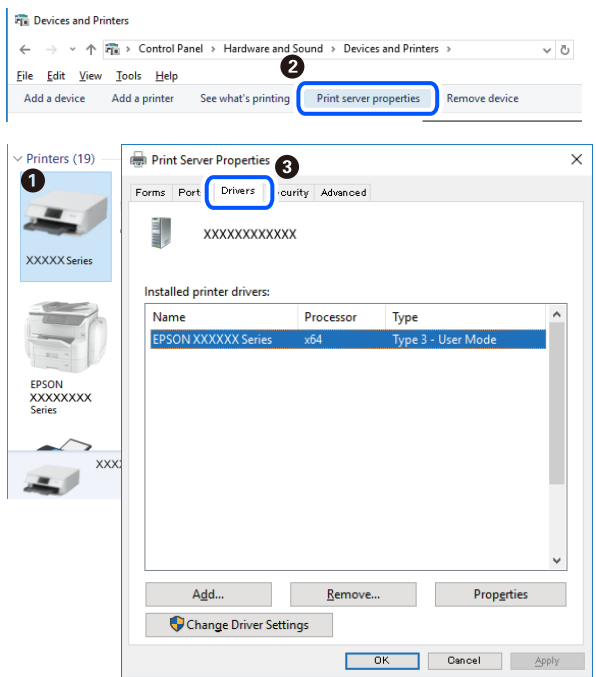

#### **Mac OS**

Atlasiet **Sistēmas preferences** izvēlnē > **Printeri un skeneri** (vai **Drukāšana un skenēšana**, **Drukāšana un faksi**) un pēc tam atlasiet printeri.Noklikšķiniet **Opcijas un izejmateriāli** un, ja logā tiek parādītas cilnes **Opcijas** un **Utilīta**, jūsu datorā ir instalēts oriģināls Epson printera draiveris.

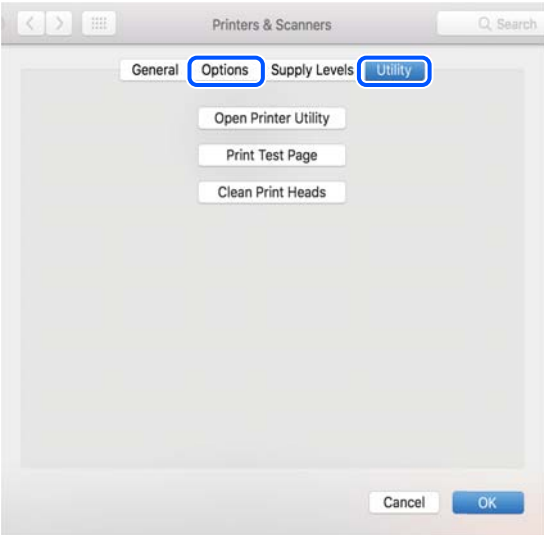

#### **Saistītā informācija**

& ["Jaunāko lietojumprogrammu instalēšana" 171. lpp.](#page-170-0)

### **Printera statusa pārbaude, izmantojot datoru (Windows)**

Noklikšķiniet uz **Drukas rinda** printera draivera cilnē **Apkope** un veiciet turpmāk aprakstīto pārbaudi.

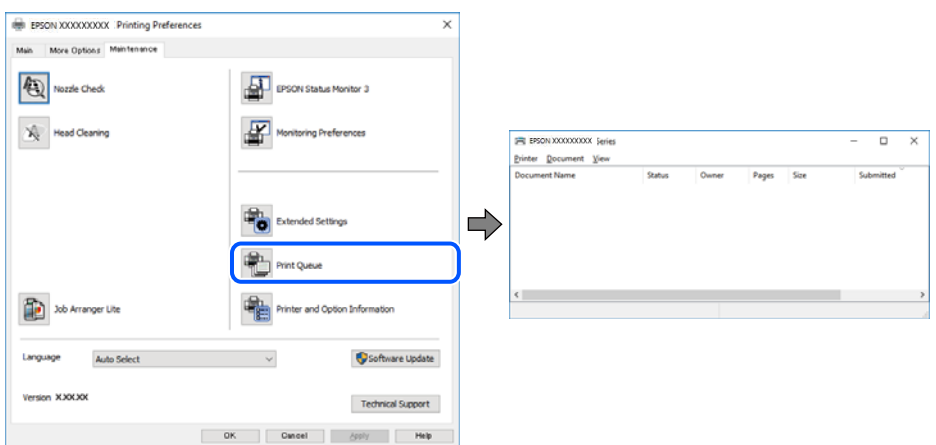

❏ Pārbaudiet, vai ir pauzēti drukas darbi.

Ja ir palikuši nevajadzīgi dati, izvēlnē **Printeris** atlasiet **Atcelt visus dokumentus**.

❏ Pārliecinieties, ka printeris nav bezsaistē vai gaidīšanas režīmā.

Ja printeris ir bezsaistē vai gaidīšanas režīmā, notīriet bezsaistes vai gaidīšanas iestatījumu izvēlnē **Printeris**.

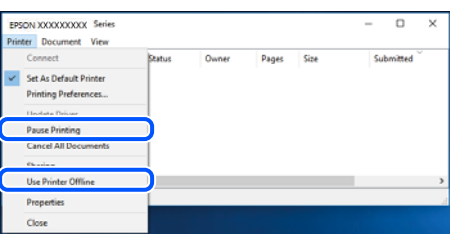

❏ Pārliecinieties, ka printeris ir izvēlēts kā noklusējuma printeris izvēlnē **Printeris** (uz izvēlnes vienuma jābūt redzamai pārbaudes atzīmei).

Ja printeris nav izvēlēts kā noklusējuma printeris, iestatiet to kā noklusējuma printeri. Ja sadaļā **Vadības panelis** > **Skatīt ierīces un printerus** (**Printeri**, **Printeri un faksi**) ir vairākas ikonas, tad, lai atlasītu ikonu, skatiet tālāk norādīto informāciju.

Piemērs)

USB savienojums: EPSON XXXX sērija

Tīkla savienojums: EPSON XXXX sērija (tīkls)

Ja printeris tiek instalēts vairākas reizes, var tikt izveidotas vairākas printera draivera kopijas. Ja ir izveidotas tādas kopijas kā "EPSON XXXX sērija (kopija 1)", noklikšķiniet draivera ikonu ar labo peles taustiņu un izvēlieties **Noņemt ierīci**.

❏ Pārliecinieties, lai sadaļā **Rekvizīti** > **Ports** izvēlnē **Printeris** būtu pareizi izvēlēts printera ports, kā norādīts turpmāk.

Atlasiet "USBXXX" USB savienojuma gadījumā vai "EpsonNet Print Port" — tīkla savienojuma gadījumā.

### **Printera stāvokļa pārbaude, izmantojot datoru (Mac OS)**

Pārliecinieties, ka printera statuss nav **Pause**.

Atlasiet **Sistēmas preferences** izvēlnē > **Printeri un skeneri** (vai **Drukāšana un skenēšana**, **Drukāšana un faksi**) un tad veiciet dubultklikšķi uz printera.Ja printeris ir pauzēts, noklikšķiniet uz **Atsākt** (vai **Atsākt printera darbību**).

# **Ja neizdodas iestatīt tīklu**

- ❏ Izslēdziet ierīces, kuras vēlaties savienot ar tīklu. Apmēram 10 sekundes uzgaidiet un pēc tam ieslēdziet ierīces šādā secībā: bezvadu maršrutētājs, dators vai viedierīce un pēc tam printeris. Pārvietojiet printeri un datoru vai viedierīci tuvāk bezvadu maršrutētājam, lai uzlabotu radioviļņu sakarus, un pēc tam mēģiniet atkārtoti veikt tīkla iestatīšanu.
- ❏ Izvēlieties **Iestatījumi** > **Tīkla iestatījumi** > **Savienojuma pārbaude** un izdrukājiet tīkla savienojuma pārskatu. Ja radusies kļūda, pārbaudiet tīkla savienojuma pārskatu un pēc tam izmēģiniet izdrukā norādītos risinājumus.

#### **Saistītā informācija**

- & ["Tīkla savienojuma pārskata drukāšana" 35. lpp.](#page-34-0)
- & ["Ziņojumi tīkla savienojuma pārskatā un problēmu risinājumi" 36. lpp.](#page-35-0)

### **Nevar izveidot savienojumu no viedierīcēm, lai gan tīkla iestatījumi ir pareizi**

Ja neizdodas izveidot datora vai viedierīces savienojumu ar printeri, lai gan tīkla savienojuma atskaitē nav redzamas nekādas problēmas, skatiet turpmāk sniegto informāciju.

❏ Vienlaikus izmantojot vairākus bezvadu maršrutētājus, atkarībā no šo bezvadu maršrutētāju iestatījumiem, iespējams, neizdosies piekļūt printerim no datora vai viedierīces. Savienojiet datoru vai viedierīci ar to pašu bezvadu maršrutētāju, ar kuru ir savienots printeris.

Atspējojiet piesaistes funkciju viedierīcē, ja tāda iespējota.

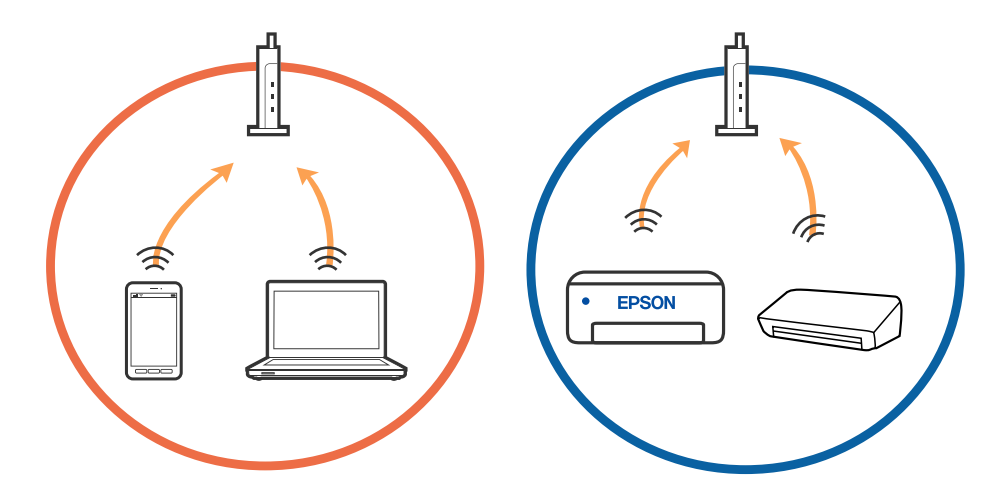

❏ Pastāv iespēja, ka nevarēs izveidot savienojumu ar bezvadu maršrutētāju, ja tam ir vairāki SSID un ierīces ir savienotas ar vairākiem SSID tajā pašā bezvadu maršrutētājā. Savienojiet datoru vai viedierīci ar to pašu SSID, ar kuru ir savienots printeris.

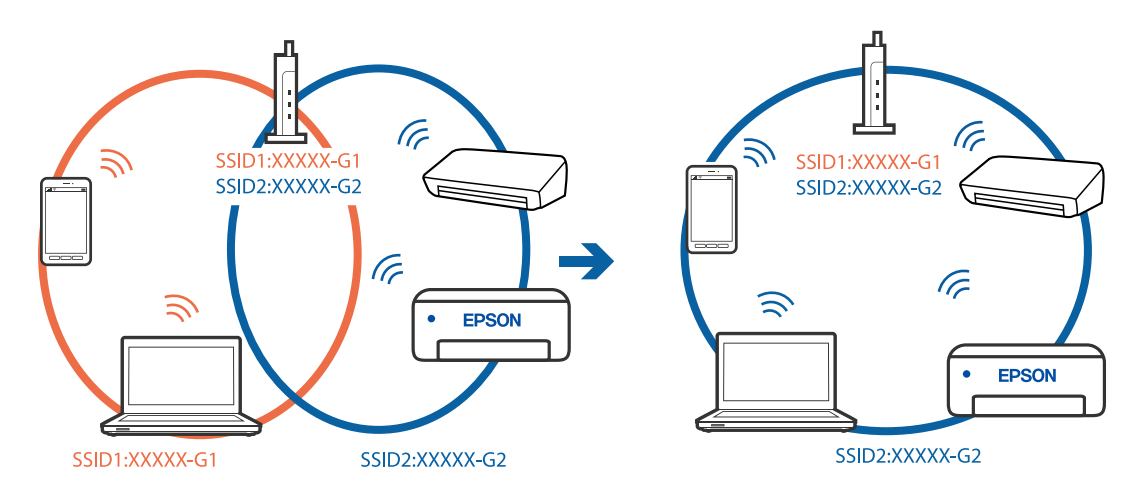

❏ Bezvadu maršrutētājam, kurš ir saderīgs gan ar IEEE 802.11a, gan IEEE 802.11g, ir SSID 2,4 GHz un 5 GHz frekvence. Ja savieno datoru vai viedierīci ar SSID 5 GHz frekvencē, nav iespējams izveidot savienojumu ar printeri, jo tas atbalsta sakarus vienīgi 2,4 GHz frekvencē. Savienojiet datoru vai viedierīci ar to pašu SSID, ar kuru ir savienots printeris.

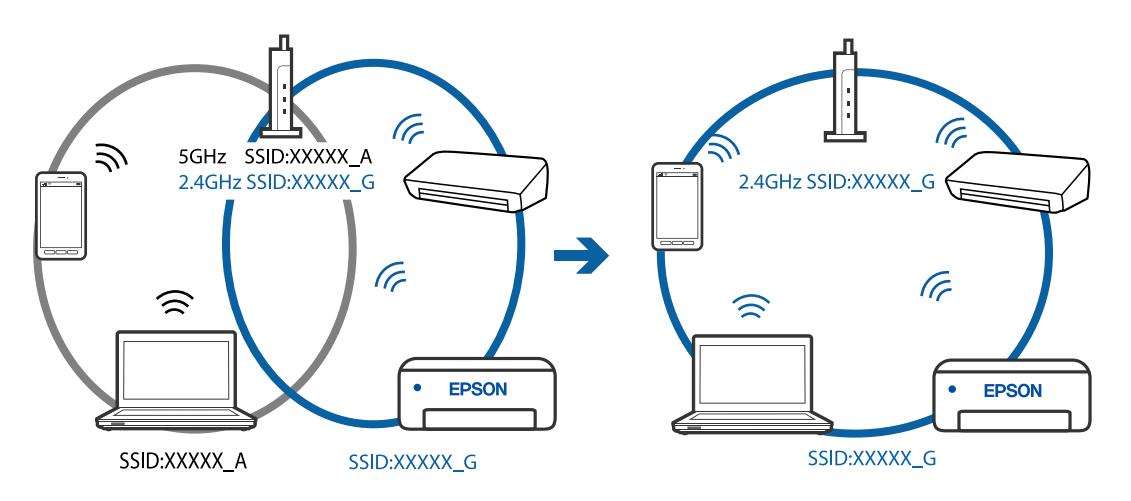

❏ Lielākai daļai bezvadu maršrutētāju ir privātuma atdalītājs, kas bloķē saziņu starp pievienotām ierīcēm. Ja saziņa starp printeri un datoru vai viedierīci neizdodas pat tad, ja tie ir savienoti vienā un tajā pašā tīklā, bezvadu maršrutētājā atspējojiet privātuma atdalītāju. Papildinformāciju skatiet bezvadu maršrutētāja rokasgrāmatā.

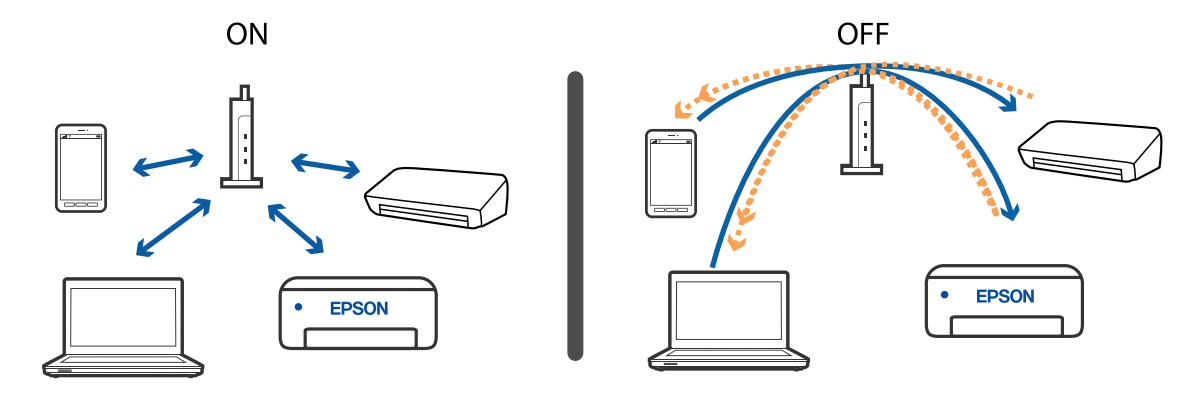

#### **Saistītā informācija**

- & "Ar printeri savienotā SSID pārbaude" 192. lpp.
- & "Datora SSID pārbaude" 192. lpp.

### **Ar printeri savienotā SSID pārbaude**

SSID var uzzināt, izdrukājot tīkla savienojuma pārskatu, tīkla statusa lapu, kā arī apskatot to programmā Web Config.

#### **Saistītā informācija**

- & ["Tīkla savienojuma pārskata drukāšana" 35. lpp.](#page-34-0)
- & ["Tīkla statusa lapas drukāšana" 41. lpp.](#page-40-0)

### **Datora SSID pārbaude**

#### **Windows**

Noklikšķiniet uz **die darbvirsmas uzdevumu teknē**. Parādītajā sarakstā apskatiet pievienotās ierīces SSID nosaukumu.

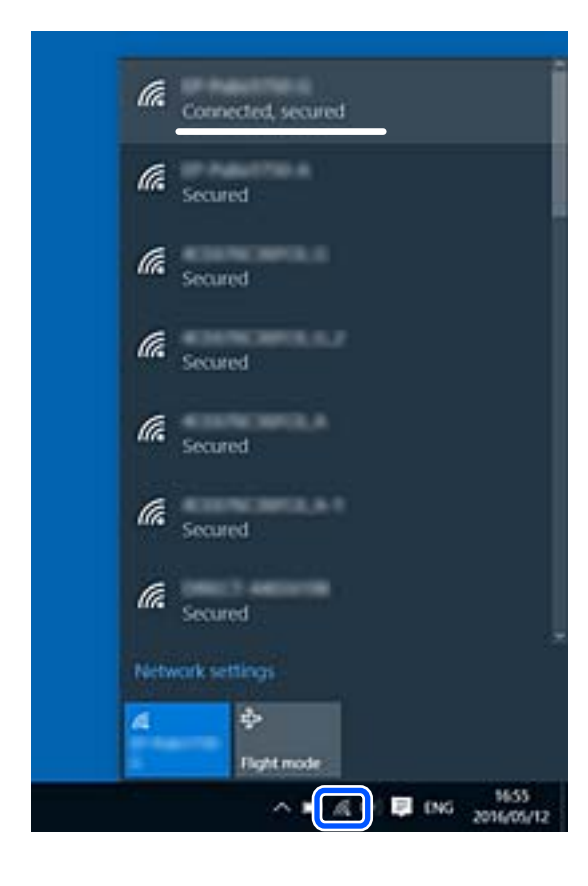

#### **Mac OS**

Noklikšķiniet uz Wi-Fi ikonas datora ekrāna augšpusē. Tiek parādīts SSID saraksts, kurā pievienotās ierīces SSID ir atzīmēts ar kontrolzīmi.

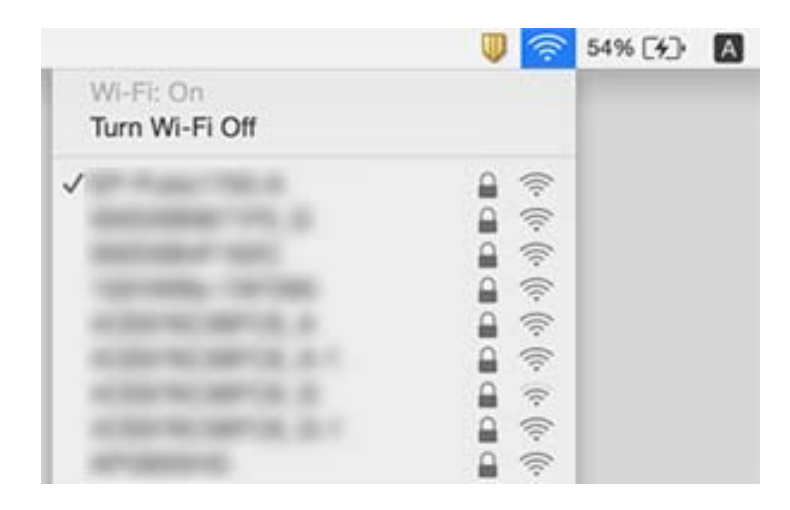

### **Ja kopā ar Mac datoru lietojat USB 3.0 ierīces, bezvadu LAN (Wi-Fi) savienojumi kļūst nestabili**

Ja Mac datoram pievienojat kādu ierīci pie USB 3.0 porta, var rasties traucējumi radio frekvenču darbībā. Ja nevarat izveidot savienojumu ar bezvadu LAN (Wi-Fi) vai darbība kļūst nestabila, pamēģiniet rīkoties šādi.

- ❏ Novietojiet ierīci, kas ir pievienota pie USB 3.0 porta, tālāk projām no datora.
- ❏ Ja printeris atbalsta 5 GHz frekvenču diapazonu, izveidojiet savienojumu ar 5 GHz diapazonam atbilstošo SSID.

#### **Saistītā informācija**

 $\blacktriangleright$  ["Wi-Fi specifikācijas" 216. lpp.](#page-215-0)

# **Neizdodas drukāt no iPhone, iPad vai iPod touch ierīces**

- ❏ Savienojiet iPhone, iPad vai iPod touch ierīci ar to pašu tīklu (SSID), ar kuru ir savienots printeris.
- ❏ Iespējojiet opciju **Pap. iest. aut. attēl.** turpmāk norādītajās izvēlnēs.

**Iestatījumi** > **Printera iestatīšana** > **Papīra avota iestatījumi** > **Pap. iest. aut. attēl.**

❏ Iespējojiet iestatījumu AirPrint programmā Web Config.

#### **Saistītā informācija**

- & ["Savienošana ar viedierīci" 22. lpp.](#page-21-0)
- & ["Lietojumprogramma printera darbību konfigurēšanai \(Web Config\)" 165. lpp.](#page-164-0)

# **Izdrukas problēmas**

### **Izdruka ir nodilusi vai trūkst krāsu**

Ja neesat lietojis printeri ilgu laiku, drukas galviņas sprauslas var būt aizsērējušas un tintes pilienus nevar izšļākt. Veiciet sprauslu pārbaudi, un tad notīriet drukas galviņu, ja kāda no drukas galviņas sprauslām ir aizsērējusi.

#### **Saistītā informācija**

& ["Drukas galviņas pārbaude un tīrīšana" 156. lpp.](#page-155-0)

### **Redzamas joslas vai neatbilstošas krāsas**

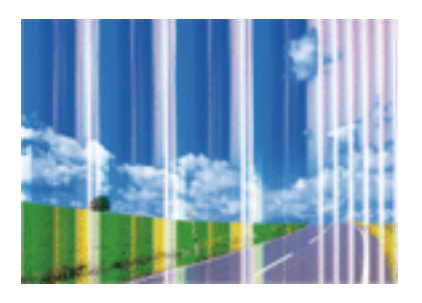

Drukas galviņas sprauslas, iespējams, ir aizsērējušas. Veiciet sprauslu pārbaudi, lai pārbaudītu, vai drukas galviņas sprauslas nav aizsērējušas. Veiciet drukas galviņas tīrīšanu, ja kāda no drukas galviņas sprauslām ir aizsērējusi.

#### **Saistītā informācija**

& ["Drukas galviņas pārbaude un tīrīšana" 156. lpp.](#page-155-0)

### **Redzamas krāsu joslas ar aptuveni 2.5 cm intervālu**

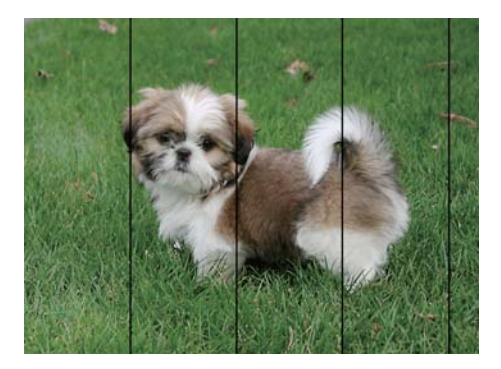

- ❏ Atlasiet piemērotu papīra veida iestatījumu printerī ievietotajam papīra veidam.
- ❏ Izmantojot funkciju **Horizontālā izlīdzināšana**, salāgojiet printera galvu.
- ❏ Drukājot uz parasta papīra, izmantojiet augstākas kvalitātes iestatījumu.

#### **Saistītā informācija**

- & ["Papīra veidu saraksts" 52. lpp.](#page-51-0)
- & ["Drukas galviņas līdzināšana" 158. lpp.](#page-157-0)

### **Neskaidra druka, vertikālas joslas vai nepareizs līdzinājums**

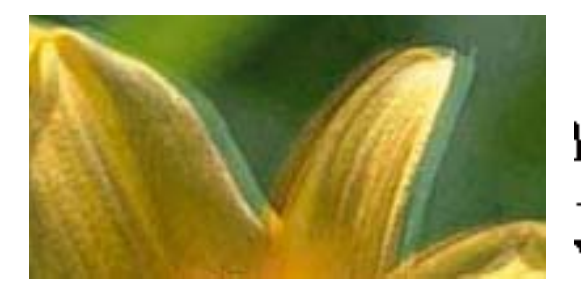

# eninanen ane ı Aufdruck. W  $\sqrt{5008}$  "Regel

Izmantojot funkciju **Vertikālā līdzināšana**, salāgojiet printera galvu.

#### **Saistītā informācija**

& ["Drukas galviņas līdzināšana" 158. lpp.](#page-157-0)

#### **Drukas kvalitāte neuzlabojas pat pēc drukas galviņas līdzināšanas**

Divvirzienu (vai ātrās) drukāšanas laikā drukas galviņa drukā, pārvietojoties abos virzienos, un vertikālās līnijas var būt neizlīdzinātas.Ja drukas kvalitāte neuzlabojas, atspējojiet divvirzienu (vai ātrās) drukas iestatījumu.Šī iestatījuma atspējošana var samazināt drukas ātrumu.

❏ Windows

Notīriet **Liela ātruma** printera draivera cilnē **Papildu opcijas**.

❏ Mac OS

Atlasiet **Sistēmas preferences** izvēlnē > **Printeri un skeneri** (vai **Drukāšana un skenēšana**, **Drukāšana un faksi**) un pēc tam atlasiet printeri.Noklikšķiniet **Opcijas un izejmateriāli** > **Opcijas** (vai **Draiveris**).Izvēlieties opciju **Off** kā vienuma **High Speed Printing** iestatījumu.

### **Drukas kvalitāte ir neatbilstoša**

Veiciet šādu pārbaudi, ja drukas kvalitāte ir slikta un ir novērota neskaidra druka, izplūdušas drukas līnijas, nav atbilstošo krāsu, krāsas ir blāvas un izdrukās vērojama nesakritība.

#### **Printera pārbaude**

❏ Veiciet sprauslu pārbaudi, un tad notīriet drukas galviņu, ja kāda no drukas galviņas sprauslām ir aizsērējusi.

❏ Izlīdziniet drukas galviņu.

#### **Papīra pārbaude**

- ❏ Lietojiet papīru, ko pieņem printeris.
- ❏ Neveiciet drukāšanu uz mitra, bojāta vai pārāk veca papīra.
- ❏ Ja papīrs ir sarullējies vai aploksne ir piepūtusies ar gaisu, izlīdziniet to.
- ❏ Nelieciet papīru kaudzītē uzreiz pēc drukāšanas.
- ❏ Pirms izdruku iešūšanas vai izstādīšanas ļaujiet tām pilnībā nožūt. Izdruku nožūšanas laikā nepakļaujiet tās tiešiem saules stariem, neizmantojiet žāvētāju un nepieskarieties drukātajai papīra pusei.
- ❏ Drukājot attēlus vai fotogrāfijas, Epson iesaka lietot oriģinālo Epson papīru parasta papīra vietā. Veiciet drukāšanu uz oriģinālā Epson papīra drukājamās puses.

#### **Drukas iestatījumu pārbaude**

- ❏ Atlasiet piemērotu papīra veida iestatījumu printerī ievietotajam papīra veidam.
- ❏ Drukājiet, izmantojot augstākas kvalitātes iestatījumu.

#### **Tintes kasetnes pārbaude**

- ❏ Uzņēmums Epson iesaka izlietot tintes kasetni pirms datuma, kas norādīts uz iepakojuma.
- ❏ Lai iegūtu vislabākos rezultātus, izlietojiet tintes kasetni sešu mēnešu laikā no iepakojuma atvēršanas brīža.
- ❏ Centieties izmantot oriģinālās Epson tintes kasetnes. Šis printeris krāsas pielāgo, ņemot vērā, ka tiek izmantotas oriģinālās Epson tintes kasetnes. Izmantojot neoriģinālās tintes kasetnes, var tikt pasliktināta drukas kvalitāte.

#### **Saistītā informācija**

- & ["Drukas galviņas pārbaude un tīrīšana" 156. lpp.](#page-155-0)
- & ["Drukas galviņas līdzināšana" 158. lpp.](#page-157-0)
- & ["Pieejamais papīrs un drukāšanas apjoms" 46. lpp.](#page-45-0)
- & ["Papīra veidu saraksts" 52. lpp.](#page-51-0)
- & ["Papīra lietošanas piesardzības pasākumi" 48. lpp.](#page-47-0)

### **Papīrs ir notraipījies vai nodilis**

❏ Ja ir redzamas horizontālas joslas vai ir notraipīta papīra augšpuse vai apakšpuse, ievietojiet papīru pareizā virzienā un aizbīdiet malu vadotnes līdz papīra malām.

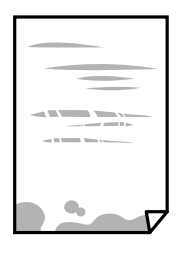

❏ Ja ir redzamas vertikālas joslas vai papīrs ir notraipīts, notīriet papīra padeves ceļu.

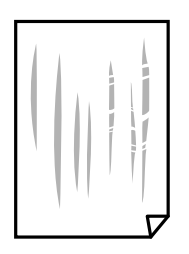

- ❏ Novietojiet papīru uz līdzenas virsmas, lai pārbaudītu, vai tas nav sarullējies. Ja tas ir sarullējies, izlīdziniet to.
- ❏ Veicot divpusēju drukāšanu manuālajā režīmā, pirms papīra atkārtotas ievietošanas pārbaudiet, vai tinte ir pilnībā nožuvusi.

#### **Saistītā informācija**

- & ["Papīra ievietošana Aizmugur. papīra padeve" 49. lpp.](#page-48-0)
- & ["Tintes traipu iztīrīšana no papīra ceļa" 158. lpp.](#page-157-0)

### **Automātiskās abpusējās drukāšanas laikā papīrs ir nosmērēts**

Kad izmantojat automātisko abpusējās drukāšanas funkciju un drukājat augsta blīvuma datus, piemēram, attēlus un grafikas, iestatiet zemāku drukas blīvumu un garāku žūšanas laiku.

#### **Saistītā informācija**

& ["Izvēļņu iespējas Printera iestatīšana" 60. lpp.](#page-59-0)

### **Izdrukātie fotoattēli ir lipīgi**

Iespējams, apdrukāta nepareizā fotopapīra puse. Pārliecinieties, vai drukājat uz apdrukājamās puses.

Drukājot uz nepareizās fotopapīra puses, nepieciešams notīrīt papīra padeves ceļu.

#### **Saistītā informācija**

& ["Tintes traipu iztīrīšana no papīra ceļa" 158. lpp.](#page-157-0)

### **Attēli vai fotogrāfijas tiek drukātas negaidītās krāsās**

Drukājot no Windows printera draivera, atkarībā no papīra veida pēc noklusējuma tiek piemērots Epson automātiskās fotoattēla pielāgošanas iestatījums. Mēģiniet nomainīt iestatījumu.

Cilnē **Papildu opcijas** atlasiet iestatījumu **Pielāgotie** sadaļā **Krāsu korekcija**, un pēc tam noklikšķiniet uz **Uzlabots**. Mainiet iestatījumu **Ainas korekcija** sadaļā **Automātiska labošana** uz jebkuru citu opciju. Ja iestatījuma maiņa nelīdz, izvēlieties sadaļā **Krāsu pārvaldība** jebkuru citu krāsu korekcijas metodi, izņemot **PhotoEnhance**.

#### **Saistītā informācija**

& ["Drukas krāsas pielāgošana" 96. lpp.](#page-95-0)

### **Neizdodas drukāt bez apmalēm**

Drukas iestatījumos atlasiet drukāšanu bez apmalēm. Ja izvēlaties papīra veidu, kas neatbilst drukāšanai bezapmaļu režīmā, nevar izvēlēties **Bez apmalēm**. Izvēlieties papīra veidu, kas atbilst drukāšanai bezapmaļu režīmā.

#### **Saistītā informācija**

- & ["Kopēšanas izvēlnes opcijas" 113. lpp.](#page-112-0)
- & ["Pamatinformācija par drukāšanu" 82. lpp.](#page-81-0)
- & ["Pamatinformācija par drukāšanu" 101. lpp.](#page-100-0)

### **Attēla malas ir apgrieztas, drukājot bez apmalēm**

Drukājot bezapmaļu režīmā, attēls ir nedaudz palielināts un izvirzītā zona tiek apgriezta.Atlasiet mazāku palielinājuma iestatījumu.

❏ Vadības panelis

Mainiet iestatījumu **Paplašināšana**.

❏ Windows

Noklikšķiniet uz **Iestatījumi** blakus izvēles rūtiņai **Bez apmalēm** printera draivera cilnē **Galvenie**, pēc tam mainiet iestatījumus.

❏ Mac OS

Mainiet **Paplašināšana** iestatījumu printera dialoga izvēlnē **Printera iestatījumi**.

#### **Saistītā informācija**

& ["Kopēšanas izvēlnes opcijas" 113. lpp.](#page-112-0)

#### **Izdrukas pozīcija, izmērs vai malas nav pareizas**

- ❏ Ievietojiet papīru pareizajā virzienā un virziet malu vadotnes pret papīra malām.
- ❏ Novietojot oriģinālus uz skenera stikls, līdziniet oriģināla stūrus ar stūri, kas norādīts ar simbolu uz skenera stikls rāmja. Ja kopijas malas ir apgrieztas, pavirziet oriģinālu nedaudz prom no stūra.
- ❏ Novietojot oriģinālus uz skenera stikls, notīriet skenera stikls un dokumentu vāku. Ja uz stikla ir putekļi vai traipi, kopēšanas apgabals, iespējams, tiks paplašināts, lai ietvertu putekļus vai traipus, radot nepareizu kopēšanas pozīciju vai mazus attēlus.
- ❏ Kopēšanas iestatījumos atlasiet atbilstošu iestatījumu **Oriģ. liel.**.
- ❏ Izvēlieties atbilstošo papīra izmēra iestatījumu.
- ❏ Pielāgojiet apmales iestatījumu lietojumprogrammā, lai tas atrastos drukājamā apgabalā.

#### **Saistītā informācija**

- & ["Papīra ievietošana Aizmugur. papīra padeve" 49. lpp.](#page-48-0)
- & ["Oriģinālu novietošana uz Skenera stikls" 55. lpp.](#page-54-0)
- & ["Skenera stikls Tīrīšana" 161. lpp.](#page-160-0)
- & ["Drukājamais apgabals" 213. lpp.](#page-212-0)

#### **Drukātās rakstzīmes ir nepareizas vai sagrozītas**

❏ Drošā veidā pievienojiet USB kabeli printerim un datoram.

- ❏ Atceliet visus pauzētos drukas darbus.
- ❏ Drukāšanas laikā manuāli nepārslēdziet datoru **Hibernācijas** vai **Miega** režīmā. Iespējams, lapas ar sagrozīto tekstu tiks drukātas nākamajā datora startēšanas reizē.
- ❏ Ja lietojat iepriekš izmantoto printera draiveri, rakstzīmes izdrukās var būt sagrozītas. Pārliecinieties, vai izmantotais printera draiveris ir paredzēts šim printerim. Pārbaudiet printera nosaukumu, kas norādīts printera draivera loga augšpusē.

### **Drukātais attēls ir apgriezts**

Notīriet visus spoguļattēla iestatījumus printera draiverī vai lietojumprogrammā.

❏ Windows

Printera draivera cilnē **Papildu opcijas** notīriet iespēju **Spoguļattēls**.

❏ Mac OS

Dzēsiet **Mirror Image** drukas dialoglodziņa **Printera iestatījumi** izvēlnē.

#### **Izdrukās ir mozaīkveida raksti**

Drukājot attēlus vai fotogrāfijas, izmantojiet augstas izšķirtspējas datus. Attēliem tīmekļa vietnēs parasti ir zema izšķirtspēja, lai gan displejā tie izskatās pietiekami labi, tādēļ drukas kvalitāte var pasliktināties.

### **Kopētajā attēlā ir nevienmērīgas krāsas, traipi, punkti vai taisnas līnijas**

- ❏ Notīriet papīra padeves ceļu.
- ❏ Notīriet skenera stikls.
- ❏ Notīriet ADF.
- ❏ Nespiediet pārāk cieši uz oriģināla vai dokumentu vāka, kad novietojat oriģinālus uz skenera stikls.
- ❏ Ja papīrs kopēšanas laikā ir notraipīts, samaziniet kopēšanas blīvuma iestatījumu.

#### **Saistītā informācija**

- & ["Tintes traipu iztīrīšana no papīra ceļa" 158. lpp.](#page-157-0)
- & ["Skenera stikls Tīrīšana" 161. lpp.](#page-160-0)
- & ["ADP tīrīšana" 159. lpp.](#page-158-0)
- & ["Kopēšanas izvēlnes opcijas" 113. lpp.](#page-112-0)

#### **Kopētajā attēlā ir redzami muarē (šķērssvītru) raksti**

Mainiet samazināšanas un palielināšanas iestatījumu vai novietojiet oriģinālu nedaudz citādā leņķī.

### **Kopētajā attēlā ir redzams oriģināla otrajā pusē esošais attēls**

- ❏ Ja oriģināls ir plāns, novietojiet to uz skenera stikls un pēc tam novietojiet virs tā melnu papīru.
- ❏ Vadības panelī samaziniet kopijas blīvuma iestatījumu.

#### **Saistītā informācija**

& ["Kopēšanas izvēlnes opcijas" 113. lpp.](#page-112-0)

### **Novērojama līniju saplūšana, kopējot no ADP**

Atkarībā no oriģināla, kopējot no ADP var rasties līniju saplūšana.

- ❏ Kopējiet no skenera stikla.
- ❏ Kopējiet, izmantojot augstākas kvalitātes iestatījumu.

### **Izdrukas problēmu nevarēja novērst**

Ja esat izmēģinājis visus risinājumus un problēma joprojām nav novērsta, mēģiniet atinstalēt printera draiveri un pēc tam vēlreiz to instalēt.

# **Citas drukāšanas problēmas**

### **Drukāšana ir pārāk lēna**

- ❏ Aizveriet visas nevajadzīgās lietojumprogrammas.
- ❏ Pazeminiet kvalitātes iestatījumu. Augstas kvalitātes drukāšana samazina drukāšanas ātrumu.
- ❏ Iespējojiet divvirzienu (vai lielātruma) iestatījumu. Ja ir iespējots šis iestatījums, drukas galviņa drukā, pārvietojoties abos virzienos, un drukāšanas ātrums palielinās.
	- ❏ Windows

Atlasiet **Liela ātruma** printera draivera cilnē **Papildu opcijas**.

❏ Mac OS

Atlasiet **Sistēmas preferences** izvēlnē > **Printeri un skeneri** (vai **Drukāšana un skenēšana**, **Drukāšana un faksi**) un pēc tam atlasiet printeri. Noklikšķiniet uz **Opcijas un izejmateriāli** > **Opcijas** (vai **Draiveris**). Izvēlieties opciju **On** kā vienuma **High Speed Printing** iestatījumu.

- ❏ Atspējojiet kluso režīmu. Šī funkcija samazina drukāšanas ātrumu.
	- ❏ Vadības panelis

Sākuma ekrānā atlasiet un pēc tam atspējojiet **Klusais režīms**.

❏ Windows

Atlasiet opciju **Izslēgts** kā vienuma **Klusais režīms** iestatījumu printera draivera cilnē **Galvenie**.

❏ Mac OS

Atlasiet **Sistēmas preferences** izvēlnē > **Printeri un skeneri** (vai **Drukāšana un skenēšana**, **Drukāšana un faksi**) un pēc tam atlasiet printeri. Noklikšķiniet uz **Opcijas un izejmateriāli** > **Opcijas** (vai **Draiveris**). Izvēlieties opciju **Off** kā vienuma **Klusais režīms** iestatījumu.

### **Nepārtrauktas darbības laikā drukāšanas vai kopēšanas ātrums ievērojami samazinās**

Drukāšanas vai kopēšanas ātrums samazinās, lai nepieļautu printera mehānisma pārkaršanu un bojājumus. Tomēr printeri var turpināt lietot. Lai atgrieztos parasta drukāšanas ātruma režīmā, atstājiet printeri dīkstāvē vismaz 30 minūtes. Ātrums neatgriežas parastajā režīmā, ja ir izslēgta barošana.

### **Nevar atcelt drukāšanu no datora ar operētājsistēmu Mac OS X v10.6.8**

Ja vēlaties apturēt drukāšanu, izmantojot datoru, veiciet turpmāk norādītos iestatījumus.

Palaidiet Web Config un pēc tam atlasiet **Port9100** kā iestatījuma **Protokols ar augstāko prioritāti** vērtību sadaļā

**AirPrint iestatījumi**. Atlasiet **Sistēmas preferences** izvēlnē > **Printeri un skeneri** (vai **Drukāšana un skenēšana**, **Drukāšana un faksi**), noņemiet printeri un pēc tam atkal pievienojiet printeri.

## **Nevar sākt skenēšanu**

- ❏ Ja skenējat ar ADF, pārbaudiet, vai ir aizvērts dokumentu vāks un ADF vāks.
- ❏ Drošā veidā pievienojiet USB kabeli printerim un datoram. Ja izmantojat USB centrmezglu, mēģiniet savienot printeri tieši ar datoru.
- ❏ Ja skenējat augstā izšķirtspējā, izmantojot tīklu, var rasties saziņas kļūda. Samaziniet izšķirtspēju.
- ❏ Programmā Epson Scan 2 jābūt atlasītam pareizajam printerim (skenerim).

#### **Izmantojot Windows, pārbaudiet, vai printeris tiek atpazīts**

Lietojot operētājsistēmu Windows, pārliecinieties, ka printeris (skeneris) ir redzams sadaļā **Skeneris un kamera**. Printeris (skeneris) tiks parādīts kā «EPSON XXXXX (printera nosaukums)». Ja printeris (skeneris) netiek parādīts, atinstalējiet Epson Scan 2 un pēc tam vēlreiz to instalējiet. Skatiet tālāk minēto, lai piekļūtu sadaļai **Skeneris un kamera**.

❏ Windows 10

Noklikšķiniet uz pogas Sākt un atlasiet **Windows sistēma** > **Vadības panelis**, meklēšanas viedpogā ievadiet «Skeneris un kamera», noklikšķiniet uz **Skatīt skenerus un kameras** un pēc tam pārbaudiet, vai printeris ir redzams.

❏ Windows 8.1/Windows 8/Windows Server 2012 R2/Windows Server 2012

Atlasiet **Darbvirsma** > **Iestatījumi** > **Vadības panelis**, meklēšanas viedpogā ievadiet «Skeneris un kamera», uzklikšķiniet uz **Rādīt skeneri un kameru** un pēc tam pārbaudiet, vai printeris ir redzams.

❏ Windows 7/Windows Server 2008 R2

Uzklikšķiniet uz pogas Sākt un izvēlieties **Vadības panelis**, meklēšanas viedpogā ievadiet «Skeneris un kamera», uzklikšķiniet uz **Skatīt skenerus un kameras** un pēc tam pārbaudiet, vai printeris ir redzams.

❏ Windows Vista/Windows Server 2008

Uzklikšķiniet uz pogas Sākt, izvēlieties **Vadības panelis** > **Aparatūra un skaņa** > **Skeneri un kameras** un pēc tam pārbaudiet, vai printeris ir redzams.

❏ Windows XP/Windows Server 2003 R2/Windows Server 2003

Uzklikšķiniet uz pogas Sākt, izvēlieties **Vadības panelis** > **Printeri un cita aparatūra** > **Skeneri un kameras** un pēc tam pārbaudiet, vai printeris ir redzams.

#### **Saistītā informācija**

- & ["Lietojumprogrammu atinstalēšana" 173. lpp.](#page-172-0)
- & ["Jaunāko lietojumprogrammu instalēšana" 171. lpp.](#page-170-0)

### **Skenēšanu nevar sākt, lietojot vadības paneli**

- ❏ Pārliecinieties, vai Epson Scan 2 un Epson Event Manager ir pareizi instalēti.
- ❏ Pārbaudiet skenēšanas iestatījumu, kas ir piešķirts lietojumprogrammā Epson Event Manager.

# **Problēmas saistībā ar skenētajiem attēliem**

### **Skenējot no skenera stikla, parādās nevienmērīgas krāsas, netīrumi, plankumi utt.**

- ❏ Notīriet skenera stiklu.
- ❏ Noņemiet gružus vai netīrumus, kas pielipuši oriģinālam.
- ❏ Nespiediet pārāk stipri uz dokumentu vai dokumenta vāku. Ja spiežat ar pārāk lielu spēku, var parādīties neskaidras kontūras, smērējumi un plankumi.

#### **Saistītā informācija**

& ["Skenera stikls Tīrīšana" 161. lpp.](#page-160-0)

### **Parādās taisnas līnijas, kad skenējat no ADF**

❏ Notīriet ADF.

Taisnas līnijas attēlā var parādīties, kad ADF iekļūst gruži vai netīrumi.

❏ Noņemiet gružus vai netīrumus, kas pielipuši oriģinālam.

#### **Saistītā informācija**

& ["ADP tīrīšana" 159. lpp.](#page-158-0)

### **Attēla kvalitāte ir zema**

- ❏ Programmā Epson Scan 2 pielāgojiet attēlu, izmantojot vienumus cilnē **Papildu iestatījumi**, un pēc tam skenējiet.
- ❏ Ja izšķirtspēja ir zema, mēģiniet palielināt izšķirtspēju un pēc tam skenēt.

#### **Saistītā informācija**

& ["Skenēšana, izmantojot Epson Scan 2" 122. lpp.](#page-121-0)

### **Attēlu fonā redzama nobīde**

Ieskenētajā attēlā ir redzams oriģināla otras puses attēls.

- ❏ Programmā Epson Scan 2 atlasiet cilni **Papildu iestatījumi** un pēc tam noregulējiet iestatījumu **Spilgtums**. Atkarībā no iestatījumiem cilnē **Pamata iestatījumi** > **Attēla veids** vai citiem iestatījumiem cilnē **Papildu iestatījumi** šī funkcija var nebūt pieejama.
- ❏ Programmā Epson Scan 2 atlasiet cilni **Papildu iestatījumi** un pēc tam **Attēla opcija** > **Teksta uzlabošana**.
- ❏ Skenēšanā izmantojot skenera stiklu, uzlieciet uz oriģināla melnu papīru vai rakstāmmapi.

#### **Saistītā informācija**

& ["Oriģinālu novietošana" 53. lpp.](#page-52-0)

### **Teksts ir izplūdis**

- ❏ Programmā Epson Scan 2 atlasiet cilni **Papildu iestatījumi** un pēc tam **Attēla opcija** > **Teksta uzlabošana**.
- ❏ Programmā Epson Scan 2, kad vienumam **Attēla veids** cilnē **Pamata iestatījumi** ir iestatījums **Melnbalti**, noregulējiet vērtību **Sākumpunkts** cilnē **Papildu iestatījumi**. Ja palielina vērtību **Sākumpunkts**, melnā krāsa kļūst izteiktāka.
- ❏ Zemas izšķirtspējas gadījumā mēģiniet palielināt izšķirtspēju un pēc tam skenēt.

#### **Saistītā informācija**

& ["Skenēšana, izmantojot Epson Scan 2" 122. lpp.](#page-121-0)

#### **Parādās muarē raksti (tīklveida ēnas)**

Ja oriģināls ir iespiests dokuments, skenētajā attēlā var parādīties muarē raksti (tīklveida ēnas).

❏ Cilnē **Papildu iestatījumi** ar Epson Scan 2 atlasiet **Rastra noņemšana**.

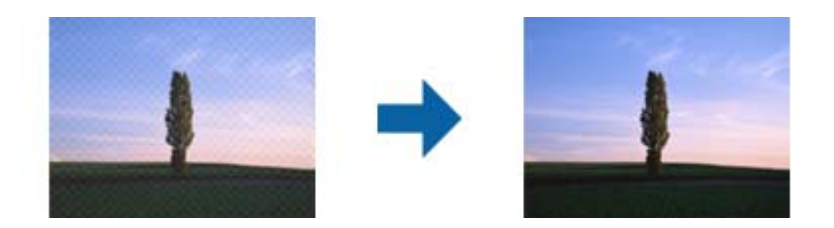

❏ Mainiet izšķirtspēju un skenējiet atkal.

#### **Saistītā informācija**

& ["Skenēšana, izmantojot Epson Scan 2" 122. lpp.](#page-121-0)

### **Neizdodas ieskenēt pareizo laukumu, izmantojot skenera stiklu**

- ❏ Pārliecinieties, ka oriģināls ir pareizi novietots iepretī līdzinājuma atzīmēm.
- ❏ Ja trūkst skenētā attēla malas, pārvietojiet oriģinālu nedaudz tālāk no skenera stikla malas.
- ❏ Ja skenējot tiek izmantots vadības panelis un izvēlēta skenējamā laukuma automātiskās apgriešanas funkcija, notīriet no skenera stikla un dokumenta jebkādus sīkus atkritumus vai netīrumus. Ja ap oriģinālu ir sīki atkritumi vai netīrumi, tiek paplašināts skenēšanas tvērums, iekļaujot tos.

#### **Saistītā informācija**

- & ["Oriģinālu novietošana" 53. lpp.](#page-52-0)
- & ["Skenera stikls Tīrīšana" 161. lpp.](#page-160-0)

### **Saglabājot ieskenēto attēlu Meklējams PDF formātā, netiek pareizi atpazīts teksts**

- ❏ Logā **Attēla formāta opcijas** programmā Epson Scan 2 pārbaudiet, vai pareizi izvēlēts iestatījums **Teksta valoda** cilnē **Teksts**.
- ❏ Pārbaudiet, vai oriģināls ir novietots taisni.
- ❏ Izmantojiet oriģinālu ar skaidri salasāmu tekstu. Turpmāk norādīto veidu oriģināliem var būt zema teksta atpazīšanas kvalitāte.
	- ❏ Oriģināli, kuri ir vairākas reizes kopēti
	- ❏ Oriģināli, kas saņemti pa faksu (zemā izšķirtspējā)
	- ❏ Oriģināli, kuriem ir pārāk maza burtu atstarpe vai rindstarpa
	- ❏ Oriģināli ar ruled lines vai pasvītrojumu zem teksta
	- ❏ Oriģināli ar rokraksta tekstu
	- ❏ Saburzīti vai salocīti oriģināli
- ❏ Programmā Epson Scan 2, kad vienumam **Attēla veids** cilnē **Pamata iestatījumi** ir iestatījums **Melnbalti**, noregulējiet vērtību **Sākumpunkts** cilnē **Papildu iestatījumi**. Palielinot vērtību **Sākumpunkts**, melnais laukums kļūst lielāks.

❏ Programmā Epson Scan 2 atlasiet cilni **Papildu iestatījumi** un pēc tam **Attēla opcija** > **Teksta uzlabošana**.

#### **Saistītā informācija**

& ["Skenēšana, izmantojot Epson Scan 2" 122. lpp.](#page-121-0)

### **Neizdodas novērst problēmas ieskenētajā attēlā**

Ja ir izmēģināti visi risinājumi un problēma joprojām nav novērsta, inicializējiet Epson Scan 2 iestatījumus, izmantojot programmu Epson Scan 2 Utility.

#### *Piezīme:*

Epson Scan 2 Utility ir programma, kas ietilpst Epson Scan 2 komplektā.

- 1. Sāciet Epson Scan 2 Utility.
	- ❏ Windows 10/Windows Server 2016

Noklikšķiniet uz palaides pogas un atlasiet **EPSON** > **Epson Scan 2 Utility**.

❏ Windows 8.1/Windows 8/Windows Server 2012 R2/Windows Server 2012

Meklēšanas viedpogā ievadiet lietojumprogrammas nosaukumu un pēc tam izvēlieties attēloto ikonu.

❏ Windows 7/Windows Vista/Windows XP/Windows Server 2008 R2/Windows Server 2008/Windows Server 2003 R2/Windows Server 2003

Noklikšķiniet uz palaides pogas un atlasiet **Visas programmas** vai **Programmas** > **EPSON** > **Epson Scan 2** > **Epson Scan 2 Utility**.

❏ Mac OS

Atlasiet **Aiziet!** > **Lietojumprogrammas** > **Epson Software** > **Epson Scan 2 Utility**.

- 2. Atlasiet cilni **Citi**.
- 3. Noklikšķiniet uz **Atiestatīt**.

#### *Piezīme:*

Ja inicializēšana neatrisina problēmu, atinstalējiet un tad vēlreiz instalējiet programmu Epson Scan 2.

#### **Saistītā informācija**

- & ["Lietojumprogrammu atinstalēšana" 173. lpp.](#page-172-0)
- & ["Jaunāko lietojumprogrammu instalēšana" 171. lpp.](#page-170-0)

# **Citas problēmas saistībā ar skenēšanu**

### **Skenēšana ir pārāk lēna**

Samaziniet izšķirtspēju.

#### **Saistītā informācija**

& ["Skenēšana, izmantojot Epson Scan 2" 122. lpp.](#page-121-0)

### <span id="page-205-0"></span>**Nepārtrauktas skenēšanas laikā skenēšanas ātrums ievērojami samazinās**

Skenēšanas ātrums samazinās, lai nepieļautu printera mehānisma pārkaršanu un bojājumus. Tomēr varat turpināt skenēšanu. Lai atgrieztos parasta skenēšanas ātruma režīmā, atstājiet printeri dīkstāvē vismaz 30 minūtes. Skenēšanas ātrums neatgriežas parastajā režīmā, ja ir izslēgta barošana.

### **Skenēšana tiek pārtraukta, skenējot PDF/Multi-TIFF formātā**

- ❏ Skenēšanai izmantojot Epson Scan 2, varat skenēt līdz pat 999 lapām PDF formātā un līdz pat 200 lapām Multi-TIFF formātā.
- ❏ Skenējot lielus apjomus, mēs iesakām skenēt pelēktoņos.
- ❏ Palieliniet brīvo vietu datora cietajā diskā. Skenēšana var apstāties, ja nav pietiekami daudz brīvas vietas.
- ❏ Mēģiniet skenēt zemākā izšķirtspējā. Skenēšana apstājas, ja kopējais datu izmērs sasniedz robežu.

#### **Saistītā informācija**

& ["Skenēšana, izmantojot Epson Scan 2" 122. lpp.](#page-121-0)

# **Problēmas sūtot un saņemot faksus**

#### **Saistītā informācija**

- & "Nevar nosūtīt vai saņemt faksus" 206. lpp.
- & ["Nevar nosūtīt faksu" 208. lpp.](#page-207-0)
- & ["Faksus nevar nosūtīt konkrētam adresātam" 208. lpp.](#page-207-0)
- & ["Faksus nevar nosūtīt noteiktā laikā" 208. lpp.](#page-207-0)
- & ["Faksus nevar saņemt" 208. lpp.](#page-207-0)
- & ["Sūtītā faksa kvalitāte ir slikta" 209. lpp.](#page-208-0)
- & ["Faksi tiek nosūtīti nepareizā izmērā" 209. lpp.](#page-208-0)
- & ["Saņemtā faksa kvalitāte ir slikta" 210. lpp.](#page-209-0)
- & ["Saņemtie faksi netiek drukāti" 210. lpp.](#page-209-0)

#### **Nevar nosūtīt vai saņemt faksus**

- ❏ Vadības panelī izmantojiet funkciju **Pārbaudīt faksa savienojumu**, lai veiktu automātisko faksa savienojuma pārbaudi. Izmēģiniet izdrukātajā atskaitē norādītos risinājumus.
- ❏ Pārbaudiet vienuma **Līnijas veids** iestatījumu. Iespējams, iestatot to uz **PBX**, problēma tiks novērsta. Ja jūsu lietotajai tālruņa sistēmai ir nepieciešams ārējs piekļuves kods, lai izveidotu savienojumu ar ārēju līniju, reģistrējiet printerī piekļuves kodu un sūtīšanas laikā faksa numura sākumā ievadiet # (numurzīme).
- ❏ Ja rodas sakaru kļūda, vadības panelī mainiet vienuma **Faksa ātrums** iestatījumu uz **Lēns (9600 b/s)**.
- ❏ Pārbaudiet, vai tālruņa sienas pieslēgvieta darbojas, pievienojot tai tālruni un testējot to. Ja nav iespējams veikt vai saņemt zvanus, sazinieties ar telekomunikācijas uzņēmumu.
- ❏ Lai izveidotu savienojumu ar DSL tālruņa līniju, ir jāizmanto DSL modems, kas aprīkots ar iebūvētu DSL filtru, vai līnijai ir jāinstalē atsevišķs DSL filtrs. Sazinieties ar DSL pakalpojumu sniedzēju.
- ❏ Ja veidojat savienojumu ar DSL tālruņa līniju, savienojiet printeri tieši ar tālruņa sienas pieslēgvietu, lai noskaidrotu, vai printeris var nosūtīt faksu. Ja tas darbojas, iespējams, problēma radās DSL filtra dēļ. Sazinieties ar DSL pakalpojumu sniedzēju.
- ❏ Vadības panelī iespējojiet iestatījumu **ECM**. Krāsu faksus nevar nosūtīt vai saņemt, ja ir izslēgts iestatījums **ECM**.
- ❏ Lai sūtītu vai saņemtu faksus, izmantojot datoru, pārliecinieties, vai printeris ir savienots, izmantojot USB kabeli vai tīklu, un PC-FAX draiveris ir instalēts datorā. PC-FAX draiveris tiek instalēts kopā ar FAX Utility.
- ❏ Operētājsistēmā Windows printerim (faksam) ir jābūt redzamam sadaļā **Ierīces un printeri**, **Printeris** vai **Printeri un cita aparatūra**. Printeris (fakss) tiek parādīts kā "EPSON XXXXX (FAX)". Ja printeris (fakss) netiek parādīts, atinstalējiet FAX Utility un pēc tam vēlreiz to instalējiet. Lai piekļūtu sadaļai **Ierīces un printeri**, **Printeris** vai **Printeri un cita aparatūra**, skatiet tālāk minētās norādes.
	- ❏ Windows 10/Windows Server 2016

Noklikšķiniet uz pogas Sākt un sadaļā **Aparatūra un skaņa** atlasiet **Sistēma Windows** > **Vadības panelis** > **Skatīt ierīces un printerus**.

❏ Windows 8.1/Windows 8

Atlasiet **Darbvirsma** > **Iestatījumi** > **Vadības panelis** > **Skatīt ierīces vai printerus** sadaļā **Aparatūra un skaņa** vai **Aparatūra**.

❏ Windows 7

Noklikšķiniet uz pogas Sākt, atlasiet **Vadības panelis** > **Skatīt ierīces un printerus** sadaļā **Aparatūra un skaņa** vai **Aparatūra**.

❏ Windows Vista

Noklikšķiniet uz pogas Sākt un sadaļā **Aparatūra un skaņa** atlasiet **Vadības panelis** > **Printeri**.

❏ Windows XP

Noklikšķiniet uz pogas Sākt un atlasiet **Iestatījumi** > **Vadības panelis** > **Printeri un cita aparatūra** > **Printeri un faksi**.

- ❏ Operētājsistēmā Mac OS pārbaudiet tālāk norādīto.
	- ❏ Atlasiet **Sistēmas preferences** izvēlnē > **Printeri un skeneri** (vai **Drukāšana un skenēšana**, **Drukāšana un faksi**) un pēc tam pārliecinieties, vai ir parādīts printeris (fakss). Printeris (fakss) tiek parādīts kā "FAX XXXX (USB)" vai "FAX XXXX (IP)". Ja printeris (fakss) netiek parādīts, noklikšķiniet uz [**+**] un pēc tam reģistrējiet printeri (faksu).
	- ❏ Atlasiet **Sistēmas preferences** izvēlnē > **Printeri un skeneri** (vai **Drukāšana un skenēšana**, **Drukāšana un faksi**) un pēc tam veiciet dubultklikšķi uz printera (faksa). Ja printeris ir pauzēts, noklikšķiniet uz **Atsākt** (vai **Atsākt printera darbību**).

#### **Saistītā informācija**

- & ["Savienošana ar tālruņa līniju" 68. lpp.](#page-67-0)
- & ["Izvēlne Pamatiestatījumi" 78. lpp.](#page-77-0)
- & ["Lietojumprogrammu atinstalēšana" 173. lpp.](#page-172-0)
- & ["Jaunāko lietojumprogrammu instalēšana" 171. lpp.](#page-170-0)

### <span id="page-207-0"></span>**Nevar nosūtīt faksu**

- ❏ Vadības panelī iestatiet galvenes informāciju izejošajiem faksiem. Atsevišķas faksa iekārtas automātiski noraida ienākošos faksus, kuriem nav ietverta galvenes informācija.
- ❏ Ja jūsu zvanītāja ID ir bloķēts, atbloķējiet to. Atsevišķi tālruņi vai faksa iekārtas automātiski noraida anonīmus zvanus.
- ❏ Pajautājiet adresātam, vai faksa numurs ir pareizs un adresāta faksa iekārta ir gatava faksa saņemšanai.

#### **Saistītā informācija**

& ["Nevar nosūtīt vai saņemt faksus" 206. lpp.](#page-205-0)

#### **Faksus nevar nosūtīt konkrētam adresātam**

Pārbaudiet tālāk minēto, ja nevarat nosūtīt faksus konkrētam adresātam kļūdas dēļ.

- ❏ Ja adresāta iekārta neatbild uz jūsu zvanu 50 sekunžu laikā pēc tam, kad printeris ir pabeidzis numura sastādīšanu, zvans tiek beigts, norādot kļūdu. Zvaniet, izmantojot pievienoto tālruni, lai pārbaudītu, cik ilgs laiks paiet, līdz atskan faksa signāls. Ja ir nepieciešams vairāk par 50 sekundēm, pēc faksa numura pievienojiet pauzes, lai sūtītu faksu. Kā pauzes zīme tiek ievadīta defise. Viena pauze ir aptuveni trīs sekundes. Pievienojiet vairākas pauzes, ja nepieciešams.
- ❏ Ja adresātu atlasījāt no kontaktpersonu saraksta, verificējiet, ka reģistrētā informācija ir pareiza. Ja informācija ir pareiza, atlasiet saņēmēju sadaļā **Kontaktp. pārv.** > **Rediģēt** un pēc tam nomainiet **Faksa sakaru režīms** iestatījumu uz **Lēns (9600 b/s)**.

#### **Saistītā informācija**

- & ["Faksu sūtīšana, sastādot numuru no ārējas tālruņa ierīces" 129. lpp.](#page-128-0)
- & ["Kontaktu pārvaldība" 57. lpp.](#page-56-0)
- & ["Nevar nosūtīt vai saņemt faksus" 206. lpp.](#page-205-0)

#### **Faksus nevar nosūtīt noteiktā laikā**

Vadības panelī iestatiet pareizu datumu un laiku.

#### **Saistītā informācija**

- & ["Melnbaltu faksu nosūtīšana noteiktā laikā \(Sūtīt faksu vēlāk\)" 130. lpp.](#page-129-0)
- & ["Izvēlne Pamatiestatījumi" 78. lpp.](#page-77-0)

#### **Faksus nevar saņemt**

- ❏ Ja abonējat zvanu pāradresācijas pakalpojumu, iespējams, printeris nevarēs saņemt faksus. Sazinieties ar pakalpojumu sniedzēju.
- ❏ Ja tālrunis ir savienots ar printeri, vadības panelī iestatiet vienuma **Saņemšanas režīms** iestatījumu uz **Auto**.
- <span id="page-208-0"></span>❏ Tālāk norādītajos gadījumos printerim nepietiek vietas atmiņā, un tas nevar saņemt faksus. Skatiet problēmu novēršanas informāciju par pilnas atmiņas kļūdu.
	- ❏ Saņemto dokumentu skaits ir sasniedzis maksimāli saņemamo dokumentu skaitu 100.
	- ❏ Printera atmiņa ir pilna (100%).
- ❏ Pārbaudiet, vai sūtītāja faksa numurs nav reģistrēts **Noraid. numuru sar.**. No šim sarakstam pievienotajiem numuriem sūtītie faksi tiek bloķēti, ja ir iespējota funkcija **Noraid. numuru sar.** izvēlnē **Atteikuma fakss**.
- ❏ Pajautājiet sūtītājam, vai sūtīšanai izmantotajā faksa aparātā ir iestatīta galvenes informācija. Faksi, kuros nav iekļauta galvenes informācija, tiek bloķēti, ja ir iespējota funkcija **Tukša faksa galvene** izvēlnē **Atteikuma fakss**.
- ❏ Pārbaudiet, vai sūtītāja faksa numurs ir reģistrēts kontaktpersonu sarakstā. No šajā sarakstā reģistrētajiem numuriem sūtītie faksi tiek bloķēti, ja ir iespējota funkcija **Zvan. nav kontaktp.** izvēlnē **Atteikuma fakss**.

#### **Saistītā informācija**

& ["Nevar nosūtīt vai saņemt faksus" 206. lpp.](#page-205-0)

#### **Rodas pilnas atmiņas kļūda**

- ❏ Ja printeris ir iestatīts saņemt faksus datorā, ieslēdziet datoru, kurš ir iestatīts faksu saglabāšanai. Pēc faksu saglabāšanas datorā tie tiek dzēsti no printera atmiņas.
- ❏ Pat gadījumā, ja atmiņa ir pilna, varat sūtīt vienkrāsainu faksu, izmantojot funkciju **Tiešā sūtīšana**. Varat arī sadalīt oriģinālus pa diviem vai vairākiem dokumentiem, lai sūtītu tos vairākās daļās.
- ❏ Ja printeris nevar izdrukāt saņemto faksu printera kļūdas dēļ, piemēram, iestrēdzis papīrs, iespējama atmiņas pārpildes kļūda. Atrisiniet ar printeri saistīto problēmu un pēc tam sazinieties ar sūtītāju un palūdziet vēlreiz nosūtīt faksu.

### **Sūtītā faksa kvalitāte ir slikta**

- ❏ Notīriet skenera stikls.
- ❏ Notīriet ADP.
- ❏ Vadības panelī mainiet vienuma **Blīvums** iestatījumu.
- ❏ Ja neesat pārliecināts par adresāta lietotās faksa iekārtas iespējām, iespējojiet funkciju **Tiešā sūtīšana** ai atlasiet opciju **Smalks** kā vienuma **Izšķirtspēja** iestatījumu.
- ❏ Vadības panelī iespējojiet iestatījumu **ECM**.

#### **Saistītā informācija**

- & ["Faksa sūtīš. iestat." 135. lpp.](#page-134-0)
- & ["Skenera stikls Tīrīšana" 161. lpp.](#page-160-0)
- & ["ADP tīrīšana" 159. lpp.](#page-158-0)

#### **Faksi tiek nosūtīti nepareizā izmērā**

❏ Ja sūtāt faksu, izmantojot skenera stikls, novietojiet oriģinālu, pareizi līdzinot tā stūri ar avota atzīmi. Vadības panelī atlasiet oriģināla izmēru.

<span id="page-209-0"></span>❏ Notīriet skenera stikls un dokumentu vāku. Ja uz stikla ir putekļi vai traipi, skenēšanas apgabals, iespējams, tiks paplašināts, lai ietvertu putekļus vai traipus, radot nepareizu skenēšanas pozīciju vai mazus attēlus.

#### **Saistītā informācija**

- & ["Faksa sūtīš. iestat." 135. lpp.](#page-134-0)
- & ["Oriģinālu novietošana" 53. lpp.](#page-52-0)
- & ["Skenera stikls Tīrīšana" 161. lpp.](#page-160-0)

### **Saņemtā faksa kvalitāte ir slikta**

- ❏ Vadības panelī iespējojiet iestatījumu **ECM**.
- ❏ Sazinieties ar sūtītāju un palūdziet veikt sūtīšanu, izmantojot augstākas kvalitātes režīmu.
- ❏ Vēlreiz drukājiet saņemto faksu. Atlasiet **Fakss** > **Izvēlne** > **Vairāk** > **Atk. drukāt faksus**, lai vēlreiz izdrukātu faksu.

#### **Saistītā informācija**

- $\blacktriangleright$  ["Vairāk" 136. lpp.](#page-135-0)
- & ["Izvēlne Pamatiestatījumi" 78. lpp.](#page-77-0)

### **Saņemtie faksi netiek drukāti**

Ja radusies printera kļūda, piemēram, iestrēdzis papīrs, printeris nevar izdrukāt saņemtos faksus. Pārbaudiet printeri.

#### **Saistītā informācija**

- & ["Printera statusa pārbaude" 176. lpp.](#page-175-0)
- & ["Iestrēguša papīra izņemšana" 178. lpp.](#page-177-0)

### **Lapas ir tukšas vai saņemta faksa otrajā lapā tiek izdrukāts tikai neliels teksta daudzums**

Varat drukāt uz vienas lapas, izmantojot funkciju **Dzēst drukas datus pēc lapas dalīšanas** sadaļā **Sadal. lpp. iestat.**.

Atlasiet **Dzēst augšu** vai **Dzēst apakšu** sadaļā **Dzēst drukas datus pēc lapas dalīšanas** un pēc tam pielāgojiet vērtību **Robežvērtība**. Robežvērtības palielināšana palielina izdzēsto datu apjomu; lielāka robežvērtība nodrošina lielāku izdrukājamo datu apjomu uz vienas lapas.

#### **Saistītā informācija**

& ["Izvēlne Saņemš. iestatījumi" 79. lpp.](#page-78-0)

# **Citas problēmas saistībā ar faksu sūtīšanu/saņemšanu**

### **Nevar veikt zvanus, izmantojot savienoto tālruni**

Savienojiet tālruni ar printera portu EXT. un paceliet klausuli. Ja numura sastādīšanas signāls nav dzirdams, pareizi savienojiet tālruņa kabeli.

### **Automātiskā atbildētāja ierīce nevar atbildēt uz balss zvaniem**

Vadības panelī iestatiet printera vienuma **Zvani līdz atbild.** iestatījumu uz skaitli, kas ir lielāks par jūsu automātiskā atbildētāja zvanu skaitu.

### **Sūtītāja faksa numurs nav redzams uz saņemtajiem faksiem vai arī numurs nav pareizs**

Iespējams, sūtītājs nav iestatījis faksa galvenes informāciju vai arī tā ir iestatīta nepareizi. Sazinieties ar sūtītāju.

# **Citas problēmas**

### **Neliels elektriskās strāvas trieciens, pieskaroties printerim**

Ja datoram ir pievienotas daudzas perifērās ierīces, iespējams, būs jūtams neliels elektriskās strāvas trieciens, pieskaroties printerim. Uzstādiet aizsargtrosi datoram, kas ir savienots ar printeri.

### **Darbības skaņas ir skaļas**

Ja darbības skaņas ir pārāk skaļas, iespējojiet **Klusais režīms**. Iespējojot šo funkciju, tiek samazināts drukāšanas ātrums.

❏ Vadības panelis

Sākuma ekrānā atlasiet un pēc tam iespējojiet **Klusais režīms**.

❏ Windows printera draiveris

Cilnē **Klusais režīms** iespējojiet opciju **Galvenie**.

❏ Mac OS printera draiveris

Atlasiet **Sistēmas preferences** izvēlnē > **Printeri un skeneri** (vai **Drukāšana un skenēšana**, **Drukāšana un faksi**) un pēc tam atlasiet printeri. Noklikšķiniet uz **Opcijas un izejmateriāli** > **Opcijas** (vai **Draiveris**). Izvēlieties opciju **On** kā vienuma **Klusais režīms** iestatījumu.

### **Datums un laiks nav pareizs**

Vadības panelī iestatiet pareizu datumu un laiku. Pēc elektroapgādes traucējumiem, ko izraisījis zibens spēriens, vai ja elektrība ir izslēgta pārāk ilgu laiku, pulkstenis, iespējams, rādīs nepareizu laiku.

#### **Saistītā informācija**

& ["Izvēļņu iespējas Printera iestatīšana" 60. lpp.](#page-59-0)

### **Ugunsmūris bloķē lietojumprogrammu (tikai Windows)**

Pievienojiet lietojumprogrammu Windows Ugunsmūra programmai **Vadības paneļa** drošības iestatījumos.

# <span id="page-212-0"></span>**Pielikums**

# **Tehniskās specifikācijas**

### **Printera specifikācija**

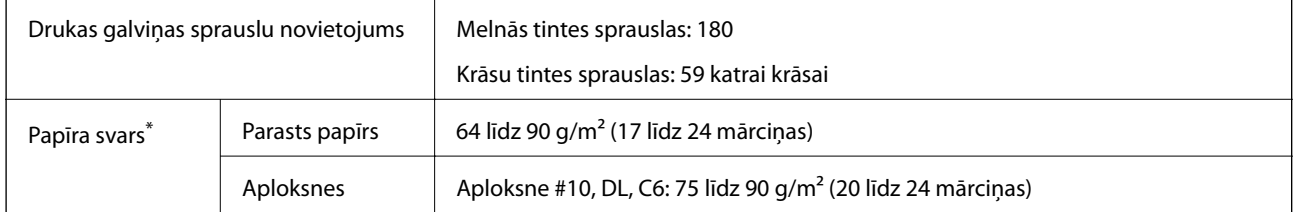

\* Pat ja papīra biezums atbilst šim diapazonam, papīrs var netikt ievadīts printerī vai arī var pasliktināties drukas kvalitāte atkarībā no papīra parametriem vai kvalitātes.

#### **Drukājamais apgabals**

#### *Atsevišķu lokšņu drukājamais apgabals*

Drukas kvalitāte var pasliktināties ēnotajos apgabalos atkarībā no printera mehānisma.

#### **Drukāšana ar apmalēm**

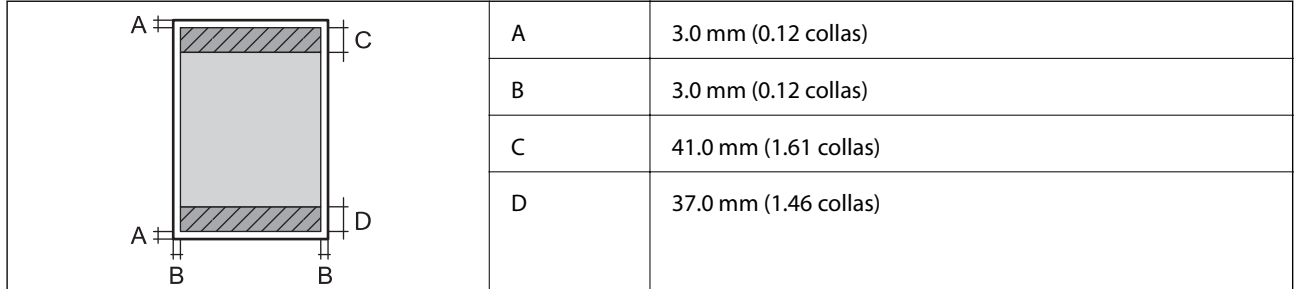

#### **Druka bez robežām**

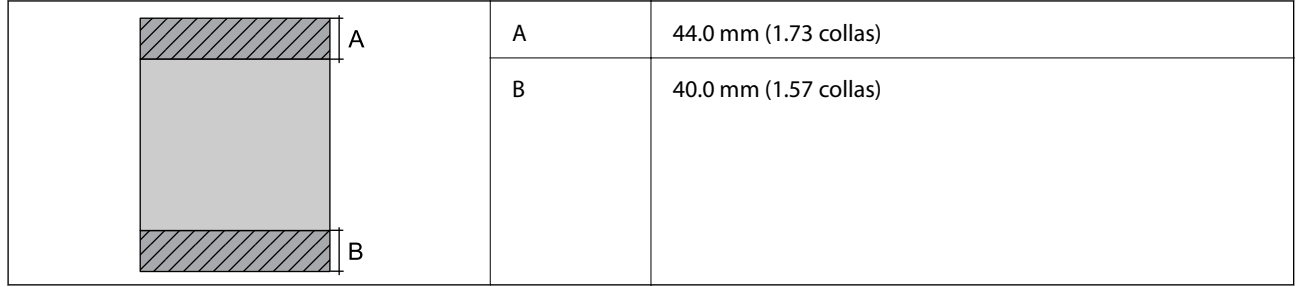

#### *Aplokšņu drukājamais apgabals*

Drukas kvalitāte var pasliktināties ēnotajos apgabalos atkarībā no printera mehānisma.

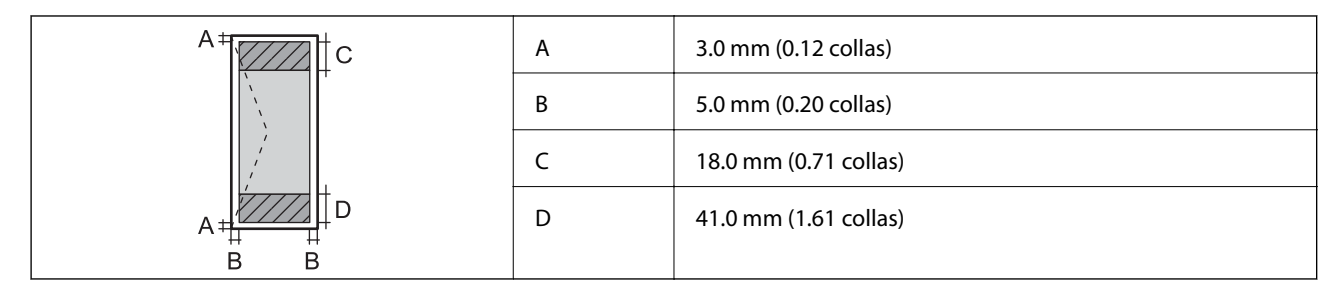

### **Skenera specifikācija**

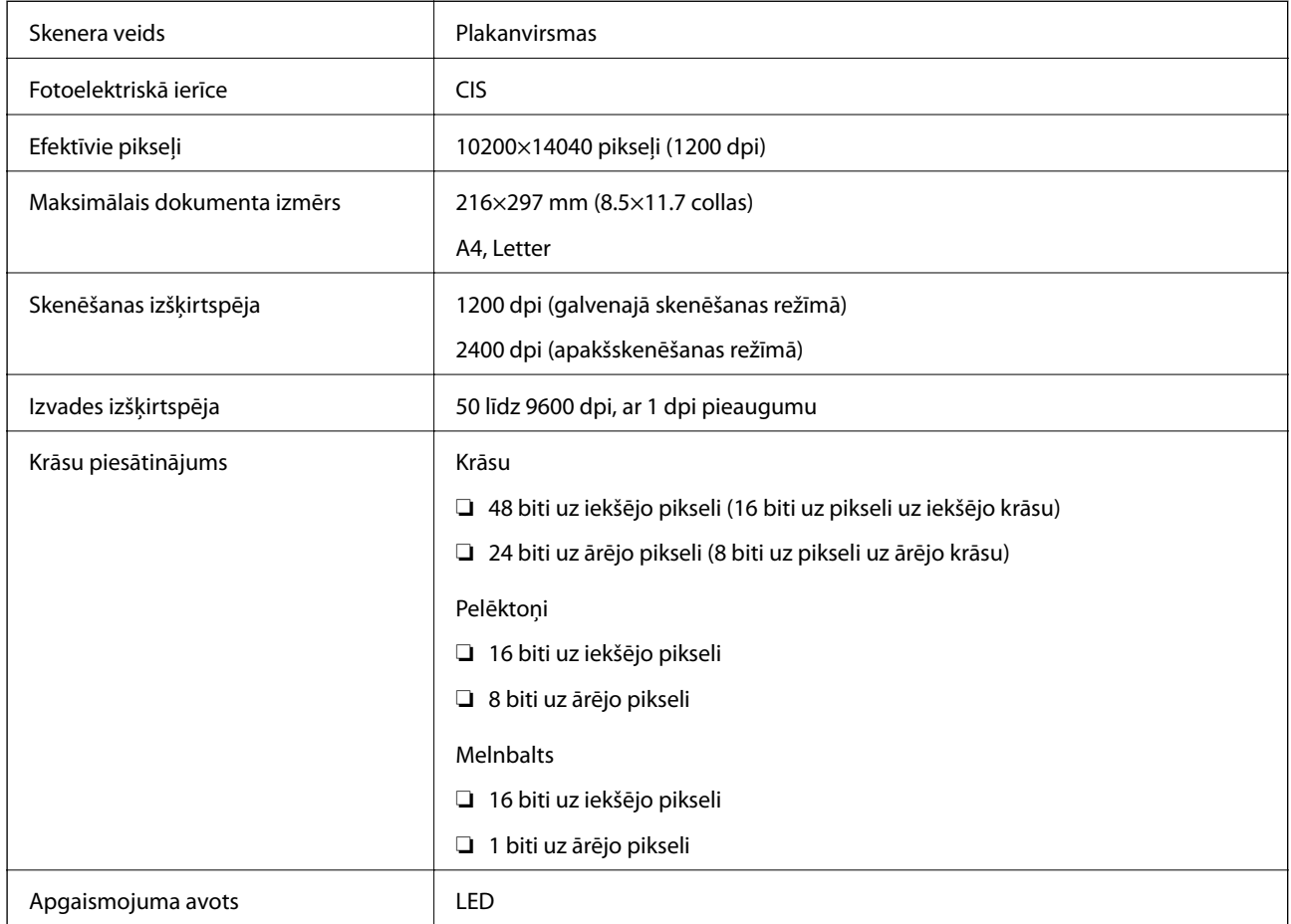

### **Interfeisa specifikācija**

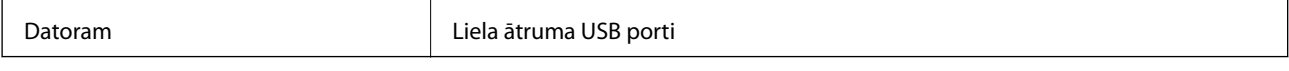

### **Faksa specifikācijas**

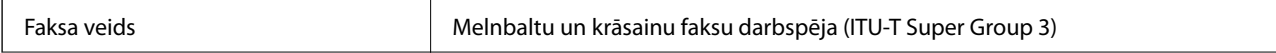

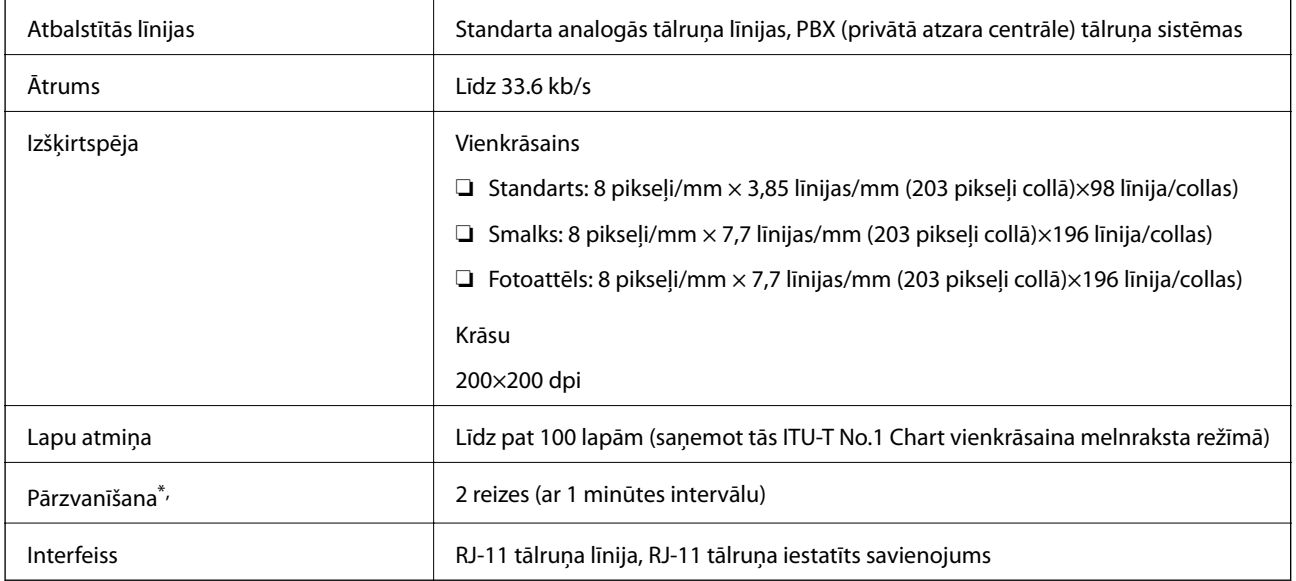

\* Specifikācijas var atšķirties atkarībā no valsts vai reģiona.

# **Tīkla funkciju saraksts**

#### **Tīkla funkcijas un IPv4/IPv6**

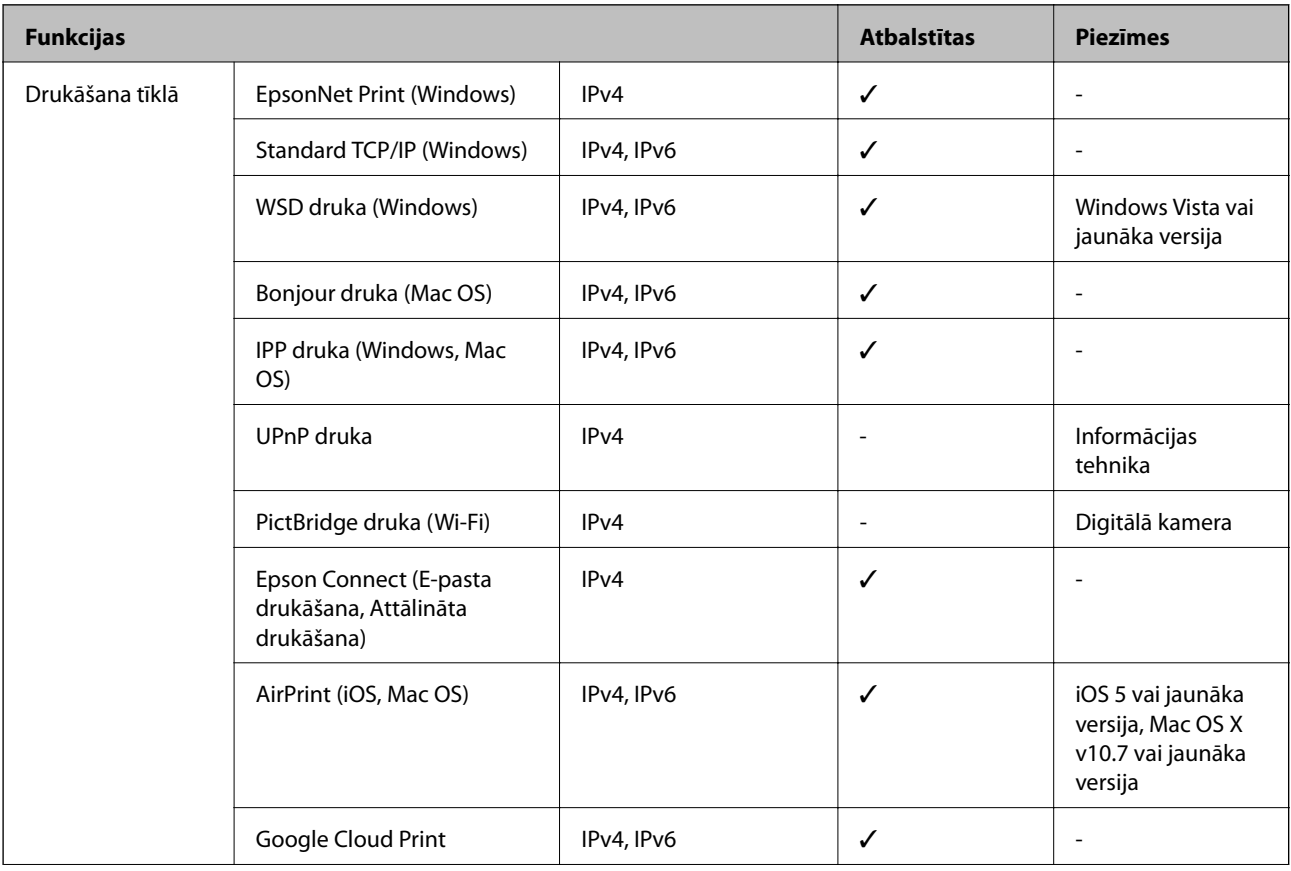

<span id="page-215-0"></span>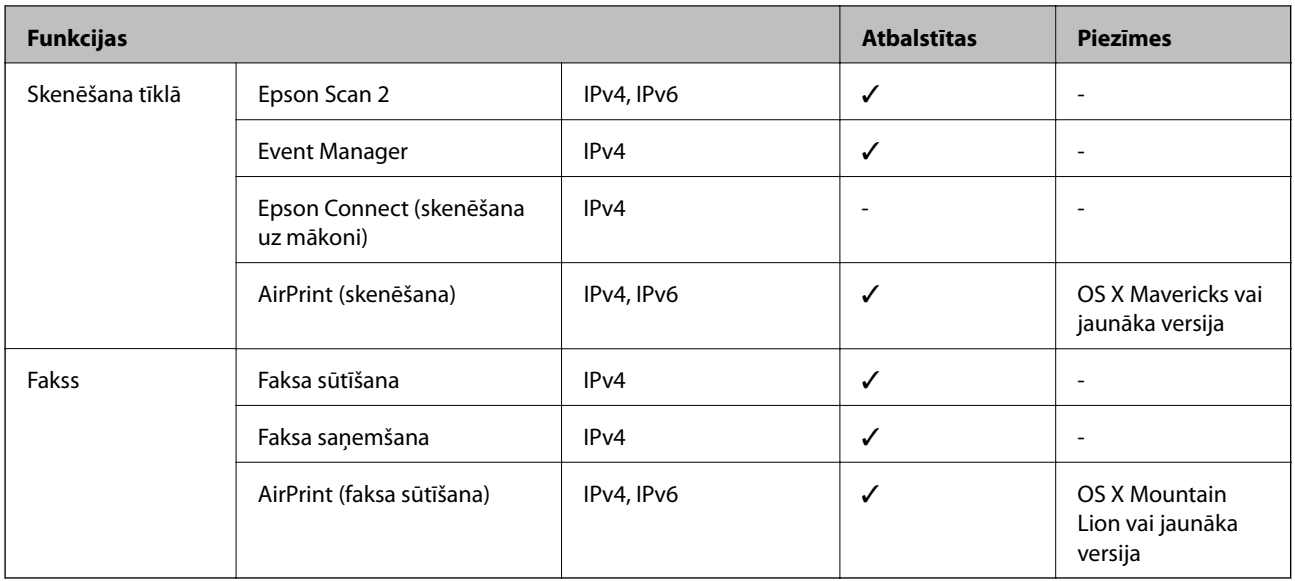

### **Wi-Fi specifikācijas**

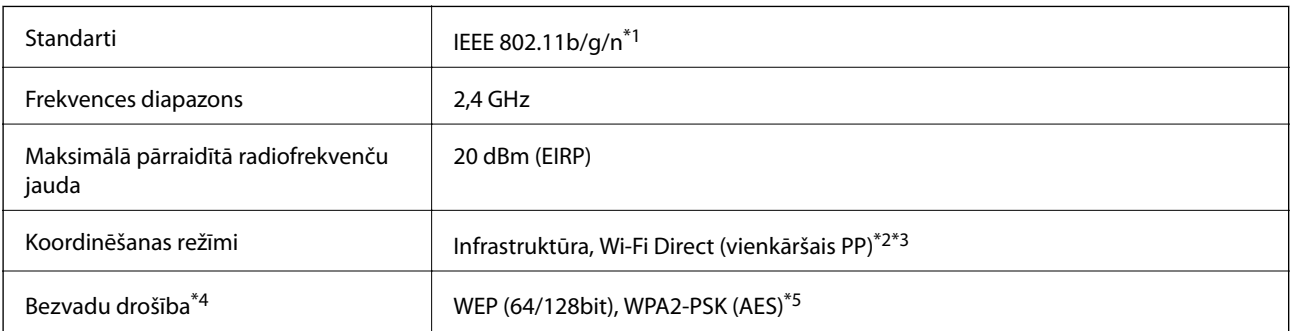

\*1 IEEE 802.11n ir pieejams tikai HT20 ierīcēs.

\*2 Netiek atbalstīts standartam IEEE 802.11b.

\*3 Vienkāršā PP režīms ir saderīgs ar Wi-Fi savienojumu (infrastruktūru).

\*4 Wi-Fi Direct atbalsta tikai WPA2-PSK (AES).

\*5 Atbilst WPA2 standartiem ar WPA/WPA2 Personal atbalstu.

### **Drošības protokols**

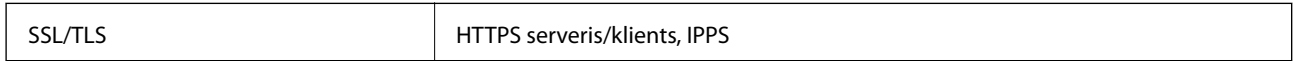

### **Atbalstītās trešo pušu ierīces**

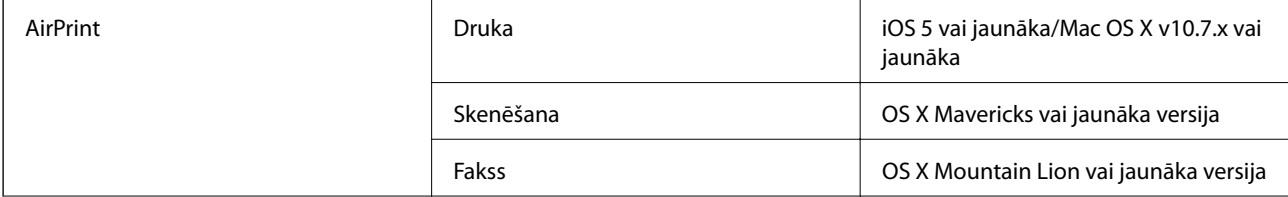
Google Cloud Print

## **Izmēri**

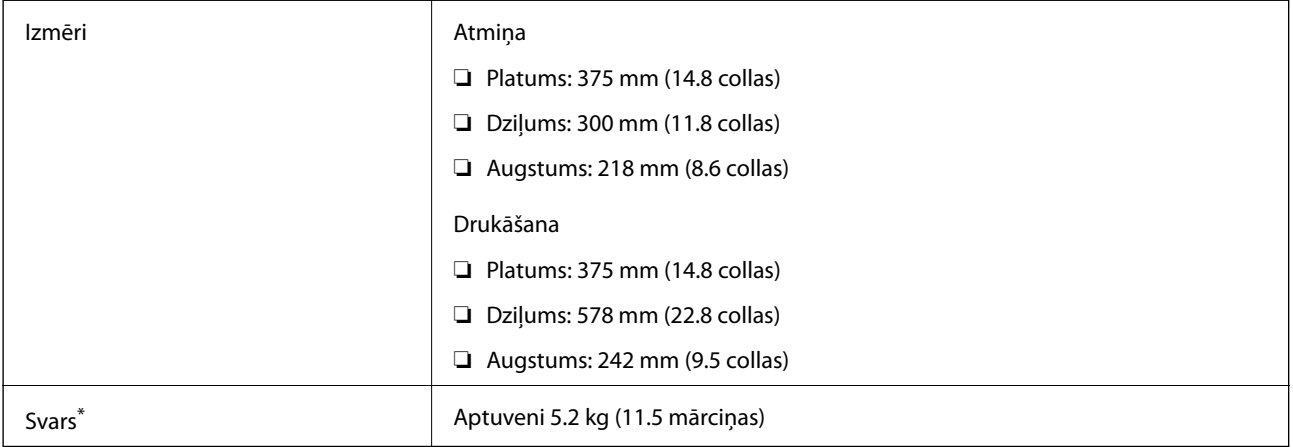

\* Bez tintes kasetnēm un elektrības vada.

# **Elektriskā specifikācija**

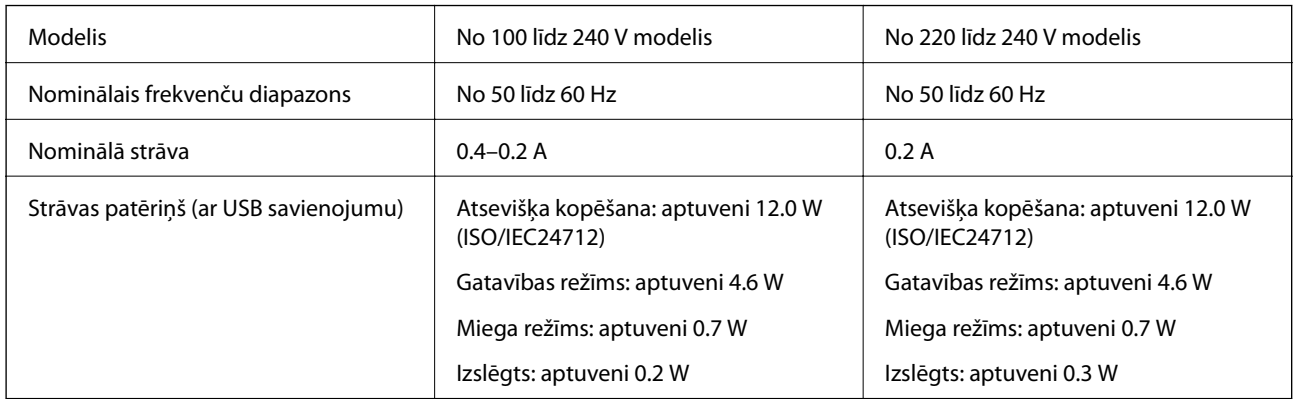

### *Piezīme:*

❏ Skatīt spriegumu printera marķējumā.

❏ Lietotājiem Eiropā dati par enerģijas patēriņu pieejami tālāk norādītajā tīmekļa vietnē.

<http://www.epson.eu/energy-consumption>

# **Vides specifikācijas**

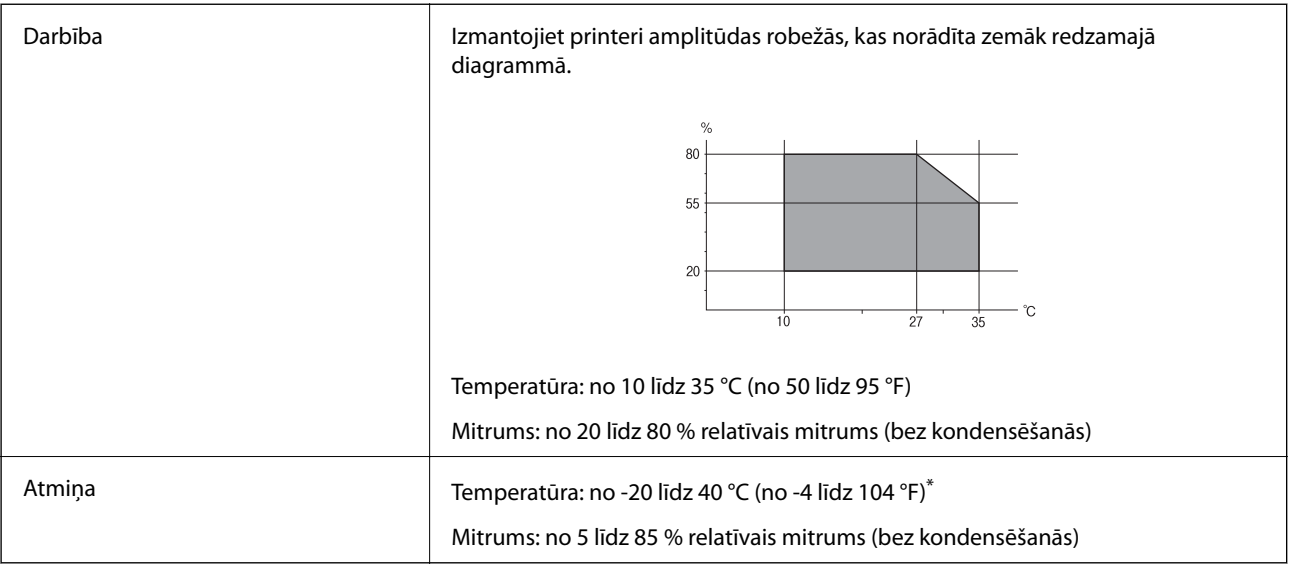

Varat uzglabāt vienu mēnesi 40 °C (104 °F) temperatūrā.

## **Apkārtējās vides specifikācijas tintes kasetnēm**

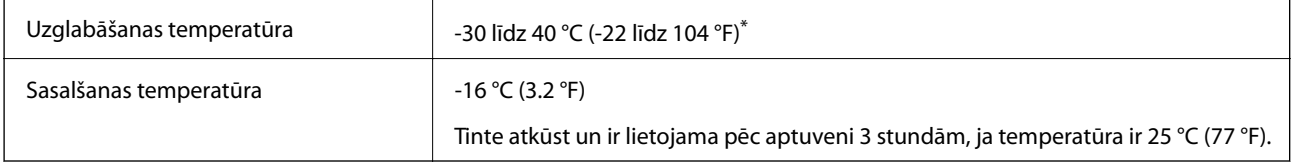

Var uzglabāt vienu mēnesi 40 °C (104 °F) temperatūrā.

# **Sistēmas prasības**

- ❏ Windows 10 (32 bitu, 64 bitu)/Windows 8.1 (32 bitu, 64 bitu)/Windows 8 (32 bitu, 64 bitu)/Windows 7 (32 bitu, 64 bitu)/Windows Vista (32 bitu, 64 bitu)/Windows XP SP3 vai jaunāka versija (32 bitu)/Windows XP Professional x64 Edition SP2 vai jaunāka versija/Windows Server 2016/Windows Server 2012 R2/Windows Server 2012/Windows Server 2008 R2/Windows Server 2008/Windows Server 2003 R2/Windows Server 2003 SP2 vai jaunāka versija
- ❏ macOS Mojave/macOS High Sierra/macOS Sierra/OS X El Capitan/OS X Yosemite/OS X Mavericks/OS X Mountain Lion/Mac OS X v10.7.x/Mac OS X v10.6.8

### *Piezīme:*

❏ Mac OS var neatbalstīt dažas lietojumprogrammas un funkcijas.

❏ UNIX failu sistēma (UFS) operētājsistēmas Mac OS vajadzībām nav atbalstīta.

# **Normatīvā informācija**

# **Standarti un apstiprinājumi**

## **Standarti un apstiprinājumi ASV modelim**

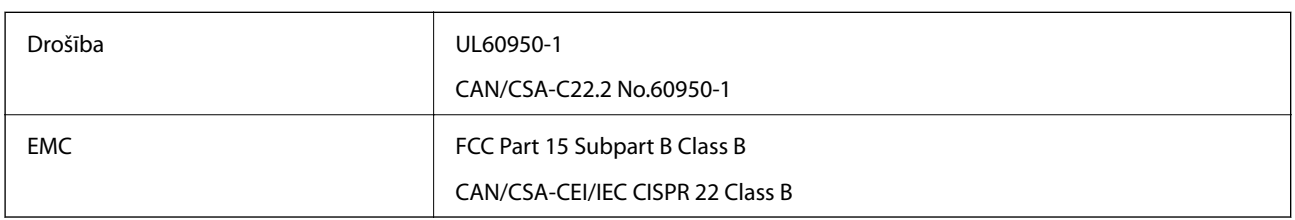

Šis aprīkojums satur tālāk minēto bezvadu moduli.

Ražotājs: Seiko Epson Corporation

Veids: J26H006

Šis produkts atbilst FCC (Federālās sakaru komisijas) noteikumu 15. daļai un IC RSS-210 noteikumiem. Epson neuzņemas atbildību par neatbilstību aizsardzības prasībām, ko izraisa neieteiktas šī produkta izmaiņas. Uz iekārtas darbību attiecas divi šādi nosacījumi: (1) šī ierīce nedrīkst izraisīt kaitējošus traucējumus; (2) šai ierīcei ir jāpieņem jebkādi uztverti traucējumi, tostarp traucējumi, kas var izraisīt ierīces nevēlamu darbību.

Lai izvairītos no radio traucējumiem licencētajā pakalpojumā, šī ierīce ir paredzēta lietošanai tikai telpās un drošā attālumā no logiem, lai nodrošinātu maksimālu aizsardzību. Aprīkojumam (vai tā pārraides antenai), kas ir uzstādīts ārpusē, ir jāsaņem licence.

Šis aprīkojums atbilst FCC/IC starojuma ekspozīcijas ierobežojumiem, kas paredzēti nekontrolētai videi un atbilst FCC radiofrekvenču (RF) ekspozīcijas vadlīnijām, kas iekļautas IC radiofrekvenču (RF) ekspozīcijas noteikumu OET65 un RSS-102 C pielikumā. Šis aprīkojums ir jāuzstāda un jālieto tā, lai starojums tiktu uzturēts vismaz 20 cm (7,9 collas) vai vairāk no cilvēka ķermeņiem (izņemot ekstremitātes: rokas, plaukstas, kājas un potītes).

## **Standarti un apstiprinājumi Eiropas modelim**

Tikai lietotājiem Eiropā

Ar šo uzņēmums Seiko Epson Corporation apliecina, ka turpmāk minētais radioaprīkojuma modelis atbilst Direktīvai 2014/53/EU. Pilns ES atbilstības deklarācijas teksts ir pieejams turpmāk norādītajā tīmekļa vietnē.

<http://www.epson.eu/conformity>

C624A

Paredzēts lietošanai tikai Īrijā, Apvienotajā Karalistē, Austrijā, Vācijā, Lihtenšteinā, Šveicē, Francijā, Beļģijā, Luksemburgā, Nīderlandē, Itālijā, Portugālē, Spānijā, Dānijā, Somijā, Norvēģijā, Zviedrijā, Islandē, Horvātijā, Kiprā, Grieķijā, Slovēnijā, Maltā, Bulgārijā, Čehijā, Igaunijā, Ungārijā, Latvijā, Lietuvā, Polijā, Rumānijā un Slovākijā.

Epson neuzņemas atbildību par neatbilstību aizsardzības prasībām, ko izraisa neieteiktas produktu izmaiņas.

 $\epsilon$ 

### **Standarti un apstiprinājumi Austrālijas modelim**

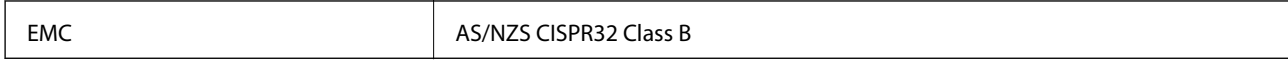

Ar šo Epson apstiprina, ka tālāk norādītie aprīkojuma modeļi atbilst Direktīvas AS/NZS4268 pamatprasībām un citiem saistošiem noteikumiem:

C624A

Epson neuzņemas atbildību par neatbilstību aizsardzības prasībām, ko izraisa neieteiktas produktu izmaiņas.

## **Standarti un apstiprinājumi Jaunzēlandes modelim**

### **General Warning**

The grant of a Telepermit for any item of terminal equipment indicates only that Telecom has accepted that the item complies with minimum conditions for connection to its network. It indicates no endorsement of the product by Telecom, nor does it provide any sort of warranty. Above all, it provides no assurance that any item will work correctly in all respects with another item of Telepermitted equipment of a different make or model, nor does it imply that any product is compatible with all of Telecom's network services.

Telepermitted equipment only may be connected to the EXT telephone port. This port is not specifically designed for 3-wire-connected equipment. 3-wire-connected equipment might not respond to incoming ringing when attached to this port.

### **Important Notice**

Under power failure conditions, this telephone may not operate. Please ensure that a separate telephone, not dependent on local power, is available for emergency use.

This equipment is not capable, under all operating conditions, of correct operation at the higher speeds for which it is designed. Telecom will accept no responsibility should difficulties arise in such circumstances.

This equipment shall not be set up to make automatic calls to the Telecom '111' Emergency Service.

# **Vācijas zilais eņģelis**

Lai pārbaudītu, vai šis printeris atbilst Vācijas zilā eņģeļa standartiem, skatiet informāciju norādītajā tīmekļa vietnē.

<http://www.epson.de/blauerengel>

# **Kopēšanas ierobežojumi**

Ievērojiet tālāk norādītos ierobežojumus, lai nodrošinātu printera atbildīgu un likumīgu izmantošanu.

Šādu vienumu kopēšana ir aizliegta ar likumu:

- ❏ banknotes, monētas, valdības izdoti vērtspapīri, valdības obligācijas un pašvaldību vērtspapīri;
- ❏ neizmantotas pastmarkas, iepriekš apzīmogotas pastkartes un citi oficiāli pasta piederumi, uz kuriem ir derīgas pastmarkas;
- ❏ valdības izdotas zīmogmarkas un vērtspapīri, kas ir izdoti saskaņā ar tiesisko kārtību.

Esiet piesardzīgi, kopējot šādus vienumus:

❏ privātus tirgū kotētus vērtspapīrus (akciju sertifikātus, vekseļus, čekus utt.), mēnešbiļetes, abonementus utt.;

❏ pases, autovadītāja apliecības, veselības izziņas, ceļu kartes, pārtikas talonus, biļetes utt.

### *Piezīme:*

Arī šo vienumu kopēšana var būt aizliegta ar likumu.

Atbildīga tādu materiālu izmantošana, kas ir aizsargāti ar autortiesībām:

printeri var tikt izmantoti neatbilstoši, nepareizi kopējot ar autortiesībām aizsargātus materiālus. Ja vien jūs neesat saņēmis kompetenta jurista padomu, esiet atbildīgs un pirms publicēta materiāla kopēšanas saņemiet autortiesību īpašnieka atļauju.

# **Printera pārvadāšana un uzglabāšana**

Ja printeri ir nepieciešams pārvietot vai tam jāveic remonts, izpildiet tālāk sniegtos printera iepakošanas noteikumus.

## !*Brīdinājums:*

Atverot vai aizverot skeneri, uzmanieties, lai nesaspiestu roku vai pirkstus. Citādi varat gūt traumas.

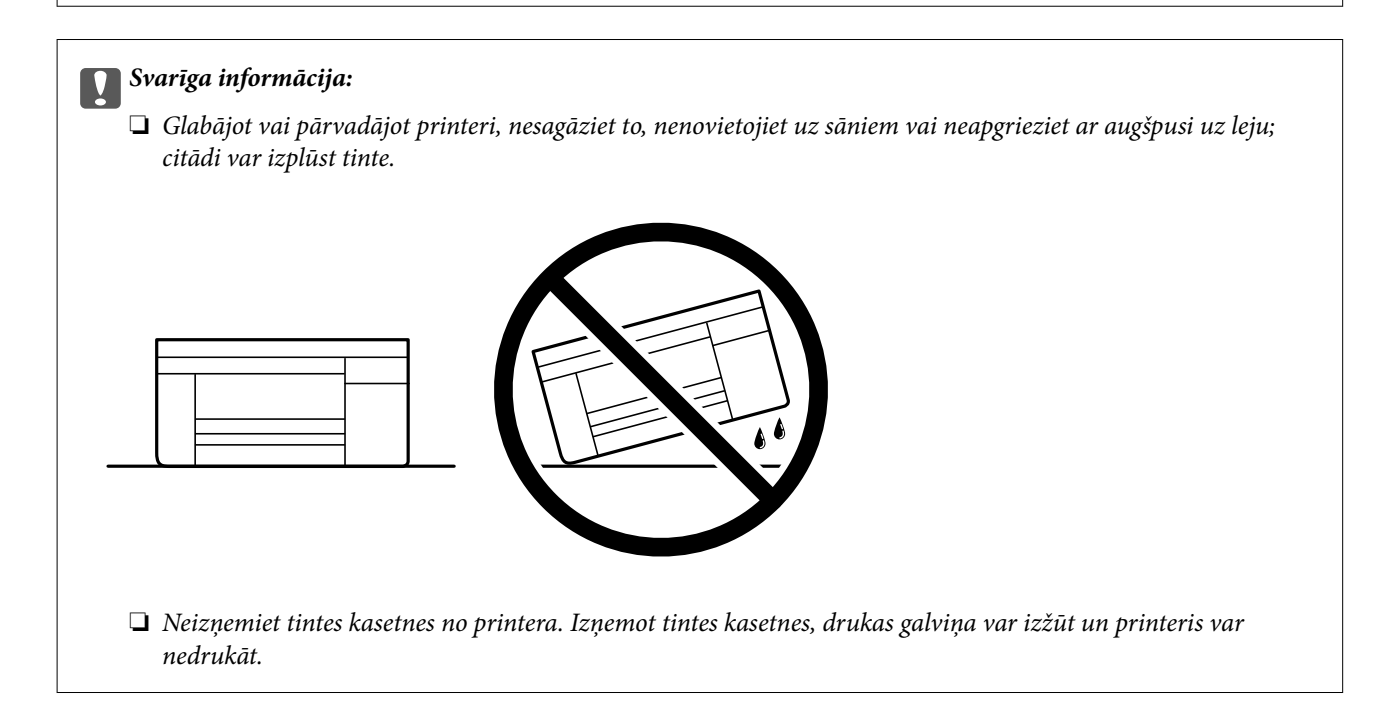

- 1. Izslēdziet printeri, nospiežot  $\theta$  pogu.
- 2. Pārbaudiet, vai elektropadeves lampiņa izslēdzas, un tad atvienojiet strāvas vadu.

### c*Svarīga informācija:*

Atvienojiet strāvas vadu, kad elektropadeves lampiņa ir izslēgta. Citādi drukas galviņa neatgriežas sākotnējā pozīcijā, kas var radīt tintes izžūšanu, un drukāšana tad nav iespējama.

- 3. Atvienojiet visus vadus, piemēram, strāvas vadu un USB vadu.
- 4. Izņemiet visu papīru no printera.
- 5. Pārbaudiet, vai printerī nav ievietoti oriģināli.
- 6. Atveriet skeneri ar aizvērtu dokumentu pārsegu. Piestipriniet tintes kasetnes turētāju korpusam ar līmlenti.

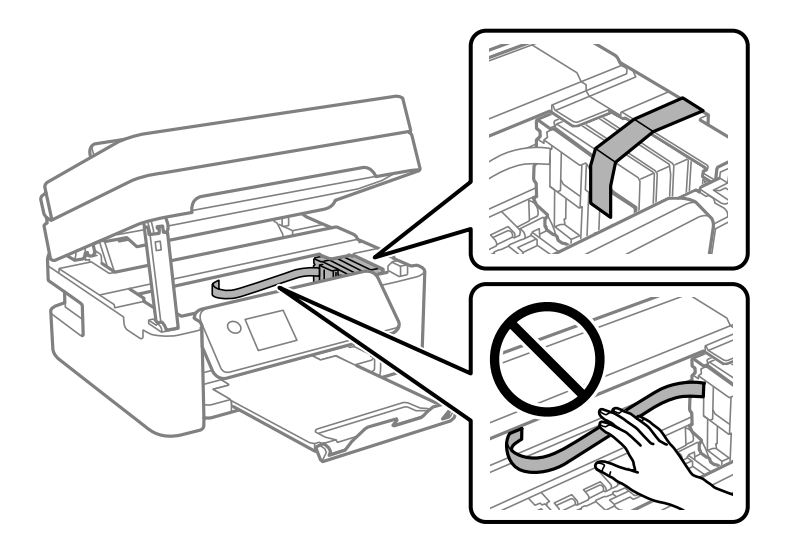

7. Aizveriet skeneri.

Drošības nolūkos skeneris ir aizverams ar divām darbībām.

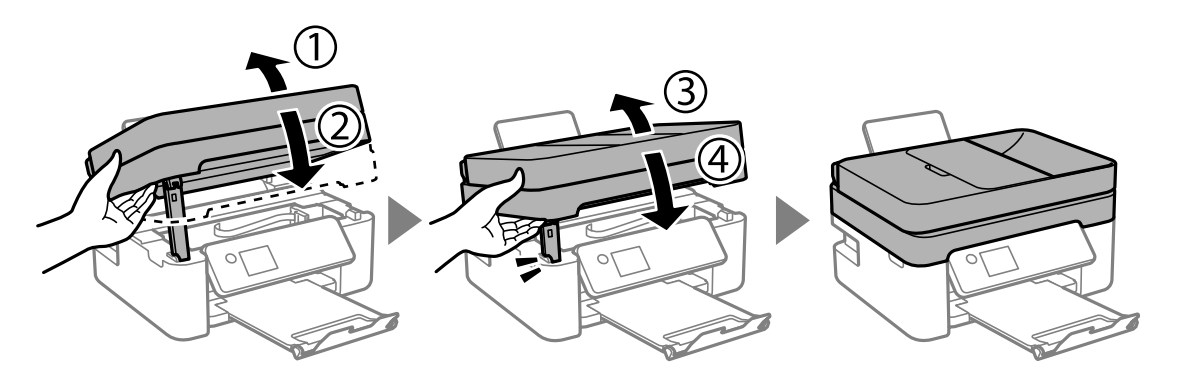

### *Piezīme:*

Skeneri nav iespējams atvērt no zemāk norādītās pozīcijas. Pirms atvēršanas pilnībā to aizveriet.

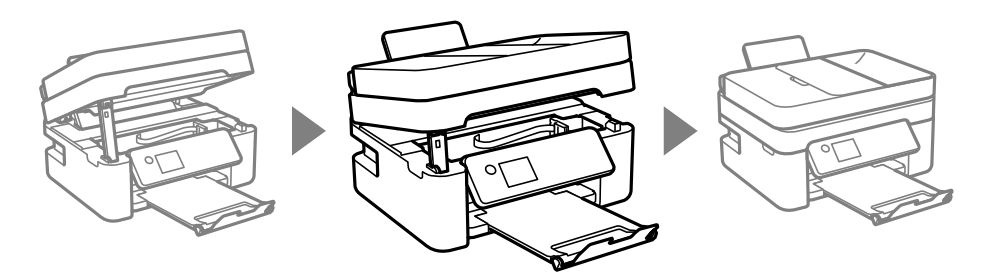

### **Pielikums**

8. Sagatavojiet printeri iepakošanai, kā parādīts zemāk.

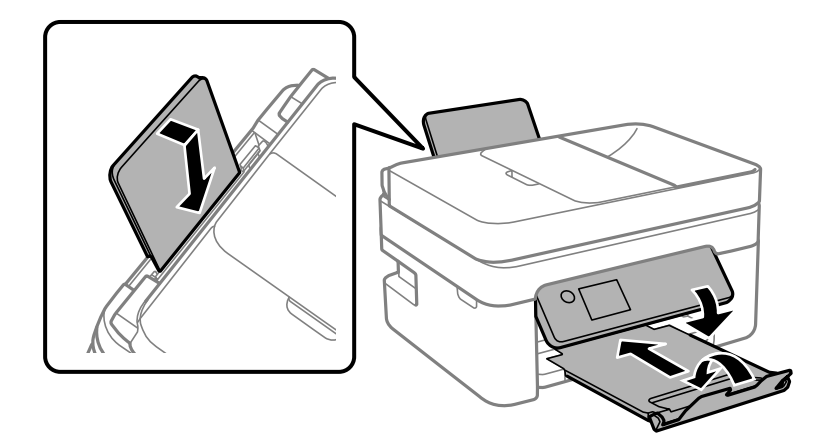

9. Iepakojiet printeri tā kastē, izmantojot aizsardzības materiālus.

Kad izmantojat printeri atkārtoti, pārbaudiet, vai ir noņemta līmlente, ar kuru piestiprināts tintes kasetnes turētājs. Ja nākamajā drukāšanas reizē drukas kvalitāte ir pasliktinājusies, notīriet un izlīdziniet drukas galviņu.

### **Saistītā informācija**

- & ["Daļu nosaukumi un funkcijas" 13. lpp.](#page-12-0)
- & ["Drukas galviņas pārbaude un tīrīšana" 156. lpp.](#page-155-0)
- & ["Drukas galviņas līdzināšana" 158. lpp.](#page-157-0)

# **Autortiesības**

Nevienu šīs publikācijas daļu bez iepriekšējas Seiko Epson Corporation rakstveida atļaujas nedrīkst reproducēt, uzglabāt izgūšanas sistēmā vai jebkādā formā vai izmantojot jebkādus līdzekļus — elektroniskus, mehāniskus, fotokopēšanas, ierakstīšanas vai citus — nodot citiem. Mēs neuzņemamies nekāda veida atbildību par patentu pārkāpumiem, kas saistīti ar šajā dokumentā esošo informāciju. Mēs arī neuzņemamies nekāda veida atbildību par zaudējumiem, kas var rasties, izmantojot šajā dokumentā sniegto informāciju. Šeit sniegtā informācija paredzēta tikai lietošanai ar šo Epson ierīci. Epson neuzņemas atbildību par šīs informācijas izmantošanu saistībā ar citām ierīcēm.

Seiko Epson Corporation un tās filiāles neuzņemas atbildību par šī produkta bojājumiem, zaudējumiem vai izmaksām, kas pircējam vai trešajām personām radušās negadījuma dēļ, šo produktu nepareizi lietojot, ļaunprātīgi to izmantojot vai veicot tajā neapstiprinātas izmaiņas, to remontējot vai pārveidojot, vai (izņemot ASV) nerīkojoties saskaņā ar Seiko Epson Corporation lietošanas un apkopes instrukciju.

Seiko Epson Corporation un tā filiāles neatbild par jebkādu kaitējumu vai problēmām, kas radušās jebkuru papildpiederumu vai patērējamo produktu lietošanas dēļ, kas nav Seiko Epson Corporation Oriģinālie Epson vai Epson Apstiprinātie produkti.

Seiko Epson Corporation neatbild par jebkādu kaitējumu, kas radies elektromagnētisko traucējumu ietekmē, izmantojot tos saskarnes kabeļus, kurus Seiko Epson Corporation nav apzīmējusi kā Epson Apstiprinātos produktus.

© 2018 Seiko Epson Corporation

Šīs rokasgrāmatas saturs un šī produkta specifikācijas var tikt mainītas bez iepriekšēja paziņojuma.

# **Preču zīmes**

- ❏ EPSON® ir reģistrēta preču zīme, un EPSON EXCEED YOUR VISION vai EXCEED YOUR VISION ir Seiko Epson Corporation preču zīme.
- ❏ Epson Scan 2 software is based in part on the work of the Independent JPEG Group.
- ❏ libtiff

Copyright © 1988-1997 Sam Leffler

Copyright © 1991-1997 Silicon Graphics, Inc.

Permission to use, copy, modify, distribute, and sell this software and its documentation for any purpose is hereby granted without fee, provided that (i) the above copyright notices and this permission notice appear in all copies of the software and related documentation, and (ii) the names of Sam Leffler and Silicon Graphics may not be used in any advertising or publicity relating to the software without the specific, prior written permission of Sam Leffler and Silicon Graphics.

THE SOFTWARE IS PROVIDED "AS-IS" AND WITHOUT WARRANTY OF ANY KIND, EXPRESS, IMPLIED OR OTHERWISE, INCLUDING WITHOUT LIMITATION, ANY WARRANTY OF MERCHANTABILITY OR FITNESS FOR A PARTICULAR PURPOSE.

IN NO EVENT SHALL SAM LEFFLER OR SILICON GRAPHICS BE LIABLE FOR ANY SPECIAL, INCIDENTAL, INDIRECT OR CONSEQUENTIAL DAMAGES OF ANY KIND, OR ANY DAMAGES WHATSOEVER RESULTING FROM LOSS OF USE, DATA OR PROFITS, WHETHER OR NOT ADVISED OF THE POSSIBILITY OF DAMAGE, AND ON ANY THEORY OF LIABILITY, ARISING OUT OF OR IN CONNECTION WITH THE USE OR PERFORMANCE OF THIS SOFTWARE.

- ❏ QR Code is a registered trademark of DENSO WAVE INCORPORATED in Japan and other countries.
- ❏ Intel® is a registered trademark of Intel Corporation.
- ❏ Microsoft®, Windows®, Windows Server®, and Windows Vista® are registered trademarks of Microsoft Corporation.
- ❏ Apple, Macintosh, macOS, OS X, Bonjour, ColorSync, Safari, AirPrint, the AirPrint Logo, iPad, iPhone, iPod touch, and iTunes are trademarks of Apple Inc., registered in the U.S. and other countries.
- ❏ Google Cloud Print, Chrome, Chrome OS, Google Play and Android are trademarks of Google LLC.
- ❏ Adobe and Adobe Reader are either registered trademarks or trademarks of Adobe Systems Incorporated in the United States and/or other countries.
- ❏ Vispārīga norāde. Citi šeit izmantotie produktu nosaukumi ir paredzēti tikai identificēšanai, un tie var būt to attiecīgo īpašnieku preču zīmes.Epson nepretendē uz jebkādām šo preču zīmju tiesībām.

# **Palīdzības iegūšana**

# **Tehniskā atbalsta vietne**

Ja ir nepieciešama turpmāka palīdzība, apmeklējiet Epson atbalsta vietni, kas norādīta tālāk. Atlasiet savu valsti vai reģionu un apmeklējiet vietējās Epson vietnes atbalsta sadaļu. Vietnē ir pieejami arī jaunākie draiveri, bieži uzdotie jautājumi, rokasgrāmatas un cita lejupielādējama informācija.

<http://support.epson.net/>

```
http://www.epson.eu/Support (Eiropa)
```
Ja Epson produkts nedarbojas pareizi un nevarat atrisināt problēmu, sazinieties ar Epson atbalsta pakalpojumu dienestu, lai iegūtu palīdzību.

## **Sazināšanās ar Epson atbalsta centru**

### **Pirms sazināties ar Epson**

Ja Epson produkts nedarbojas pareizi un nevarat atrisināt problēmu, izmantojot produkta rokasgrāmatās sniegto problēmu novēršanas informāciju, sazinieties ar Epson atbalsta pakalpojumu dienestu, lai iegūtu palīdzību. Ja jūsu reģiona Epson atbalsta dienests nav norādīts, sazinieties ar izplatītāju, pie kura iegādājāties produktu.

Epson atbalsta dienests varēs jums palīdzēt daudz ātrāk, ja norādīsiet tālāk minēto informāciju.

❏ Produkta sērijas numurs

(Sērijas numurs parasti ir norādīts uz produkta aizmugures.)

- ❏ Produkta modelis
- ❏ Produkta programmatūras versija

(Noklikšķiniet uz **Par**, **Informācija par versiju**, vai līdzīgas pogas produkta programmatūrā.)

- ❏ Jūsu datora modelis
- ❏ Jūsu datora operētājsistēmas nosaukums un versija
- ❏ Nosaukumi un versijas programmatūrām, kuras parasti izmantojat kopā ar produktu

### *Piezīme:*

Atkarībā no produkta faksa zvanu saraksta dati un/vai tīkla iestatījumi var tikt uzglabāti produkta atmiņā. Produkta bojājumu vai remonta rezultātā dati/un vai iestatījumi var tikt zaudēti. Epson neuzņemas atbildību par zaudētiem datiem, kā arī par datu/iestatījumu dublēšanu un atjaunošanu pat garantijas laikā. Mēs iesakām dublēt datus vai veikt piezīmes.

### **Palīdzība lietotājiem Eiropā**

Informācija par sazināšanos ar Epson atbalsta dienestu ir sniegta Viseiropas garantijas dokumentā.

### **Palīdzība lietotājiem Taivānā**

Kontaktpersonas informācijas, atbalsta un pakalpojumu iegūšanai:

### **Globālais tīmeklis**

### [http://www.epson.com.tw](http://www.epson.com.tw/)

Pieejama informācija par produktu specifikācijām, lejupielādējami draiveri un pieprasījumi par produktiem.

### **Epson palīdzības dienests**

Tālrunis: +886-2-80242008

Mūsu palīdzības dienests var jums palīdzēt pa tālruni tālāk minētajos jautājumos.

❏ Pārdošanas pieprasījumi un informācija par produktiem

❏ Jautājumi vai problēmas saistībā ar produktu izmantošanu

❏ Pieprasījumi par remonta servisu un garantiju

### **Remonta servisa centrs:**

<http://www.tekcare.com.tw/branchMap.page>

TekCare corporation ir Epson Taiwan Technology & Trading Ltd. pilnvarotais servisa centrs.

## **Palīdzība lietotājiem Austrālijā**

Epson Australia vēlas jums nodrošināt augstu klientu apkalpošanas līmeni. Papildus produkta rokasgrāmatām mēs nodrošinām tālāk minētos informācijas iegūšanas avotus.

### **Interneta URL**

### [http://www.epson.com.au](http://www.epson.com.au/)

Apmeklējiet Epson Australia tīmekļa lapas. Šīs lapas ir vērts reizēm apmeklēt! Vietnē ir lejupielādes apgabals, kur varat iegūt draiverus, Epson saziņas punktus, informāciju par jauniem produktiem un tehnisko atbalstu (e-pasts).

### **Epson palīdzības dienests**

Tālrunis: 1300-361-054

Epson palīdzības dienests tiek piedāvāts kā galīgais līdzeklis, nodrošinot klientiem iespēju iegūt konsultācijas. Palīdzības dienesta operatori var palīdzēt jums instalēt, konfigurēt un darbināt jūsu Epson produktu. Mūsu iepriekšējās pārdošanas palīdzības dienesta personāls var sniegt jums materiālus par jaunajiem Epson produktiem un ieteikt tuvāko izplatītāju vai pakalpojumu aģentu. Šeit jūs varat saņemt atbildes uz dažādiem jautājumiem.

Zvanot sagatavojiet visu nepieciešamo informāciju. Jo vairāk informācijas jūs sagatavosiet, jo ātrāk mēs varēsim palīdzēt jums atrisināt problēmu. Šajā informācijā iekļautas jūsu Epson produkta rokasgrāmatas, datora veids, operētājsistēma, lietojumprogrammas un jebkāda cita informācija, kas, jūsuprāt, varētu būt nepieciešama.

### **Ierīces pārvadāšana**

Epson iesaka saglabāt produkta iepakojumu turpmākai pārvadāšanai.

### **Palīdzība lietotājiem Jaunzēlandē**

Epson New Zealand vēlas jums nodrošināt augstu klientu apkalpošanas līmeni. Papildus izstrādājumu rokasgrāmatām mēs nodrošinām tālāk minētos informācijas iegūšanas avotus.

### **Interneta URL**

### [http://www.epson.co.nz](http://www.epson.co.nz/)

Apmeklējiet Epson New Zealand tīmekļa lapas. Šīs lapas ir vērts reizēm apmeklēt! Vietnē ir lejupielādes apgabals, kur varat iegūt draiverus, Epson saziņas punktus, informāciju par jauniem produktiem un tehnisko atbalstu (epasts).

### **Epson palīdzības dienests**

### Tālrunis: 0800 237 766

Epson palīdzības dienests tiek piedāvāts kā pēdējais līdzeklis, lai nodrošinātu mūsu klientiem iespēju iegūt konsultācijas. Palīdzības dienesta operatori var palīdzēt jums instalēt, konfigurēt un darbināt jūsu Epson produktu. Mūsu iepriekšējās pārdošanas palīdzības dienesta personāls var sniegt jums materiālus par jaunajiem Epson

produktiem un ieteikt tuvāko izplatītāju vai pakalpojumu aģentu. Šeit jūs varat saņemt atbildes uz dažādiem jautājumiem.

Zvanot, sagatavojiet visu nepieciešamo informāciju. Jo vairāk informācijas jūs sagatavosiet, jo ātrāk mēs varēsim palīdzēt jums atrisināt problēmu. Šī informācija ietver Epson izstrādājuma rokasgrāmatu, datora veidu, operētājsistēmu, lietojumprogrammu un jebkuru citu informāciju, kas, jūsuprāt, varētu būt nepieciešama.

### **Produkta pārvadāšana**

Epson iesaka saglabāt produkta iepakojumu turpmākai pārvadāšanai.